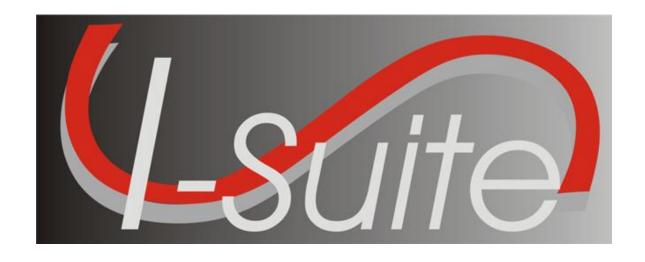

# USER'S GUIDE

**Version 13.01.00** 

| Introduction                                                | 13 |
|-------------------------------------------------------------|----|
| About I-Suite Documentation                                 | 13 |
| Before You Begin                                            |    |
| User Manual Conventions                                     | 14 |
| Getting Started                                             | 15 |
| I-Suite System Requirements                                 |    |
| I-Suite Installation and Initial Setup                      |    |
| Downloading I-Suite                                         | 16 |
| Installing I-Suite                                          | 16 |
| Enabling Server Connectivity for Windows XP/Windows 7       | 17 |
| Setting ISuite Exceptions in Windows 7 Firewall:            | 19 |
| Enabling Programs for Client Version                        |    |
| Create an Exception for SQL Server 2005 in Windows Firewall | 24 |
| Create an Exception for SQL Server Browser Service          | 26 |
| First Time Logging into I-Suite -Server                     |    |
| First Time Logging into I-Suite - Client                    |    |
| Logging in & Logging Out                                    | 33 |
| First Time Logging into I-Suite -Server                     |    |
| Logging into I-Suite as New User                            | 37 |
| Logging into I-Suite                                        |    |
| Logging into I-Suite After Your Password is Reset           |    |
| Logging Out of I-Suite                                      |    |
| Common Features                                             |    |
| Menus                                                       |    |
| Toolbars                                                    |    |
| Main Toolbar                                                |    |
| Filter Toolbar                                              |    |
| Resources Toolbar                                           |    |
| Cost Toolbar                                                |    |
| IAP Toolbar                                                 |    |
| Supply Toolbar  Demob Toolbar                               |    |
| Injury/Illness Toolbar                                      |    |
| Accessing Help                                              |    |
| I-Suite Application Help                                    |    |
| I-Suite Website                                             |    |
| General Instructions                                        |    |
| Security                                                    |    |
| Opening an I-Suite Module                                   |    |
| Managing All Incidents as One                               |    |
| 1.1011001110 VII TILIOCIII? 02 AIL TILIOCIII?               |    |

| Managing Incidents Separately                                                                                                    |                                                                                                    |
|----------------------------------------------------------------------------------------------------|----------------------------------------------------------------------------------------------------|
| I-Suite Module Descriptions                                                                                                    | 56                                                                                                    |
| Database Admin                                                                                                    | 56                                                                                                    |
| Data Admin                                                                                                    |                                                                                                    |
| Resources                                                                                                    | 56                                                                                                    |
| Demob                                                                                                    | 57                                                                                                    |
| Incident Action Plan (IAP)                                                                                                    | 57                                                                                                    |
| Time                                                                                                    | 57                                                                                                    |
| Cost                                                                                                    | 58                                                                                                    |
| Custom Reports                                                                                                    | 58                                                                                                    |
| Supply                                                                                                    | 58                                                                                                    |
| Injury/Illness                                                                                                    |                                                                                                    |
| Working with Grids                                                                                                    |                                                                                                    |
| Filter Buttons                                                                                                    | 59                                                                                                    |
| All Resources                                                                                                    |                                                                                                    |
| Aircraft                                                                                                    |                                                                                                    |
| Crew                                                                                                    | 59                                                                                                    |
| Equipment                                                                                                    |                                                                                                    |
| Overhead                                                                                                    | 59                                                                                                    |
| All Personnel                                                                                                    | 60                                                                                                    |
| Exclude Demobed                                                                                                    |                                                                                                    |
| Exclude Filled                                                                                                    |                                                                                                    |
| Filter Bar                                                                                                    | 60                                                                                                    |
| Sorting the Grid                                                                                                    | 61                                                                                                    |
| Printing the Grid                                                                                                    | 61                                                                                                    |
| Selecting General Options                                                                                                    | 61                                                                                                    |
| Changing Grid Colors                                                                                                    | 61                                                                                                    |
| Changing and Colors                                                                                                    | От                                                                                                    |
| Data Saved                                                                                                    |                                                                                                    |
|                                                                                                    | 62                                                                                                    |
| Data Saved Uninstalling I-Suite Uninstalling I-Suite Server from Windows 7 machines                                                                                                    | 62<br>63                                                                                                    |
| Data Saved                                                                                                    | 62<br>63                                                                                                    |
| Data Saved Uninstalling I-Suite Uninstalling I-Suite Server from Windows 7 machines                                                                                                    | 62<br>63<br>64                                                                                              |
| Data Saved Uninstalling I-Suite Uninstalling I-Suite Server from Windows 7 machines Getting Started Revision History                                                                                                    | 62<br>63<br>64<br>65                                                                                        |
| Data Saved Uninstalling I-Suite Uninstalling I-Suite Server from Windows 7 machines Getting Started Revision History  Database Administration                                                                                                    | 62<br>63<br>65<br><b>65</b>                                                                                 |
| Data Saved  Uninstalling I-Suite  Uninstalling I-Suite Server from Windows 7 machines  Getting Started Revision History  Database Administration  Database Administration Overview  Managing Users and Passwords                                                                                                    | 62<br>63<br>65<br>65<br>67                                                                                  |
| Data Saved Uninstalling I-Suite Uninstalling I-Suite Server from Windows 7 machines Getting Started Revision History  Database Administration Database Administration Overview Managing Users and Passwords Adding a New Database Admin User                                                                                                    | 62<br>63<br>65<br>67<br>67<br>68                                                                            |
| Data Saved Uninstalling I-Suite Uninstalling I-Suite Server from Windows 7 machines Getting Started Revision History  Database Administration  Database Administration Overview  Managing Users and Passwords Adding a New Database Admin User Changing a Database Admin Password                                                                                                    | 62<br>63<br>65<br><b>. 67</b><br>67<br>68<br>68                                                             |
| Data Saved Uninstalling I-Suite Uninstalling I-Suite Server from Windows 7 machines Getting Started Revision History  Database Administration Database Administration Overview Managing Users and Passwords Adding a New Database Admin User Changing a Database Admin Password Assigning Database Access to Database Admin                                                                                                    | 62<br>63<br>65<br><b>. 67</b><br>67<br>68<br>68<br>69                                                       |
| Data Saved Uninstalling I-Suite                                                                                                    | 62<br>63<br>65<br><b>. 67</b><br>68<br>68<br>69<br>70                                                       |
| Data Saved Uninstalling I-Suite                                                                                                    | 62<br>63<br>65<br><b>. 67</b><br>68<br>68<br>69<br>70<br>71                                                 |
| Data Saved Uninstalling I-Suite Uninstalling I-Suite Server from Windows 7 machines Getting Started Revision History  Database Administration  Database Administration Overview  Managing Users and Passwords  Adding a New Database Admin User.  Changing a Database Admin Password  Assigning Database Access to Database Admin  Adding a New I-Suite User  Changing I-Suite User Password  Changing Access Rights for an I-Suite User                                                                                                    | 62<br>63<br>65<br><b>. 67</b><br>68<br>68<br>69<br>70<br>71<br>73                                           |
| Data Saved Uninstalling I-Suite                                                                                                    | 62<br>63<br>65<br><b>. 67</b><br>68<br>68<br>69<br>70<br>71<br>73                                           |
| Data Saved Uninstalling I-Suite Uninstalling I-Suite Server from Windows 7 machines Getting Started Revision History  Database Administration  Database Administration Overview  Managing Users and Passwords  Adding a New Database Admin User.  Changing a Database Admin Password  Assigning Database Access to Database Admin  Adding a New I-Suite User.  Changing I-Suite User Password  Changing Access Rights for an I-Suite User  Deactivating an I-Suite User  Exporting Users                                                                                                    | 62<br>63<br>65<br><b>. 67</b><br>68<br>68<br>69<br>70<br>71<br>73<br>74<br>75                               |
| Data Saved Uninstalling I-Suite Uninstalling I-Suite Server from Windows 7 machines Getting Started Revision History  Database Administration  Database Administration Overview  Managing Users and Passwords  Adding a New Database Admin User.  Changing a Database Admin Password  Assigning Database Access to Database Admin  Adding a New I-Suite User  Changing I-Suite User Password  Changing Access Rights for an I-Suite User  Deactivating an I-Suite User  Exporting Users  Importing Users                                                                                                    | 62<br>63<br>65<br><b>. 67</b><br>68<br>68<br>69<br>70<br>71<br>73<br>74<br>75<br>76                         |
| Data Saved Uninstalling I-Suite Uninstalling I-Suite Server from Windows 7 machines Getting Started Revision History  Database Administration  Database Administration Overview Managing Users and Passwords Adding a New Database Admin User Changing a Database Admin Password Assigning Database Access to Database Admin Adding a New I-Suite User Changing I-Suite User Password Changing Access Rights for an I-Suite User Deactivating an I-Suite User Exporting Users Importing Users Disconnecting a User.                                                                                                    | 62<br>63<br>65<br><b>. 67</b><br>68<br>68<br>69<br>71<br>73<br>74<br>75<br>75                               |
| Data Saved Uninstalling I-Suite Uninstalling I-Suite Server from Windows 7 machines Getting Started Revision History  Database Administration Database Administration Overview Managing Users and Passwords Adding a New Database Admin User. Changing a Database Admin Password Assigning Database Access to Database Admin Adding a New I-Suite User Changing I-Suite User Password Changing Access Rights for an I-Suite User Deactivating an I-Suite User Exporting Users Importing Users Disconnecting a User Managing Your Incident Databases                                                                                                    | 62<br>63<br>65<br>. 67<br>68<br>68<br>69<br>71<br>73<br>74<br>75<br>76<br>77<br>79                          |
| Data Saved Uninstalling I-Suite Uninstalling I-Suite Server from Windows 7 machines Getting Started Revision History  Database Administration Database Administration Overview Managing Users and Passwords Adding a New Database Admin User Changing a Database Admin Password Assigning Database Access to Database Admin Adding a New I-Suite User Changing I-Suite User Password Changing Access Rights for an I-Suite User. Deactivating an I-Suite User Exporting Users Importing Users Disconnecting a User Managing Your Incident Databases Copying an Incident Database                                                                                                    | 62<br>63<br>65<br>. 67<br>68<br>68<br>70<br>71<br>73<br>74<br>75<br>76<br>77<br>79<br>80                    |
| Data Saved Uninstalling I-Suite Uninstalling I-Suite Server from Windows 7 machines Getting Started Revision History  Database Administration  Database Administration Overview  Managing Users and Passwords  Adding a New Database Admin User.  Changing a Database Admin Password  Assigning Database Access to Database Admin  Adding a New I-Suite User  Changing I-Suite User Password  Changing Access Rights for an I-Suite User.  Deactivating an I-Suite User  Exporting Users  Importing Users  Disconnecting a User  Managing Your Incident Databases  Copying an Incident Database  Creating a New Blank Database                                                                                                    | 62<br>63<br>65<br>. <b>67</b><br>68<br>68<br>69<br>71<br>73<br>74<br>75<br>76<br>77<br>79<br>80<br>80       |
| Data Saved Uninstalling I-Suite                                                                                                    | 62<br>63<br>65<br>. <b>67</b><br>68<br>68<br>69<br>71<br>73<br>74<br>75<br>76<br>77<br>79<br>80<br>80<br>82 |
| Data Saved Uninstalling I-Suite                                                                                                    | 62<br>63<br>65<br>. <b>67</b><br>68<br>68<br>69<br>70<br>71<br>75<br>76<br>77<br>79<br>80<br>82<br>82       |
| Data Saved Uninstalling I-Suite Uninstalling I-Suite Server from Windows 7 machines Getting Started Revision History  Database Administration Database Administration Overview Managing Users and Passwords Adding a New Database Admin User Changing a Database Admin Password Assigning Database Access to Database Admin Adding a New I-Suite User Changing I-Suite User Password Changing Access Rights for an I-Suite User Deactivating an I-Suite User Exporting Users Importing Users Disconnecting a User Managing Your Incident Database Creating a New Blank Database Creating an Incident Database Renaming an Incident Database Attaching an Incident Database Detaching an Incident Database Detaching an Incident Database Detaching an Incident Database Detaching an Incident Database Detaching an Incident Database Detaching an Incident Database Detaching an Incident Database Detaching an Incident Database Detaching an Incident Database Detaching an Incident Database Detaching an Incident Database | 62<br>63<br>65<br>. 67<br>68<br>68<br>70<br>71<br>73<br>74<br>75<br>76<br>77<br>80<br>82<br>83<br>84        |
| Data Saved Uninstalling I-Suite Uninstalling I-Suite Server from Windows 7 machines Getting Started Revision History  Database Administration  Database Administration  Database Administration Overview  Managing Users and Passwords  Adding a New Database Admin User.  Changing a Database Admin Password  Assigning Database Access to Database Admin  Adding a New I-Suite User.  Changing I-Suite User Password  Changing I-Suite User Password  Changing Access Rights for an I-Suite User.  Deactivating an I-Suite User  Exporting Users  Importing Users  Disconnecting a User.  Managing Your Incident Databases  Copying an Incident Database  Creating a New Blank Database  Renaming an Incident Database  Attaching an Incident Database  Detaching an Incident Database  Manually Backing Up the Incident Database                                                                                                    | 62<br>63<br>64<br>65<br>67<br>68<br>69<br>70<br>71<br>75<br>75<br>75<br>79<br>80<br>82<br>82<br>83<br>84    |
| Data Saved Uninstalling I-Suite Uninstalling I-Suite Server from Windows 7 machines Getting Started Revision History  Database Administration Database Administration Overview Managing Users and Passwords Adding a New Database Admin User Changing a Database Admin Password Assigning Database Access to Database Admin Adding a New I-Suite User Changing I-Suite User Password Changing Access Rights for an I-Suite User Deactivating an I-Suite User Exporting Users Importing Users Disconnecting a User Managing Your Incident Database Creating a New Blank Database Creating an Incident Database Renaming an Incident Database Attaching an Incident Database Detaching an Incident Database Detaching an Incident Database Detaching an Incident Database Detaching an Incident Database Detaching an Incident Database Detaching an Incident Database Detaching an Incident Database Detaching an Incident Database Detaching an Incident Database Detaching an Incident Database Detaching an Incident Database | 6263646568 68 70 71 73 74 75 76 77 80 82 82 83 84 85 87                                                     |

| Importing ROSS Data Files                                       | 89    |
|-----------------------------------------------------------------|-------|
| Check Internet Settings Prior to Download                       | 90    |
| Download ROSS Data File                                         | 91    |
| Importing ROSS Data into Database File                          | 94    |
| Ross Import Buttons                                             | 95    |
| Importing an Incident into an I-Suite Database                  | 96    |
| Matching a Ross Incident to an I-Suite Incident                 | 97    |
| Importing Ross Resources into a Blank Database                  | 97    |
| Validating Previous Matches                                     |       |
| Validating Resources Matched by Request Number & Name           | 99    |
| Validating Resources Matched by Request Number                  |       |
| Manually Matching Resources                                     |       |
| Manually Adding Resources                                       | . 100 |
| Assigning Crew Members to a Crew                                | . 100 |
| Exclude Resources                                               |       |
| Importing Excluded Resources                                    | . 102 |
| Purging Social Security Numbers                                 |       |
| Exporting I-Suite Data Files                                    |       |
| Creating a Data Repository File                                 |       |
| Creating a Finance Data Export File                             | . 105 |
| Creating an Injury/Illness Export File                          |       |
| Uploading the Data Repository File                              |       |
| Merging Databases                                               |       |
| Combining Incidents in the Same Database                        |       |
| External User Account Management                                |       |
| Creating an External User Account                               |       |
| Changing an External User Account                               |       |
| Deleting an External User Account                               |       |
| Database Admin Revision History                                 |       |
| Data Administration                                             |       |
| Manage Incident Data                                            |       |
| Adding Incident Data                                            |       |
| Managing Accounting Codes                                       |       |
| Manage Lookup Tables                                            |       |
| Managing Lookup Tables                                          |       |
| 209 Codes Lookup Table                                          |       |
| Agency Codes Lookup Table                                       |       |
| Agency Group Lookup Table                                       |       |
| Home Unit Lookup Table                                          |       |
| Jetport Lookup Table                                            |       |
| Kind Codes Lookup Table                                         |       |
| Kind Group Lookup Table                                         |       |
| State Lookup Table                                              |       |
| Deleting Non-Standard Lookup Codes  Data Admin Revision History |       |
| · · · · · · · · · · · · · · · · · · ·                           |       |
| Resources                                                       |       |
| Selecting Resource Options                                      |       |
| Common Data                                                     |       |
| Reviewing Common Data                                           |       |
| Editing Common Data                                             |       |
| Group Check-In for Multiple Resources                           |       |
| 71.745 CHECK_TH IOL IJUICIPIC KE20ALCE2                         | エマン   |

| Managing Data and Resources                                                                                                    |                                                                                                    |
|----------------------------------------------------------------------------------------------------|----------------------------------------------------------------------------------------------------|
| Adding Resources Using ICS 211 or Check-In Form                                                                                                    | . 145                                                                                                |
| Rostering a Resource                                                                                                    |                                                                                                    |
| Creating a Strike Team/Task Force Parent Record                                                                                                    | . 150                                                                                                |
| Method 1 - Attach Strike Team/Task Force to Parent Record                                                                                                    | . 151                                                                                                |
| Method 2 - Attach Existing Resources to Strike Team/Task Force                                                                                                    | . 152                                                                                                |
| Filtering Resource Data                                                                                                    |                                                                                                    |
| Filtering Data Using the Filter Bar                                                                                                    | . 153                                                                                                |
| Filtering with the Exclude Demobed Option                                                                                                    | . 153                                                                                                |
| Filtering with the Exclude Filled Option                                                                                                    | . 153                                                                                                |
| Using Filter Buttons                                                                                                    | . 154                                                                                                |
| Sorting with Table Column Headings                                                                                                    | . 154                                                                                                |
| Editing Data and Resources                                                                                                    | . 154                                                                                                |
| Editing Resources                                                                                                    | . 154                                                                                                |
| Refreshing Data                                                                                                    | . 155                                                                                                |
| Deleting a Resource                                                                                                    | . 155                                                                                                |
| Printing T-Card Labels                                                                                                    | 155                                                                                                  |
| Printing Plans Reports                                                                                                    | 155                                                                                                  |
| Aircraft Report                                                                                                    | . 156                                                                                                |
| Crew Report                                                                                                    | . 158                                                                                                |
| Equipment Report                                                                                                    | . 159                                                                                                |
| Overhead Report                                                                                                    | . 160                                                                                                |
| 209 Resource List                                                                                                    | . 161                                                                                                |
| Qualifications Report                                                                                                    | . 162                                                                                                |
| Section Report                                                                                                    | . 163                                                                                                |
| Strike Team/Task Force Report                                                                                                    | . 163                                                                                                |
| Resources Revision History                                                                                                    | 165                                                                                                  |
| Resources Revision History                                                                                                    | 103                                                                                                  |
| Demob                                                                                                    |                                                                                                    |
| Demob                                                                                                    | 167                                                                                                  |
| Demob                                                                                                    | <b>167</b><br>. 167                                                                                  |
| Demob                                                                                                    | <b>167</b><br>. 167<br>. 168                                                                         |
| Demob  Demob Window  Demob Topics                                                                                                    | <b>167</b> . 167 . 168168                                                                            |
| Demob  Demob Window  Demob Topics  Selecting Demob Options  Selecting Demob Checkout Options                                                                                                    | <b>167</b> . 167 . 168168 . 170                                                                      |
| Demob  Demob Window  Demob Topics  Selecting Demob Options                                                                                                    | 167<br>. 167<br>. 168<br>168<br>. 170<br>. 171                                                       |
| Demob  Demob Window  Demob Topics  Selecting Demob Options  Selecting Demob Checkout Options  Selecting Travel Questions for Demob                                                                                                    | 167<br>. 167<br>. 168<br>168<br>. 170<br>. 171<br>. 172                                              |
| Demob  Demob Window  Demob Topics  Selecting Demob Options  Selecting Demob Checkout Options  Selecting Travel Questions for Demob  Add New Travel Question  Reviewing Common Data  Define Demob Information                                                                                                    | 167<br>. 167<br>. 168<br>168<br>. 170<br>. 171<br>. 172<br>173                                       |
| Demob  Demob Window Demob Topics  Selecting Demob Options Selecting Demob Checkout Options Selecting Travel Questions for Demob Add New Travel Question Reviewing Common Data Define Demob Information Defining Demobilization Information for a Resource                                                                                                    | 167<br>. 167<br>. 168<br>168<br>. 170<br>. 171<br>. 172<br>173<br>174<br>. 174                       |
| Demob  Demob Window  Demob Topics  Selecting Demob Options  Selecting Demob Checkout Options  Selecting Travel Questions for Demob  Add New Travel Question  Reviewing Common Data  Define Demob Information                                                                                                    | 167<br>. 167<br>. 168<br>168<br>. 170<br>. 171<br>. 172<br>173<br>174<br>. 174                       |
| Demob  Demob Window Demob Topics  Selecting Demob Options Selecting Demob Checkout Options Selecting Travel Questions for Demob Add New Travel Question Reviewing Common Data Define Demob Information Defining Demobilization Information for a Resource                                                                                                    | 167<br>. 167<br>. 168<br>168<br>. 170<br>. 171<br>. 172<br>173<br>174<br>. 174<br>. 175              |
| Demob Window Demob Topics Selecting Demob Options Selecting Demob Checkout Options Selecting Travel Questions for Demob Add New Travel Question Reviewing Common Data Define Demob Information Defining Demobilization Information for a Resource Defining Tentative Release Information Defining Actual Release Information                                                                                                    | 167 . 167 . 168168 . 170 . 171 . 172173174 . 174 . 175 . 178                                         |
| Demob Window Demob Topics Selecting Demob Options Selecting Demob Checkout Options Selecting Travel Questions for Demob Add New Travel Question Reviewing Common Data Define Demob Information Defining Demobilization Information for a Resource Defining Tentative Release Information Defining Actual Release Information Change Status for Multiple Resources                                                                                                    | 167 . 167 . 168168 . 170 . 171 . 172173174 . 175 . 178                                               |
| Demob Window Demob Topics Selecting Demob Options Selecting Demob Checkout Options Selecting Travel Questions for Demob Add New Travel Question Reviewing Common Data Define Demob Information Defining Demobilization Information for a Resource Defining Tentative Release Information Defining Actual Release Information Change Status for Multiple Resources Changing the Status to Pending Demob                                                                                                    | 167 . 167 . 168168 . 170 . 171 . 172173174 . 175 . 178 180 . 180                                     |
| Demob Window Demob Topics Selecting Demob Options Selecting Demob Checkout Options Selecting Travel Questions for Demob Add New Travel Question Reviewing Common Data Define Demob Information Defining Demobilization Information for a Resource Defining Tentative Release Information Defining Actual Release Information Change Status for Multiple Resources Changing the Status to Pending Demob Changing the Status to Demobed                                                                                                    | 167 . 167 . 168168 . 170 . 171 . 172173174 . 175 . 178 180 . 180                                     |
| Demob Window Demob Topics Selecting Demob Options Selecting Demob Checkout Options Selecting Travel Questions for Demob Add New Travel Question Reviewing Common Data Define Demob Information Defining Demobilization Information for a Resource Defining Tentative Release Information Defining Actual Release Information Change Status for Multiple Resources Changing the Status to Pending Demob Changing the Status to Demobed Tentative Release Poster                                                                                                    | 167 . 167 . 168168 . 170 . 171 . 172173174 . 175 . 178 180 . 180180                                  |
| Demob Window Demob Topics Selecting Demob Options Selecting Demob Checkout Options Selecting Travel Questions for Demob Add New Travel Question Reviewing Common Data Define Demob Information Defining Demobilization Information for a Resource Defining Tentative Release Information Defining Actual Release Information Change Status for Multiple Resources Changing the Status to Pending Demob Changing the Status to Demobed Tentative Release Poster Tentative Poster Requirements                                                                                                    | 167 . 167 . 168168 . 170 . 171 . 172174 . 174 . 175 . 178 180 . 180 . 180                            |
| Demob Window Demob Topics Selecting Demob Options Selecting Demob Checkout Options Selecting Travel Questions for Demob Add New Travel Question Reviewing Common Data Define Demob Information Defining Demobilization Information for a Resource Defining Tentative Release Information Defining Actual Release Information Change Status for Multiple Resources Changing the Status to Pending Demob Changing the Status to Demobed Tentative Release Poster Tentative Poster Requirements Generating Tentative Poster from Demob                                                                                                    | 167 . 167 . 168168 . 170 . 171 . 172174 . 175 . 178 180 . 180 . 180 . 181                            |
| Demob Window Demob Topics Selecting Demob Options Selecting Demob Checkout Options Selecting Travel Questions for Demob Add New Travel Question Reviewing Common Data Define Demob Information Defining Demobilization Information for a Resource Defining Tentative Release Information Defining Actual Release Information Change Status for Multiple Resources Changing the Status to Pending Demob Changing the Status to Demobed Tentative Release Poster Tentative Poster Requirements                                                                                                    | 167 . 167 . 168168 . 170 . 171 . 172174 . 175 . 178 180 . 180 . 180 . 181 . 181                      |
| Demob Window Demob Topics Selecting Demob Options Selecting Demob Checkout Options Selecting Travel Questions for Demob Add New Travel Question Reviewing Common Data Define Demob Information Defining Demobilization Information for a Resource Defining Tentative Release Information Defining Actual Release Information Change Status for Multiple Resources Changing the Status to Pending Demob Changing the Status to Demobed Tentative Release Poster Tentative Poster Requirements Generating Tentative Poster from Demob Generating Tentative Poster from Demob Report                                                                                                    | 167 . 167 . 168168 . 170 . 171 . 172174 . 174 . 175 . 178 180 . 180 . 180 . 181 . 181182             |
| Demob Window Demob Topics Selecting Demob Options Selecting Demob Checkout Options Selecting Travel Questions for Demob Add New Travel Question Reviewing Common Data Define Demob Information. Defining Demobilization Information for a Resource Defining Tentative Release Information Defining Actual Release Information Change Status for Multiple Resources Changing the Status to Pending Demob Changing the Status to Demobed Tentative Release Poster Tentative Release Poster Tentative Poster Requirements Generating Tentative Poster from Demob Generating Tentative Poster from Demob Report Available for Release Report Available for Release Report Requirements                                                                                                    | 167 . 167 . 168168 . 170 . 171 . 172174 . 174 . 175 . 178 180 . 180 . 180 . 181 . 181182             |
| Demob Window Demob Topics Selecting Demob Options Selecting Demob Checkout Options Selecting Travel Questions for Demob Add New Travel Question. Reviewing Common Data Define Demob Information Defining Demobilization Information for a Resource Defining Tentative Release Information Defining Actual Release Information Change Status for Multiple Resources Changing the Status to Pending Demob Changing the Status to Demobed Tentative Release Poster Tentative Release Poster Tentative Poster Requirements Generating Tentative Poster from Demob Generating Tentative Poster from Demob Report Available for Release Report Available for Release Report Requirements Generating Available for Release Report from Demob                                                                                                  | 167 . 167 . 168168 . 170 . 171 . 172173174 . 175 . 178 180 . 180 . 180 . 181 . 181182 . 183          |
| Demob Window Demob Topics Selecting Demob Options Selecting Demob Checkout Options Selecting Travel Questions for Demob Add New Travel Question. Reviewing Common Data Define Demob Information Defining Demobilization Information for a Resource Defining Tentative Release Information Defining Actual Release Information Defining Actual Release Information Change Status for Multiple Resources Changing the Status to Pending Demob Changing the Status to Demobed Tentative Release Poster Tentative Release Poster Tentative Poster Requirements Generating Tentative Poster from Demob Generating Tentative Poster from Demob Generating Tentative Poster from Demob Report Available for Release Report Requirements Generating Available for Release Report from Demob Generating Available for Release Report from Demob | 167 . 167 . 168168 . 170 . 171 . 172173174 . 175 . 178 180 . 180 . 180 . 181 . 181182 . 183 . 183    |
| Demob Window Demob Topics Selecting Demob Options Selecting Demob Checkout Options Selecting Travel Questions for Demob Add New Travel Question. Reviewing Common Data Define Demob Information Defining Demobilization Information for a Resource Defining Tentative Release Information Defining Actual Release Information Change Status for Multiple Resources Changing the Status to Pending Demob Changing the Status to Demobed Tentative Release Poster Tentative Release Poster Tentative Poster Requirements Generating Tentative Poster from Demob Generating Tentative Poster from Demob Report Available for Release Report Available for Release Report Requirements Generating Available for Release Report from Demob                                                                                                  | 167 . 167 . 168168 . 170 . 171 . 172174 . 175 . 178 180 . 180 . 180 . 181 . 181182 . 183 . 183 . 184 |

| Generating Air Travel Request from Demob           | 186                      |
|----------------------------------------------------|--------------------------|
| Generating Air Travel Request from Demob Reports   |                          |
| Demobilization Checkout Form                       | 189                      |
| Demobilization Checkout Form Requirements          | 189                      |
| Generating Checkout Form from Demob                | 189                      |
| Generating Checkout Forms from Demob Reports       | 190                      |
| Actual Demob Report                                | 191                      |
| Actual Demob Report Requirements                   | 191                      |
| Generating Actual Demob Report from Demob          | 191                      |
| Generating Actual Demob Report from Demob Reports  |                          |
| Ground Support Report                              |                          |
| Ground Support Report Requirements                 |                          |
| Generating Ground Support Report from Demob        |                          |
| Generating Ground Support Report from Demob Report |                          |
| Other Demob Reports                                |                          |
| Print Standard Demob Reports                       | 195                      |
| Demob Planning Report                              |                          |
| Mob/Demob Report                                   |                          |
| Qualifications Report                              |                          |
| Section Report                                     |                          |
| Last Work Day Report                               |                          |
| Demob Reports for Selected Resources.              |                          |
| Demob Revision History                             |                          |
| Incident Action Plan                               |                          |
| Setting Up IAP                                     |                          |
| Defining Shifts                                    |                          |
| Selecting IAP Options                              |                          |
| g ,                                                |                          |
| Defining ICS 203 Template                          |                          |
| Defining ICS 204 Template                          |                          |
| Defining Master Frequency List                     |                          |
| Creating the Master Frequency List                 |                          |
| Editing the Master Frequency List                  |                          |
| Deleting a Frequency from Master Frequency List    |                          |
|                                                    |                          |
| Creating a New Form                                |                          |
| Common Features of All IAP Forms                   |                          |
| Spell Checking a Form                              | 210                      |
| Formatting Selected Text                           |                          |
| Changing Font Size for a Form                      |                          |
| Resizing Areas on a Form                           |                          |
| Marking a Form Final vs. Draft                     |                          |
| Unlocking a Finalized Form                         |                          |
| Opening a Closed Form                              |                          |
| Closing an Open Form                               |                          |
| Creating an ICS-202 (Incident Objectives)          |                          |
|                                                    |                          |
| Creating an ICS 203 (Organization Assignment List) |                          |
| Creating an ICS 203 (Organization Assignment List) | //٦                      |
| Creating an ICS 203 (Organization Assignment List) |                          |
| Creating an ICS 203 (Organization Assignment List) | 227                      |
| Creating an ICS 203 (Organization Assignment List) | 227<br>228               |
| Creating an ICS 203 (Organization Assignment List) | 227<br>228<br>230        |
| Creating an ICS 203 (Organization Assignment List) | 227<br>228<br>230<br>231 |

| Viewing All Forms Crouned by Form Number                             | 222 |
|----------------------------------------------------------------------|-----|
| Viewing All Forms Grouped by Incident Action Plan                    |     |
| Viewing All Forms Grouped by Incident Action Plan                    |     |
| Copying a FormCopying a Plan                                         |     |
| Deleting a Form                                                      |     |
| Working With Output                                                  |     |
| Previewing and Printing a Form                                       |     |
| Printing a Form without Previewing                                   |     |
| Exporting an IAP Form to a PDF File                                  |     |
| · · · ·                                                              |     |
| Previewing and Printing Plans                                        |     |
| Printing a Plan without Previewing                                   |     |
| Exporting PlansIAP Revision History                                  |     |
| •                                                                    |     |
| Time                                                                 |     |
| Selecting Time Options                                               |     |
| Reviewing Common Data                                                |     |
| Personnel Time                                                       |     |
| Defining Personnel Information                                       |     |
| Posting Personnel Time                                               |     |
| Reposting Personnel Time                                             |     |
| Editing Posted Personnel Time                                        |     |
| Deleting Posted Personnel Time                                       |     |
| Changing the KindCode and Rate (One Time Change Only)                |     |
| Posting Personnel Return Travel Time                                 |     |
| Printing an Emergency Fire Fighter Time Report (OF 288)              |     |
| Crew Time                                                            |     |
| Creating a Crew                                                      |     |
| Adding Crew Members to the Crew                                      |     |
| Editing Crew Information                                             |     |
| Editing the Actual Crew Information                                  |     |
| Editing Crew Member Information                                      |     |
| Posting Crew Time                                                    |     |
| Posting Time to All Crew Members                                     | 258 |
| Posting Time to a Single Crew Member                                 |     |
| Reposting Crew Time                                                  | 261 |
| Deleting Posted Crew Time                                            | 261 |
| Copying Posted Crew Time                                             | 262 |
| Posting Return Travel Time for Crews                                 | 263 |
| Printing Emergency Fire Fighter Time Report for Crews                | 264 |
| Contracted Time                                                      | 266 |
| Defining Contracted Resources                                        | 266 |
| Relationships between contractors, agreements, and resources         | 266 |
| Reviewing or Editing Common Data                                     |     |
| Defining Time Contracted                                             |     |
| Defining Rate Information                                            |     |
| Adding Operators to a Contracted Resource                            |     |
| Posting Contracted Time                                              |     |
| Posting Time for Units of Measure                                    |     |
| Posting Time with ½ Rate and Guarantee Function                      |     |
| Posting Contracted Resource Time                                     |     |
| Reposting Contracted Time                                            |     |
| Deleting Posted Contracted Time                                      |     |
| Printing Emergency Equip Invoice/Itemized Deductions Report (OF-286) |     |
|                                                                      | , - |

| Posting Time Adjustments                                                                                                    | 278                                                                             |
|----------------------------------------------------------------------------------------------------|---------------------------------------------------------------------------------|
| Editing an Adjustment                                                                                                    | 278                                                                             |
| Deleting an Adjustment                                                                                                    | 279                                                                             |
| Printing Time Reports                                                                                                    | 280                                                                             |
| Work/Rest Ratio                                                                                                    | 280                                                                             |
| Summary of Hours for Personnel                                                                                                    | 281                                                                             |
| Payment Summary of Equipment Usage                                                                                                    | 282                                                                             |
| Shifts in Excess of Standard Hours                                                                                                    | 283                                                                             |
| Contractor Debits                                                                                                    |                                                                                 |
| Emergency FireFighter Commissary Authorization                                                                                                    | 284                                                                             |
| Equipment Management Report                                                                                                    | 285                                                                             |
| Crew Roster                                                                                                    |                                                                                 |
| Commissary Charges by Date                                                                                                    | 286                                                                             |
| Personnel Time Report                                                                                                    |                                                                                 |
| Missing Days of Postings                                                                                                    |                                                                                 |
| No Postings Prior                                                                                                    |                                                                                 |
| Advanced Contracting                                                                                                    |                                                                                 |
| Identify Existing Contractors                                                                                                    |                                                                                 |
| Adding Contractors                                                                                                    |                                                                                 |
| Adding an Agreement to a Contractor                                                                                                    |                                                                                 |
| Linking Contractor to Resource and Rates                                                                                                    |                                                                                 |
| UOM Key Points                                                                                                    |                                                                                 |
| Posting Time for Complex Contract                                                                                                    |                                                                                 |
| Time Revision History                                                                                                    |                                                                                 |
| Cost                                                                                                    |                                                                                 |
| Selecting Cost Options                                                                                                    | 298                                                                             |
|                                                                                                    |                                                                                 |
| Cost Tips                                                                                                    |                                                                                 |
| Cost TipsGenerate Daily Costs                                                                                                    | 300                                                                             |
| Cost Tips  Generate Daily Costs  Reviewing Common Data                                                                                                    | 300                                                                             |
| Cost Tips Generate Daily Costs Reviewing Common Data Archive Resources                                                                                                    | 300<br>301                                                                      |
| Cost Tips  Generate Daily Costs  Reviewing Common Data  Archive Resources  Archive Selected Resources                                                                                                    | 300<br>301<br><b>303</b><br>303                                                 |
| Cost Tips                                                                                                    | 300<br>301<br>303<br>303                                                        |
| Cost Tips                                                                                                    | 300<br>301<br>303<br>303<br>304                                                 |
| Cost Tips                                                                                                    | 300<br>301<br>303<br>303<br>304<br>305                                          |
| Cost Tips                                                                                                    | 300<br>301<br>303<br>303<br>304<br>305<br>305                                   |
| Cost Tips                                                                                                    | 300<br>301<br>303<br>303<br>304<br>305<br>305                                   |
| Cost Tips                                                                                                    | 300<br>301<br>303<br>303<br>303<br>305<br>305<br>306<br>307                     |
| Cost Tips Generate Daily Costs Reviewing Common Data  Archive Resources Archive Resources with a Release Date Archive Resources with an Estimated Date of Arrival Cost Processes Creating Cost and Updating with Actuals Locking/Unlocking Cost Records Cost Rates Viewing Default Rates                                                                                                    | 300<br>301<br>303<br>303<br>304<br>305<br>305<br>306<br>307                     |
| Cost Tips                                                                                                    | 300301 303 303 303 304305 305 307 307                                           |
| Cost Tips                                                                                                    | 300 303 303 303 304 305 305 306 307 308 309                                     |
| Cost Tips                                                                                                    | 300<br>301<br>303<br>303<br>304<br>305<br>305<br>306<br>307<br>308<br>309       |
| Cost Tips                                                                                                    | 300301 303 303 304305 305 306307 307 308 309 311                                |
| Cost Tips                                                                                                    | 300301 303 303 304305 305 307 307 309 311 312                                   |
| Cost Tips                                                                                                    | 300 301 303 303 304 305 306 307 307 308 309 311 312 313                         |
| Cost Tips                                                                                                    | 300301 303 303 304305 305 307 307 308 309311 312313 313                         |
| Cost Tips                                                                                                    | 300 301 303 303 304 305 305 306 307 308 309 311 312 313 315                     |
| Cost Tips                                                                                                    | 300 301 303 303 304 305 305 306 307 308 309 311 312 313 315 315                 |
| Cost Tips Generate Daily Costs Reviewing Common Data  Archive Resources  Archive Resources with a Release Date Archive Resources with an Estimated Date of Arrival  Cost Processes Creating Cost and Updating with Actuals Locking/Unlocking Cost Records  Cost Rates Viewing Default Rates Creating a New Rate Area Adding Rates to an Area Other Than Default Standard  Cost Resources Editing Resource Data from the Cost Window Defining Cost Data  Cost Daily Records Showing Daily Detail Cost Level Data Updating Estimated Cost Level Updating Cost Manually | 300 301 303 303 304 305 305 306 307 308 309 311 312 313 315 316                 |
| Cost Tips                                                                                                    | 300 301 303 303 304 305 305 306 307 307 308 310 311 312 313 315 316 317         |
| Cost Tips                                                                                                    | 300 301 303 303 304 305 305 306 307 307 308 310 311 312 313 315 315 316 317 317 |
| Cost Tips                                                                                                    | 300 301 303 303 304 305 306 307 307 308 310 311 312 313 315 315 316 317 318     |

|  | Tal | ble | e o | of C | con | ite | nts |
|--|-----|-----|-----|------|-----|-----|-----|
|--|-----|-----|-----|------|-----|-----|-----|

| Printing Standard Cost Reports                                   | 319 |
|------------------------------------------------------------------|-----|
| Printing Other Cost Reports                                      | 321 |
| Printing an Analysis Report                                      | 322 |
| Printing an Acres/NVC Report                                     |     |
| Printing an Aircraft Report                                      | 323 |
| Printing a Cost Share Report                                     |     |
| Resource Kind Report                                             |     |
| Printing an Underutilized Report                                 |     |
| Exporting a Report to Excel                                      | 326 |
| Acres Burned                                                     |     |
| Defining Acres Burned                                            |     |
| Defining NVC FIL                                                 |     |
| Cost Analysis/Benchmark Report Setup  Cost Graphs                |     |
| Generating Pre-Designed Cost Graphs                              |     |
| Buttons for Customizing Cost Graphs                              |     |
| Cost Accruals                                                    |     |
| Guidelines for US Forest Service accruals                        |     |
| Reportable US Forest Service Accrual Categories                  |     |
| Items of Note for Accruals                                       | 336 |
| Defining Accounting Codes                                        |     |
| Creating an Accrual Extract                                      |     |
| Printing an Accrual Extract                                      |     |
| Finalizing an Accrual Extract                                    |     |
| Cost Projections                                                 |     |
| Guidelines for Cost Projections                                  |     |
| Creating a Cost Projection                                       |     |
| Editing Projected Detail for Selected Kind                       |     |
| Updating Projection with Current Day's Cost                      | 342 |
| Creating a Projection Graph                                      | 343 |
| Creating a Projection Report                                     | 344 |
| Cost Share Apportionment                                         |     |
| Guidelines for Cost Apportionment                                |     |
| Creating Divisions                                               |     |
| Assigning Resources to a Division                                |     |
| Generating Cost Share Reports                                    |     |
| Cost Revision History                                            |     |
| Custom Reports                                                   |     |
| Report Designer                                                  |     |
| Advanced Designer                                                |     |
| Components of a Valid SQL Statement  Basic SQL statement format: |     |
| SQL Statement Examples                                           |     |
| Manage Saved Reports                                             |     |
| Previewing and Printing Custom Reports                           |     |
| Editing Custom Reports                                           |     |
| Copying Custom Reports                                           |     |
| Deleting Custom Reports                                          |     |
| Exporting Custom Reports                                         |     |
| Importing Custom Reports                                         |     |
| Custom Reports Revision History                                  |     |
| Supply 3                                                         | 363 |
| Selecting Supply Options                                         |     |

| Receive Supply Items                                  | 364   |
|-------------------------------------------------------|-------|
| Filtering Supply Items                                | 365   |
| Receiving Supplies                                    | 365   |
| Using Quick Receive Items                             | 367   |
| Remove/Change Item Being Received                     |       |
| Issue Supply Items                                    |       |
| Remove/Change Items Issued                            | 373   |
| Using Quick Issue                                     |       |
| Issue Returns                                         |       |
| Return Items                                          | 376   |
| Return by Property #                                  | 378   |
| Alternative Methods to Populate the Items Issued grid |       |
| Release Supply Items                                  |       |
| Using Quick Release Items                             |       |
| Change/Remove Released Item                           |       |
| Add / Edit Supply Items                               |       |
| Adding Supply Items                                   |       |
| Editing a Supply Item                                 |       |
| Add / Edit Locations                                  |       |
| Adding a Location - Within an Incident                |       |
| Editing a Location - Within an Incident               |       |
| Adding a Location - Outside an Incident               |       |
| Editing a Location - Outside an Incident              |       |
| Transfer (at Incident)                                |       |
| Remove Transfer Item                                  |       |
| Supply Inventory                                      |       |
| Manually Updating Inventory Counts                    |       |
| Quick Adjust Inventory Item Counts                    |       |
| Advanced Search                                       |       |
| Supply Reports                                        |       |
| Supply History Report                                 |       |
| Inventory Reports                                     |       |
| Reprinting a Waybill                                  |       |
| Supplies Currently Issued To                          |       |
| View Supply History                                   |       |
| Supply Revision History                               |       |
|                                                       |       |
| Injury/Illness                                        |       |
| Selecting Injury/Illness Options.                     |       |
| Adding an Injury/Illness                              |       |
| Editing an Injury/Illness                             |       |
| Deleting Injury/Illness                               |       |
| View History                                          |       |
| Stats Base                                            |       |
| Injury/Illness Reports                                |       |
| Injury/Illness by Type                                |       |
| Injury/Illness/Prevention                             |       |
| Injury/Illness by Date                                |       |
| Injuries and Frequency                                |       |
| Medical Unit Daily Summary                            |       |
| Injury/Illness Types Report                           |       |
| Injury/Illness Revision History                       |       |
| I-Suite Report Descriptions                           |       |
| ± Juite Reput Descriptions                            | ····· |

| Time Report Descriptions                           | 422 |
|----------------------------------------------------|-----|
| Work/Rest Ratio                                    |     |
| Summary of Hours for Personnel                     |     |
| Payment Summary of Equipment Usage                 |     |
| Shifts in Excess of Standard Hours                 |     |
| OF-288 - Emergency Fire Fighter Time Report        |     |
| OF-286 - Emergency Equipment Use Invoice           |     |
| Contractor Debits                                  |     |
|                                                    |     |
| Emergency FireFighter Commissary Authorization     |     |
| Equipment Management Report                        |     |
| Crew Roster                                        | 424 |
| Commissary Charges by Date                         |     |
| Personnel Time Report                              |     |
| Missing Days of Postings                           |     |
| No Postings After                                  | 425 |
| Cost Report Descriptions                           | 426 |
| Sort Categories Cost Reports                       | 426 |
| Weekly Summary                                     | 426 |
| Weekly Detail                                      | 426 |
| Weekly Detail O/H Personnel                        | 426 |
| Daily Summary                                      | 426 |
| Cumulative Cost Detail                             | 426 |
| Cumulative Cost Detail O/H Personnel               | 427 |
| Category Total                                     | 427 |
| People Weekly Summary                              | 427 |
| People Daily Summary                               | 427 |
| Other Categories                                   | 427 |
| Analysis - Resource Cost                           |     |
| Analysis - Accountability                          | 427 |
| Analysis - Exception                               |     |
| Resource Loss (Summary)                            |     |
| Resource Loss (Mid - Level)                        | 427 |
| Resource Loss (Detail)                             |     |
| Acres Burned                                       |     |
| Cumulative Air Costs                               | 428 |
| Cost Share Summary                                 |     |
| Cost Share by Shift and Kind                       |     |
| Cost Share Detail                                  | 428 |
| Cost Share Resource Worksheet                      | 428 |
| Resource Kind by Cost                              |     |
| Resource Kind by Cost O/H Personnel                |     |
| Underutilized Weekly Summary                       | 429 |
| Underutilized Weekly Detail                        |     |
| Underutilized Weekly Detail O/H Personnel          |     |
| Underutilized Daily Summary                        |     |
| Underutilized Cumulative Cost Detail               |     |
| Underutilized Cumulative Cost Detail O/H Personnel | 429 |
| Underutilized Category Total                       |     |
| Underutilized People Weekly Summary                |     |
| Underutilized People Daily Summary                 |     |
| Plans Report Descriptions                          |     |
| Aircraft Report                                    |     |
| Crew Report                                        |     |
| Equipment Report                                   |     |

| Overhead Report                    | 431 |
|------------------------------------|-----|
| 209 Resource List                  | 431 |
| Qualifications Report              | 431 |
| Section Report                     |     |
| ST/TF Report                       | 431 |
| Crew Roster                        |     |
| Demob Report Descriptions          | 432 |
| Demobilization Checkout Form       | 432 |
| Demob Planning Report              | 432 |
| Mob/Demob Report                   | 432 |
| Qualifications Report              | 432 |
| Section Report                     | 433 |
| Tentative Poster                   | 433 |
| Available for Release              | 433 |
| Air Travel Request                 | 433 |
| Last Work Day                      | 433 |
| Actual Demob                       | 434 |
| Ground Support                     | 434 |
| Supply Report Descriptions         | 434 |
| Supply History                     | 434 |
| Current Inventory                  | 434 |
| Adjustment History                 |     |
| Inventory - Manual Count           |     |
| Injury/Illness Report Descriptions |     |
| Injury/Illness by Type             |     |
| Injury/Illness/Prevention          | 435 |
| Injury/Illness by Date             |     |
| Injuries and Frequency             |     |
| Medical Unit Daily Summary         |     |
| Injury/Illness Types               | 437 |
| Index                              | 438 |

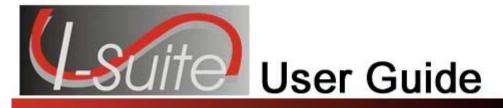

# Chapter 1

Last Updated: Thursday, July 25, 2013

### Introduction

The I-Suite application is an Incident tracking system for natural disasters. The self-contained system was created so it can be up-and-running on site with little effort. The I-Suite application includes the following modules that allow you to track needed information:

- Resources (See Page 137)
- Demob (See Page 167)
- Incident Action Plan (See Page 204)
- Time (See Page 240)
- Cost (See Page 297)
- Custom Reports (See Page 349)
- Supply (See Page 363)
- Injury/Illness (See Page 405)

These modules within I-Suite are integrated, so data only needs to be entered once. Once the data is defined, it is available in all areas.

### **About I-Suite Documentation**

I-Suite documentation is organized into sections based on the I-Suite modules and the types of tasks users will be performing in I-Suite. The beginning of each section includes an overview of the topics. Where appropriate, notes, diagrams and examples are included within the instructions. Topics in this section include:

- Before You Begin (See Page 13)
- User Manual Conventions (See Page 14)

### **Before You Begin**

Before using I-Suite, make sure you are familiar with the following:

- Basic Personal Computer Concepts
- Function Keys
- Operating system (i.e. Windows XP, Windows 7)
- Logging into and out of the computer

### **User Manual Conventions**

The following conventions are used within the User Manual:

- 1. Button names, option labels, tab names, and box names display in bold. For example, a step in a procedure might instruct you to: Select **Options** from the **Tools** drop-down menu.
- 2. Important information displays in the following manner:

This is how a important information displays.

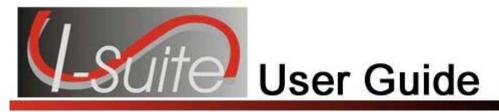

# Chapter 2

## **Getting Started**

The Getting Started section explains basic information for using the I-Suite application. Topics in this section include:

- I-Suite System Requirements (See Page 15)
- I-Suite Installation and Initial Setup (See Page 15)
- Logging into I-Suite (See Page 40)
- Common Features (See Page 45)
- Accessing Help (See Page 54)
- General Instructions (See Page 55)
- I-Suite Module Descriptions (See Page 56)
- Working with Grids (See Page 59)
- Options
- Uninstalling I-Suite (See Page 64)

# **I-Suite System Requirements**

To install and run the I-Suite application, your personal computer must have the following minimum system requirements:

Microsoft Windows XP

OR

- Windows 7
- Administrator Privileges

# I-Suite Installation and Initial Setup

This section explains how to download and install the I-Suite application.

To download and install software on an agency personal computer, you must follow that agency's regulations and requirements. You may also need to have Administrator

#### **Chapter 2:Getting Started**

access privileges granted before starting this process. For more information, contact your agency's System Administrator. If the computer will be the server or if you are running in stand-alone mode, make sure you install the **Server** application.

#### **Downloading I-Suite**

Follow the steps in this section to download the **I-Suite** application from the **I-Suite Website**:

- 1. Open your Web browser and access the Internet.
- 2. In the **Address** box, type **isuite.nwcg.gov** to open the I-Suite Website.
- 3. Click the **Download** button that displays at the top of the Web page.
- 4. When the **Download** page displays, scroll down the page until you see the version you want to download.

The most recent version of the program displays at the top of the page.

- 5. Click the **Server** link to download the server version of the program. Click the **Client** link to download the client version of the program.
- 6. When the **Save** window displays, use the options on the window to identify where you want to download the program. Then click **OK** or **Save** (depending on your browser) to download the file to your computer.

### **Installing I-Suite**

Follow the steps in this section to install either the I-Suite **Server** application or the **Client** application. The main difference between the Server and Client applications is that the database and database servers are not installed with the Client system.

Make sure you exit all software applications before starting the installation process.

- Access the folder where you downloaded the I-Suite program. (See Downloading I-Suite on Page 16)
- Double click the I-Suite program file (either Client or Server) to begin the installation process.
- 3. When the first **InstallShield Wizard** window displays, click the **Next** button.
- 4. Follow the instructions that display on the **InstallShield Wizard** windows to install the I-Suite system.

The InstallShield creates and installs the I-Suite application to the correct folders. DO

#### NOT select a different **Destination Folder**.

5. When the installation process is complete, click the **Finish** button to restart your computer. You can then delete the downloaded installation file.

If you were installing the I-Suite Client, refer to the First Time Logging into I-Suite - Client (See Page 30) instructions. If you were installing the I-Suite Server, refer to the First Time Logging into I-Suite -Server (See Page 27) Instructions.

#### **Enabling Server Connectivity for Windows XP/Windows 7**

Follow the steps in this section to enable SQL server connectivity for Windows XP Service Pack 2:

To complete these procedures, you must be logged into Windows as an administrator. If you are running other instances of **SQL Server**, you will need to create an exception for the instance. If you decide at a later time that you do not want the instance included in the **Exception's** list, uncheck the checkbox next to the instance.

 Click the Windows Start menu. Then click the Run option to open the Run window.

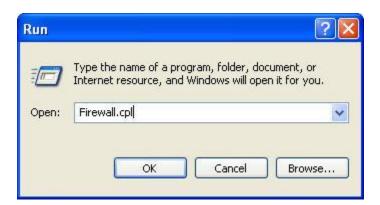

2. In the **Open** box, enter **Firewall.cpl**, and then click the **OK** button. The **Windows Firewall** window displays.

**Chapter 2:Getting Started** 

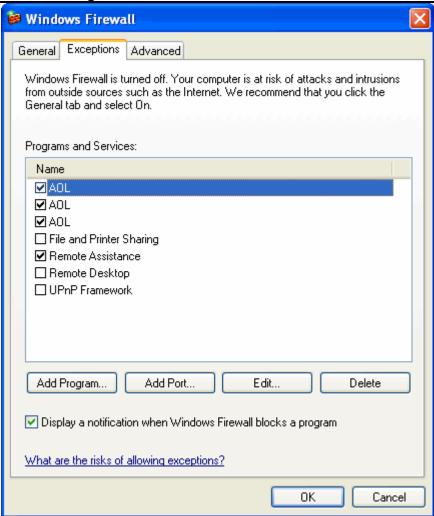

3. Click the **Exceptions** tab to select it.

In Windows 7 machines, instead of click on the Exceptions TAB, the user will click on the words "Allow a program or feature through Windows Firewall" in the upper left corner of the Windows Firewall screen.

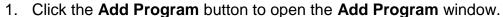

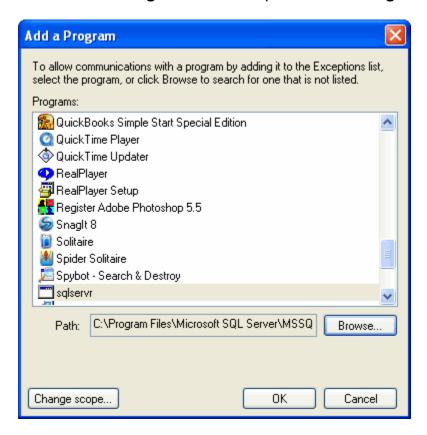

- Click the Browse button to open a Browse window. Use this window to locate the instance of SQL Server that you want to add to the Exceptions list. It should be located in C:\Program Files\Microsoft SQL Server\MSSQL\\$ISUITE2\Bin.
- 6. Click the name of the instance (sqlserver) and then click the Open button.
- 7. When the **Add a Program** window redisplays, make sure the name of the instance is highlighted, then click the **OK** button.
- 8. When the **Windows Firewall** window redisplays, make sure the instance displays under **Programs and Services**.
- 9. Click the checkbox next to the name of the instance to check it. Then click the **OK** button.

### **Setting ISuite Exceptions in Windows 7 Firewall:**

Follow the steps in this section to set ISuite exceptions in Windows 7 Firewall.

1. In the Control Panel, select **System and Security** then **Windows Firewall**.

**Chapter 2:Getting Started** 

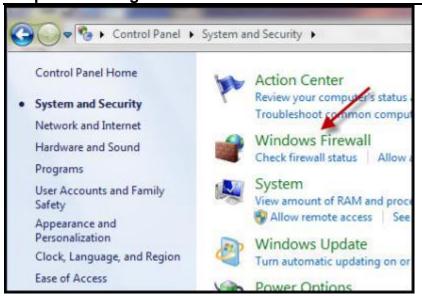

2. Select Allow a program or feature through Windows Firewall.

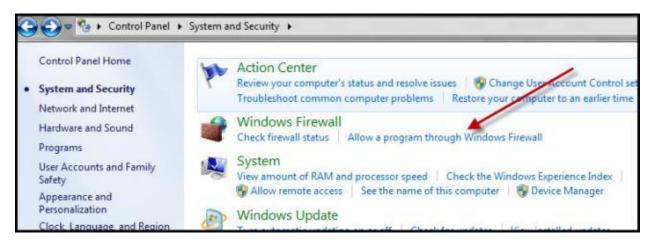

3. Click **Change Settings** then click **Allow another program**.

**Chapter 2: Getting Started** 

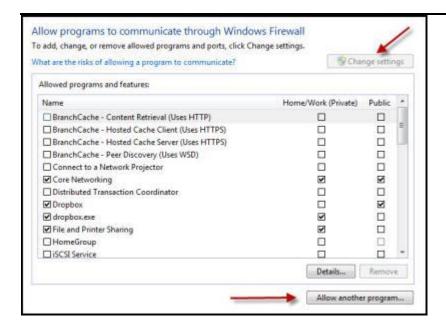

Browse to C:\Program Files|ISuite\.

The location will be C:\Program Files(x86)\ISuite on Windows 64-bit systems.

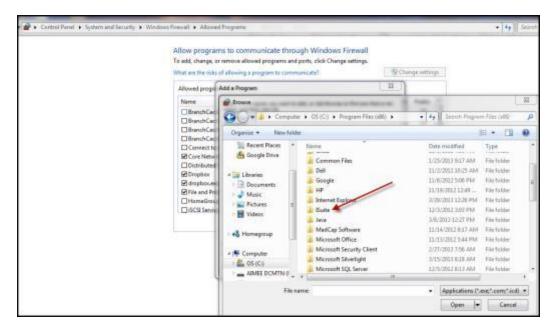

5. Click **Open**. On the **Add a Program** window click **Add**.

**Chapter 2: Getting Started** 

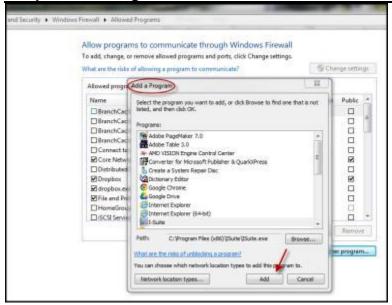

Repeat the above steps for sqlservr (C:\Program Files\Microsoft SQL Server\mSSQL.1\MSSQL\Binn)\sqlservr)

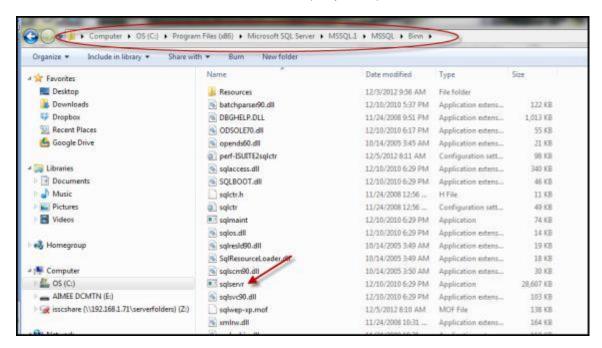

7. Repeat the above steps for **sqlbrowser** (C:\Program Files\Microsoft SQL Server\90\Shared\sqlbrowser)

**Chapter 2:Getting Started** 

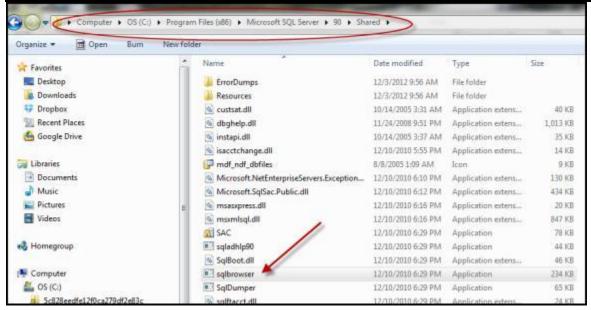

#### **Enabling Programs for Client Version**

Follow the steps in this section to use **Windows Firewall** to enable programs for the client version by adding them to the **Exceptions** list.

Adding a program to the **Exception's** list, has the following advantages:

- You do not have to know a specific port number.
- The port in the Exception's list that the program uses will only open when the program is waiting to receive a connection.

If you later decide that you do not want the program included in the Exceptions list, uncheck the checkbox next to the program.

- Click the Windows Start menu. Then click the Run option to open the Run window.
- In the Open box, enter Firewall.cpl, and then click the OK button. The Windows Firewall window displays.
- 3. Click the **Exceptions** tab to select it.

4. Click the Add Program button to open the Add Program window.

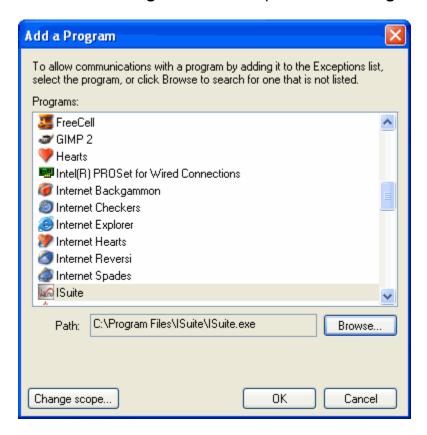

- 5. Click the name of the program (**Isuite.exe**) and then click the **Open** button.
- 6. When the **Add a Program** window redisplays, make sure the name of the program is highlighted, then click the **OK** button.
- 7. When the **Windows Firewall** window redisplays, make sure the program displays under **Programs and Services**.
- 8. Click the checkbox next to the name of the program to check it. Then click the **OK** button.

### Create an Exception for SQL Server 2005 in Windows Firewall

In order for the SQL 2005 to communicate with the client machines, you must create an exception to the Windows Firewall.

These instructions apply to Microsoft SQL Server 2005 Developer Edition and Microsoft Server 2005 Express Edition.

 Click the Windows Start menu. Then click the Run option to open the Run window. 2. In the **Open** box, enter **Firewall.cpl**, and then click the **OK** button. The **Windows Firewall** window displays.

In Windows 7 machines, instead of clicking on the Exceptions TAB, the user will click on the words "Allow a program or feature through Windows Firewall" in the upper left corner of the Windows Firewall screen.

- 3. Click the **Exceptions** tab to select it.
- 4. Click the Add Program button to open the Add Program window.

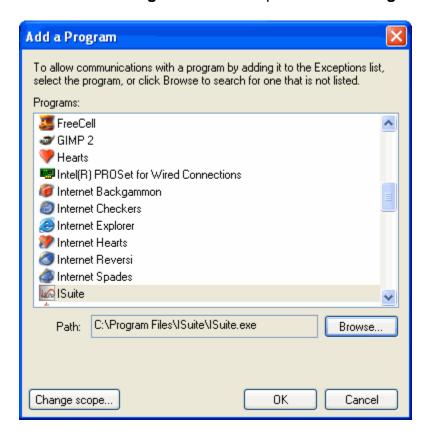

- Click the Browse button next to the Path field.
- Navigate to the C:\Program Files\Microsoft SQL Server\MSSQL.1\MSSQL\BiNN\sqlserver.exe folder.

In Windows 7 64 Bit Machines, the folder will be in C:\Program Files(x86)\Microsoft SQL Server\MSSQL.1\MSSQL\BiNN.

7. Click the **sqlservr.exe** program and the **Open** button.

The folder in which the sqlservr.exe program is located may be different from the path listed in step 6. MSSQL.1 is a placeholder for the instance ID that you obtained in step 6. If you cannot find this program located in that directory, you may need to perform a

search for the sqlservr.exe file.

- 8. Click the **OK** button on the **Add Program** window.
- 9. Repeat steps 4 8 for each instance of SQL Server 2005 that needs an exception.

#### **Create an Exception for SQL Server Browser Service**

To create an exception for the SQL Server Browser service in Windows Firewall, follow these steps:

- Click the Windows Start menu. Then click the Run option to open the Run window.
- 2. In the **Open** box, enter **Firewall.cpl**, and then click the **OK** button. The **Windows Firewall** window displays.
- 3. Click the Exceptions tab to select it.
- 4. Click the **Add Program** button to open the **Add Program** window.

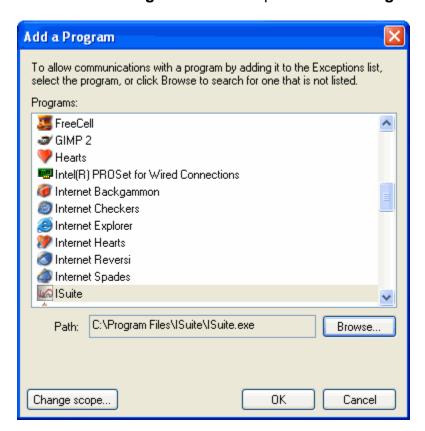

- 5. Click the **Browse** button next to the **Path** field.
- 6. Navigate to the C:\Program Files\Microsoft SQL Server\90\Shared folder.

In Windows 7 64 Bit Machines, the folder will be C:\Program Files(x86)\Microsoft SQL Server\90\Shared.

- 7. Click the **sqlbrowser.exe** program and the **Open** button.
- 8. Click the **OK** button on the Add Program window.

The folder in which the sqlbrowser.exe program is located may be different from the path listed in step 6, depending on where SQL Server 2005 is installed. If you cannot find this program located in that directory, you may need to perform a search for the sqlbrowser.exe file.

#### First Time Logging into I-Suite -Server

Follow the steps in this section if you are logging into the I-Suite server for the first time:

 Launch the I-Suite application. A Security Message displays indicating that "Unauthorized access to this United States Government Computer System and software is prohibited by Title 18, United States Code 1030."

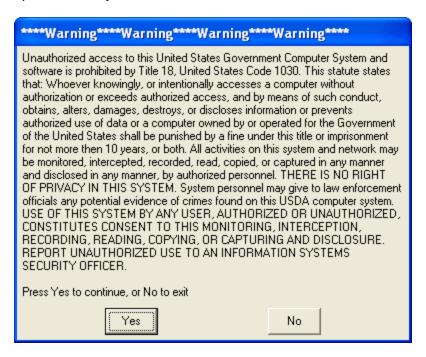

2. If you want to continue, click the Yes button. A Login window displays:

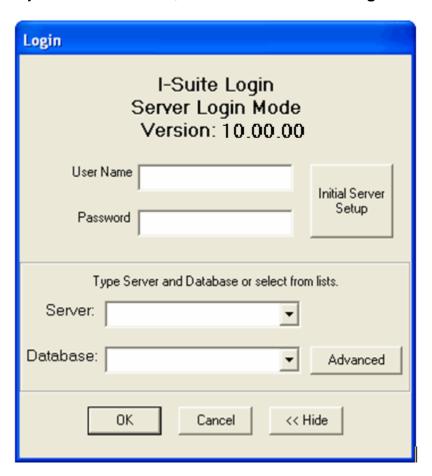

- 3. Leave the User Name and Password boxes blank.
- 4. Click the **Initial Server Setup** button. A Rules of Behavior window displays for a Privileged User Account.

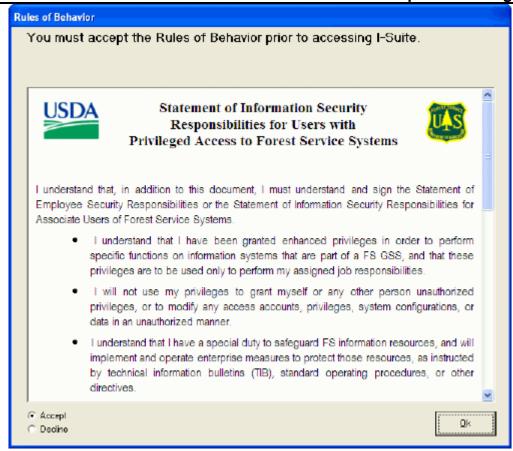

After you have read the rules of behavior, click the Accept option and the OK button to continue. A New User window displays:

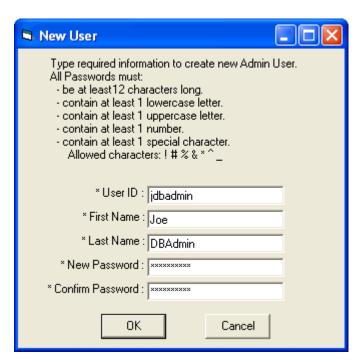

**NOTE:** After you use the **Initial Setup** button to create a user account, the button will no longer display on the **Login** window. If you cannot access the I-Suite application after the Initial Setup, either contact a user with Database Admin rights (usually the CTSP) or call the Help Desk.

- 6. Enter the **User ID** you want to use to log into the I-Suite system.
- 7. Enter your **First Name** and **Last Name**.
- 8. Enter a **New Password** to use to log into the I-Suite system. Use the following rules to create your password:
  - The password must contain at least 12 characters.
  - The password must contain at least 1 lower case letter.
  - The password must contain at least 1 upper case letter.
  - The password must contain at least 1 number.
  - The password must contain at least 1 of the following special characters: ! # %
     & ^
  - The Password cannot be a dictionary word.
  - The Password cannot be one of the 24 previous passwords defined for the account.
- 9. In the **Confirm Password** box, enter your password a second time to make sure you entered it correctly.
- 10. Click the **OK** button to log into the I-Suite application.
- 11. After I-Suite opens, close the application. Then log into the system using your new user name and password.

Before you can perform any functions within I-Suite, you must attach a database (See Attaching an Incident Database on Page 83)Guide.

### First Time Logging into I-Suite - Client

Follow the steps in this section if you are logging into the I-Suite client for the first time:

Only one login per user for each database is allowed. If you attempt to log into a database more than once with the same user name, an error message displays indicating that you are already logged into the database under that user name.

1. Launch the I-Suite application. A Security Message displays indicating that "Unauthorized access to this United States Government Computer System and software is prohibited by Title 18, United States Code 1030."

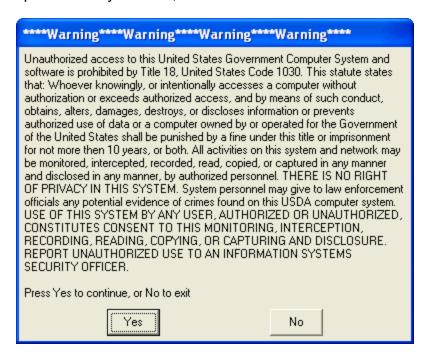

2. If you want to continue, click the **Yes** button. A **Login** window displays:

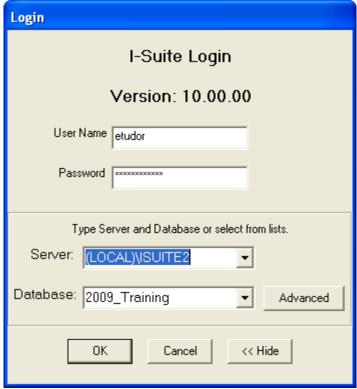

2. Enter your I-Suite User Name.

#### **Chapter 2:Getting Started**

- 3. Enter your I-Suite Password.
- 4. In the **Server** box, you can either select the appropriate server from the drop-down list or type the name of the server.

If you type the name of the server in the **Server** box, you will also have to type the name of the database in the **Database** box. The system will not display any names in the **Database** drop-down list.

- 5. In the **Database** box, either select the name of the appropriate database from the drop-down list or type the name of the database.
- 6. Click the **OK** button to log into the I-Suite application.
- 7. When the **Rules of Behavior** window opens, indicate whether you are a **Forest Service** employee or a **Non Forest Service** employee.

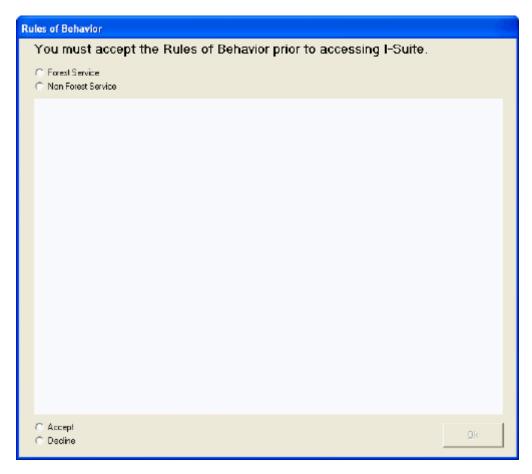

8. After you have read the Forest Service or Non Forest Service Rules of Behavior, click the **Accept** option and the **OK** button to continue logging into the system.

 When the Reset Password window opens, enter a New Password and a Confirm Password to change the password to your User Account. Click the OK button to continue logging into the system.

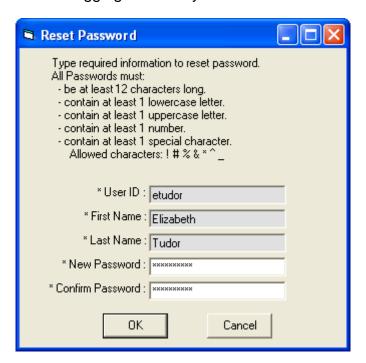

# **Logging in & Logging Out**

Follow the instructions in this section to log into and out of the I-Suite system.

### First Time Logging into I-Suite -Server

Follow the steps in this section if you are logging into the I-Suite server for the first time:

 Launch the I-Suite application. A Security Message displays indicating that "Unauthorized access to this United States Government Computer System and software is prohibited by Title 18, United States Code 1030."

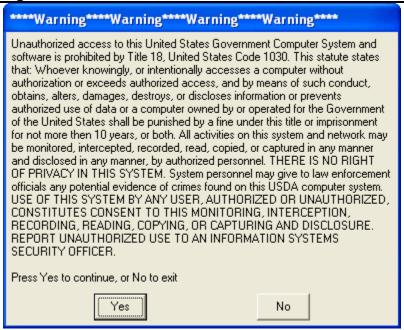

Click the Yes button to acknowledge the warning and continue with the Login process. A Login window displays:

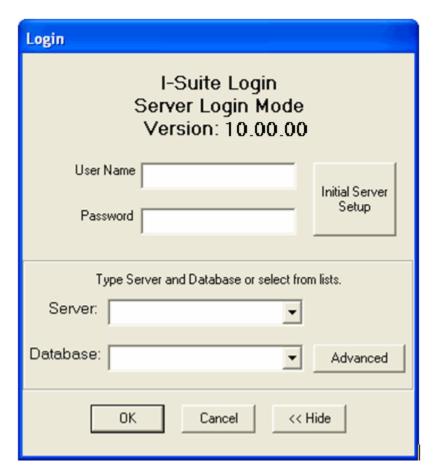

- 3. Leave the **User Name** and **Password** boxes blank.
- 4. Click the **Initial Server Setup** button. A Rules of Behavior window displays for a Privileged User Account.

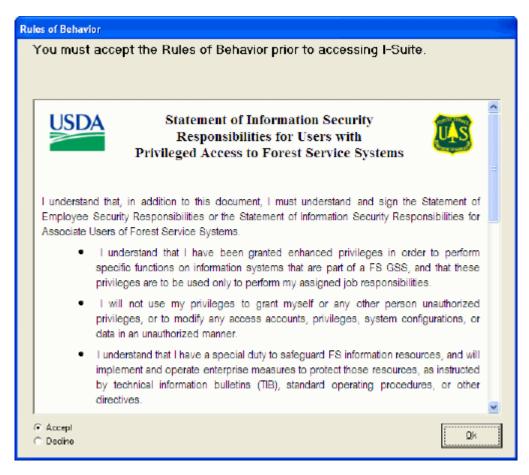

After you have read the rules of behavior, click the Accept option and the OK button to continue. A New User window displays: **Chapter 2:Getting Started** 

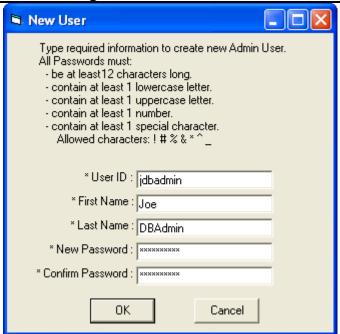

**NOTE:** After you use the **Initial Server Setup** button to create a user account, the button will no longer display on the **Login** window. If you cannot access the I-Suite application after the Initial Setup, either contact a user with Database Admin rights (usually the CTSP) or call the Help Desk.

- 6. Enter the **User ID** you want to use to log into the I-Suite system.
- 7. Enter your **First Name** and **Last Name**.
- 8. Enter a **New Password** to use to log into the I-Suite system. Use the following rules to create your password:
  - The password must contain at least 12 characters.
  - The password must contain at least 1 lower case letter.
  - The password must contain at least 1 upper case letter.
  - The password must contain at least 1 number.
  - The password must contain at least 1 of the following special characters: ! # %
     & ^\_
  - The Password cannot be a dictionary word.
  - The Password cannot be one of the 24 previous passwords defined for the account.
- 8. In the **Confirm Password** box, enter your password a second time to make sure you entered it correctly.

- 9. Click the **OK** button to log into the I-Suite application.
- After I-Suite opens, close the application. Then log into the system using your new user name and password.

Before you can perform any functions within I-Suite, you must attach a database (See Attaching an Incident Database on Page 83).

# Logging into I-Suite as New User

If you are a new user in the I-Suite system, follow the steps in this section to log into the I-Suite system:

 Launch the I-Suite application. A Security Message displays indicating that "Unauthorized access to this United States Government Computer System and software is prohibited by Title 18, United States Code 1030."

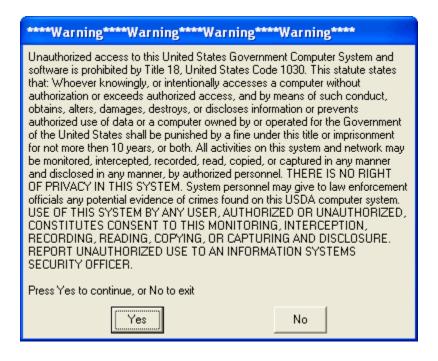

2. If you want to continue, click the **Yes** button. The **Login** window displays:

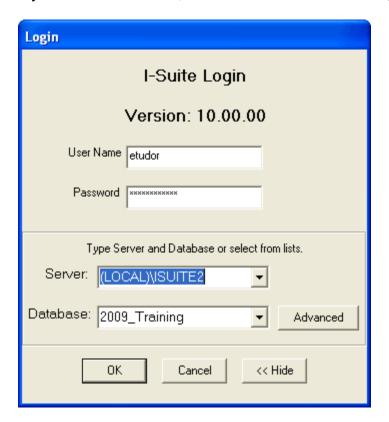

- 3. If needed, click the More>> button to display additional fields.
- 4. Enter your **User Name**.
- 5. Enter your temporary Password.

If you enter an incorrect password three consecutive times, the user account will be locked. If this occurs, contact your system administrator.

- 5. From the **Server** drop-down list, select the **(LOCAL)\ISUITE2Server**.
- 6. Click the **OK** button to log into the I-Suite application.
- 7. When the **Rules of Behavior** window opens, indicate whether you are a **Forest Service** employee or a **Non Forest Service** employee.

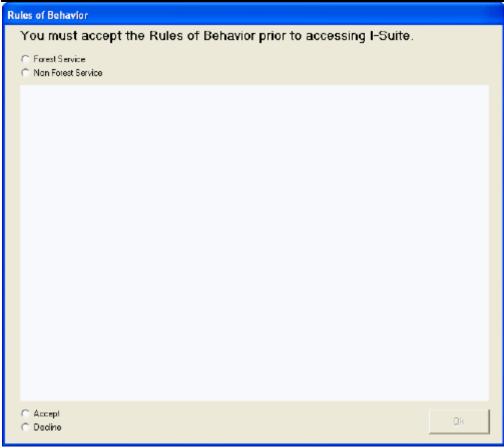

8. After you have read the Forest Service or Non Forest Service Rules of Behavior, click the **Accept** option and the **OK** button to continue logging into the system.

9. Click the **OK** button to display the **Reset Password** window:

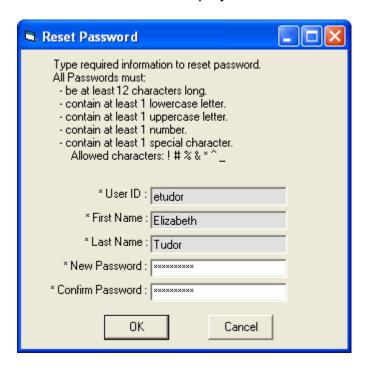

- 10. In the **New Password** box, enter your new password. Use the following rules to create your password:
  - The password must contain at least 12 characters.
  - The password must contain at least 1 lower case letter.
  - The password must contain at least 1 upper case letter.
  - The password must contain at least 1 number.
  - The password must contain at least 1 of the following special characters: ! # % & ^
  - The password cannot be the same as the temporary password.
  - The Password cannot be a dictionary word.
  - The Password cannot be one of the 24 previous passwords defined for the account.
- 8. In the **Confirm Password** box, type your password a second time to make sure you entered it correctly.
- 9. Click the **OK** button to log into the I-Suite application.

# **Logging into I-Suite**

Follow the steps in this section to log into the I-Suite application after your login and password are defined:

Only one login per user for each database is allowed. If you attempt to log into a

database more than once with the same user name, an error message displays, indicating that you are already logged into the database under that user name.

If you attempt to login to a user account with an invalid **Password** five consecutive times, the user account will be disabled. If this occurs, you will need to contact your system administrator and ask them to enable the user account.

 Launch the I-Suite application. A Security Message displays indicating that "Unauthorized access to this United States Government Computer System and software is prohibited by Title 18, United States Code 1030."

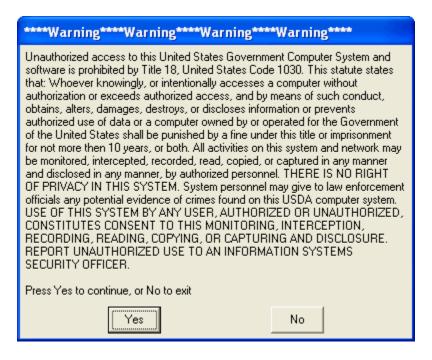

2. The Login window displays:

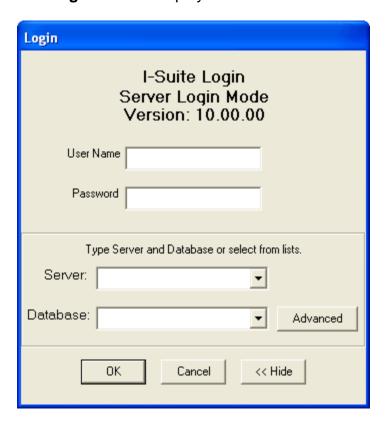

- 3. Enter your I-Suite **User Name**.
- 4. Enter your I-Suite Password.

If you enter an incorrect password three consecutive times, the user account will be locked. If this occurs, contact your system administrator.

5. Click the **OK** button to log into the I-Suite application

Passwords expire every **60** days. If the password for your user account will expire in three or less days, a message displays indicating that the password is about to expire. To change your password at that time, click the **Change Password** button. If you do not want to change your password at that time, click the **Cancel** button.

If the password for your user account has expired, a message displays indicating that your password has expired. When you click the **OK** button, the **Reset Password** window opens. You must define a new password before you can access the I-Suite system.

# Logging into I-Suite After Your Password is Reset

Follow the steps in this section to log into I-Suite after your password is reset:

Occasionally, the DB Admin may need to reset your password. When this occurs, the DB Admin will give you a temporary password to use the next time you log into I-Suite. You will then need to create a new password to complete the log in process.

 Launch the I-Suite application. A Security Message displays indicating that "Unauthorized access to this United States Government Computer System and software is prohibited by Title 18, United States Code 1030."

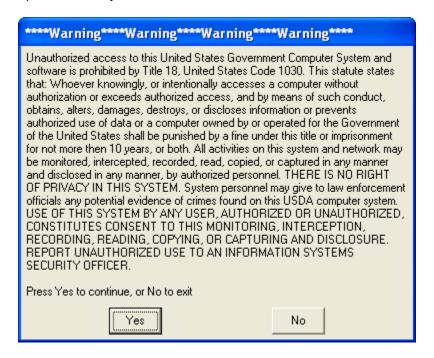

2. Launch the I-Suite application. The Login window displays.

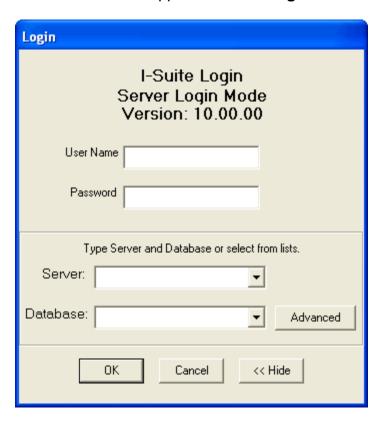

3. Enter your **User Name** and temporary **Password**. Then click the **OK** button. The **Reset Password** window displays.

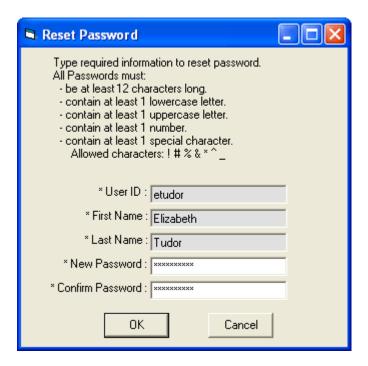

- 4. In the **New Password** box, enter your new password. Use the following rules to create your password:
  - The password must contain at least 12 characters.
  - The password must contain at least 1 lower case letter.
  - The password must contain at least 1 upper case letter.
  - The password must contain at least 1 number.
  - The password must contain at least 1 of the following special characters: ! # % & ^\_
  - The password cannot be the same as the temporary password.
  - The Password cannot be a dictionary word.
  - The Password cannot be one of the 24 previous passwords defined for the account.
- 4. In the **Confirm Password** box, enter the password a second time to make sure it was entered correctly.
- 5. Click the **OK** button to reset your password.

# **Logging Out of I-Suite**

From the **File** menu, select the **Exit** option.

# **Common Features**

This section describes some of the features that are common to all areas of the I-Suite system: Injury/Illness

#### Menus

The following drop-down menus display at the top of the I-Suite windows:

#### File Menu

The following options are available in the **File** menu in all modules:

- Open Database Opens an incident database in I-Suite.
- Print Prints the grid in the open module or a report selected on the Reports window.

The **Print** option is not available in the Database Admin module.

Refresh Data - Refreshes the data on your window.

• Exit - Closes the I-Suite application.

The following options are available in the **File** menu when the **IAP** module is open:

- New Form Creates a new form.
- Close Form Closes an open form.
- Save Saves a form.
- Save All Saves all open forms.
- Export Exports a form to a PDF file.
- Export Plan Exports an entire plan to one or more PDF files.
- Print Preview Previews the form.
- Print Preview Plan Previews an entire plan.
- **Print Current Form** Prints the current form that is open.
- Print Plan Prints an entire plan.

#### **Modules Menu**

The following options are available in the **Modules** menu:

- Database Admin Opens the Database Admin Module.
- Data Admin Opens the Data Admin Module.
- Resources Opens the Resources Module.
- Cost Opens the Cost Module.
- Supply Opens the Supply Module.
- IAP Opens the Incident Action Plan Module.
- **Demob** Opens the Demob Module.
- **Time** Opens the Time Module.
- Injury/Illness Opens the Injury/Illness Module.

## Filters Menu

Select an option from the Filters drop-down menu to filter the Resources grid by:

- Aircraft
- Crews
- Equipment
- Overhead
- All
- All Personnel

# The **Filters** menu displays in all modules except IAP.

## Reports Menu

Select an option from the **Reports** menu to print the following types of reports:

- Cost Reports
- Demob Reports
- Plans Reports
- Supply Reports

- Time Reports
- Custom Reports
- Injury/Illness Reports

#### **Tools Menu**

The following options are available in the **Tools** menu in all modules:

• Options - Define the settings for the different modules in I-Suite.

The settings you can change in **Options** depends on the permissions that are assigned to you in the I-Suite system.

- Quick Stats Quickly view Stats in the I-Suite system.
- Change Password Change your I-Suite password.

The following options are available in the **Tools** menu when the **IAP** module is open:

- Copy Form Copies an existing form to create a new one.
- Copy Plan Copies an existing plan to create a new one.
- Spell Check Spell checks a form.
- Form 203 Template Defines the template for the ICS 203 form.
- Form 204 Template Defines the template for the ICS 204 form.
- **Final** Finalizes a form.
- Master Frequency Creates a Master Frequency List.

#### Help Menu

The following options are available in the **Help** menu:

- **I-Suite Help** Opens Help information for the I-Suite application.
- **About** Displays version information for I-Suite.
- Support Displays contact information for the HelpDesk.

## **Time Menu**

The **Time** menu only displays when you are in the **Time** module. The following options are available in this menu:

- Admin Office For Payment Adds administrative office information to I-Suite.
- Contractor Adds contractors and agreements to I-Suite.

#### **Cost Menu**

The **Cost** menu only displays when you are in the **Cost** module. The following options are available in this menu:

- Acres Burned Defines acres burned information.
- Cost Analysis Benchmark Setup Sets up the data to use in the Cost Analysis Report you can print on the Cost Report window.
- **Divisions** Defines a division for Cost Apportionment purposes.
- Graphs Creates standard or custom Cost Graphs.
- Accruals Creates an Accrual Extract.
- Projections Creates Cost Projections.

Rates - Defines Rate Areas and Rates.

#### **Edit Menu**

The Edit menu only displays when you are in the IAP Module. The following options are available in this menu:

- Copy Copies a form.
- Cut Cuts text that is highlighted in a form.
- Paste Pastes text that was cut or copied into a form.
- Delete Form Deletes a form.
- Format Changes the font style.

#### View Menu

The View menu only displays when you are in the IAP module. The following options are available in this menu:

- Form Displays all forms in the Tree View.
- Individual Form Displays only specific forms in the Tree View.
- Plan Displays plans in the Tree View.

#### **Shifts Menu**

The Shifts menu only displays when you are in the IAP module. The following options are available in this menu:

Define Shifts - Adds shifts to IAP.

#### Window Menu

The **Window** menu only displays when you are in the IAP module. This menu contains a list of the forms that are currently open. Select a listed form, to make that the active form in the window. Select the **Close All Forms** option to close all forms that are open.

## **Supply Menu**

The **Supply** menu only displays when you are in the Supply Module. The following options are available in this menu:

- **Release (Permanent)** Permanently releases supply items to another location, such as a cache or another incident.
- Add/Edit Location Adds or edits a location.
- Add/Edit Supply Items Adds or edits a Supply item.
- Transfer (At Incident) Transfers a Supply item from one resource to another
- **Import Shipment** --Import Supply shipment.
- Inventory Allows the user to manually change inventory counts.

# **Toolbars**

The following toolbars display at the top of the I-Suite windows:

#### **Main Toolbar**

The Main toolbar contains two separate types of buttons:

#### **Module Buttons**

The Module buttons open modules in the I-Suite system. These buttons are located on the left side of the Main toolbar. The following example identifies the buttons and the modules that they open:

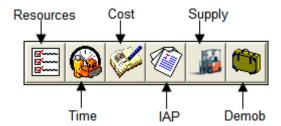

#### **Action Buttons**

The Action buttons perform an action in one of the I-Suite modules. These buttons are located on the right side of the Main toolbar. The following example identifies the buttons and the action that occurs:

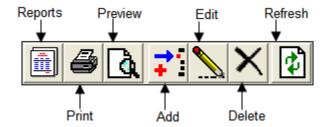

## **Filter Toolbar**

The **Filter** toolbar displays beneath the **Main** toolbar. Click the buttons in this toolbar to filter the information in the **Resources** grid. The following example identifies the buttons in this toolbar and the resources that display in the grid when you click the buttons:

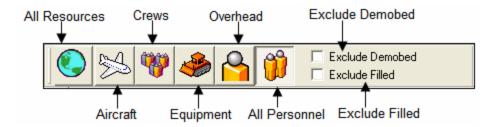

When the **Demob** module is open, a **Demobed Only** checkbox displays beneath the **Exclude Filled** checkbox. This option only displays in the **Demob** module.

#### **Resources Toolbar**

The **Print T-Card Labels** button displays to the right of the **Filter** toolbar when you are in the **Resources** module. Click this button to print T-Card Labels. The following is an example of this button:

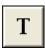

The **Group Check-In** and **No Grouping** buttons display to the right of the **Print T-Card Labels** button when you are in the Resources module. Click the **C** button to open the Manage Resources window and select the users to check-in as a group. Click the **N** button to turn off the grouping option.

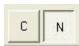

#### Time Toolbar

The **Time** toolbar displays to the right of the **Filter** toolbar when you are in the **Time** module. The following example identifies the buttons in this toolbar:

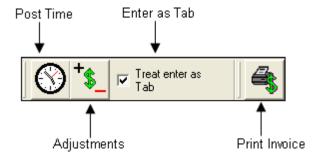

- Post Time Post time for a resource.
- Adjustments Make adjustments to the time for items such as Quarters and Lodging, Meals, Travel, etc.
- Treat enter as Tab If you would like the Enter key to work as the Tab key when moving between options, click to check the Treat enter as Tab checkbox.
- **Print Invoice** Print either an OF 288 or an OF 286, depending on the resource you have selected.

#### **Cost Toolbar**

The **Cost** toolbar displays to the right of the **Filter** toolbar when you are in the **Cost** module. The following example identifies the buttons and options in this toolbar:

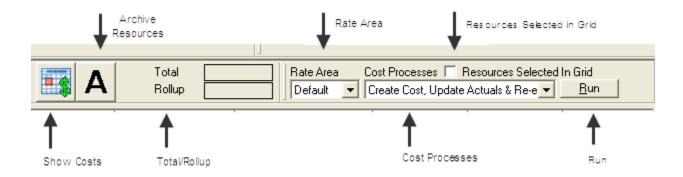

 Show Costs - Click this button to display the Manage Cost grid at the bottom of the window. This grid contains a list of Daily Costs for a selected resource.

- **Archive Resources** Click this button to archive resources, so they are not included when Cost Processes are run.
- **Total** When this option is checked, the total cost displays for the selected resource, as well as any rollup costs.
- Flow Down When this option is checked, the flow-down feature for the Manage
  Cost grid occurs. Flow-down allows you to change the Quantity, Unit Cost,
  Units, Rate Type or Division in the Manage Cost grid. When that information
  changes, the system changes (flows-down) the information in all of the Daily
  records below it that are not locked.
- Rate Area To use a rate area other than the Default Standard rate area, select the appropriate rate area from this drop-down list.
- **Cost Processes** Select a process from this drop-down list and click the **Run** button to run that process.
- Resources Selected in Grid When this checkbox is checked, you can run Cost Processes for one or more resources selected in the grid.
- Run Click this button after you have selected a Cost Process to run that process.

#### **IAP Toolbar**

The **IAP** toolbar displays beneath the **Main** toolbar when you are in the **Incident Action Plan** module. The following example identifies the buttons in this toolbar:

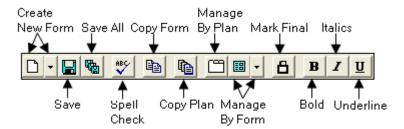

- Create New Form Displays a list from which you can select the form you want to create.
- Save Saves the form.
- Save All Saves all open forms.
- **Spell Check** Checks the form for spelling errors.
- **Copy Form** Displays a list of forms you can copy.
- Copy Plan Displays a list of plans you can copy.
- Manage By Plan Displays all forms grouped by an Incident Action Plan.

- **Manage By Form** Displays all forms grouped by form number. You can also use this button to only display a certain type of form.
- Mark Final/Mark Draft When the form is marked Draft, this button changes it to Final. When the form is Final, this button changes it back to Draft.
- Bold Bolds text selected in a form.
- Italic Italicizes text selected in a form.
- Underline Underlines text selected in a form.

# **Supply Toolbar**

The **Supply** toolbar displays to the right of the **Filter** toolbar when you are in the **Supply** module. The following example identifies the buttons in this toolbar:

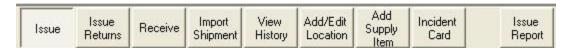

- Issue Issue supply items.
- Issue Returns Return supplies issued to a resource or location.
- Receive Receive supply items.
- Import Shipment -- Import supply shipment
- View History View a history of supply items that were issued.
- Add/Edit Location Add or edit locations that are either internal or external to the incident.
- Add Supply Item Add items to the Supply list.
- Incident Card -- Links supply card to a resource
- Issue Report -- Report of currently assigned supplies

#### **Demob Toolbar**

The **Demob** toolbar displays to the right of the **Filter** toolbar when you are in the **Demob** module. The following example identifies the buttons in this toolbar.

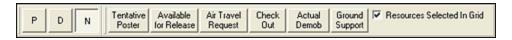

- **P** Button Click a group of resources in the grid. Then click the **P** button to change the status of the selected group to **Pending**.
- D Button Click a group of resources in the grid. Then click the D button to change the status of the selected group to Demobed.

When you click either the **P** or **D** button, the **Save** button changes to **Save & Next**. You must click this button to save the changed status to the resource. When you click the **Save & Next** button, the changes are saved and the next selected record displays.

- N Button If you have used the P or D button to change the status of a group of resources, you can change the status back by clicking the N button. You must click the N button before saving any changes to the resources. If you saved the status change to a resource, it will not be changed back to the original status code.
- Demob Report Buttons Prints the following reports when you click the respective buttons:
  - o Tentative Poster
  - o Available for Release
  - o Air Travel Request
  - o Check Out
  - o Actual Demob
  - o Ground Support
- Resources Selected in Grid When this checkbox is checked and you click a Report Button, the report is generated for the resource selected in the grid.

# Injury/Illness Toolbar

The **Injury/Illness** toolbar displays to the right of the **Filter** toolbar when you are in the **Injury/Illness** module. The following example identifies the buttons in this toolbar.

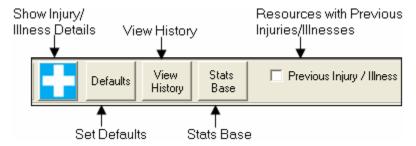

- Show Injury/Illness Details Display the Manage Injury/Illness area.
- Defaults Set defaults for the Injury/Illness module.
- View History View a history of injuries and illnesses.
- Stats Base Define statistics to use in the Injuries and Frequency report.
- Previous Injury/Illness Only display resources with previous injury or illness records in the grid.

# **Accessing Help**

This section explains how to access I-Suite help information. There are several methods you can use to receive Help for the I Suite Application:

# **I-Suite Application Help**

**Help** is available within the I-Suite application. To access the I-Suite Application Help:

- 1. Select the **Help** drop-down menu at the top of any I-Suite window.
- 2. When the sub-menu displays, select the **I-Suite Help** option.

For additional help, contact the I-Suite Help Desk at (866) 224-7677.

Contact information for the I-Suite HelpDesk is available by selecting the Support option listed under the Help Menu in I-Suite.

# **I-Suite Website**

The I-Suite Website (http://isuite.nwcg.gov) contains a wide variety of I-Suite documentation, downloads and updates, including:

- Software Downloads Click the Download link to access software downloads.
- Updates Click the Download link to access software updates.
- User Guides Click the User Support link to access User Guides. These guides display in a PDF format.
- Quick Reference Cards Click the User Support link to access Quick Reference Cards in a PDF format.
- Training Material Click the Training link to access Training Material. The Training Manuals display in a PDF format.

When viewing a PDF file in Adobe Acrobat, you can use the **File/Save As** option to save the file to your computer.

To access other online help on the **isuite.nwcg.gov** web site, click the **Bugs & Tips** option to open the Bugs & Tips Web page.

# **General Instructions**

This section contains general instructions for using the I-Suite system.

# Security

Make sure private information is kept confidential. Private information includes Social Security Numbers (SSNs) and IRS Federal Employer Tax ID Numbers (EINs),

For more information about clearing out SSNs and EINs, see Purging Social Security Numbers (See Page 103). For information about changing your password, see Changing I-Suite User Password (See Page 73).

# **Opening an I-Suite Module**

- 1. Click the **Modules** menu at the top of the window.
- 2. Click a module listed in the **Modules** menu to open it.

You can also click a module button in the toolbar at the top of the I-Suite window to open the module.

# Managing All Incidents as One

If you want to manage all of the incidents as if they were one, follow these steps:

- At the top of the I-Suite window, click to check the Manage All Incidents As One checkbox.
- 2. When the **Manage All Incidents as One** message window displays, click the **OK** button.

When the **Manage All Incidents as One** option is selected and you are adding a resource, an **Incident Name** drop-down list is available on the **Manage Resource - Add Mode** window. Verify that the correct **Incident Name** and **Account Code** are selected for the new resource.

# **Managing Incidents Separately**

If you want to manage all incidents separately, follow these steps:

1. At the top of the I-Suite window, click to uncheck the **Manage All Incidents As One** checkbox, if it was selected.

2. From the **Incident** drop-down list, select the appropriate incident.

When managing incidents separately, verify that the correct incident displays in the Incident box at the top of the Main I-Suite window.

# **I-Suite Module Descriptions**

This section describes the primary purposes of each of the I-Suite modules:

The modules you can access in I-Suite depend on the permissions assigned to the you in the I-Suite system.

## **Database Admin**

You can perform the following functions in the Database Admin module:

- Creating a New Blank Database (See Page 82)
- Copying an Incident Database (See Page 80)
- Renaming an Incident Database (See Page 82)
- Attaching an Incident Database (See Page 83)
- Detaching an Incident Database (See Page 84)
- Manually Backing Up the Incident Database (See Page 85)
- Automatically Backing Up the Incident Database (See Page 87)
- Restoring the Backup Database (See Page 88)
- Managing Users and Passwords (See Page 68)
- Importing ROSS Data Files (See Page 89)
- Purging Social Security Numbers (See Page 103)
- Exporting I-Suite Data Files (See Page 103)
- External User Account Management (See Page 118)
- Merging Databases (See Page 110)

## **Data Admin**

You can perform the following functions in the Data Admin module:

- Adding Incident Data (See Page 122)
- Managing Accounting Codes (See Page 124)
- Manage Lookup Tables (See Page 125)

## Resources

The primary purpose of the Resources module is to provide a standardized method to check-in resources when they arrive at an incident. This makes record keeping and status assessment easier.

You can perform the following functions in the Resources module:

- Managing Data and Resources (See Page 145)
- Editing Common Data (See Page 142)
- Rostering a Resource (See Page 148)
- Creating a Strike Team/Task Force Parent Record (See Page 150)
- Printing Plans Reports (See Page 155)

## **Demob**

The primary purpose of the Demob module is to assist in pre-planing and demobilization of resources. You can perform the following functions in the Demob module:

- Selecting Demob Checkout Options (See Page 170)
- Selecting Travel Questions for Demob (See Page 171)
- Defining Demobilization Information for a Resource (See Page 174)
- Defining Tentative Release Information (See Page 175)
- Defining Actual Release Information (See Page 178)

# **Incident Action Plan (IAP)**

IAP uses the data in the I-Suite database to produce the Incident Action Plan for the incident. You can perform the following functions in the IAP module:

- Defining Master Frequency List (See Page 212)
- Defining Shifts (See Page 205)
- Creating an ICS-202 (Incident Objectives) (See Page 221)
- Creating an ICS 203 (Organization Assignment List) (See Page 222)
- Creating an ICS 205 (Incident Radio Communications Plan) (See Page 223)
- Creating an ICS 204 (Division Assignment List) (See Page 225)
- Creating an ICS 206 (Medical Plan) (See Page 228)
- Creating an ICS 220 (Air Operations Summary) (See Page 230)

#### **Time**

The primary purpose of the Time module is to track time and create pay documents, including the Emergency FireFighter Time Report (OF-288) and the Emergency Equipment Use Invoice (OF-286). You can perform the following functions in the **Time** module:

- Posting Personnel Time (See Page 245)
- Posting Crew Time (See Page 258)
- Posting Contracted Time (See Page 271)
- Posting Time Adjustments (See Page 278)
- Printing an Emergency Fire Fighter Time Report (OF 288) (See Page 250)

- Printing Emergency Equip Invoice/Itemized Deductions Report (OF-286) (See Page 275)
- Printing Time Reports (See Page 280)

## Cost

The primary purpose of the Cost module is to track costs for individual resources. The system creates an estimated cost record for every resource for every day. The Cost user can then analyze, manipulate, and create outputs of this information in a variety of report formats.

You can perform the following functions in the Cost module:

- Creating Cost and Updating with Actuals (See Page 305)
- Showing Daily Detail (See Page 313)
- Adding Rates to an Area Other Than Default Standard (See Page 309)
- Defining Acres Burned (See Page 328)
- Cost Share Apportionment (See Page 344)
- Creating a Cost Projection (See Page 341)
- Generating Pre-Designed Cost Graphs (See Page 331)
- Creating an Accrual Extract (See Page 338)
- Cost Reports (See Page 319)

# **Custom Reports**

The primary purpose of Custom Reports is to use I-Suite data to create reports that are not available in the Standard Reports. Use the following options to create Custom Reports:

- Report Designer (See Page 349)
- Advanced Designer (See Page 351)
- Manage Saved Reports (See Page 356)

# Supply

The primary purpose of the Supply module is to track supply items at an incident. You can perform the following functions in the Supply module:

- Issue Supply Items (See Page 370)
- Issue Returns (See Page 376)
- Receive Supply Items (See Page 364)

# Injury/Illness

The primary purpose of the Injury/Illness module is to track injuries and illnesses that occur on an incident. You can perform the following functions in the Injury/Illness module:

- Adding an Injury/Illness (See Page 407)
- Editing an Injury/Illness (See Page 410)
- Deleting Injury/Illness (See Page 411)
- Injury/Illness Reports (See Page 415)
- View History (See Page 412)
- Stats Base (See Page 414)
- Injury/Illness Reports (See Page 415)

•

# **Working with Grids**

Resource information in I-Suite displays in grids. There are several different ways you can filter information in the grids. This section identifies all of the methods you can use.

## **Filter Buttons**

Click the following buttons in the **Filter** toolbar to only display the identified types of resources:

#### **All Resources**

Click this button to display all of the resources in the grid.

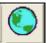

#### **Aircraft**

Click this button to display only aircraft resources in the grid.

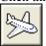

#### Crew

Click this button to only display crew resources in the grid.

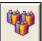

#### **Equipment**

Click this button to only display equipment resources in the grid.

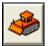

#### **Overhead**

Click this button to only display overhead resources in the grid.

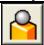

#### All Personnel

Click this button to display all personnel resources in the grid.

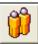

The Add and Edit buttons are disabled when the All Personnel filter is selected.

The All Personnel filter is not available in the Cost module.

# **Exclude Demobed**

To remove resources that were already demobilized from the grid, click to check the **Exclude Demobed** checkbox.

# **Exclude Filled**

To remove resources with a Filled status from the grid, click to check the **Exclude Filled** checkbox.

## Filter Bar

A **Filter Bar** is located directly above the grid. Each of the empty boxes in the filter bar corresponds to headings in the grid. If you type a term in a filter box, I-Suite only displays those resources that match the filter term. For example, if you enter **AIR** above the **NAME** column in the grid, only those resources with names that begin with **AIR** display in the grid.

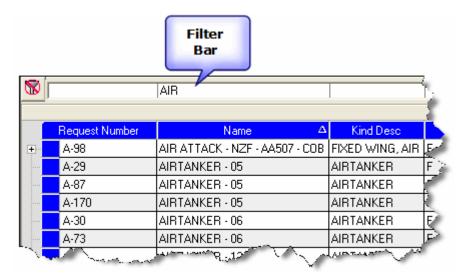

You do not have to enter an entire search term. When you enter the first few characters of a term for any column, all entries that begin with those characters display in the grid.

#### % Wildcards

You can use the % wildcard to filter the grid based on a word within the column you are filtering. For example, enter % Tanker in the Name filter box to display all resources with the word Tanker in their name.

If you entered the search term **Tanker** without the % wildcard, I-Suite would only display those names that began with the word Tanker.

#### Clear Filter Bar

To clear the Filter Bar, click the Clear Filter Bar button located to the left of the Filter Bar.

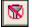

# **Sorting the Grid**

To sort data in a grid, click a column heading. The grid is sorted based on the column that you select. When you click the heading once, the data is sorted in **Ascending** order. When you click it a second time, it is sorted in **Descending** order.

To use multiple columns to sort the data in the grid, hold down the **Shift** key and click each column heading you want to include in the sort.

# **Printing the Grid**

After you have filtered and sorted the grid, you can print the grid by clicking the **Print** button in the **Main** toolbar or selecting the **Print** option from the **File** menu.

# **Selecting General Options**

This section explains how to set General Options for the I-Suite application:

# **Changing Grid Colors**

Follow the steps in this section to change the colors that display in the grids within the I-Suite system:

1. From the **Tools** drop-down menu, select **Options** to open the **Options** window.

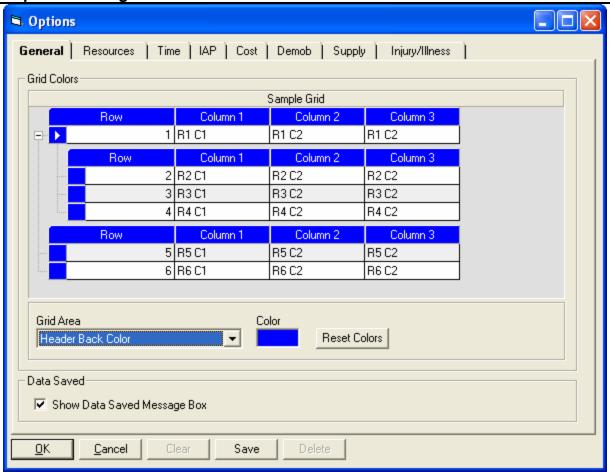

- Click the General tab to select it.
- 3. From the **Grid Area** drop-down list, select the area of the grid for which you want to change the color.
- 4. Click the **Color** box to open a **Color** window.
- 5. Click the color that you want to use. Then click the **OK** button to apply it to the grid.

When you change the color, you can preview the change under the Grid Colors area on the General tab.

- 6. Repeat steps 3 5 for each grid area that you want to change.
- 7. When you have finished defining the grid colors, click the **OK** button on the **Options** window to apply your changes.

## **Data Saved**

Follow the steps in this section to either show or hide the **Data Saved** message box when the **Save** button is clicked in any module in I-Suite:

- 1. From the **Tools** drop-down menu, select **Options** to open the **Options** window.
- 2. Click the **General** tab to select it.
- If you want the **Data Saved** message to display when saving a record in I-Suite, click to check the **Show Data Saved Message Box** checkbox.
  - If you do not want the **Data Saved** message to display when saving a record in I-Suite, click to uncheck the **Show Data Saved Message Box** checkbox.
- 4. Click the **OK** button to save your changes and close the **Options** window.

# **Uninstalling I-Suite**

Follow the steps in this section to uninstall the I-Suite application from your computer:

- 1. Access the folder where you downloaded the I-Suite program.
- 2. Double click the **I-Suite program file** (either Client or Server) to open the **InstallShield Wizard**.

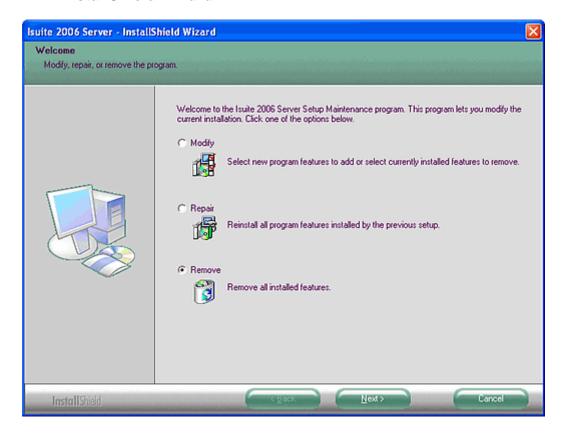

- 3. Click the **Remove** option to select it. Then click the **Next** button.
- 4. When the message displays asking whether you want to completely remove the application, click the **Yes** button.
- 5. When the uninstall process is complete, a window displays indicating that the **Uninstall is Complete**. Click the **Finish** button to close the window.
- 6. To remove other I-Suite components from your personal computer, do one of the following:
  - To delete all I-Suite components and I-Suite databases, in the Program Files folder, delete the ISuite folder.
  - To delete all I-Suite components, but not the I-Suite databases, access the **Program Files** folder. Then open the **ISuite** folder. Delete the **Bin** folder.
- 7. To complete the uninstall process, restart your computer.

# Uninstalling I-Suite Server from Windows 7 machines

Follow the steps in this section to uninstall the I-Suite application from your computer:

Uninstalling ISuite Server from Windows 7 Machines requires an extra step PRIOR TO running the ISuite Uninstaller (which is located under the Start Menu under All Programs in the ISuite folder). You must first stop the SQL Server 2005 Service named SQL Server (ISUITE2) as follows:

1. From the desktop, double click the SQL Server Manager icon to start the SQL Server Configuration Manager.

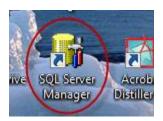

This will open the SQL Server Configuration Manager. Right click on SQL Server (ISUITE2) in the right panel and select **Stop**.

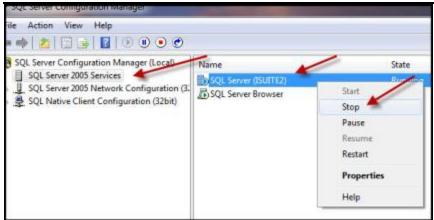

3. SQL Server (ISUITE2) is now stopped.

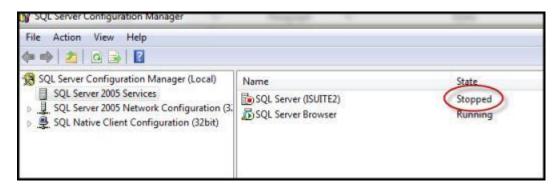

- 4. Do not stop the SQL Server Browser service.
- 5. Close the window by clicking on the red X in the upper right corner.
- 6. Proceed to uninstall ISuite using the ISuite Uninstaller provided with the ISuite application.

# **Getting Started Revision History**

# Revision Summary

#### **Date**

2010-08-20 Revised instructions for SQL Server Exception Procedures.

2010-04-27 Revised instructions for the 10.01.00 version of I-Suite.

2009-05-01 Revised instructions for the 9.01.00 version of I-Suite.

2008-09-04 Revised instructions for the 8.01.04 version of I-Suite.

2008-04-25 Revised instructions for the 8.01.00 version of I-Suite.

2007-07-25 Revised instructions for the 7.01.05 version of I-Suite.

2007-04-20 Revised instructions for the 7.01.00 version of I-Suite.

2007-01-09 Revised instructions based on changes received for Training Manuals.

2006-12-04 Revised instructions by adding more detail and graphics.

2006-06-26 Added instructions for installing the I-Suite Client version. Added instructions for adding a SQL Server instance and the I-Suite program to the Windows Firewall Exceptions list.

2006-05-01 Revised instructions for initial install and setup of I-Suite.

2006-04-17 Instructions for Getting Started with the new I-Suite 2006 application.

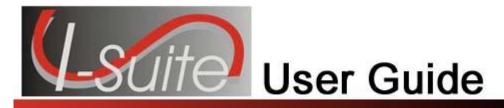

# Chapter 3

# **Database Administration**

The **Database Admin** section explains how to use **Database Admin** to manage your incident databases. Information entered in **Database Admin** is shared with other I-Suite modules, including:

Topics in this section include:

- Database Administration Overview (See Page 67)
- Managing Users and Passwords (See Page 68)
- Managing Your Incident Databases (See Page 80)
- Importing ROSS Data Files (See Page 89)
- Purging Social Security Numbers (See Page 103)
- Exporting I-Suite Data Files (See Page 103)
- Merging Databases (See Page 110)
- External User Account Management (See Page 118)
- Auditing

# **Database Administration Overview**

The **Database Admin** option allows you to perform a variety of administrative functions for I-Suite. The types of functions you can perform in Database Admin include:

- Managing Users and Passwords (See Page 68)
- Copying an Incident Database (See Page 80)
- Creating a New Blank Database (See Page 82)
- Renaming an Incident Database (See Page 82)
- Attaching an Incident Database (See Page 83)
- Detaching an Incident Database (See Page 84)
- Manually Backing Up the Incident Database (See Page 85)
- Automatically Backing Up the Incident Database (See Page 87)
- Restoring the Backup Database (See Page 88)
- Importing ROSS Data Files (See Page 89)
- Purging Social Security Numbers (See Page 103)
- Exporting I-Suite Data Files (See Page 103)
- External User Account Management (See Page 118)

# **Chapter 3: Database Admin**

When working in a networked server/client environment, remember these key points when using **Database Admin**:

- Use Database Admin only on the server machine.
- Disable the **hibernate/sleep** mode on the server machine so that the client machine can access the incident database.
- If you promote a client machine to a server, you must start the MS SQL Server on that machine.
- Ensure that all client machines connect to the correct server so that they have access to the appropriate incident database.

For specific information about using **Database Admin** to set up personal computers for an incident refer to the following sections:

- Enabling Server Connectivity for Windows XP/Windows 7 (See Page 17)
- Managing Your Incident Databases (See Page 80)

# **Managing Users and Passwords**

Make sure you keep your **Database Admin** and **I-Suite User** passwords confidential. Use the following rules when creating and changing passwords:

- Change your passwords when necessary.
- Passwords must be at least 12 characters long.
- Passwords must contain at least one lowercase letter.
- Passwords must contain at least one uppercase letter.
- Passwords must contain at least one number.
- Passwords must contain at least one special character.
  - Allowed special characters: !#%&\*^\_
- Password cannot be a dictionary word.
- Password cannot be one of the 24 previous passwords defined for the account.
- Do not share your passwords with anyone.

For example, while "N1ational!ze is a valid password, "nationalize" is not.

# Adding a New Database Admin User

Follow the steps in this section to add a new **Database Admin** user to the I-Suite system:

- 1. From the **Modules** drop-down menu, select **Database Admin** to open the **Database Admin** window.
- 2. Click the **Users** button to open the **User Management** window.

# **Chapter 3:Database Admin**

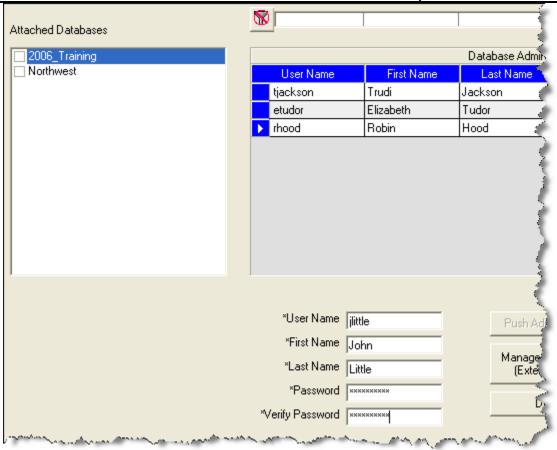

- Click the Admin Users tab to select it.
- 4. Click the **Add** button to add a new user.
- 5. Enter the **User Name** the person must enter in order to access the I-Suite system as an administrator.
- 6. Enter the administrator's First Name and Last Name.
- 7. Enter the **Password** for the administrator.
- 8. In the **Verify Password** box, re-enter the new password to verify that it was entered correctly.
- 9. To save your changes, click the **Save** button. Then click the **Close** button to close the window.

# **Changing a Database Admin Password**

Follow the steps in this section to change the **Database Admin Password**:

# **Chapter 3:Database Admin**

- 1. From the **Modules** drop-down menu, select **Database Admin** to open the **Database Admin** window.
- 2. Click the **Users** button to open the **User Management** window.
- 3. Click the **Admin Users** tab to select it.
- 4. Under **Database Admins**, click to select the appropriate **User Name**.
- 5. Enter a new **Password**.
- 6. In the **Verify Password** box, re-enter the new **Password** a second time to verify that it was entered correctly.
- 7. When the **Confirm Password Reset** window displays, click the **OK** button to save the new password to the system.
- 8. When the message **Data Saved** displays, click the **OK** button.
- 9. To close the **User Management** window, click the **Close** button.

# **Assigning Database Access to Database Admin**

Follow the steps in this section to assign database access to a **Database Administrator**:

A **Database Administrator** must have rights assigned to each database that they will be administering.

- 1. From the **Modules** drop-down menu, select the **Database Admin** option to open the **Database Admin** window.
- Click the Users button to open the User Management window.
- 3. Click the **Admin Users** tab to select it.
- 4. Under **Database Admins**, click the name of the new database administrator.
- 5. Under **Attached Databases**, click to check the checkbox next to each of the databases you want to assign to the database administrator.
- After the appropriate database(s) are selected, click the **Push Admin Users** button.
- 7. When the **Data Saved** message displays, click the **OK** button.
- 8. To close the **User Management** window, click the **Close** button.

# Adding a New I-Suite User

Follow the steps in this section to add a new user to the I-Suite system:

Each user must be assigned a unique user name and password to log into a database. There is only one login per user allowed for each database. If a user attempts to log into a database more than once with the same user name, an error message displays indicating that they are already logged into the database under that user name.

- 1. From the **Modules** drop-down menu, select the **Database Admin** option to open the **Database Admin** window.
- 2. Click the **Users** button to display the **User Management** window.

# **Chapter 3: Database Admin**

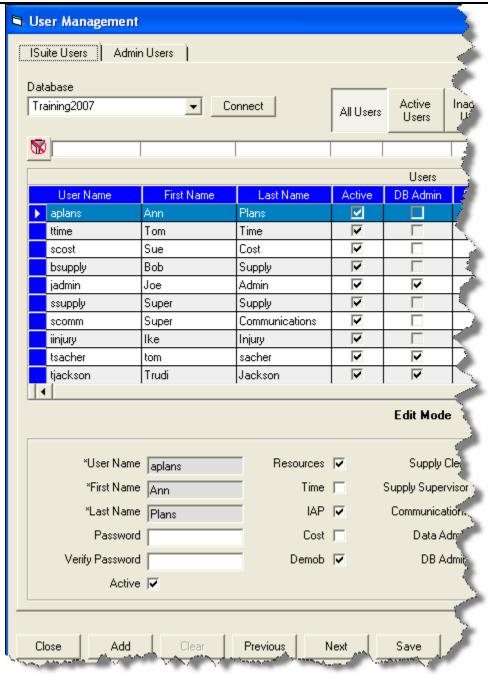

- Click the ISuite Users tab to select it.
- 4. Click the **Add** button to add a new user.
- 5. Enter the **User Name** the person must enter to log into the I-Suite system.
- 6. Enter the person's **First Name** and **Last Name**.
- 7. Enter the **Password** the person must enter to log into the I-Suite system.

- 8. In the **Verify Password** box, re-enter the password to make sure it was entered correctly.
- 9. Click to check one or more of the following options. When you check an option, the user can access that particular module or function in the I-Suite system:

When you select the **DB** Admin role, you cannot select any other roles except **Data** Admin. The **Data** Admin role is automatically selected when you select the **DB** Admin role. You can unselect the **Data** Admin role and leave the **DB** Admin role selected, if needed.

If you select a role other than **DB Admin**, you can assign multiple roles to the user account. The roles you can assign include all roles, except the **DB Admin** role.

- Resources
- Time
- IAP
- Cost
- Demob
- Supply Clerk
- Supply Supervisor
- Communications
- Data Admin
- DB Admin.
- Injury/Illness
- 10. To assign all rights to the I-Suite user, click the **All Rights** button.

The **All Rights** button assigns all rights to a user, except **DB Admin** and **Injury/Illness**. You must click the **Injury/Illness** checkbox to assign those rights to a user. You cannot select the **DB Admin** role when other roles are selected.

- 11. To remove all rights from the I-Suite user, click the **Clear Rights** button.
- 12. To activate the I-Suite user, click to check the **Active** checkbox.
- 13. To save your changes, click the **Save** button.
- 14. When the **Data Saved** message displays, click the **OK** button.
- 15. To close the **User Management** window, click the **Close** button.

# **Changing I-Suite User Password**

Follow the steps in this section to change the password for an I-Suite user:

- 1. From the **Modules** drop-down menu, select the **Database Admin** option to open the **Database Admin** window.
- Click the Users button to open the User Management window.
- Click the I-Suite Users tab to select it.
- 4. Under **Users**, click to select the appropriate **User Name**.
- 5. In the **Password** box, enter a temporary password for the user.
- 6. In the **Verify Password** box, re-enter the password to make sure it was entered correctly.
- 7. To save your changes, click the **Save** button.
- 8. When the **Confirm Password Reset** window displays, click the **OK** button to reset the password.
- 9. When the **Data Saved** message displays, click the **OK** button.
- 10. When you are finished with the user records, click the **Close** button to close the window.

# **Changing Access Rights for an I-Suite User**

Follow the steps in this section to change the access rights for an I-Suite user:

Users only have access to the various modules and functional areas of I-Suite that have been checked on the ISuite Users window.

- 1. From the **Modules** drop-down menu, select the **Database Admin** option to open the **Database Admin** window.
- Click the Users button to open the User Management window.
- 3. Click the **ISuite Users** tab to select it.
- 4. Under **Users**, click to select the appropriate user name.
- 5. Click to check or uncheck the following checkboxes to assign the appropriate rights to the user:

Checking one of the following boxes, gives the selected I-Suite User permission to access that particular module or functional area in I-Suite. If you uncheck a checkbox,

the user can no longer access that area of the I-Suite application.

- Resources
- Time
- IAP
- Cost
- Demob
- Supply Clerk
- Supply Supervisor
- Communications
- Data Admin
- DB Admin.
- Injury/Illness

When you select the **DB Admin** role, you cannot select any other roles except **Data Admin**. The **Data Admin** role is automatically selected when you select the **DB Admin** role. You can unselect the **Data Admin** role and leave the **DB Admin** role selected, if needed.

If you select a role other than **DB Admin**, you can assign multiple roles to the user account. The roles you can assign include all roles, except the **DB Admin** role.

- 6. To save your changes, click the **Save** button.
- 7. When the **Data Saved** window displays, click the **OK** button to close the window.
- 8. To close the **User Management** window, click the **Close** button.

# Deactivating an I-Suite User

Follow the steps in this section to deactivate an I-Suite user:

- 1. From the **Modules** drop-down menu, select the **Database Admin** option to open the **Database Admin** window.
- 2. Click the **Users** button to open the **User Management** window.
- Click the ISuite Users tab to select it.
- 4. Under **Users**, click to select the appropriate user name.
- 5. Click to uncheck the **Active** checkbox.

- 6. To save your changes, click the **Save** button.
- 7. When the **Data Saved** window displays, click the **OK** button to close the window.
- 8. To close the **User Management** window, click the **Close** button.

## **Exporting Users**

Follow the steps in this section to export users from a database:

This process exports all users with an **Active** status to a file. The export includes all of the user information, including their permissions. After you export users from a database, use the **Import Users** option to import the users into a different database (See Importing Users on Page 77).

- From the Modules drop-down menu, select the Database Admin option to open the Database Admin window.
- 2. Click the **Users** button to open the **User Management** window.
- 3. Click the **Export Users** button.

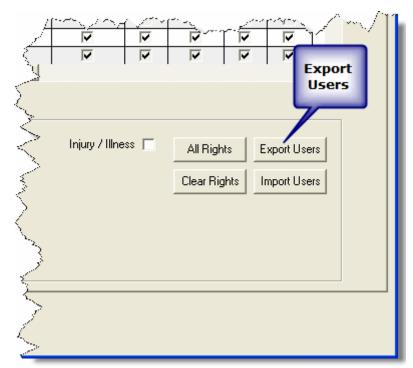

The User Export window displays:

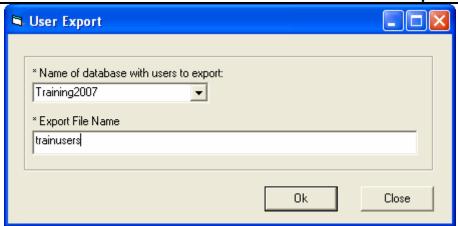

- 4. From the **Name of database with users to export** drop-down list, select the appropriate database.
- 5. In the **Export File Name** box, type the name to assign to the user file you are exporting.
- 6. Click the **OK** button to export the users to a file.
- 7. When the message **Isuite User Data Export complete** message displays, click the **OK** button to close the window.
- 8. When the **User Export** window re-displays, notice that the path where the file was exported displays in the **Export File Name** box. Click the **Close** button to close the **User Export** window.

# **Importing Users**

Follow the steps in this section to import users from one database to another:

You must first export the users to a file before you can import them into a different database (See Exporting Users on Page 76).

- From the Modules drop-down menu, select the Database Admin option to open the Database Admin window.
- 2. Click the **Users** button to open the **Manage Users** window.
- 3. Click the **Import Users** button.

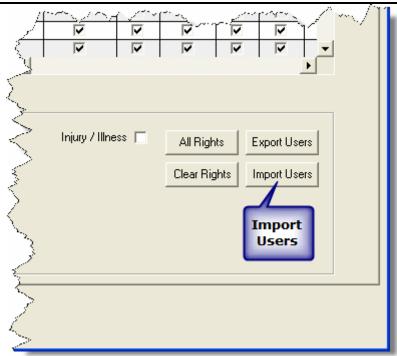

The Users Import window displays:

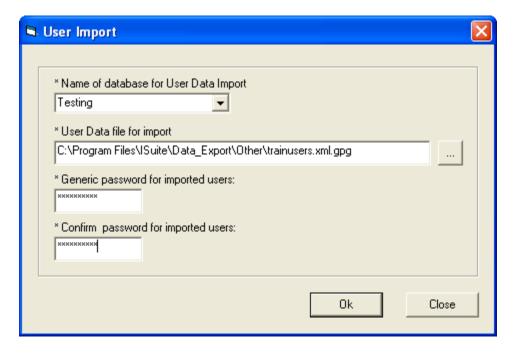

- 4. From the **Name of database for User Data Import** drop-down list, select the database into which you want to import the users.
- 5. Click the **Browse** button next to the **User Data file for import** box to search for the user data file you want to import. On the **Browse for Existing User Data File** window, click the file you want to import then the **OK** button to insert it into the **User Data file for import** box.

- 6. In the **Generic password for imported users** box, type a temporary password to assign to all of the imported users.
- 7. In the **Confirm password for imported users** box, re-type the temporary password to ensure it was entered correctly.
- 8. Click the **OK** button to import the users to the selected database.
- 9. A message displays identifying any fields that were not updated for the users. Click the **OK** button to close this window.
- 10. When the **Isuite User Data Import Successful** message displays, click the **OK** button to close the window.
- 11. Click the **Close** button on the **User Import** window to close the window.

## **Disconnecting a User**

Follow the steps in this section to disconnect a user from the database:

This process clears the user's connection if there are problems that occur when logging into the system.

- 1. From the **Modules** drop-down menu, select the **Database Admin** option to open the **Database Admin** window.
- 2. Under **Connection Information**, click the user you want to disconnect.
- 3. Click the **Disconnect User** button that displays beneath the **Connection Information** area.

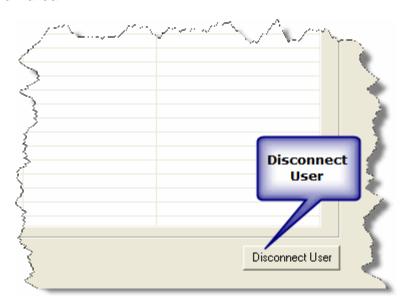

A message displays indicating that you are about to disconnect the user from the database.

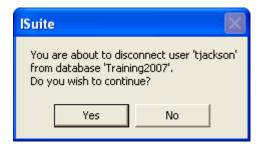

4. Click the **Yes** button to disconnect the user.

After the user is disconnected from the database, they can open I-Suite and log back into the database.

# **Managing Your Incident Databases**

This section identifies how to manage an incident database. It includes information on how to create, copy, attach, detach, backup, restore, and rename an incident database.

Use your team's naming standards to name a new incident database. General Database Naming Rules are as follows:

- The database name should include the incident name.
- The name must not include any spaces, semi-colons, dollar signs, or any characters not allowed by MS Windows File Naming Conventions.

# **Copying an Incident Database**

Follow the steps in this section to copy an **Incident Database**:

Use your team's naming standards to name your incident database.

 From the Module drop-down menu, select the Database Admin option to open the Database Admin window. 2. Click the Copy/New DB button to open the Copy Database window.

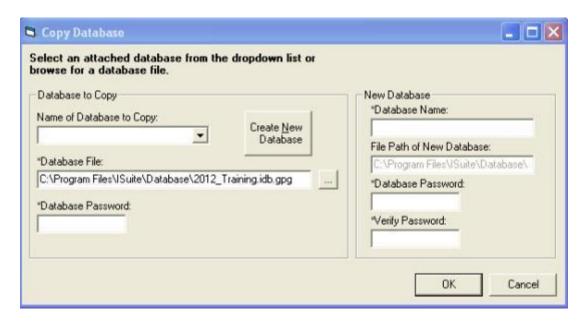

3. From the **Name of Database to Copy** drop-down list, select the database that you want to copy. If the name of the database is not listed, you can type the name into the text box.

When you select a database, I-Suite automatically inserts the path for the database in the **Database File** box.

If the name of the database you want to copy does not display in the **Name of Database to Copy** drop-down list, you can manually search for the database by clicking the **Browse** button next to the **Database File** box.

- 4. Enter the **Database Password** for the database being copied.
- 5. Under **New Database**, enter the **Database Name** to assign to the new database.
- 6. Enter the **Database Password** to assign to the new database.

The new **Database Password** must be 8 to 16 characters long and follow the same rules as those defined for User Passwords (See Managing Users and Passwords on Page 68).

- 7. In the **Verify Password** box, re-enter the password for the new database to make sure it was entered correctly.
- 8. Click the **OK** button to copy information from the selected database to the new database.

The File Path of New Database box displays the complete file location of the new

incident database. The **Copy Database** procedure will automatically attach the new database.

## **Creating a New Blank Database**

Follow the steps in this section to create a blank incident database:

- 1. From the **Modules** drop-down menu, select **Database Admin** to open the **Database Admin** window.
- 2. Click the Copy/New DB button to open the Copy Database window.
- 3. Click the Create New Database button.

When you click the **Create New Database** button, the **Database to Copy** area is disabled.

- 4. Under New Database, enter the Database Name to assign to the new database.
- 5. In the **Database Password** box, type the password to assign to the database.
- 6. Retype the password in the **Verify Password** field to make sure it was entered correctly.
- 7. Click the **OK** button to create the new database.

# **Renaming an Incident Database**

Follow the steps in this section to rename an **Incident Database**:

Use your team's naming standards to rename your incident database.

1. From the **Modules** drop-down menu, select the **Database Admin** option to open the **Database Admin** window.

2. Click the **Rename** button to open the **Rename Database** window.

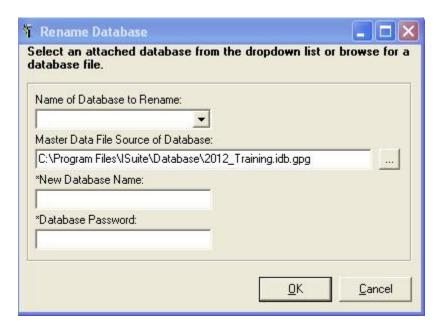

3. From the **Name of Database to Rename** drop-down list, select the database that you want to rename.

When you select a database, I-Suite automatically inserts the path for the database in the **Master Data File Source of Database** box.

If the name of the database you want to rename does not display in the **Name of Database to Rename** drop-down list, you can manually search for the database by clicking the **Browse** button next to the **Master Data File Source of Database** box.

- 4. Enter the New Database Name.
- Enter the **Database Password**.
- 6. Click the **OK** button to rename the database.

# **Attaching an Incident Database**

Follow the steps in this section to attach an Incident Database:

1. From the **Modules** drop-down menu at the top of the Main I-Suite window, select the **Database Admin** option to open the **Database Admin** window.

2. Click the Attach button to open the Attach Database window.

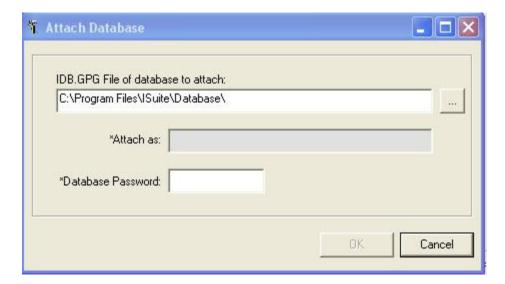

3. Click the **Browse** button next to the **IDB.GPG File of database to attach** box. Use the window that displays to browse to the folder where the database is located. Click the database, and then the **OK** button to insert the path into the **IDB.GPG file of database to attach** box.

The name of the database you are attaching displays in the **Attach as** box. This is the name the system automatically assigns to the database. You cannot change this name.

- 4. Enter the **Database Password**.
- 5. Click the **OK** button to run the attachment procedure.

# **Detaching an Incident Database**

Follow the steps in this section to detach an Incident Database:

Make sure no one is using the database when it is detached, or their unsaved data will be lost. When you detach a database, other users will no longer have access to the database.

1. From the **Modules** drop-down menu, select the **Database Admin** option to open the **Database Admin** window.

2. Click the **Detach** button to open the **Detach Database** window.

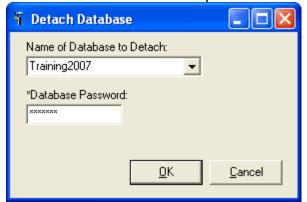

- 3. From the **Name of Database to Detach** drop-down list, select the database you want to detach.
- 4. In the **Database Password** field, type the password for the database you are detaching.
- 5. Click the **OK** button to detach the database.
- 6. When the **Warning** window displays, click the **Yes** button to detach the database.

#### Manually Backing Up the Incident Database

Follow the steps in this section to manually backup the **Incident Database**:

To recover a backed up Incident Database, you must know the Login Password.

- 1. From the **Modules** drop-down menu, select the **Database Admin** option to open the **Database Admin** window.
- 2. Click the **Backup** button to display the **Backup Database** window.

3. Click the Manual Backup tab.

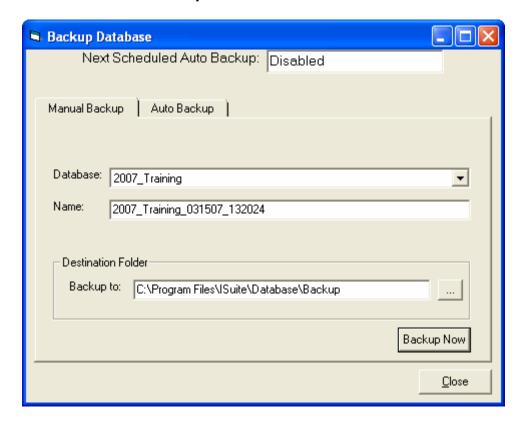

- 4. Select the database you want to backup from the **Database** drop-down list.
- 5. I-Suite automatically creates a name for the backup and inserts it into the **Name** box. The backup name includes the **Database Name\_Current Date\_Current Time**. If needed, you can change the backup name by typing over the existing text.
- 6. I-Suite automatically inserts the path C:\Program Files\ISuite\Database\Backup into the Backup to box. If needed, you can change this path by either typing a new one or using the Browse button to select the path.

If you change the default path for the backup, I-Suite will back the database up to both the default path and the directory specified in the **Backup To** box.

- 7. Click the **Backup Now** button to start the backup process.
- 8. The message **Back-up in progress . . . Please wait!** displays while the backup is performed. When the message **Backup completed successfully** displays, click the **OK** button to close the window.
- 9. When the **Backup Database** window redisplays, click the **Close** button to close the window.

#### **Automatically Backing Up the Incident Database**

Follow the steps in this section to automatically backup the **Incident Database**:

Once initiated, Automatic Backups will continue at the specified intervals until backups are deactivated.

- 1. From the **Modules** drop-down menu, select the **Database Admin** option to open the **Database Admin** window.
- 2. Click the **Backup** button to open the **Backup Database** window.
- 3. Click the Auto Backup tab.

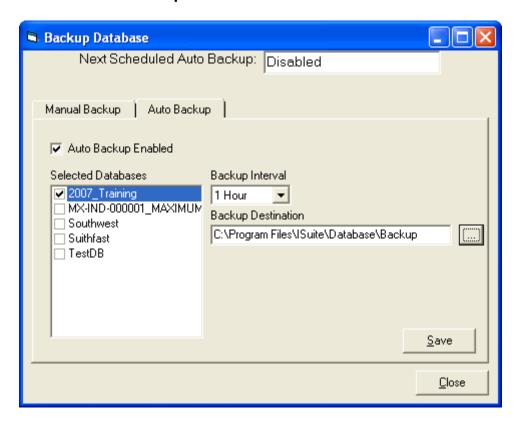

- 4. Click to check the **Auto Backup Enabled** checkbox to enable the automatic backup system.
- 5. In the **Selected Databases** box, click to check the checkbox next to each of the databases you want to include in the automatic backup procedure.
- 6. From the **Backup Interval** drop-down list, select the total amount of time the system should wait before performing the backup.

7. I-Suite automatically inserts the path C:\Program Files\ISuite\Database\Backup into the Backup Destination box. If needed, you can change this path by either typing a new one or using the Browse button to select the path.

If you change the default path for the backup, I-Suite will back the database up to both the default path and the directory specified in the **Backup Destination** box

- 8. Click the **Save** button to save the settings for the automatic backup procedure. The system automatically inserts the date and time when the backup will next occur in the **Next Scheduled Auto Backup** box at the top of the window.
- 9. Click the **Close** button to close the **Backup Database** window.
- 10. A note displays indicating that I-Suite must be running in order for the auto-backup to occur. Click the **OK** button to close the window

If you close the I-Suite application, Automatic Backups will not occur. For security reasons, you must lock your computer or set it in stand-by mode when you leave the computer.

#### **Restoring the Backup Database**

Follow the steps in this section to restore the backup database, if needed:

- 1. From the **Modules** drop-down menu, select the **Database Admin** option to open the **Database Admin** window.
- 2. Click the **Restore** button to open the **Restore Database** window.

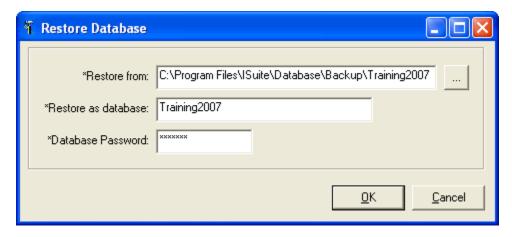

3. Click the **Browse** button next to the **Restore From** box. A **Browse for Existing Database Backup File** window displays.

- 4. Use the **Browse** window to search for the database that you want to restore. Click the database to highlight it and the **OK** button to insert the path in the **Restore** from box.
- 5. In the **Restore as Database** box, type the name to assign to the restored database.

Restoring the database with the same name as the original database will overwrite the original database.

- 6. Enter the Database Password.
- 7. Click the **OK** button to restore the database to the I-Suite system.
- 8. If a database already exists with the name defined in the **Restore as Database** box, a window displays indicating that the database already exists. The system will assign a different name to the restored database. Click the **OK** button to rename the restored database.
- 9. If you click the **Cancel** button, a warning displays indicating that you must detach or delete the database with the same name before you can restore it. Click the **OK** button to cancel the database restore procedure.

# **Importing ROSS Data Files**

This section explains how to download a ROSS data file and then import it into the I-Suite database. Remember these key points when importing ROSS data into an I-Suite database:

ROSS data can be imported into an I-Suite database as many times as needed.

I-Suite automatically matches crew members to crews when the import process is run.

Supply items in the ROSS import file will not be imported into the I-Suite database.

 Some ROSS data fields allow more characters than are allowed in the corresponding I-Suite data fields. If the data imported from ROSS exceeds the corresponding I-Suite data field limit, you will be prompted to input data with less characters. The I-Suite data fields that are affected include:

Incident Name: limit 20 charactersIncident Number: limit 13 characters

Agency: limit 4 characters
 KindCode: limit 4 characters
 HomeUnitCode: limit 6 characters

Resource Name: limit 53 characters

Important Note: I-Suite will only display and save the first 20 characters of an Incident Name or Resource Name. When you import any Incident Name or Resource Name that contains more than 20 characters, you must rename the Incident or Resource with a name that contains 20 or fewer characters.

You must know your **ROSS User ID** and **Password** to download ROSS data from the Cognos Web site. If you have any questions about your **ROSS User ID** and **Password**, contact the **Home Dispatch Center** that created your account.

#### **Check Internet Settings Prior to Download**

Follow the steps in this section to prior to downloading a ROSS data file:

- Start your Internet Explorer.
- 2. Select the **Tools** menu and the **Internet Options**.
- 3. Click the **Security** tab and select the **Trusted sites** option.
- 4. In the Add this website to the zone box, enter http://rossReports.nwcg.gov and click the Add button..
- 5. Click the **Close** button to close the **Trusted sites** window.

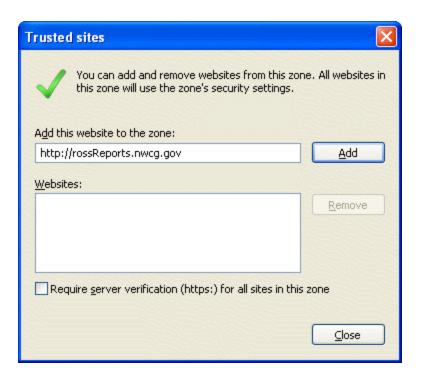

#### **Download ROSS Data File**

This process can be run from either ROSS or directly from Internet Explorer. If you run this process from ROSS, select the **Administration/Reports Menu** option, then skip to step 6. When running the process directly from Internet Explorer, complete all of the steps.

- Open Internet Explorer.
- In the Address box, enter http://rossReports.nwcg.gov/cognos/c8/cgibin/cognos.cgi.
- From the Namespace drop-down list on the Login page, select ROSSLDAPSSL and click the OK button.

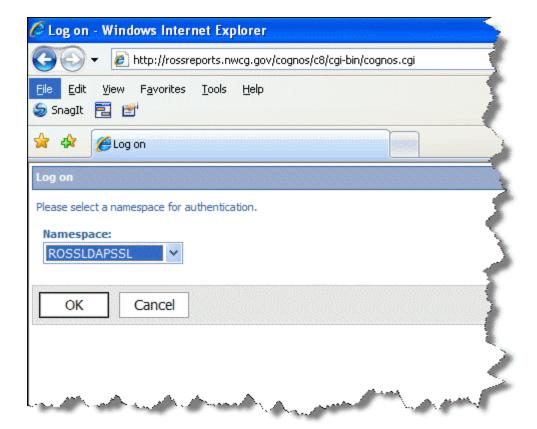

4. Enter your ROSS User ID and Password. Click the OK button to log into Cognos.

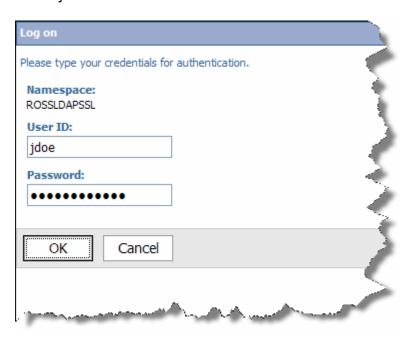

5. On the **Public Folders** tab, select **ROSS**.

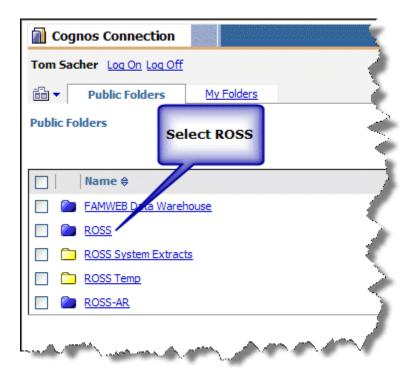

- 6. Select the **User Community Reports** option.
- 7. Select the **System Extracts** option.
- 8. Select the **I-Suite Import File** option.

Click the **Incident label** on the top left side of the page to expand or collapse the incident selection area.

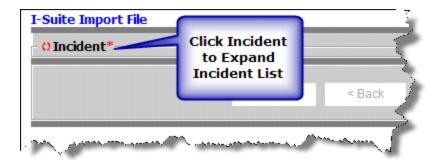

10. To filter the list of incidents, enter the filter criteria and click the Filter button.

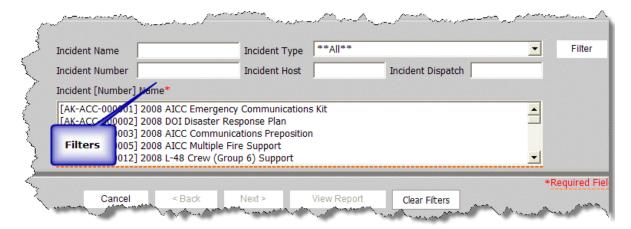

- 11. Select an incident from the list.
- 12. Click the View Report button.
- 13. After the report opens on the page, click the **Create I-Suite Extract** button to extract the data in the report for I-Suite.

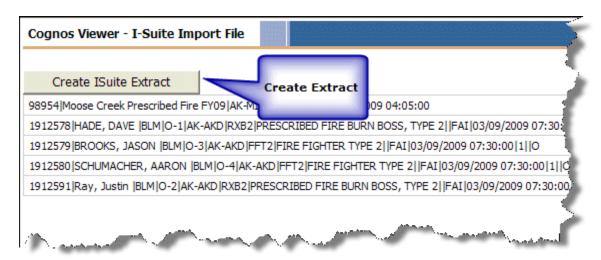

14. In the window that displays, enter the name to assign to the file you are extracting and identify the directory where you want to save it. Click the **Save** button to extract the file.

Make sure you use the default settings when you save the file. The file type must be HTML (i.e., \*.htm or \*.html). The language must be Unicode. If you change these settings, the file may not import correctly into the I-Suite application.

- 15. Click the **Log Off** option on the top left corner of the page.
- Close Internet Explorer.

## Importing ROSS Data into Database File

Follow the steps in this section to import ROSS data into an I-Suite Database file:

The **Status Bar** in the bottom left corner of the Ross Import window identifies the database into which you are importing data. It also shows the current step on which you are working in the process.

- 1. From the **Module** drop-down menu, select the **Database Admin** option to open the **Database Admin** window.
- 2. Click the **Import Data** button to open the Ross Import window.

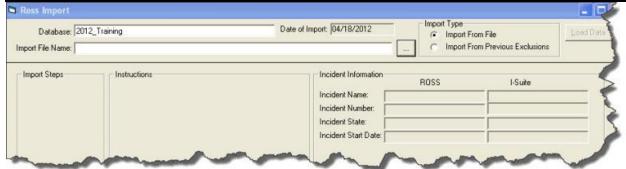

- 3. Select the **Import from File** option under **Import Type**.
- 4. Click the **Import Data** button to open the ROSS Import window:
- Click the Browse button next to the Import File Name box. In the window that displays, browse to the ROSS data file you want to import. Click the file and then the OK button to insert the path into the Import File Name box.
- 6. When the **Ross Import** window redisplays, click the **Load Data** button.

After the data is loaded, a list of import steps displays at the top of the window. If a step is crossed out, that step was completed. The steps that display are based on whether you are importing to a database with existing data or a blank database.

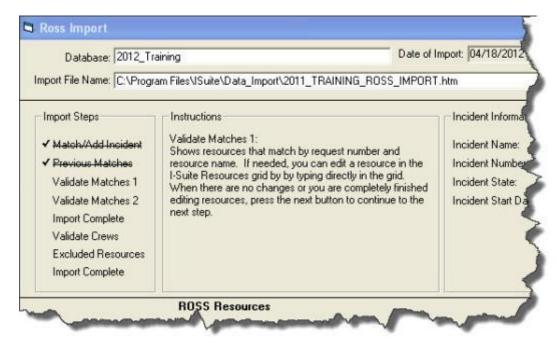

## **Ross Import Buttons**

The following buttons display on the **Ross Import** window after you have imported the data:

The **Remove** buttons only remove data from the I-Suite grid that has not already been imported (saved) into the I-Suite database. Data previously entered or imported into the I-Suite database cannot be removed with the **ROSS Import** function.

- **Selector** highlights the row to the right of the button
- >> (Select All) moves ALL data in the ROSS grid to the I-Suite grid
- > (Add Selected) moves SELECTED data in the ROSS grid to the I-Suite grid
- < (Remove Selected) moves SELECTED data that was added to the I-Suite grid back to the ROSS grid
- << (Remove All) moves ALL data that was added to the I-Suite grid back to the ROSS grid
- Match matches the selected ROSS and I-Suite incidents or resources
- Unmatch unmatches the selected ROSS and I-Suite incidents or resources
- **Restart Step** restarts the current step without importing data from the current step into I-Suite
- Next imports all added or changed data currently in the I-Suite grid into the I-Suite database

There are two basic scenarios for importing a ROSS data file into an I-Suite database:

- Importing the data into a blank I-Suite database or adding an incident to an I-Suite database that contains other incidents.
- Importing data into an I-Suite database that already contains data (either manually entered or previously imported from a ROSS database).

Instructions for both scenarios are listed below:

# Importing an Incident into an I-Suite Database

Follow the steps in this section to import a ROSS Incident into an I-Suite database:

You must have already imported ROSS data into a database before you can proceed with this procedure. (See Importing ROSS Data Files on Page 89)

1. On the ROSS Import window, click the incident you want to import in the **ROSS Incidents** grid.

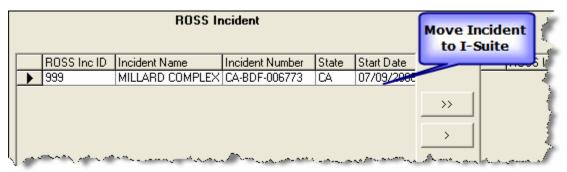

- Click the >> button to move the incident from the ROSS Incident grid to the I-Suite Incidents grid.
- 3. Click the **Next** button to move to the next step in the Import process.

## Matching a Ross Incident to an I-Suite Incident

Follow the steps in this section to match a Ross Incident to an I-Suite incident:

- On the Ross Import window, click the incident you want to match in the Ross Incident grid.
- 2. In the **I-Suite Incidents** grid, click the corresponding incident.
- 3. Click the **Match** button to match the **Ross Incident** to the **I-Suite Incident**.
- Click the Next button to continue with the next step in the Import process.

## Importing Ross Resources into a Blank Database

Follow the steps in this section to import ROSS resources into an I-Suite database:

1. On the **Ross Import** window, click the >> button to add all resources listed under the **ROSS Resources** grid to the **I-Suite Resources** grid.

|              |             | ROSS           | Resources               |        | Click to Move<br>Resources to<br>I-Suite |
|--------------|-------------|----------------|-------------------------|--------|------------------------------------------|
|              | ROSS Res ID | Request Number | Resource Name           | Agency | 1-Suite                                  |
| ightharpoons | 598548      | A-1            | ROTORWING - TAC - 509 C | FS     |                                          |
|              | 598731      | A-6            | HELICOPTER - T3 - 911FS | PVT    |                                          |
|              | 599072      | A-11           | HELICOPTER - CGRNR (H5  | PVT    |                                          |
|              | 599177      | A-11.1         | PURYEAR, STEVEN         | FS     |                                          |
|              | 599178      | A-11.2         | POLSTON, AARON          | FS     | _ >                                      |
|              | 599179      | A-11.3         | RAMBO, SHAWN            | FS     |                                          |
|              | 599180      | A-11.4         | MAGANA, JOSE R          | FS     |                                          |
|              | 599181      | A-11.5         | DELAROSA, RICARDO       | FS     |                                          |
|              | 599182      | A-11.6         | HOWARD, CASEY           | FS     | _                                        |
|              | 599183      | A-11.7         | BALL, MATT              | FS     |                                          |
| Sanh         | 599184      | A-11.8         | VASQUEZ, RICARDO N      | FS     |                                          |

If you want to select individual resources to add, hold down the **Ctrl** key and click each resource under the **ROSS Resources** grid that you want to include. Then click the > button to move the selected resources to the **I-Suite Resources** grid.

2. Click the **Next** button to move to the next step in the Import process.

## **Validating Previous Matches**

Follow the steps in this section to validate previously matched **ROSS** and **I-Suite Resources**:

- On the ROSS Import window, compare the ROSS Resources to the I-Suite Resources.
- 2. If a matched resource is found that should not be matched, click the resource in the **I-Suite Resource** grid.
- 3. Click the **Unmatch** button to unmatch the resources.

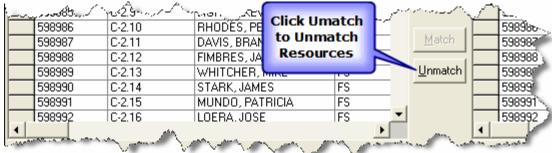

You can also unmatch the resources by typing over the information for the resource in the **I-Suite Resource** grid.

4. Click the **Next** button to move to the next step in the Import process.

## Validating Resources Matched by Request Number & Name

Follow the steps in this section to unmatch resources that were incorrectly matched by **Request Number** and **Name**. This is the **Validate Matches 1** step on the **Ross Import** window:

- On the Ross Import window, click the resource that should not be matched in the I-Suite Resources grid.
- Click the Unmatch button.
  - If the data is the same for the resources that do not match, you can type directly into the I-Suite Resources grid to edit the resource data.
- 3. Click the **Next** button to move to the next step in the Import process.

## **Validating Resources Matched by Request Number**

Follow the steps in this section to unmatch resources that were incorrectly matched by **Request Number**. This is the **Validate Matches 2** step on the **Ross Import** window:

- On the ROSS Import window, compare the ROSS Resources that were matched to I-Suite Resources by request number.
- 2. In the I-Suite Resources grid, click the resource that should not be matched.
- Click the Unmatch button to unmatch the resource.
  - If the data is same for the resources that do not match, you can type directly into the I-Suite Resources grid to edit the resource data.
- 4. When you have finished editing all of the I-Suite resources, click the **Next** button to move to the next step in the Import process.

## **Manually Matching Resources**

Follow the steps in this section to manually match resources:

- On the ROSS Import window, click the resource you want to match in the ROSS Resources grid.
- In the I-Suite Resources grid, click the corresponding resource that should be matched.

Click the Match button to match the resources.

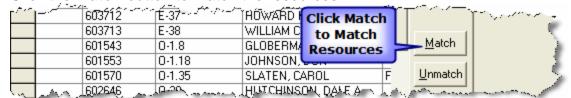

If the resource is a match, but the data is not the same, you can type directly into the I-Suite Resources grid to edit the resource data.

## **Manually Adding Resources**

Follow the steps in this section to manually add resources to an I-Suite database:

 On the ROSS Import window, click >> to add all resources listed in the ROSS Resources grid.

If you want to select individual resources to add, hold down the **Ctrl** key and click each resource under the **ROSS Resources** grid that you want to include. Then click the > button to move the selected resources to the **I-Suite Resources** grid.

2. Click the **Next** button to move to the next step in the Import process

## **Assigning Crew Members to a Crew**

Follow the steps in this section to assign crew members in a ROSS Import to a crew in I-Suite:

On the Ross Import window, review the list of crew members assigned to a crew.
 If there is a crew member listed that should not be included in the crew, click the crew member and the < button.</li>

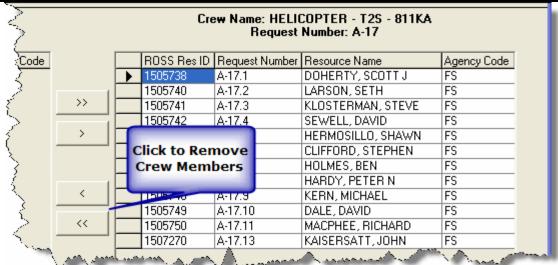

To remove multiple crew members, hold down the **Ctrl** key and click each crew member listed in the **Assigned Crew Members** grid that you want to remove. Then click the < button.

To remove all crew members from a crew, click the << button.

- 2. Click the **Next** button to assign the listed crew members to the crew and display the next crew to validate.
- 3. When all of the crews are validated, click the Next button to move to the next step in the process.

#### **Exclude Resources**

Follow the steps in this section to view excluded resources:

1. On the Ross Import window, review the list of excluded resources.

| Excluded Resources    |                      |             |  |  |  |
|-----------------------|----------------------|-------------|--|--|--|
| ROSS Res ID Request I | Number Resource Name | Agency Code |  |  |  |
| 1517660 C-28.1        | STARR, MAGGIE        | FS          |  |  |  |
| 1517661 C-28.2        | ROMZEK, PETE         | FS          |  |  |  |
| 1517662 C-28.3        | MENDIOLA, DIEG       | OB FS       |  |  |  |
| 1517663 C-28.4        | WILLS, MATTHEV       | √J FS       |  |  |  |
| 1518203 C-29.1        | NORWOOD, JASC        | ON FS       |  |  |  |
| 1518204 C-29.2        | THOMAS, MONIC        | A FS        |  |  |  |
| 1518205 C-29.3        | DIAZ, PAUL A         | FS          |  |  |  |
| 1518133 C-30.1        | RODGERS, DUS1        | TIN L FS    |  |  |  |
| 1518134 C-30.2        | WILDHABER, SEA       | AN FS       |  |  |  |

- 2. Click the **Next** button to move to the next step in the process.
- 3. When the message **The import process is complete** displays, click the **OK** button to complete the import process.

### **Importing Excluded Resources**

Follow the steps in this section to import resources that were excluded when importing a Ross file:

- 1. From the **Module** drop-down menu, select the **Database Admin** option to open the **Database Admin** window.
- 2. Click the **Import Data** button to open the Ross Import window.
- 3. From the **Database** drop-down list, select the appropriate database.
- 4. Click the **Import from Previous Exclusions** option under Import Type.
- 5. From the **Import Incident** drop-down list, select the incident for which the resources were excluded.
- 6. Click the **Load Data** button to begin the import process for the excluded resources.
- 7. Complete the remaining import steps listed under the **Import Steps** area on the Ross Import window.

# **Purging Social Security Numbers**

I-Suite data contains private and personal information including **Social Security Numbers** (SSN) and **IRS Federal Employer Tax ID Numbers** (EIN). Before publishing any report that might jeopardize this private data, you must remove this sensitive information from the I-Suite database.

**Important Note:** The following procedure will permanently remove the SSN's and EIN's from the database. If this information is still needed, make sure you create a copy of the database before purging the SSN's and EIN's from the current I-Suite database.

Follow the steps in this section to run the purge process:

- From the Modules drop-down menu, select the Database Admin option to open the Database Admin window.
- Click the Purge SSN/EIN button to display the Clear SSN's and EIN's window.
  The message on this window indicates that running this option will change all of
  the SSN's and EIN's to 9's.

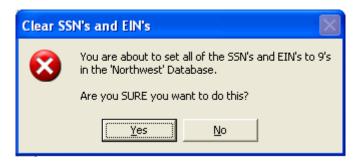

3. Click the **Yes** button to continue. A second **Clear SSN's and EIN's** window displays. This window is to confirm that you really want to run this procedure.

Because the purge process cannot be reversed, two warning messages display before you can run the procedure.

- 4. Click the **Yes** button to continue. When the process is complete, the message **Update Complete** displays.
- 5. Click the **OK** button to close the window.

# **Exporting I-Suite Data Files**

This section explains how to create and then export Injury/Illness I-Suite data files to the Data Repository. At each team transition and at the end of an incident, upload all I-Suite data files to the Data Repository.

You must have a **DMS User Name** and **Password** to access the repository site. Contact your **Incident Commander** or the **I-Suite Help Desk** for more information.

## **Creating a Data Repository File**

Follow the steps in this section to create a **Data Repository** file:

#### SSN/EIN's are automatically purged from the Repository file.

 From the Modules drop-down menu, select the Database Admin option to open the Database Admin window.

2. Click the **Export Data** button. The **Data Export** window

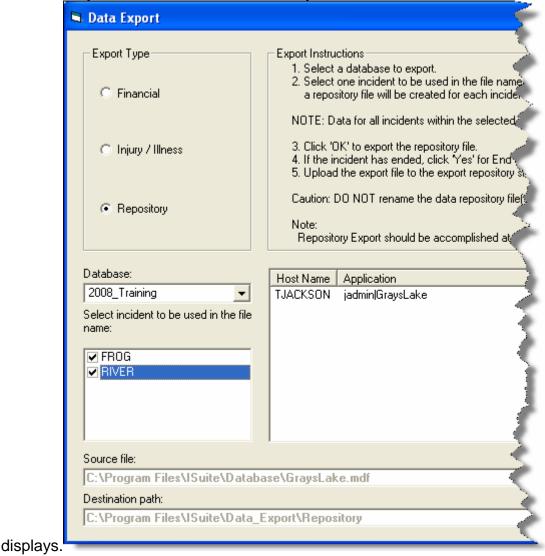

3. Under Export Type, select Repository.

- 4. From the **Database** drop-down list, select the database for which you are creating the repository.
- 4. Under Select incident to be used in the file name, click to check the checkbox next to the incident to use in the file name. If you select more than one incident, multiple files will be created with those file names.

**NOTE:** Each repository file that is created will contain data for all incidents within the selected database.

- 5. Click the **OK** button to create the **Repository** file.
- 6. When the **End of Incident** window displays, identify whether this is the end of the incident. If it is the end of the incident, click the **Yes** button. If it is not the end of the incident, click the **No** button.
- 7. When the system has finished creating the repository file, a **Repository Files Created** window displays, click the **OK** button to close the window.
- 8. Click the **Close** button on the **Data Export** window to close the window.

The file is exported to C:\Program Files\ISuite\Data\_Export\Repository.

## **Creating a Finance Data Export File**

Follow the steps in this section to create a **Finance Data Export** File:

Make sure you coordinate with others on the incident management team before creating a finance data export file. This should be done after accruals are finalized for the day. The procedure will export finalized accrual data — **OF-288** original invoices for casual hires and **OF-286** original invoices that have been printed for payment. Once data has been exported, the data is locked and can no longer be changed. This means that **OF-286** and **OF-288** original invoices cannot be deleted and accrual data cannot be modified once this export is completed. After the **Data Export** file is created, the export date and file name appears in the **Data Export History**.

- 1. From the **Modules** drop-down menu, select the **Database Admin** option to open the **Database Admin** window.
- 2. Click the **Export Data** button to open the **Data Export** window.

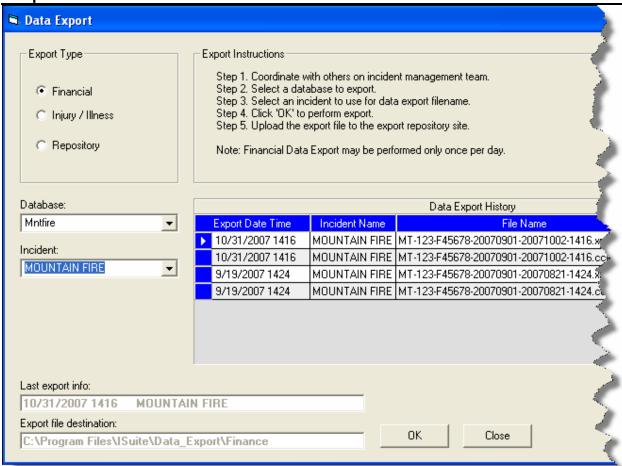

- 3. Click the **Financial** option under **Export Type**.
- 4. From the **DataBase** drop-down list, select the database for which you are creating the export file.
- 5. From the **Incident** drop-down list, select the incident for which you are creating the export file.
- 6. Click the **OK** button to create the export file.
- 7. When the warning displays indicating that the records will be locked after the export occurs, click the **OK** button to continue with the export process.
- 8. When the export is complete, the **Data Export** window redisplays with the exported file listed in the **Data Export History** frame. Click the **Close** button on the **Data Export** window to close the window.

The file is exported to C:\Program Files\ISuite\Data\_Export\Finance.

# Creating an Injury/Illness Export File

Follow the steps in this section to create an **Injury/Illness Export** file:

- 1. From the **Modules** drop-down menu, select the **Database Admin** option to open the **Database Admin** window.
- Click the Export Data button to open the Data Export window:

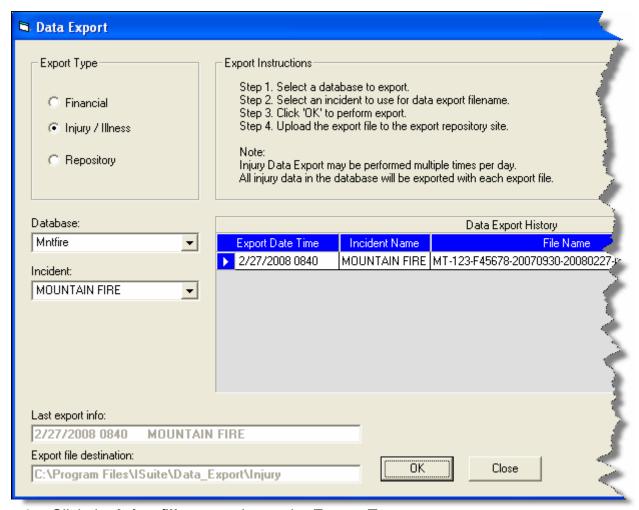

- Click the Injury/Illness option under Export Type.
- 4. From the **DataBase** drop-down list, select the database for which you are creating the export file.
- 5. From the **Incident** drop-down list, select the incident for which you are creating the export file.
- 6. Click the **OK** button to create the export file.
- 7. When the export is complete, the **Data Export** window redisplays with the exported file listed in the **Data Export History** frame. Click the **Close** button on the **Data Export** window to close the window.

The file is exported to C:\Program Files\ISuite\Data\_Export\Injury

## **Uploading the Data Repository File**

Follow the steps in this section to upload a data file after you create it:

- 1. Start your Internet browser.
- 2. In the **Address** box, type **isuite.nwcg.gov** to open the I-Suite Web page.
- 3. On the **Welcome to I-Suite** web page, click the **Data Repository** option.
- 4. When the **Security Alert** window displays, click the **Yes** button to continue with the upload process. A **Connect to isuite.nwcg.gov** window displays.

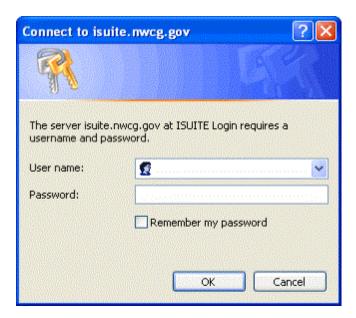

5. Enter your **DMS User Name** and **DMS Password**. Then click the **OK** button. The **I-Suite Upload Form** page displays.

# Data Repository

### I-Suite Upload Form

Please use the naming convention generated from I-Suite.

| File: |         | Browse |
|-------|---------|--------|
|       | Upload! |        |

6. Click the **Browse** button next to the **File** field. Use the window that displays to locate and select the appropriate data repository file.

The default folder location for saving repository files is C:\Program Files\ISuite\Data\_Export\Repository.

8. Click the **Upload** button. When the data repository files have finished uploading, the **ISUITE Upload Results** screen displays.

# ISUITE Upload Results

The following file was saved:

MTBRF000001\_FROG\_2010 0417\_0023.mdf.gpg

9. Click the **Back** button on your Internet browser to upload additional data repository files, or close your browser, as appropriate.

# **Merging Databases**

This section explains how to merge two databases into one database.

For information on combining incidents within the same database, see Combining Incidents in the Same Database.

The following graph shows how this process is done:

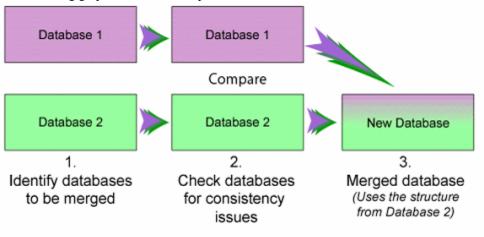

Follow these steps to merge two databases:

**WARNING:** Make sure all Cost Accruals are finalized and exported before merging the databases. If the Cost Accruals have not be finalized and exported before merging the databases, the Cost Accruals may not be accurate the next time you perform a Cost Accrual Extract.

- 1. From the **Modules** menu, select the **Database Admin** option to open the **Database Admin** window.
- 2. If needed, **Attach** the databases that you plan to merge. (See Attaching an Incident Database on Page 83)
- 3. Click the **Merge** button on the **Database Admin** window to open the Merge wizard. Click the **Next** button to continue.

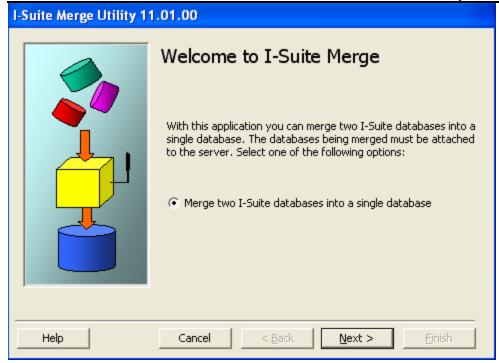

4. From the **Database 1** drop-down list, select the first database to include in the merge. Then enter the database's **Password**. Click the **Next** button to continue.

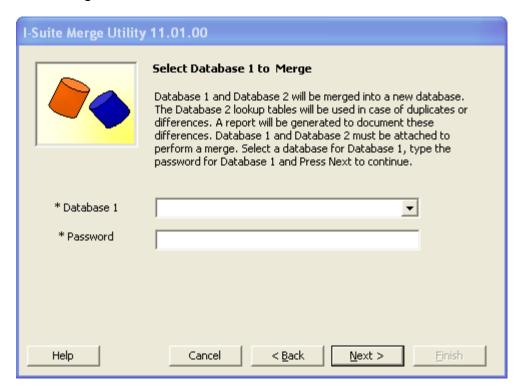

5. On the **Select Database 2 to Merge** window, select the second database to include in the merge from the **Database 2** drop-down list. Then enter the database's **Password**. Click the **Next** button to continue.

#### **Chapter 3:Database Admin**

The system uses the **Database 2 Lookup Tables** if there are duplicates or differences in the merged databases.

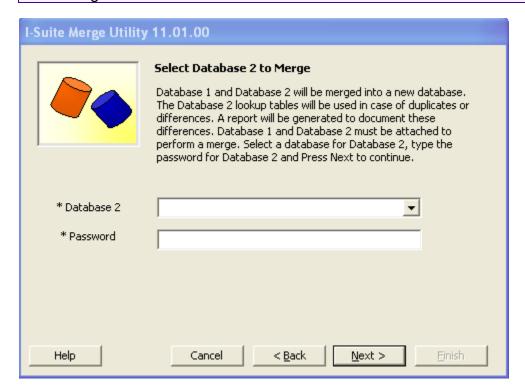

If either of the databases that are being merged have Cost Accrual Extracts that have not been exported, a warning message displays indicating that all accruals should be finalized and exported before merging the databases. Click the **OK** button to close the window. To cancel the merge process, click the **Cancel** button on the I-Suite Merge Utility window. After you have finalized and exported the Cost Accruals, you can restart the merge process.

6. On the Name Database to Create window, enter a name for the New Database. Then enter a Password for the merged database. Enter the password a second time in the Confirm Password box to ensure it was entered correctly. Click the Next button to continue.

If there are open connections to one of the databases, a warning displays. Click the **Yes** button to close the connections and continue with the process. If you want to cancel the process, click the **No** button.

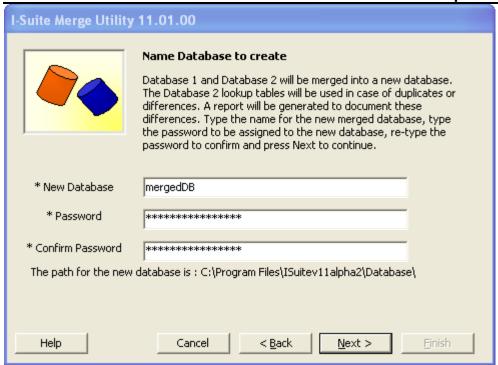

7. On the **Ready to Check Databases** window, click the **Check Databases** button.

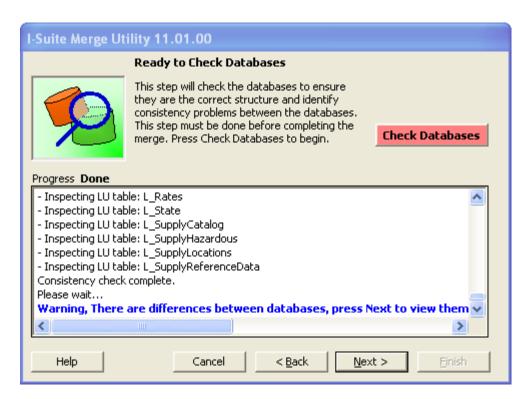

8. The **Progress Label** identifies the percentage of the **Check Databases** process that is complete. When the process is complete, the label changes to **Done**.

#### **Chapter 3: Database Admin**

- 9. Complete one of the following based on the merge results:
  - a. If the message **Warning**, there are differences between databases, press **Next to view them** displays, click the **Next** button. This allows you to review, print and analyze the differences. Click the **Close** button to continue with the process.

Generally, you do not need to perform any manual editing, because differences are handled through the merge process.

When merging a prior year to a current year database, it is common to see differences, because of changes made to the standard database. To maintain the integrity of your data, make sure you print the list of differences to analyze later.

- b. If the message **Done**, **no differences found Press Next to complete the merge** displays, click the **Next** button.
- 10. When the **Ready to Complete the merging process** window displays, click the **Merge** button.

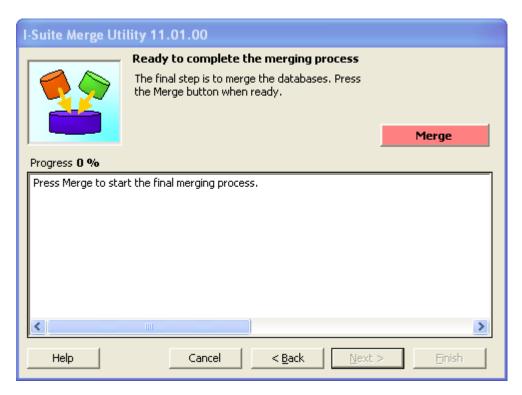

- 11. The **Progress Label** identifies the percentage of the **Merge** process that is complete.
- 12. Once the merge is complete, click the **Next** button.

13. When the question **Are there any incidents that need to be combined into a single incident?** displays, click **No** to keep all of the incidents separate and proceed to step 14. Click **Yes** to select which incidents to combine in the merged database.

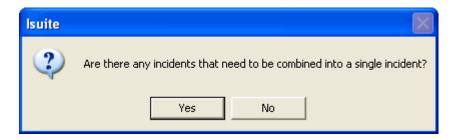

a. If you selected **Yes** to combine incidents, the **Select incidents to Combine** window displays. In the **Incidents Available** frame, select the incidents to combine, and then click the > button. To combine all incidents into one, click the >> button.

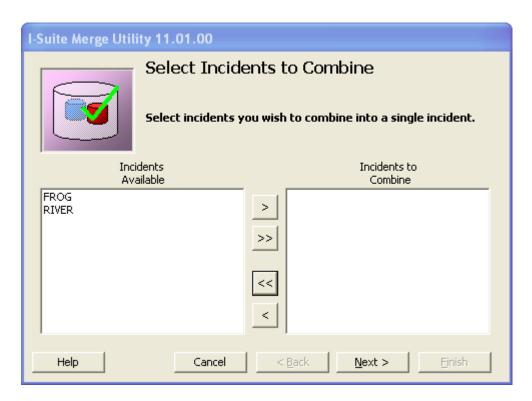

- b. Once all of the Incidents you want to combine are listed in the **Incidents to combine** frame, click the **Next** button.
- c. From the Incidents to Combine frame, select an incident into which the other incidents will be merged. The name of the selected incident displays in the **Combined Incident Name** field. Click the **Next** button.

You must select an Incident to assign as the Combined Name. If you leave the **Combined Incident Name** box blank and click the **Next** button, a message displays

indicating that you must select an Incident for the Combined Incident Name.

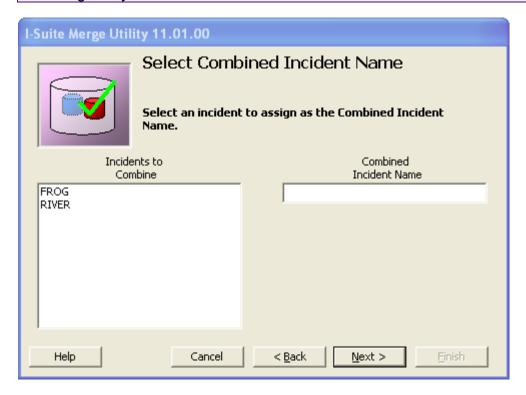

- d. If there are Resources that are potentially duplicate in the merged incident, a **Potential Duplicate Resources Report** displays. You can print, preview or export this report. After viewing the report, close it to continue with the merge process.
- 14. On the Merge Process Completed window, you can either click the Finish button to complete the merge process or click the Combine Other Incidents button if you need to merge additional incidents together. When you click the Combine Other Incidents button, repeat steps 13 a-d to merge the additional incidents together.

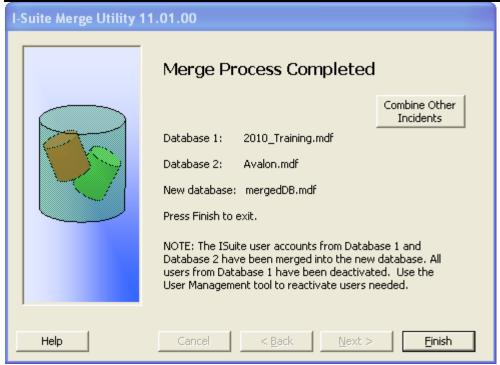

# Combining Incidents in the Same Database

Follow the steps in this section to combine multiple incidents that are in the same database together to form one incident in a separate database.

**WARNING:** Make sure all Cost Accruals are Finalized and Exported before merging the databases. If the Cost Accruals have not be Finalized and Exported before merging the databases, the Cost Accruals may not be accurate the next time you perform a Cost Accrual Extract.

1. Create a New/Blank Database (See Creating a New Blank Database).

When combining incidents in the same database, you must first merge your existing database into a new blank database. You cannot perform this process without first creating the New/Blank database.

- 2. Run the merge process (See Merging Databases).
- 3. Select the New Blank Database as Database 1.
- 4. Select the existing database as Database 2.

#### **Chapter 3: Database Admin**

If you do not select the existing database as Database 2, the Kind Codes and Rates in the merged database may not be correct.

5. Complete the merge steps 6 - 14.

# **External User Account Management**

This section explains how to manage **External User Accounts**. Use an **External User Account** to access an I-Suite database with an external application.

### **Creating an External User Account**

Follow the steps in this section to set up an External User Account:

- 1. From the **Modules** drop-down menu, select the **Database Admin** option to open the **Database Admin** window.
- 2. Click the **Users** button to open the **User Management** window.
- 3. Click the **External Users** tab to select it.

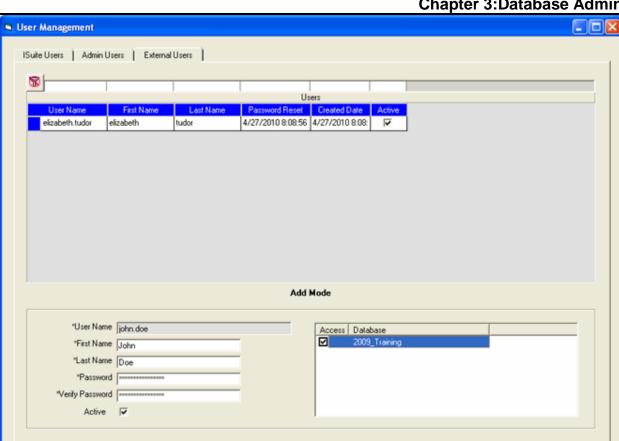

Chapter 3: Database Admin

- 5. Enter the external user's **First Name**.
- Enter the external user's **Last Name**.

The system automatically generates the **User Name** for the external account based on the First Name and Last Name that you enter.

7. Enter a **Password** for the external user account.

The user associated with the external user account should enter their own password into the **Password** box. Once a **Password** is assigned to an external user account, you cannot change it.

- 8. Verify the password in the **Verify Password** box.
- 9. To activate the external user account, click to check the **Active** checkbox

Only external user accounts with an **Active** status can access an I-Suite database in an external application.

#### **Chapter 3: Database Admin**

- 10. In the **Access Database** area, click to check each database the external user account can access in the external application.
- 11. Click the **Save** button to save the external user account.

### **Changing an External User Account**

Follow the steps in this section to make changes to an External User Account:

- From the Modules drop-down menu, select the Database Admin option to open the Database Admin window.
- 2. Click the **Users** button to open the **User Management** window.
- Click the External Users tab to select it.
- 4. Click the external user account you want to edit in the grid at the top of the tab.
- Click the **Active** checkbox to either activate or deactivate the external user account.
- 6. Click to check or uncheck databases in the **Access Database** area to identify the databases the external user account can access in an external application.
- 7. Click the **Save** button to save any changes made to the external user account

# **Deleting an External User Account**

Follow the steps in this section to delete an External User Account.

If you delete an external user account, that user will no longer be able to access any I-Suite databases in an external application.

- 1. From the **Modules** drop-down menu, select the **Database Admin** option to open the **Database Admin** window.
- 2. Click the **Users** button to open the **User Management** window.
- 3. Click the **External Users** tab to select it.
- 4. Click the external user account you want to delete in the grid at the top of the tab.
- 5. Click the **Delete** button at the bottom of the tab.

6. When the message **Are you sure you want to delete the external account** displays, click the **Yes** button to delete the account.

# **Database Admin Revision History**

| <b>Revision</b> | Revision Summary                                                           |
|-----------------|----------------------------------------------------------------------------|
| Date            |                                                                            |
| 2012-04-25      | Revised instructions for the 12.01.00 version of I-Suite                   |
| 2011-04-01      | Revised instructions for the 11.01.00 version of I-Suite.                  |
| 2010-04-27      | Revised instructions for the 10.01.00 version of I-Suite.                  |
| 2009-05-01      | Revised instructions for the 9.01.00 version of I-Suite.                   |
| 2009-02-13      | Revised instructions for the 8.01.05 version of I-Suite.                   |
| 2008-09-04      | Revised instructions for the 8.01.04 version of I-Suite.                   |
| 2008-06-16      | Revised instructions for the 8.01.03 version of I-Suite.                   |
| 2008-04-25      | Revised instructions for the 8.01.00 version of I-Suite.                   |
| 2007-07-25      | Revised instructions for the 7.01.05 version of I-Suite.                   |
| 2007-04-20      | Revised instructions for the 7.01.00 version of I-Suite.                   |
| 2007-01-10      | Revised instructions based on changes received for Training Manuals.       |
| 2006-12-04      | Revised instructions by adding more detail and graphics.                   |
| 2006-05-01      | Instructions for new features of the Database Admin module.                |
| 2006-04-17      | Instructions for new module of the new I-Suite 2006 application.           |
| 2005-03-01      | Revised instructions for the new I-Suite website.                          |
| 2004-10-26      | Revised instructions for the new I-Suite Website and to reflect changes in |
|                 | procedures from the June and August 2004 I-Suite releases.                 |
| 2004-09-22      | Added instructions for importing ROSS data files into I-Suite.             |

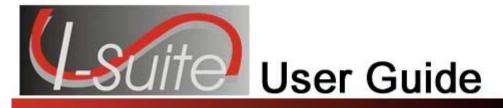

# Chapter 4

# **Data Administration**

The **Data Admin** section explains how to use **Data Admin** to manage incidents, accounting codes, and lookup tables. Information entered in **Data Admin** is shared with other I-Suite modules, including:

Topics in this section include the following:

- Manage Incident Data (See Page 122)
- Manage Lookup Tables (See Page 125)

# **Manage Incident Data**

This section explains how to manage incident data.

### **Adding Incident Data**

Follow the steps in this section to add a new incident to the **Incident Data**:

Multiple incidents can be included in one database. Each incident must have a default accounting code.

Required information is identified with an asterisk (\*) before the label.

- From the Modules drop-down menu, select the Data Admin option. The Data Admin window displays.
- 2. Click the Incident Data tab.
- 3. Click **Incident** in the **Feature** box to display the **Incident** area at the bottom of the window.

#### **Chapter 4:Data Admin**

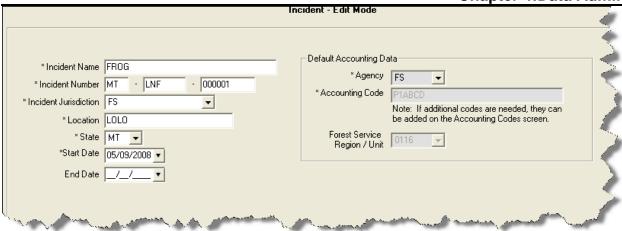

- 4. In the **Incident Name** box, type the name to assign to the incident.
- 5. In the first **Incident Number** box, enter the two letter abbreviation for the state. In the second box, enter the Unit ID. In the third box, enter the number assigned to the incident.

The **Incident Number** must be unique to the database. If there is another incident in the database with the same **Incident Number**, an error message will display when you click the **Save** button and the record will not be saved.

6. From the **Incident Jurisdiction** drop-down list, select the agency that has jurisdiction for the incident.

The **Incident Jurisdiction** facilitates cost accrual category decisions.

- 7. Enter the **Location** of the incident.
- 8. From the **State** drop down list, select the state where the incident occurred
- 9. Enter the Incident Start Date.
- 10. When the incident has ended, you can define an end date in the **End Date** field. An entry in this field is not required.
- 11. From the **Agency Code** drop-down, select the agency to assign to the incident.

An **Agency** is required. You cannot define an **Accounting Code** until an **Agency** is selected.

12. In the **Accounting Code** box, enter the accounting code to assign to the incident.

You must first select an **Agency** before you can define an **Accounting Code**.

If the **Accounting Code** was defined for a different Incident in the database, a warning

#### **Chapter 4:Data Admin**

message displays when you click the **Save** button. If you still want to assign the **Accounting Code** to the incident, click the **OK** button on the message window.

13. If you selected the **FS Agency**, a **Region / Unit** drop-down list is available. Select the appropriate region or unit code from this drop-down.

The **Region / Unit** is NOT required. If a **Region / Unit** is selected, it prints on the **OF-288** in **Block 3 (**Unit 1 Acct Code).

14. Click the **Save** button to save the new incident.

If you want to edit an existing incident, click the incident in the **DataAdmin** grid. Then make the appropriate changes to the incident.

When you are editing an incident, you cannot change the **Agency**, **Region/ Unit Code** or **Accounting Code** on the **Incident** window. You must make the changes on the **Accounting Codes** window.

### **Managing Accounting Codes**

Use caution when adding or editing accounting codes, since changes in accounting codes will impact all users.

- 1. From the **Modules** drop-down menu, select the **Data Admin** option to open the **Data Admin** window.
- 2. Click the **Incident Data** tab.
- 3. Click the **Accounting Code** option under **Feature** to open the **Accounting Codes** area at the bottom of the window.

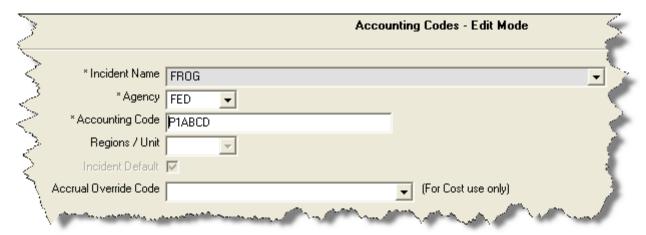

4. Select the incident for which you want to display accounting codes from the **Incident** drop-down list at the top of the window.

- 5. From the **Agency Code** drop down list, select the appropriate agency.
- 6. In the **Accounting Code** box, type the accounting code for the incident.

If the **Accounting Code** was defined for a different Incident in the database, a warning message displays when you click the **Save** button. If you still want to assign the **Accounting Code** to the incident, click the **OK** button on the message window.

When you add an accounting code for an incident that has an accounting code with the same agency already defined, you must confirm that you want to add an accounting code with the same agency for that incident when you save the accounting code.

- 7. If you selected the **FS Agency**, a **Regions / Unit Code** drop-down list is available. Select the appropriate region or unit code from this drop-down.
- 8. To set the new accounting code as the default accounting code for the selected incident, click to check the **Incident Default** checkbox.
- 9. If you want to assign an accrual override code to the accounting code for **Cost** purposes, select the code from the **Accrual Override Code** drop-down list.
- 10. Click the **Save** button to save the accounting code.

If you want to edit an accounting code, click the code in the **Accounting Codes** grid. Then make the appropriate changes to the code.

# **Manage Lookup Tables**

Lookup Tables define the options available in drop-down lists within the I-Suite system. This section explains how to manage **Lookup Tables**.

When I-Suite is installed, the **Lookup Tables** contain **Standard** options, which cannot be edited. You can add new options to the **Lookup Tables** and edit any non-standard options in the **Lookup Tables**. All of the options that were added to the **Lookup Tables** by a user are considered **Non-Standard** options.

You cannot edit an option in a **Lookup Table** when the **Standard** checkbox is checked for a particular data item. **Standard** indicates that the row of data is standard in that version of the database

Use caution when making any changes to lookup tables since changes to lookup tables will impact all users.

### **Managing Lookup Tables**

Follow the steps in this section to manage lookup tables:

 From the Modules drop-down menu, select the Data Admin option. The Data Admin window displays.

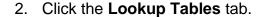

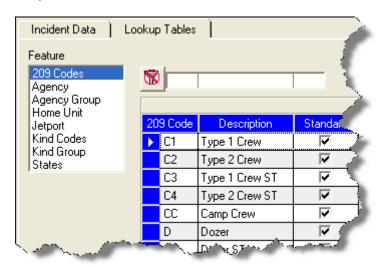

- 3. Under **Feature**, click a lookup table. When you select a lookup table, the system automatically displays codes defined for that table in the grid to the right. Text boxes for the lookup table display at the bottom of the window.
- 4. Click a code in the grid, to display information for that code in the text boxes at the bottom of the window.
- 5. To edit the information defined for a code, enter the appropriate data into the text boxes.

To create a new code, do not select a code in the grid. Then enter the appropriate information for the new code in the boxes at the bottom of the window.

6. After entering all required information and any optional information, click the **Save** button to save your changes.

You cannot edit lookup data when the **Standard** option is checked for a particular data item. **Standard** indicates that the row of data is standard in that version of the database.

### 209 Codes Lookup Table

Follow the steps in this section to add a new **209 Code** to the **Lookup** table:

1. From the **Modules** drop-down menu, select the **Data Admin** option. The **Data Admin** window displays.

- 2. Click the **Lookup Tables** tab to select it.
- Under Feature, click 209 Codes. A 209 Code area displays at the bottom of the window:

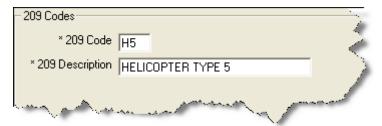

- 4. Click the **Add** button.
- 5. In the **209 Code** box, type the new code.
- 6. In the **209 Description** box, type a description of the 209 code.
- 7. Click the **Save** button to save the 209 code to the **Lookup** table.

### **Agency Codes Lookup Table**

Follow the steps in this section to add a new **Agency Code** to the **Lookup Table**:

- 1. From the **Modules** drop-down menu, select the **Data Admin** option. The **Data Admin** window displays.
- 2. Click the **Lookup Tables** tab to select it.
- Under Feature, click Agency. An Agency area displays at the bottom of the window:

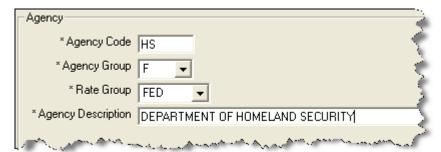

- 4. Click the Add button.
- 5. In the **Agency Code** box, type the code to assign to the agency.
- 6. From the **Agency Group** drop-down list, select the appropriate group for the agency.

#### **Chapter 4:Data Admin**

- 6. From the **Rate Group** drop-down list, select one of the following rate groups to assign to the agency:
  - CITY City Rate Group
  - CNTY County Rate Group
  - CONT Contract Rate Group
  - FED Federal Rate Group
  - OTH Other Rate Group
  - ST State Rate Group
- 7. In the **Agency Description** box, enter a description of the agency.
- 8. Click the **Save** button to save the agency code to the **Lookup** table.

### **Agency Group Lookup Table**

Follow the steps in this section to add a new group to the Agency Group Lookup Table.

- 1. From the **Modules** drop-down menu, select the **Data Admin** option. The **Data Admin** window displays.
- 2. Click the **Lookup Tables** tab to select it.
- Under Feature, click Agency Group. An Agency Group area displays at the bottom of the window.

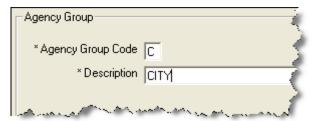

- 4. Click the **Add** button.
- 5. In the **Agency Group** box, type the code to assign to the group. The code can only contain one character.
- 6. In the **Description** box, type a description of the **Agency Group**.
- 7. Click the **Save** button to save the **Agency Group** to the **Lookup Table**.

# **Home Unit Lookup Table**

Follow the steps in this section to add a new **Home Unit** to the **Lookup Table**:

- From the Modules drop-down menu, select the Data Admin option. The Data Admin window displays.
- Click the Lookup Tables tab to select it.
- Under Feature, click Home Unit. A Home Unit area displays at the bottom of the window.

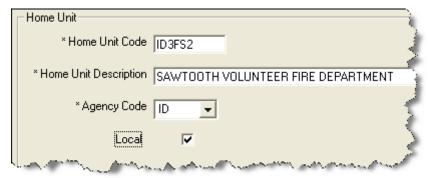

- Click the Add button.
- 5. In the **Home Unit** box, type the code to assign to the home unit.
- 6. In the **Home Unit Description** box, type a description of the home unit.
- From the Agency Code drop-down list, select the agency to assign to the home unit.
- 8. If the **Home Unit** is **Local**, click to check the **Local** checkbox.
- 9. Click the **Save** button to save the **Home Unit** to the **Lookup Table**.

# **Jetport Lookup Table**

Follow the steps in this section to add a new **Jetport** to the **Lookup Table**:

- 1. From the **Modules** drop-down menu, select the **Data Admin** option. The **Data Admin** window displays.
- 2. Click the **Lookup Tables** tab to select it.
- 3. Under **Feature**, click **Jetport**. A **Jetport** area displays at the bottom of the window.

#### **Chapter 4:Data Admin**

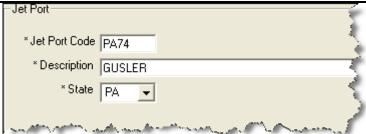

- Click the Add button.
- 5. In the **Jetport Code** box, type the code to assign to the jetport.
- 6. In the **Description** box, type a description of the jetport.
- 7. From the **State** drop-down list, select the state where the jetport is located.
- 8. Click the **Save** button to save the **Jetport** to the **Lookup Table**.

### **Kind Codes Lookup Table**

Follow the steps in this section to add a new **Kind Code** to the **Lookup Table**:

A straightforward rule-of-thumb when creating a new kind code is to identify a resource similar in values to the new kind and use that code for a model. For example, an ATV is similar to a four-wheeler, or a golf cart is like a potable-water tender.

- 1. From the **Modules** drop-down menu, select the **Data Admin** option to open the **Data Admin** window.
- 2. Click the **Lookup Tables** tab to select it.
- Under Feature, click Kind Codes. A Kind Codes area displays at the bottom of the window.

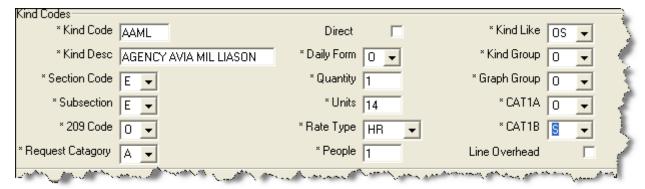

 Find a resource that is similar to the new Kind you are creating and write down the specific Quantity, Units, and Categories assigned to this resource.

- 5. Click the **Add** button.
- 6. In the **Kind Code** box, type the code to assign to the resource kind.
- 7. In the **Kind Desc** box, type a description of the kind code.
- 8. From the **Section Code** drop-down list, select one of the following sections to assign to the kind code:
  - A Area Command
  - C Command
  - F Finance
  - L Logistics
  - M Medical
  - O Operations
  - P Plans
- 9. From the **Subsection** drop-down list, select one of the following subsections to assign to the kind code:
  - A Area Command
  - C Command Staff
  - E Expanded Dispatch
  - F Finance Section Cost Unit
  - F Finance Section Comp/Claims Unit
  - F Finance Section Procurement Unit
  - F Finance Section Time Unit
  - F Finance Section Other
  - L Logistics Section Communications Unit
  - L Logistics Section Food Unit
  - L Logistics Section Ground Support Unit
  - L Logistics Section Medical Unit
  - L Logistics Section Security
  - L Logistics Section Supply Unit
  - L Logistics Section Other
  - O Operations Section Air Ops
  - O Operations Section Divisions
  - O Operations Section Other
  - P Plans Section Demobilization Unit
  - P Plans Section Documentation Unit
  - P Plans Section Resources Unit
  - P Plans Section Situation Unit
  - P Plans Section Other

When assigning a Subsection to a Kind code, make sure you select the right code, based on the Subsection Description. For example, to assign a Food Unit subsection to a kind, select the L code with the Logistics Section - Food Unit description rather than the L code with the Logistics Section - Facilities Unit description.

10. From the **209 Code** drop-down list, select one of the following 209 codes to assign to the kind code:

#### **Chapter 4:Data Admin**

- C1 Type 1 Crew
- C2 Type 2 Crew
- C3 Type 3 Crew ST
- C4 Type 4 Crew ST
- CC Camp Crew
- D Dozer
- DS Dozer ST
- E Engines
- ES Engines ST
- H1 Helicopter Type 1
- H2 Helicopter Type 2
- H3 Helicopter Type 3
- H4 Helicopter Type 4
- O Overhead
- W Water Tender

Additional, non-standard codes may also be available in the **209 Code** drop-down list.

- 11. From the **Request Category** drop-down list, select one of the following request categories to assign to the kind code:
  - A Aircraft
  - C Crew
  - E Equipment
  - I Initial Attack
  - O Overhead
  - S Supply
- 12. If the kind is a **Direct Resource**, click to check the **Direct** checkbox. This option applies to the **Cost** module.
- 13. From the **Daily Form** drop-down, select one of the following daily forms to assign to the kind code:
  - A Aircraft
  - E Fire Engines
  - H Helicopters
  - O All Others
  - T Airtankers
- 14. In the **Quantity** box, type the appropriate quantity for the kind code.
- 15. In the **Units** box, type the appropriate unit for the kind code.
- 16. From the **Rate Type** drop-down list, select the one of the following rates to assign to the kind code:

DAY - Daily Single Shift DAY2 - Daily Double Shift DAYN - Daily Non Hazard Rate

EA - Each

GAL - Gallons

**GUAR** - Guarantee

HR - Hourly Rate (Ave-Haz)

HRNH - Hourly Rate (Ave-Non-Haz)

MILE - Mileage

MISC - Misc Support

MNTH - Monthly

OT - Overtime

PERS - Person

RT - Regular Time

TRAN - Mob/Demobilization

UNIT - Units

WEEK - Weekly

- 17. In the **People** box, type the appropriate number of people for the kind code.
- 18. From the **Kind Like** drop-down list, select the kind code that is most like the one you are defining. The following codes are available in the drop-down list:
  - C3 Hand Crew Other
  - D Dozers
  - E Engines
  - T Tractor/Plows
  - W Water Tenders
  - OD Direct Personnel
  - OS Indirect Personnel
  - VE Other Vehicles
  - F Facilities
  - EQ Other Equipment
  - H1 Heavy Heli
  - H2 Medium Heli
  - H3 Light Heli
  - H4 Other Heli
  - CC Camp Crew
  - SUP Supplies
  - MC Military Crew
  - LO Lowboy Transp
  - MI Other Support
  - FW Fixed Wing Air
  - AT Airtanker
  - RET Retardant
  - **BUS** Busses
  - CAT Caterer
  - RES Rescue Medical
  - TRA Mob/Demob
  - C1 Handcrew Type 1
  - C2 Handcrew Type 2
  - SHW Showers
- 19. From the **Graph Group** drop-down list, select one of the following graph groups to assign to the kind code:
  - A Aircraft
  - C Crews
  - E Equipment
  - M Camp Support

#### **Chapter 4:Data Admin**

- O Personnel
- S Supplies
- 20. From the **CAT1A** drop-down list, select one of the following codes to assign to the kind. This code is used in Cost Apportionment Summary.
  - A Aircraft
  - E Crews & Equipment
  - O Overhead Support
- 21. From the **CAT1B** drop-down list, select one of the following codes to assign to the kind. This code is used in the Cost Apportionment Detail.
  - AA Air: Retardant
  - AF Air:Fixed Wing
  - AH Air: Helicopter
  - C Crews
  - E Engine
  - Q Other Equipment
  - S Support Overhead
- 22. If **Line Overhead** applies, click to check the **Line Overhead** checkbox. When this checkbox is checked, the Line Overhead filter selection displays for the ICS-204.
- 23. Click the **Save** button to save the **Kind Code** to the **Lookup Table**.

### **Kind Group Lookup Table**

Follow the steps in this section to add a Kind Group to the Lookup Table:

- 1. From the **Modules** drop-down menu, select the **Data Admin** option to open the **Data Admin** window.
- 2. Click the **Lookup Tables** tab to select it.
- 3. Under **Feature**, click **Kind Group**. A **Kind Group** area displays at the bottom of the window.

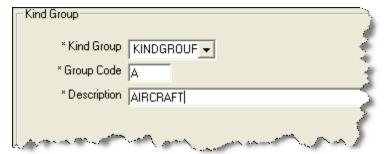

4. Click the Add button.

- 5. From the **Kind Group** drop-down list, select the category to assign to the kind group.
- 6. In the **Group Code** box, type the code to assign to the kind group.
- 7. In the **Description** box, type a description of the kind group.
- 8. Click the **Save** button to save the **Kind Group** to the **Lookup Table**.

#### **State Lookup Table**

Follow the steps in this section to add a State to the Lookup Table:

- 1. From the **Modules** drop-down menu, select the **Data Admin** option to open the **Data Admin** window.
- 2. Click the **Lookup Tables** tab to select it.
- 3. Under **Feature**, click **State**. A **State** area displays at the bottom of the window.

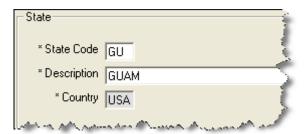

- 4. Click the **Add** button.
- 5. In the **State Code** field, type the two character code for the state.
- 6. In the **Description** field, type the name of the state.
- 7. Click the **Save** button to save the **State** to the Lookup **Table**.

### **Deleting Non-Standard Lookup Codes**

Follow the steps in this section to delete non-standard lookup codes:

Use caution when deleting non-standard lookup codes, because changes to lookup tables will impact all users.

Only **Non-Standard** lookup codes can be deleted. You cannot delete **Standard** lookup codes.

#### **Chapter 4:Data Admin**

- 1. From the **Modules** drop-down menu, select the **Data Admin** option to open the **Data Admin** window.
- 2. Click the **Lookup Tables** tab.
- 3. Under Feature, click the lookup table that contains the non-standard code you want to delete.
- 4. In the lookup code grid, click the non-standard code you want to delete.
- 5. Click the **Delete** button in the **Main** toolbar. A message displays confirming that you want to delete the code:

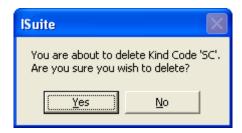

6. Click the **Yes** button to remove the non-standard lookup code from the application.

# **Data Admin Revision History**

#### **Revision Date Revision Summary**

| 2010-04-27 | Revised instructions for the 10.01.00 version of I-Suite.            |
|------------|----------------------------------------------------------------------|
| 2009-05-01 | Revised instructions for the 9.01.00 version of I-Suite.             |
| 2008-04-25 | Revised instructions for the 8.01.00 version of I-Suite.             |
| 2007-07-25 | Revised instructions for the 7.01.05 version of I-Suite.             |
| 2007-04-20 | Revised for the 7.01.00 version of I-Suite                           |
| 2007-01-10 | Revised instructions based on changes received for Training Manuals. |
| 2006-12-04 | Revised instructions by adding more detail and graphics.             |
| 2006-04-17 | Instructions for new module of the new I-Suite 2006 application.     |
|            |                                                                      |

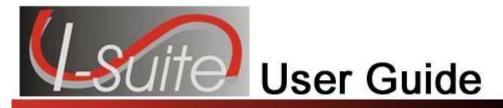

# Chapter 5

# Resources

The **Resources** section explains how to use the **Resources** module to collect and manage resource information for an incident. The primary purpose of the **Resources** module is to provide a standardized method to check-in resources when they arrive at an incident. This makes record keeping and status assessment easier.

Resources also produces various incident reports, including the 209 Report, Section Report, Qualifications Report, and Daily Incident Reports.

Information entered in **Resources** is shared with other I-Suite modules, including:

- Demob
- Incident Action Plan (IAP
- Time
- Cost
- Supply
- Injury/Illness

Topics in this guide include the following:

- Common Features (See Page 45)
- Selecting Resource Options (See Page 137)
- Filtering Resource Data (See Page 153)
- Common Data (See Page 140)
- Managing Data and Resources (See Page 145)
- Printing T-Card Labels (See Page 155)
- Printing Plans Reports (See Page 155)
- Plans Report Descriptions (See Page 430)

# Selecting Resource Options

Follow the steps in this section to select the options to use in the **Resources** area of the I-Suite system:

- From the Tools drop-down menu, select Options to open the Options window.
- 2. Click the **Resources** tab.
- 3. Click the lower **Resources** tab.

#### **Chapter 5:Resources**

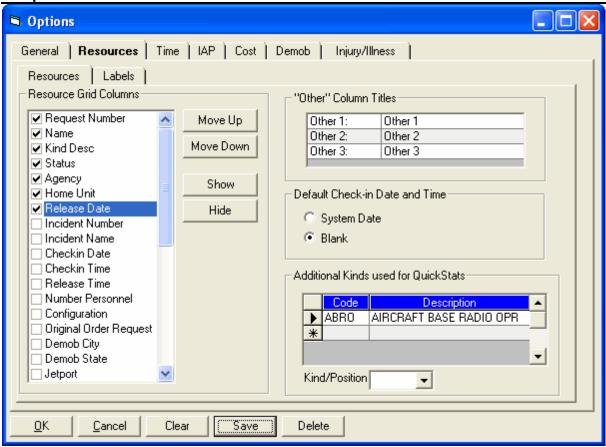

- 4. Under **Resource Grid Columns**, hold down the **Ctrl** key and click to highlight each of the columns you want to select.
- 5. If you want to remove the selected columns from the **Resource** grid, click the **Hide** button.

If you want to display the selected columns in the **Resource** grid, click the **Show** button.

Each column with a checkmark in the checkbox next to it is included in the grid. When you click the **Show** button, it places a checkmark in the checkbox next to the selected column. When you click the **Hide** button, it removes the checkmark from the checkbox. You can also click the checkbox next to a listed column to either **Show** or **Hide** it.

 To adjust the order in which the columns display in the Resource grid, click a column listed under Resource Grid Columns. Then click the Move Up or Move Down button to move the column.

The order in which the columns display under **Resource Grid Columns** is the order in which they will display in the grid.

7. If you want to change the titles that display for the **Other** columns, type the new name in the "**Other**" **Column Titles** box. For example, to change the name of the **Other 1** column, enter the new name in the box next to **Other 1**.

When the title for the **Other** columns are changed on the **Resources** tab, the changes are saved to the database. This means that all users will see the changes.

8. If you want to automatically insert the system date and time for the check-in, click the **System Date** option in the **Default Check-In Date and Time** area.

If you want to leave the check-in date and time blank, click the **Blank** option in the **Default Check-In Date and Time** area.

Each user can define the **Default Checkin Date and Time** they want to use in I-Suite.

9. To add additional **Kind Codes for Quick Stats**, select the code from the **Kind/Position** drop-down list. Then click the **Save** button.

To remove **Kind Codes for Quick Stats**, click the code listed in the **Additional Kinds used for Quick Stats** box. Then click the **Delete** button.

When you add additional **Kind Codes for Quick Stats**, the changes are saved to the database. This means that all users will see the changes.

10. When you have made all of your changes, click the **Save** button to save any changes. Click the **OK** button to close the Options window.

# **Defining Resource Label Parameters**

Follow the steps in this section to define the parameters for **Resource Labels**:

- 1. From the **Tools** drop-down menu, select **Options** to open the **Options** window.
- Click the Resources tab.
- 3. Click the Labels tab.

#### **Chapter 5:Resources**

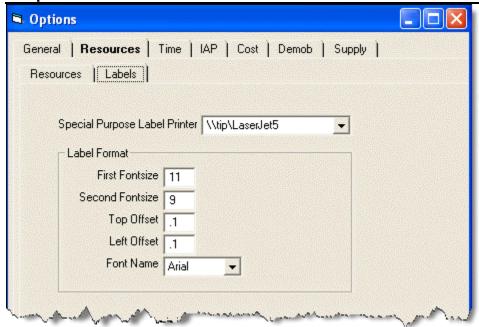

- 4. From the **Special Purpose Label Printer** drop-down list, select the label printer to use.
- 5. In the **First Fontsize** box, type the font size to use for the first line on the label.
- 6. In the **Second Fontsize** box, type the font size to use for the second line of the label.
- 7. In the **Top Offset** box, type the print offset to use at the top of the label. This identifies the amount of space to insert at the top of the label. Use this option, along with the **Left Offset** option, to define where to print the text on the label.
- 8. In the **Left Offset** box, type the print offset to use on the left side of the label. This identifies the amount of space to insert on the left side of the label. Use this option, along with the **Top Offset** option, to define where to print the text on the label.
- 9. From the **Font Name** drop-down list, select the type of font to print on the label.
- 10. Click the **OK** button to save any changes made to the label settings.

# **Common Data**

This section explains how to review and edit common data in the **Resources** module. Information that displays above the **Plans** tab In the **Manage Resource - Edit Mode** area is considered the **Common Data** for a **Resource**.

### **Reviewing Common Data**

Follow the steps in this section to review common data for a resource:

- 1. Click the **Resources** button to open the **Resources** window.
- In the Resources grid, click to select the Resource you want to review.
   NOTE: The supply column will display a checked box is the resource or subordinate resource has outstanding supply items

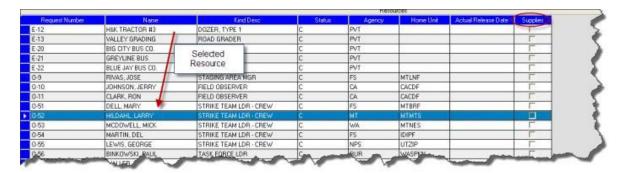

3. Click the Edit button in the Main toolbar at the top of the window or double click the selected Resource to display the Manage Resource - Edit Mode area at the bottom of the window:

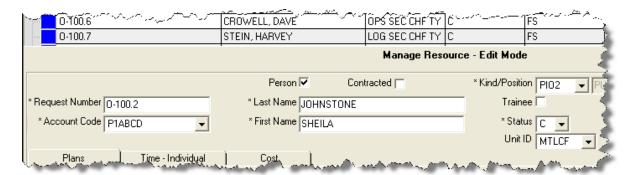

4. Review the following information for completeness and accuracy:

ROSS Import data will follow ROSS data standards. ROSS information that is imported into I-Suite includes Resource Name, Request Number, and Mob Date. It may also include Agency, HomeUnit, KindCode, and JetPort, if they are defined in ROSS.

Make sure you check the imported ROSS information at check-in for accuracy. There may be incorrect or missing data. Also check Crew Rosters with the CRWB.

- \*Request Number
- \*Account Code
- Person checked, if applicable

#### **Chapter 5:Resources**

- Contracted checked, if applicable
- \*Resource Name
- Cell Phone
- \*Kind/Position
- Trainee checked, if applicable
- \*Status
- Unit ID
- Agency
- \*Configuration
- Actual Release Date
- Actual Release Time

A field label preceded by an asterisk (\*) indicates that the information is required.

When the **Person** option is checked, the **Resource Name** text box is replaced with **Last Name** and **First Name** text boxes and an **Other Quals** area displays on the **Plans** tab. Either a **Last Name** OR a **First Name** is required for a person. You do not need to define both in order to save the record.

5. To close the Manage Resource - Edit Mode window, click the Close button.

# **Editing Common Data**

After reviewing the **Common Data** for a **Resource** on the **Manage Resource - Edit Mode** window, you can edit the information, as needed. Follow the steps in this section to edit the information:

- 1. Click the **Resources** button to open the **Resources** window.
- 2. If you want to edit a resource, click the resource in the **Resources** grid, then click the **Edit** button or **double click** the resource.
- 3. In the **Request Number** box, enter the request number for the resource.
- 4. From the **Account Code** drop-down list, select the accounting code to assign to the resource.
- 5. If the resource is a person, click to check the **Person** checkbox.

If you change the **Person** selection and time was posted for the resource, a message displays indicating that the time postings will be deleted if you continue. When you select **Yes**, the system deletes all time postings. When you select **No**, the system does

not change the **Person** selection.

If you change the **Person** selection and one or more invoices were already generated for the resource, a message displays indicating that the resource has invoiced postings. You must manually delete those postings before you can change the **Person** selection.

6. If the resource is contracted, click to check the **Contracted** checkbox.

If you change the **Contracted** selection and time was posted for the resource, a message displays indicating that the time postings will be deleted if you continue. When you select **Yes**, the system deletes all time postings. When you select **No**, the system does not change the **Contracted** selection.

If you change the **Contracted** selection and one or more invoices were already generated for the resource, a message displays indicating that the resource has invoiced postings. You must manually delete those postings before you can change the **Contracted** selection.

7. If the resource is equipment or a crew, enter the **Resource Name**.

If the resource is a person, enter the person's **Last Name** and **First Name**.

Either a **Last Name** or a **First Name** is required. You do not need to enter both in order to save the record.

- 8. Enter the resources **Cell Phone**.
- 9. From the **Kind/Position** drop-down list, select the kind code or position code for the resource.
- 10. If the resource is a person who is a trainee, click to check the **Trainee** checkbox.
- 11. From the **Status** drop-down list, select the status of the resource. The following status codes are available:
  - C Checked-In
  - **D** Demobed
  - F Filled/Not Checked-In
  - P Pending Demob
  - R Reassigned
  - **S** Staging
- 12. From the **Unit ID** drop-down list, select the **Unit ID** to assign to the resource.
- 13. From the **Agency** drop-down list, select the **Agency** for the resource.

#### **Chapter 5:Resources**

- 14. From the **Configuration** drop-down list, select the configuration for the resource. The following configurations are available:
  - **S** Single Resource
  - S/T Strike Team
  - T/F Task Force
- 15. When applicable, enter the **Actual Release Date** for the resource.

#### When the **D Status** is selected, the **Actual Release Date** is required.

- 15. When applicable, enter the **Actual Release Time** for the resource.
- 16. To save any changes to the **Common Data**, click the **Save** button.
- 17. To close the **Manage Resource Edit Mode** window, click the **Close** button.

# **Group Check-In for Multiple Resources**

This section explains how to perform Check In for multiple resources utilizing Group Check-In.

1. In the Resource's grid, select the resources for which you want to change the status to **Checked-In**.

2. Click the **C** button on the toolbar. This opens the first selected resource in **Edit** 

mode and defaults the status to C (Checked-In).

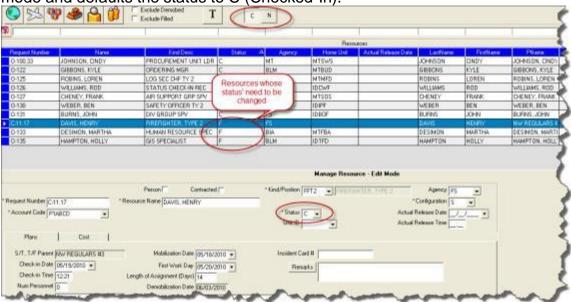

3. Click the **Save and Next** button. Each time you click the **Save and Next** button, the system saves the status change and any other changes made to the resources information. The system then automatically moves to the next selected resource and defaults the status for that resource to **C**.

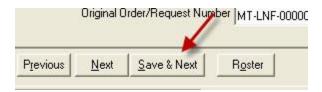

# **Managing Data and Resources**

This section explains how to use the Resources module to add and manage data.

# Adding Resources Using ICS 211 or Check-In Form

Follow the steps in this section to add resource items such as Aircraft, Overhead, Crews, and Equipment using an ICS 211 or optional Check-In form:

- 1. Click the **Resources** button in the toolbar to open the **Resources** window.
- Click the Add button in the Main toolbar to add a new resource. A Manage Resource - Add Mode area displays at the bottom of the window when you click this button:

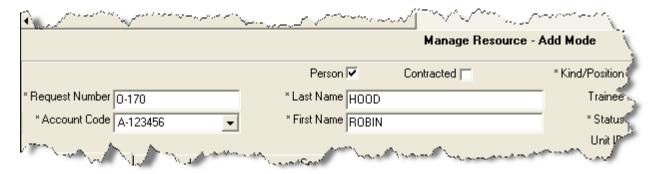

- 3. In the **Manage Resource Add Mode** area, enter or select the following information, as appropriate. (See Editing Common Data on Page 142)
  - \*Request Number
  - \*Account Code
  - Person checked, if applicable
  - Contracted checked, if applicable
  - \*Resource Name
  - \*Kind/Position
  - Trainee checked, if applicable
  - \*Status

When the **D** status is selected, the **Actual Release Date** is required.

- Unit ID (Optional)
- Agency (Optional)
- \*Configuration
- Actual Release Date (Optional)
- Actual Release Time (Optional)

A label preceded by an asterisk (\*) indicates that the information is required.

When the **Person** option is checked, the **Resource Name** box is replaced with **Last Name** and **First Name** text boxes and an **Other Quals** box displays. Either a **Last** 

**Name** OR a **First Name** is required for a person. You do not need to define both in order to save the record.

The **Agency** and **Unit ID** are important fields, but they are not required. Entering incorrect data in these fields is worse than having no data defined. An incorrect **Agency** code will generate incorrect **Cost** data.

4. On the **Plans** tab, complete the following information, as needed:

The **Plans** tab only displays at the bottom of the Resources window if the user has Resource rights.

Check-In Date

When the Check-In Date is more than 5 days prior to the system date, a warning message will be displayed.

- Check-In Time
- Num Personnel
- Demob City
- Demob State
- Jetport
- Travel Method

When selected Travel Method is A/R or AIR, the Travel Questions button will be visible.

Travel Questions

To answer Travel Questions, click the **Travel Questions** button that displays beneath the **Travel Method** box. If the answer to a question is **Yes**, click to check the checkbox next to the question. Enter the Resource's name found on their Picture ID in the **Name on Picture ID** box (required for Air travel). Click the **Save** button to save the responses to the Travel Questions.

- Mobilization Date
- First Work Day
- Length of Assignment (Days)
- Other (1, 2, & 3)
- Vehicle ID
- Original Order/Request Number
- Incident Card #

The **Incident Card #** is only applicable for the **Supply Pilot Release**. If your team is currently part of the Supply Pilot, you can either enter the incident card number for a resource into the **Incident Card #** box or scan the number on the resource's incident

card. If you enter the number, you only need to enter the actual numeric digit. You do not need to enter any leading zeros or the underscore and letter at the beginning of the number (e.g., for the number \_P000000004, you would only need to enter 4).

- Plans Remarks
- 5. To enter **Other Quals** for a person, move to the **Other Quals** area on the **Plans** tab:

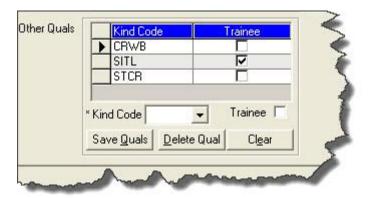

- a. Select a kind code from the **Kind Code** drop-down list.
- b. If the person is a trainee for the selected **kind code**, click the **Trainee** option.
- c. To save the **Other Quals** you defined, click the **Save Quals** button.
- d. To delete the **Other Quals** you defined, click the **Delete Qual** button.
- 6. Click the **Save** button to save the resource.
- 7. When the **Data Saved** window displays, click the **OK** button to close the window.

# **Rostering a Resource**

To roster a resource, complete the following steps:

#### Resources cannot be rostered to a person.

1. Click the **Roster** button at the bottom of the window.

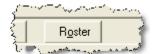

- 2. In the **Roster Resource Add Mode** area, enter the appropriate information for the person being rostered to the resource including:
  - \*Request Number
  - Leader checkbox (Optional)

- \*Last Name
- \*First Name
- \*Kind/Position
- Trainee checkbox (Optional)
- \*Status

#### When the **D** status is selected, the **Actual Release Date** is required.

- Unit ID (Optional)
- Agency (Optional)
- Actual Release Date (Optional)
- Actual Release Time (Optional)
- \*Time information
- 3. On the **Plans** tab, complete the following information, as needed:
  - Check-in Date
  - · Check-in Time
  - Demob City
  - Demob State
  - Jetport
  - Travel Method
  - Mobilization Date
  - First Work Day
  - Length of Assignment (Days)
  - Demobilization Date
  - Other 1
  - Other 2
  - Other 3
  - Vehicle ID
  - Original Order/Request Number
  - Incident Card #

The **Incident Card** # is only applicable for the **Supply Pilot Release**. If your team is currently part of the Supply Pilot, you can either enter the incident card number for a resource into the **Incident Card** # box or scan the number on the resource's incident card. If you enter the number, you only need to enter the actual numeric digit. You do

not need to enter any leading zeros or the underscore and letter at the beginning of the number (e.g., for the number \_P000000004, you would only need to enter 4).

- Plans Remarks
- Other Quals
- 4. On the **Time** tab, enter the appropriate information for the person being rostered to the resource.

The **Time** tab only displays if the user has **Time** rights (See Defining Personnel Information on Page 243).

Click the **Members to Fed** button to automatically assign an **Employment Code** of **Fed** to any rostered person who does not have an **Employment Code** assigned.

You can change the **Members to Fed** button to the **Members to Other** button by clicking the arrow next to the button and selecting **Other** from the list that displays. When you click the **Members to Other** button, an **Employment Code** of **Other** is assigned to any rostered person who does not have an **Employment Code** assigned.

5. On the **Cost** tab, enter the appropriate information for the person being rostered to the resource.

The **Cost** tab only displays if the user has **Cost** rights. (See Cost Resources on Page 310)

6. After the appropriate information is defined, click the **Save** button to save the **Roster** information.

# Creating a Strike Team/Task Force Parent Record

There are two methods you can use to create a strike team/task force.

- Use the first method when a group of resources not currently defined in the database is ordered as a strike team/task force(See Method 1 - Attach Strike Team/Task Force to Parent Record on Page 151).
- Use the second method when assembling a strike team/task force from resources that already exist in the I-Suite database(See Method 2 - Attach Existing Resources to Strike Team/Task Force on Page 152).

Both methods require you to create a parent record or place holder. You will then need to add or attach the strike team/task force components to the parent record. Follow the steps in this section to create the parent record for the strike team or task force:

- 1. Click the **Resources** button in the toolbar to open the **Resources** window.
- 2. Click the **Add** button to add a new record.

- 3. On the **Manage Resource Add Mode** window, enter the appropriate information, including ALL required information. (See Editing Common Data on Page 142)
  - When selecting the **Kind/Position**, select a type applicable to the type of Strike Team (e.g. select "ES3" for a type 3 strike team).
  - When selecting the Configuration, select S/T. Notice that the label Manage Resources – Add Mode has now changed to Add Strike Team / Task Force. The Roster button is replaced with two new buttons for adding components.

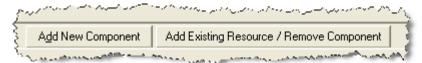

- If tabs display at the bottom of the window (Plans, Time, Cost), complete the information, as appropriate.
- 4. To complete the Strike Team/Task Force parent record, continue with Method 1 Attach Strike Team/Task Force to Parent Record (See Page 151) or Method 2 Attach Existing Resources to Strike Team/Task Force (See Page 152).

#### Method 1 - Attach Strike Team/Task Force to Parent Record

Use Method 1 to add strike team or task force components that do not already exist in the I-Suite database.

If you add the strike team leader last, you will not have to change the kindcode.

On the Resources window, click the Add New Component button.

The **Add New Component** button only displays when **S/T** or **T/F** is selected in the **Configuration** field.

- 2. When the message displays indicating that you must save the resource to add the component, click **Yes** to save the parent record.
- When the Data Saved message displays, click the OK button to display the Add New Strike Team/Task Force window.
- 4. On the **Add New Strike Team/Task Force Component** window, complete the common information, as needed. (See Editing Common Data on Page 142)

Configuration will default to **C** for component.

In the **Num Personnel** box, type the total number of people on the strike team component.

- 5. If the **Plans** tab displays at the bottom of the window, complete the information, as needed.
- 6. **Roster** crew members, as needed.
- 7. To save the **Strike Team/Task Force Component** after entering the appropriate information, click the **Save** button.
- 8. On the **Data Saved** message box, click the **OK** button.
- 9. Continue adding components, as needed.
- 10. After adding the final component, click the **Close** button.

Several boxes are completed by I-Suite based on the parent record. Review this information for accuracy. Also, make sure to change the kind code when rostering people, if needed.

#### Method 2 - Attach Existing Resources to Strike Team/Task Force

**Use Method 2** to add strike team or task force components that already exist in the I-Suite database. Follow the steps in this section to use Method 2 to add strike team or task force components to a parent record:

- On the Resources window, click the Add Existing Resource/Remove Component button.
- 2. When the message displays indicating that you must save the resource to add the component, click **Yes** to save the parent record.
- 3. When the **Data Saved** window displays, click the **OK** button to display the **Add Existing Strike Team/Task Force Components** window.
- 4. On the **Add Existing Strike Team/Task Force Component** window, click a resource listed in the grid. Then click the **Add** button to add the resource to the Strike Team/Task Force.
- 5. Repeat step 4 for each resource you want to add to the Strike team/Task Force.

If you want to remove a resource that was added to the Strike/Team Task force, click the resource in the grid at the top of the window. Then click the **Remove**Component(s) button that displays beneath the grid.

After adding all of the appropriate components to the strike team/task force, click the Close button.

# **Filtering Resource Data**

This section explains how to filter **Resources** data. You can search for specific characters in any column.

### Filtering Data Using the Filter Bar

Follow the steps in this section to use the **Filter Bar** to filter data in the **Resources** grid:

- 1. Click the **Resources** button to open the **Resources** window.
- In the Filter Bar above the grid, enter a term to search for that specific item in the grid. The filter boxes are located directly above the Resources grid and correspond to the columns over which they display.

For example, you can search for any name that begins with the words air by typing **AIR** in the **Filter** box above the **Name** column heading.

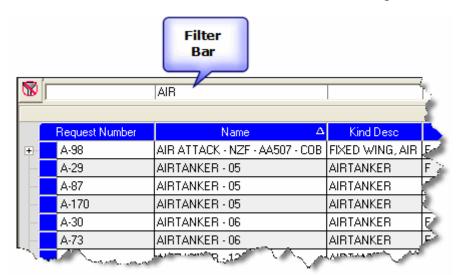

- 2. Type the first several characters of the search term in the **Filter** box to narrow your search.
- 3. To remove the filter, either delete the characters that you typed or click the **Clear Filter Bar** button that displays to the left of the **Filter bar**.

# Filtering with the Exclude Demobed Option

To remove resources with a **Demobed** status from the Resources grid, click to check the **Exclude Demobed** checkbox.

## Filtering with the Exclude Filled Option

To remove resources with a **Filled** status from the Resources grid, click to check the **Exclude Filled** checkbox.

### **Using Filter Buttons**

- 1. Open the **Resources** window.
- 2. Click one of the following buttons to only display those types of records:
  - All Resources
  - Aircraft
  - Crews
  - Equipment
  - Overhead
  - All Personnel

When the **All Personnel** filter is selected in Resources, you cannot **Add** or **Edit** resources. The **Add** and **Edit** buttons in the **Main** toolbar are disabled.

#### **Sorting with Table Column Headings**

- 1. Open the **Resources** window,
- 2. In the **Resources** grid, click the column heading you want to use to sort the information in the grid. For example, if you click the **Name** column heading, the information is sorted in **Name** order.
- 3. Click the heading once to sort the information in **Ascending** order. Click the heading a second time to sort in **Descending** order.

To use multiple columns to sort the data in the grid, hold down the **Shift** key and click each column heading you want to include in the sort.

# **Editing Data and Resources**

This section explains how to edit **Resources Data**.

# **Editing Resources**

Follow the steps in this section to edit resources:

- 1. Click the **Resources** button to open the **Resources** window.
- 2. Click the resource you want to edit in the **Resources** grid.

If your team is currently part of the **Supply Pilot**, you can scan an **Incident Card** from

the **Resources** grid to identify the resource associated with that card. If the Incident Card is not yet associated with a resource, a message displays indicating that the Incident Card is not currently assigned to a resource.

- 3. On the **Toolbar**, click the **Edit** button.
- 4. On the **Manage Resource Edit Mode** window, edit the appropriate information (See Editing Common Data on Page 142), and then click the **Save** button.

### **Refreshing Data**

Click the **Refresh Data** button to display the most current data on the window.

### **Deleting a Resource**

Follow these steps to delete a resource:

- 1. Open the **Resources** window.
- 2. Click the resource you want to delete in the **Resources** grid.
- Click the **Delete** button in the **Main** toolbar.
- Review the warning messages that display.
- After verifying that you can delete the resource, click the Yes button to delete the resource.

# **Printing T-Card Labels**

Follow the steps in this section to print **T-Card** labels.

- Click the Resources button to open the Resources window.
- In the Resources grid, click the resource for which you are creating the T-Card.
- Click the **T-Card** button in the toolbar. The **T-Card Label** is sent to your default printer.

# **Printing Plans Reports**

Follow the steps in this section to print **Plans Reports** for resources:

- 1. Click the **Reports** button in the toolbar at the top of the window. The **Plans Report** window displays.
- 2. Click one of the following options to identify the type of information you want to include on the report:
  - Aircraft Report (See Aircraft Report on Page 156)
  - Crew Report (See Crew Report on Page 158)
  - Equipment Report (See Equipment Report on Page 159)
  - Overhead Report (See Overhead Report on Page 160)
  - 209 Resource List (See 209 Resource List on Page 161)
  - Qualifications Report (See Qualifications Report on Page 162)
  - Section Report (See Section Report on Page 163)
  - Strike Team/Task Force Report (See Strike Team/Task Force Report on Page 163)
  - Crew Roster Report 1391710565See Crew Roster Report

### **Aircraft Report**

This report identifies the aircraft available for the incident. To generate an Aircraft Report, complete the following steps:

 On the Plans Report window, click the Aircraft Report option to display the Report Settings.

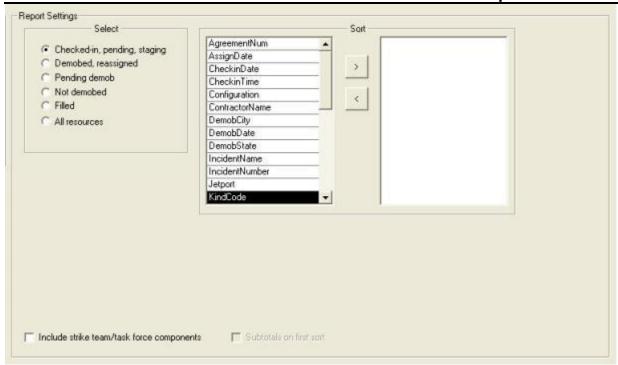

- 2. Under **Select**, click one of the following options to only include resources that meet that criteria:
  - · Check-in, pending, staging
  - Demobed, reassigned
  - Pending demob
  - Not demobed
  - Filled
  - All resources
- 3. Under **Sort**, double click to select the sorts to use when creating the report. Select the sort options in the order in which you want the information sorted.
- 4. If you want to include the Strike Team/Task Force Components in the report, click to check the **Include strike team/task force components** checkbox.
- 5. If you want to include sub-totals for the first sort that you selected, click to check the **Subtotals on first sort** checkbox.
- 6. To preview and then print the report, click the **Preview** button. Then click the **Print Report** button.
- 7. To print the report without previewing, click the **Print** button.

#### **Crew Report**

This report identifies the crews available for the incident. To generate a Crew Report, complete the following steps:

 On the Plans Report window, click the Crew Report option display the Report Settings.

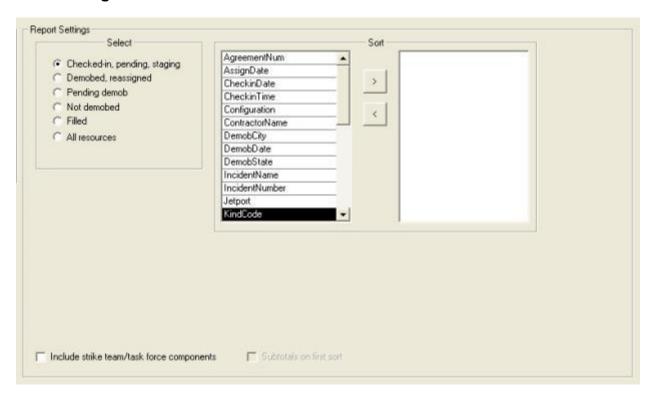

- 2. Under **Select**, click one of the following options to only include resources that meet that criteria:
  - Check-in, pending, staging
  - Demobed, reassigned
  - Pending demob
  - Not demobed
  - Filled
  - All resources
- 3. Under **Sort**, double click to select the sorts to use when creating the report. Click the sort options in the order in which you want the information sorted.
- 4. If you want to include the Strike Team/Task Force Components in the report, click to check the **Include strike team/task force components** checkbox.

- 5. If you want to include sub-totals for the first sort that you selected, click to check the **Subtotals on first sort** checkbox.
- 6. To preview and then print the report, click the **Preview** button. Then click the **Print Report** button.
- 7. To print the report without previewing, click the **Print** button.

### **Equipment Report**

This report identifies the equipment available for the incident. To generate the Equipment Report, complete the following steps:

1. On the **Plans Reports** window, click the **Equipment Report** option to display the **Report Settings**.

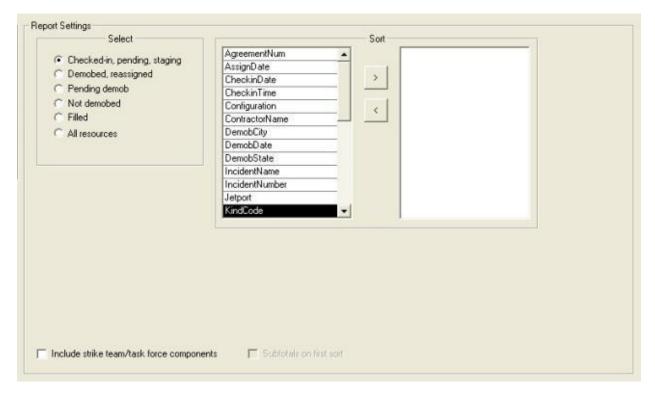

- 2. Under **Select**, click one of the following options to only include resources that meet that criteria:
  - Check-in, pending, staging
  - Demobed, reassigned
  - Pending demob
  - Not demobed

- Filled
- All resources
- 3. Under **Sort**, double click to select the sorts to use when creating the report. Click the sort options in the order in which you want the information sorted.
- 4. If you want to include the Strike Team/Task Force Components in the report, click to check the **Include strike team/task force components** checkbox.
- 5. If you want to include sub-totals for the first sort that you selected, click to check the **Subtotals on first sort** checkbox.
- 6. To preview and then print the report, click the **Preview** button. Then click the **Print Report** button.
- 7. To print the report without previewing, click the **Print** button.

#### **Overhead Report**

This report identifies the overhead personnel available for the incident. To generate an Overhead Report, complete the following steps:

 On the Plans Report window, click the Overhead Report option display the Report Settings.

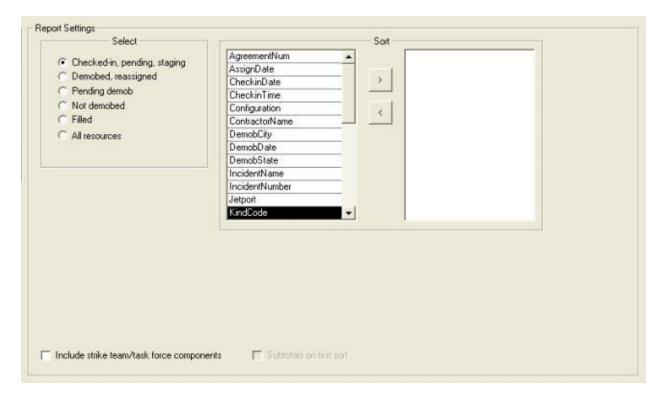

- 2. Under **Select**, double click one of the following options to only include resources that meet that criteria:
  - Check-in, pending, staging
  - Demobed, reassigned
  - Pending demob
  - Not demobed
  - Filled
  - All resources
- 3. Under **Sort**, double click to select the sorts to use when creating the report. Click the sort options in the order in which you want the information sorted.
- 4. If you want to include the Strike Team/Task Force Components in the report, click to check the **Include strike team/task force components** checkbox.
- 5. If you want to include sub-totals for the first sort that you selected, click to check the **Subtotals on first sort** checkbox.
- 6. To preview and then print the report, click the **Preview** button. Then click the **Print Report** button.
- 7. To print the report without previewing, click the **Print** button.

#### 209 Resource List

This report contains ICS-209 information for Block 29 of the FAMWEB ICS 209 generated by the Situation Unit Leader.

The 209 Report uses the number of people from the Strike Team/Task Force parent.

When the **Manage All Incidents as One** option is selected, the 209 Resource List will include data for all incidents in the database.

To generate the 209 Resource List, complete the following steps:

- 1. On the Plans Report window, click 209 Resource List.
- 2. To preview and then print the report, click the **Preview** button. Then click the **Print Report** button.
- 3. To print the report without previewing, click the **Print** button.

### **Qualifications Report**

This report identifies the positions/kind codes defined in the I-Suite system and those resources that are assigned to the positions. To generate the Qualifications Report, complete the following steps:

 On the Plans Report window, click Qualifications Report to display the Report Settings.

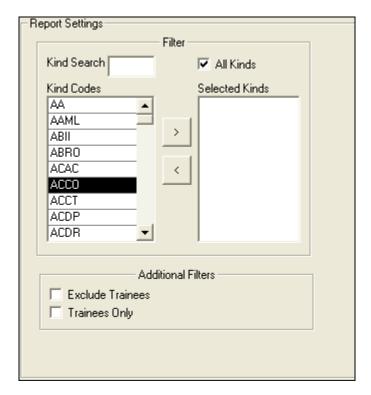

2. To include **All Kinds** in the report, click to check the **All Kinds** checkbox.

To include specific kind codes in the report, double click the code you want to include to move it from the **Kind Codes** list to the **Selected Kinds** list.

To search for a code listed under **Kind Codes**, enter the code in the **Kind Search** box. The application automatically highlights the code that matches your search term. Double click the kind code or click the > button to add it to the **Selected Kinds** list.

- 3. If you do not want to include trainees in the report, click to check the **Exclude Trainees** checkbox.
- 4. If you only want to include trainees in the report, click to check the **Trainees Only** checkbox.
- 5. To preview and then print the report, click the **Preview** button. Then click the **Print Report** button.
- 6. To print the report without previewing, click the **Print** button.

### **Section Report**

This report identifies those resources assigned to different sections (e.g. Command Staff, Operations Section, etc.). To generate a Sections Report, complete the following steps:

1. On the Plans Report window, click Section Report display the Report Settings.

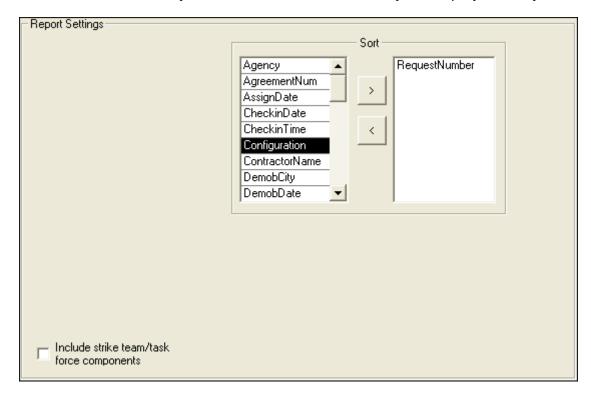

- 2. Under **Sort**, double click to select the sorts to use when creating the report. Click the sort options in the order in which you want the information sorted.
- 3. If you want to include the Strike Team/Task Force Components in the report, click to check the **Include strike team/task force components** checkbox.
- 4. To preview and then print the report, click the **Preview** button. Then click the **Print Report** button.
- 5. To print the report without previewing, click the **Print** button.

# Strike Team/Task Force Report

This report identifies the Strike Teams and Task Forces currently defined in the I-Suite System. To generate a Strike Team/Task Force Report, complete the following steps:

1. On the Plans Report window, click ST/TF Report to display the Report Settings.

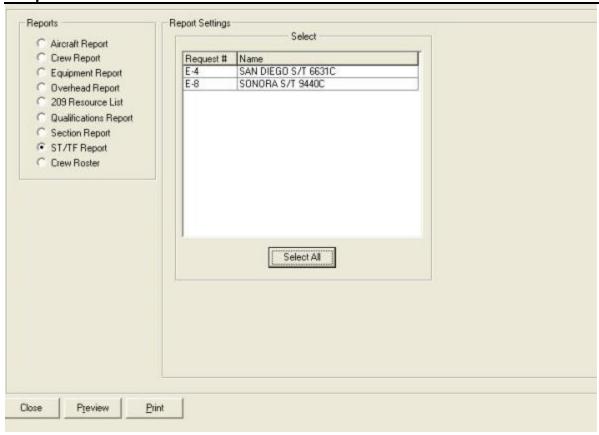

- Under Select, click the strike teams and task forces to include in the report. To
  include more than one strike team or task force, hold down the Ctrl key and click
  each one you want to include. To include all strike teams or task forces, click the
  Select All button.
- 3. To preview and then print the report, click the **Preview** button. Then click the **Print** button.
- 4. To print the report without previewing, click the **Print** button.

#### **Crew Roster Report**

This report identifies all crews currently defined in the I-Suite system. To generate a Crew Roster Report, complete the following steps:

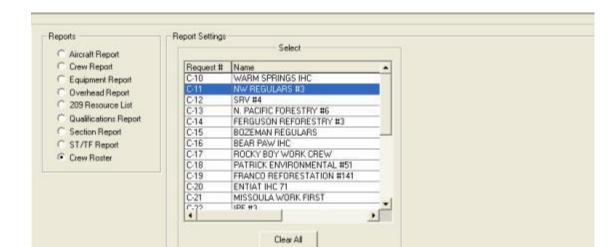

1. On the Plans Report window, click Crew Roster to display the Report Settings.

- Under Select, click the crew(s) to include in the report. To include more than one crew, hold down the Ctrl key and click each one that you want to include. To include all crews, click the Select All button.
- 3. To preview and then print the report, click the **Preview** button. Then click the **Print** button.
- 4. To print the report without previewing, click the **Print** button.

# **Resources Revision History**

| <b>Revision</b> | Revision Summary                                          |
|-----------------|-----------------------------------------------------------|
| Date            |                                                           |
| 2013-03-05      | Revised instructions for the 13.01.00 version of I-Suite. |
| 2011-03-02      | Revised instructions for the 11.01.00 version of I-Suite. |
| 2010-04-27      | Revised instructions for the 10.01.00 version of I-Suite. |
| 2009-05-01      | Revised Instructions for the 9.01.00 version of I-Suite.  |
| 2008-04-25      | Revised instructions for the 8.01.00 version of I-Suite.  |
| 2007-07-25      | Revised instructions for the 7.01.05 version of I-Suite.  |

Preview

- 2007-04-20 Revised instructions for the 7.01.00 version of I-Suite.
- 2007-01-10 Revised instructions based on changes received for Training Manuals.
- 2006-12-04 Revised instructions by adding more detail and graphics.
- 2006-06-12 Added instructions for printing T-Card labels and revised instructions for the 6.02 version of I-Suite.
- 2006-04-17 Revised instructions for the new I-Suite 2006 application.
- 2005-02-28 Revised instructions for the new I-Suite website and to reflect changes in procedures from the June and August 2004 I-Suite releases.

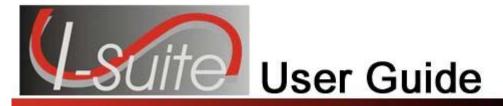

# Chapter 6

# **Demob**

The **Demob** section explains how to use the **Demob** module to assist users in preplanning and demobilizing resources. Information entered in **Demob** is shared with other I-Suite modules, including:

- Resources
- Incident Action Plan (IAP)
- Time
- Cost
- Supply

#### **Demob Window**

The Demob window is organized in the following manner:

- The Resources Grid displays beneath the toolbars at the top of the window. This
  grid contains a list of the resources currently in the I-Suite database. Click a
  resource in the grid to either view or edit that resource's demobilization
  information.
- Demobilization information for a resource is defined on the left side of the window. If you select a Person resource in the Resources Grid, an Other Quals area displays at the bottom of the window in this area.
- Tentative Release information for a resource displays in the middle section of the window. This is the area where all tentative information is entered.

If you select a **Return Travel Method** of **A/R** or **AIR** in either the Demobilization or Tentative Release areas, additional information about air travel displays at the bottom of the window.

- Actual Release information is defined on the right side of the window. This is the
  area where all actual information is entered.
- The Close button closes the Demob window.
- The Previous button moves to the previous record in the Resources grid.
- The Next button moves to the next record in the Resources grid.

• The **Save** button saves any changes made to the Demob information

### **Demob Topics**

Topics in this section include the following:

- Common Features (See Page 45)
- Selecting Demob Options (See Page 168)
- Reviewing Common Data (See Page 173)
- Define Demob Information (See Page 174)
- Demob Multiple Resources
- Tentative Release Poster (See Page 180)
- Available for Release Report (See Page 182)
- Air Travel Request Report (See Page 185)
- Last Work Day Report (See Page 200)
- Demobilization Checkout Form (See Page 189)
- Ground Support Report (See Page 193)
- Actual Demob Report (See Page 191)
- Other Demob Reports (See Page 195)
- Demob Reports for Selected Resources (See Page 202)

# **Selecting Demob Options**

Follow the steps in this section to select the options to use in the **Demob** area of the I-Suite system:

Also refer to Selecting Demob Checkout Options (See Page 170) and Selecting Travel Questions for Demob (See Page 171).

- 1. From the **Tools** drop-down menu, select **Options** to open the **Options** window.
- 2. Click the **Demob** tab.
- 3. Click the lower **Demob** tab.

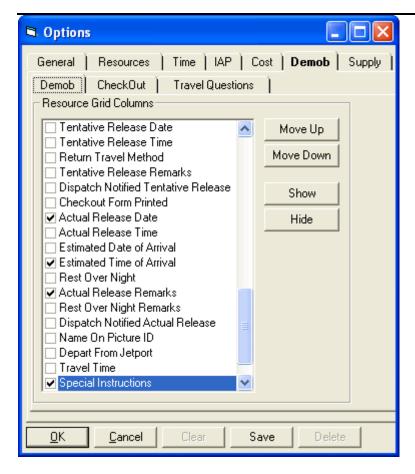

- 4. Under **Resource Grid Columns**, hold down the **Ctrl** key and click to highlight each of the columns you want to select. The following columns are available:
- 5. If you want to remove the selected columns from the **Demob** window, click the **Hide** button.

If you want to display the selected columns on the **Demob** window, click the **Show** button.

Each column with a checkmark in the checkbox next to it is included in the grid. When you click the **Show** button, it places a checkmark in the checkbox. When you click the **Hide** button, it removes the checkmark from the checkbox. You can also click the checkbox next to a column to either **Show** or **Hide** it.

6. To adjust the order in which the columns display on the **Demob** window, click a column. Then click the **Move Up** or **Move Down** button to move the column.

The order in which the columns display under **Resource Grid Columns** is the order in which they will display in the grid.

7. When you have made all of your changes, click the **Save** button to save the changes. Click the **OK** button to close the Options window.

# **Selecting Demob Checkout Options**

Follow the steps in this section to select the checkout options to use in **Demob**:

Also refer to Selecting Demob Options (See Page 168) and Selecting Travel Questions for Demob (See Page 171).

- 1. From the **Tools** drop-down, select **Options**. The **Options** window displays.
- 2. Click the **Demob** tab to select it.
- 3. Click the **Check-Out** tab to select it.

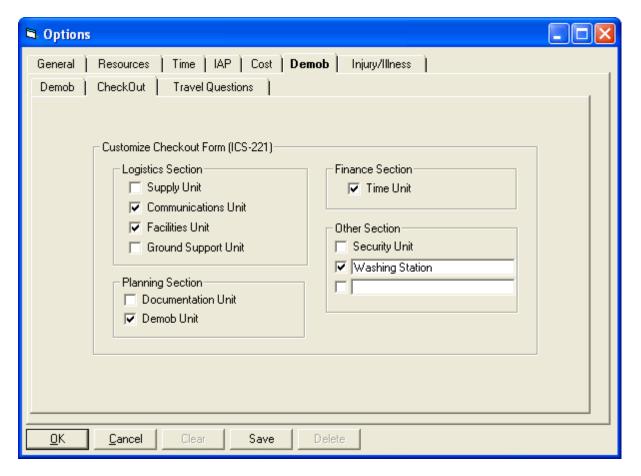

- 4. Under the **Logistics Section**, click to check each of the options you want to check in the **Logistics** section of form **ICS-221**. You can include:
  - Supply Unit
  - Communications Unit
  - Facilities Unit

- Ground Support Unit
- 5. If you want to check the **Documentation Unit** in the **Planning Section** of the **ICS-221** form, click to check the **Documentation Unit** checkbox.
- 6. If you want to check the **Demob Unit** in the **Planning Section** of the **ICS-221** form, click to check the **Demob Unit** checkbox.
- 7. If you want to check the **Time Unit** in the **Finance Section** of the **ICS-221** form, click to check the **Time Unit** checkbox.
- 8. If you want to checkthe **Security Unit** in the **Other Section** of the **ICS-221** form, click to check the **Security Unit** checkbox.
- To include additional information in the Other Section of the ICS-221 form, type
  the name of the option in either of the blank boxes under the Other Section.
  When the name is defined, click to check the checkbox next to the option.

An example of other additional information is **Washing Station**.

9. When you have made all of your changes, click the **Save** button to save the changes. Then click the **OK** button to close the **Options** window.

# **Selecting Travel Questions for Demob**

Follow the steps in this section to define the Air Travel Questions to use in the Demob area of the I-Suite system:

Also refer to Selecting Demob Options (See Page 168) and Selecting Demob Checkout Options (See Page 170).

Travel Questions only display in **Demob** if the **Travel Method** for the selected resource(s) is defined as **AIR** or **A/R** (Air with Rental) in the **Common Data** or **Tentative Release** areas. Travel questions and answers print on the **Commercial Air Travel Request Form**.

- 1. From the **Tools** drop-down menu, select **Options** to open the **Options** window.
- 2. Click the **Demob** tab to select it.
- 3. Click the **Travel Questions** tab to select it.

#### **Chapter 6:Demob**

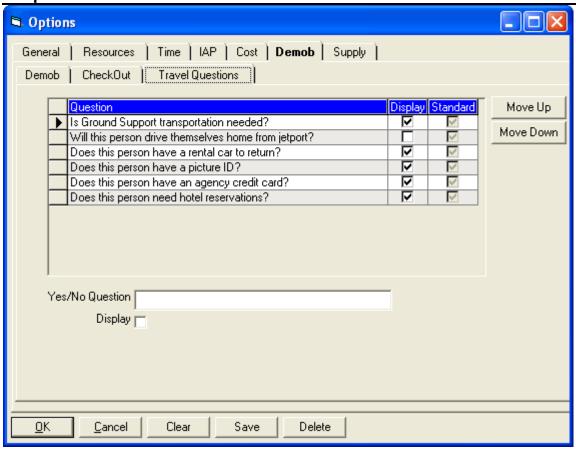

- 4. To display a listed question in the **Air Travel** grid for **Demob**, click to check the **Display** checkbox next to the question.
- 5. To adjust the order in which a travel question displays, click to select the **Question**, and then click the **Move Up** or **Move Down** button to adjust the order.
- 6. Click the Save button to save your changes.

If you uncheck **Display** for a **Travel Question**, the responses to the question no longer display. Although the responses do not display, they are still saved in the database.

#### **Add New Travel Question**

Follow the steps in this section to add new travel questions for the Air Travel Request:

You must click in the grid for the **Add** button to display.

- 1. Click the Add button.
- 2. In the **Question** box, enter your new travel question.

- 3. Click to check the **Display** checkbox, if appropriate.
- 4. Click the **Save** button to save the new question.
- 5. When finished, click the **Save** button to save your changes. Click the **OK** button to close the Options window.

# **Reviewing Common Data**

This section explains how to review common data in the **Demob** module.

Information located above the tabs (if any) in the **Manage Resource - Edit Mode** area is considered the **Common Data** for a Resource.

Follow the steps in this section to review common data from Demob:

- 1. Click the **Demob** button to open the **Demob** window.
- 2. In the **Resources** grid, click to select a resource.
- Click the Edit button in the Main toolbar to display the Manage Resource Edit Mode area at the bottom of the window.
- 4. Review the following information for completeness and accuracy:
  - \*Request Number
  - \*Account Code
  - Person checked, if applicable
  - Contracted checked, if applicable
  - \*Resource Name
  - \*Kind/Position
  - Trainee checked, if applicable
  - \*Status
  - Unit ID
  - Agency
  - \*Configuration
  - Actual Release Date
  - Actual Release Time

A label preceded by an asterisk (\*) indicates that the information is required.

When the **Person** option is checked, **Resource Name** is replaced with **Last Name** and **First Name** and an **Other Quals** box displays. Only a **Last Name** or a **First Name** is required. You do not need to define both to save the record.

5. When you have finished reviewing the information, click the **Close** button.

# **Define Demob Information**

This section explains how to define **Demob** information for **Resources**.

### **Defining Demobilization Information for a Resource**

Follow the steps in this section to define demobilization information for a resource:

 Click the **Demob** button to open the **Demob** window. **Demob** information is defined in the area on the left side of the window.

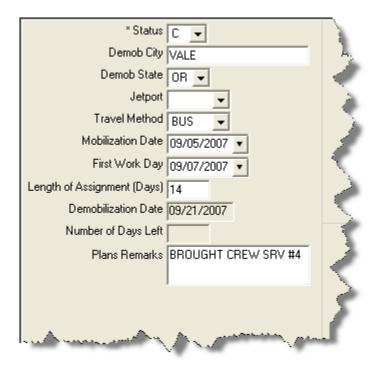

- 2. In the **Resources** grid, click the resource for which you want to define demobilization information.
- 3. Check the following resource data for accuracy or missing information. This information is automatically pulled from Resources. You can make changes, if needed.
  - a. From the **Status** drop-down list, select the demobilization status to assign to the resource. The following options are available:
    - C Check-In
    - D Demobed
    - F Filled/Not Checked-In
    - P Pending Demob

- R Reassigned
- S Staging

When the **D** status is selected, the **Actual Release Date** is required.

- b. Enter the appropriate **Demob City**.
- c. From the **Demob State** drop-down list, select the demobilization state.
- d. From the **Jetport** drop-down list, select the jetport that is being used for the demobilization.
- e. From the **Travel Method** drop-down list, select the method in which the resource will be traveling.
- F. Enter the **Mobilization Date**.
- G. Enter the First Work Day.

When you define the **First Work Day** and a **Length of Assignment (Days)**, the system automatically calculates the demobilization date and inserts it into the **Demobilization Date** box. To change this date, adjust the **Length of Assignment Days**. This is important if you are creating **Demob Reports** from the Demob data (e.g. Last Day Work). Some Demob Dates may not need to be adjusted to reflect the current incident status (e.g. rain putting the fire out).

The system automatically calculates the **Number of Days Left** by subtracting the **Demobilization Date** from the **Current System** Date.

- g. Enter the Length of Assignment (Days) for the resource.
- h. The **Plans Remarks** box contains any remarks defined in the **Plans Remarks** box on the **Plans** tab in **Resources**. If needed, you can add remarks or make changes to the text in the **Plans Remarks** box.
- If the resource is a person, enter the appropriate information in the Other Quals area.
- 4. When finished, click the **Save** button to save your changes.

If you need to edit **Common Data** that does not appear on the **Demob** window (e.g. Unit ID), click the resource in the grid. Then click the **Edit** button in the **Main** toolbar. Edit the information in the **Manage Resource - Edit Mode** area that displays. Follow Team protocol or Standard Operating Procedures when editing data.

# **Defining Tentative Release Information**

Follow the steps in this section to define **Tentative Release** information for the resource:

 In the Resources grid, click to select the resource for which you want to define tentative release information. Tentative Release information is defined in the middle area of the window.

#### **Chapter 6:Demob**

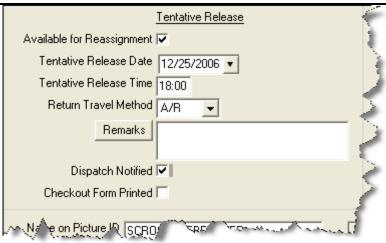

2. If the resource is available for reassignment, click to check the **Available for Reassignment** checkbox.

When the **Available for Reassignment** checkbox is checked, **Y** (for Yes) displays in the **Available for Release Report**. **Additional Quals** are then listed.

3. Enter the **Tentative Release Date** for the resource.

When this is defined, the resource is listed on the Tentative Poster and Available for Release Report.

- 4. Enter the **Tentative Release Time** for the resource.
- From the Return Travel Method drop-down list, select the most likely method of travel the resource will use to return from assignment. (Auto-fills from Common Data.)

If the **Return Travel Method** is different from the **Arrival Travel Method**, make sure you change the entry in this box. This is important when you are creating **Travel Method Reports**.

6. In the **Remarks** box, enter any remarks related to the tentative release. If needed, you can click the **Remarks** button to add or review additional remarks.

Remarks do not print on the Available for Release Report.

7. If dispatch was notified, click to check the **Dispatch Notified** checkbox.

When the **Dispatch Notified** checkbox is checked, the resource will no longer be included in the **Available for Release Reports**. The assumption is that the report will be faxed to **Dispatch**. This resource should not be sent again. If the resource needs to be sent again, click to check the **Resources Selected in Grid** checkbox, then select the resource in the grid. Click the **Available for Demob** button to print the report again.

8. If the **Return Travel Method** is **A/R** or **AIR**, a Travel area displays at the bottom of the window.

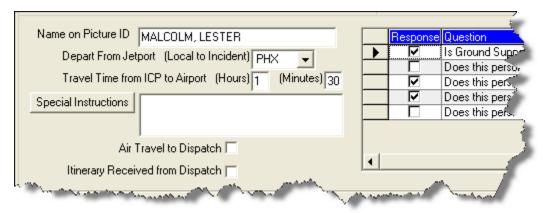

Complete the following steps:

a. Enter the **Name on Picture ID** for the resource. Because of Airline security, the resource must have a legal name on their reservations.

If the **Name on Picture ID** is not defined, the resource's **Name** will NOT print on the Air Travel Request form.

- b. Select the jetport method from the **Depart from Jetport** drop-down list. This is the jetport from which the resource is departing.
- c. Enter the Travel Time from ICP to Airport in the (Hours) and (Minutes) boxes. This information is important for Ground Support when scheduling shuttles to the airport.
- d. If you want to add special instructions for the tentative release, enter them in the **Special Instructions** box. Click the **Special Instructions** button to add even more instructions.

Special Instructions print on the Commercial Air Travel Request Form. However, you can only fill the window 1/3 in order for the information to print on the form. Preview the form and make adjustments to the information before printing.

- e. If there will be air travel to the dispatch, click to check the **Air Travel to Dispatch** checkbox.
- f. If you received an itinerary from dispatch, click to check the **Itinerary Received From Dispatch** checkbox.
- g. If the response to any of the **Travel Questions** is **Yes**, click to check the checkbox next to the question. The **Travel Questions** display in the far right bottom of the Demob window.
- 9. When finished, click the **Save** button to save your changes.

#### **Defining Actual Release Information**

Follow the steps in this section to define actual release information for a resource:

 In the Resources grid, click the resource for which you want to define actual release information. Actual Release information is defined in the area on the right side of the window.

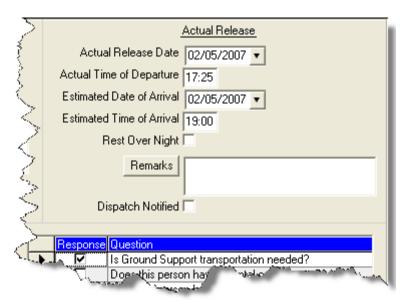

2. Enter the Actual Release Date for the resource.

An Actual Release Date cannot be entered unless the Status is D or R. When Actual Release Date is more than 5 days after the system date a warning message will be displayed.

- 3. Enter the **Actual Time of Departure** for the resource.
- 4. Enter the **Estimated Date of Arrival** for the resource.

An Estimated Date of Arrival cannot be entered unless the Status is D or R. When Estimated Date of Arrival is more than 5 days after the system date a warning message will be displayed.

- 3. Enter the **Estimated Time of Arrival** for the resource.
- 4. If the resource is expected to rest overnight, click to check the **Rest Over Night** checkbox.

When the **Rest Over Night** checkbox is checked, the system prints **RON location** information on the **Actual Release Report**.

7. In the **Remarks** box, type any remarks that relate to the actual release of the resource. Click the **Remarks** button to add or view additional remarks.

#### Remarks do not print on the Actual Release Report.

8. If dispatch was notified about the release, click to check the **Dispatch Notified** checkbox.

When the **Dispatch Notified** checkbox is checked, the resource will no longer be included in the **Available for Release Reports**. The assumption is that the report will be faxed to **Dispatch**. This report should not be sent again for the resource. If the report needs to be sent again, click to check the **Resource Selected in Grid** checkbox, then select the resource in the grid. Click the **Available for Demob** button to print the report again.

9. When finished, click the **Save** button to save your changes.

# **Change Status for Multiple Resources**

This section explains how to change the status of multiple Resource's to either Pending Demob or Demob.

### **Changing the Status to Pending Demob**

Follow the steps in this section to change the status of multiple resources to Pending Demob:

- 1. In the Resource's grid, select the resources for which you want to change the **Status** to **Pending Demob**.
- 2. Click the **P** button. This opens the first selected resource in **Edit** mode and defaults the status to **P** (Pending Demob).
- 3. Click the **Save and Next** button. Each time you click the **Save and Next** button, the system saves the status change and any other changes made to the demob information. The system then automatically moves to the next selected resource and defaults the status for that resource to **P**.

### Changing the Status to Demobed

Follow the steps in this section to change the status of multiple resources to Demobed:

- 1. In the Resource's grid, select the resources that you want to demob.
- 2. Click the **D** button. This opens the first selected resource in **Edit** mode and defaults the status to **D** (Demobed).
- Enter the Actual Release Date for each Resource you are demobing.
- 4. Click the **Save and Next** button. Each time you click the **Save and Next** button, the system saves the status change and any other changes made to the demob information. The system then automatically moves to the next selected resource and defaults the status for that resource to **D**.

# **Tentative Release Poster**

This section explains how to print a **Tentative Release Poster**. This report identifies those resources that are tentatively ready to be released. The Tentative Release Poster is sorted by request category and then by request number.

# **Tentative Poster Requirements**

Only those resources that meet the following requirements are included in the report, unless the **Resources Selected In Grid** checkbox is checked:

If the Resources Selected in Grid checkbox is checked, the report prints for those Resources selected in the grid, regardless of the requirements.

- The Resource Type is C, E, O or A.
- The Resource contains a Tentative Release Date and Time.

If the Tentative Poster does not print, double check the **Tentative Release Date** and **Time**. This information is critical for generating the Poster.

- The Release Date is within a specified date range (when using a date range).
- The Status is NOT D (Demob).

### **Generating Tentative Poster from Demob**

Follow the steps in this section to generate a **Tentative Demob Poster** from the **Demob** window:

- 1. Click the **Demob** button to open the **Demob** window.
- Click to check the Resources Selected in Grid checkbox.
- In the Resources grid, click each of the resources you want to include in the Tentative Poster.
- 4. Click the **Tentative Poster** button to print a report for the current date. The report displays in the **Preview** window.
- 5. Click the **Print Report** button to print the report.

## **Generating Tentative Poster from Demob Report**

Follow these steps to print a **Tentative Demob Poster** from the **Demob Report** window:

- 1. On the Demob window, click the **Reports** button in the **Main** toolbar.
- 2. Click the **Tentative Poster** option to display those **Report Settings**.

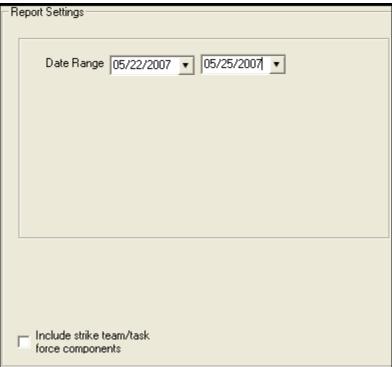

These report settings also display if the **Resources Selected in Grid** checkbox is not checked, and you click the **Tentative Poster** button on the Demob window.

- 3. Enter the **Date Range** to include in the report. You can either type the dates or select them from the drop-down lists.
- 4. If you want to include strike team/task force components in the report, click to check the **Include strike team/task force components** checkbox.
- 5. If you want to preview the report before you print it, click the **Preview** button. Then click the **Print Report** button to print the report.

If you want to print the report without previewing it, click the **Print** button. Then click the **Print** button on the **Print** window that displays.

# **Available for Release Report**

This section explains how to print an **Available for Release Report**. This report identifies those resources that are available for release.

## **Available for Release Report Requirements**

Only those resources that meet the following requirements are included in the report, unless the **Resources Selected In Grid** checkbox is checked:

If the **Resources Selected in Grid** checkbox is checked, the report prints for those Resources selected in the grid, regardless of the requirements.

- The Resource Type is C, E, O, or A
- This **Resource Status** is **P** (Pending)
- The **Dispatch Notified** checkbox is NOT checked for the Resource
- The Resource contains a Tentative Release Date and Time

If the Available for Release report does not print for the resource, double check the **Tentative Release Date** and **Time**. This information is critical for generating this report.

#### **Generating Available for Release Report from Demob**

Follow the steps in this section to generate an Available for Release Report from the Demob window:

- 1. Click the **Demob** button to open the **Demob** window.
- 2. Click the **Available for Release** button on the **Demob** toolbar.
- 3. The **Preview** window displays with the report. To print the report, click the **Print Report** button.
- 4. When the prompt displays asking whether you want to automatically check the Dispatch Notified of Tentative Release checkbox, click the Yes button if you want to check it. Click the No button if you do not want to check it.
- 5. When the **Print** window displays, click the **Print** button to print the report.

After printing the report, fax each page of the report to dispatch, as appropriate.

### **Generating Available for Release Report from Demob Reports**

Follow the steps in this section to generate an Available for Release Report from the Demob Reports window:

- 1. On the Demob window, click the **Reports** button in the **Main** toolbar to open the Demob Reports window.
- Click the Available for Release option to display to display those Report Settings.

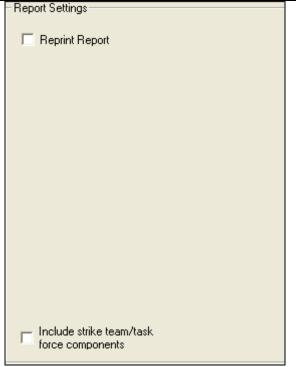

- 3. To include strike team/task force components in the report, click to check the **Include strike team/task force components** checkbox.
- 4. To preview the report, click the **Preview** button. You can then print the report from the **Preview** window by clicking the **Print Report** button.

To print the report without previewing it, click the **Print** button on the **Select Reports** window.

5. When the prompt displays asking whether you want to automatically check the Dispatch Notified of Tentative Release checkbox, click the Yes button if you want to check it. Click the No button if you do not want to check it.

### Reprinting the Available for Release Report

If you need to reprint the **Available for Release Report**, follow these steps:

- 1. From the **Reports** drop-down menu, select **Demob Reports**. The **Select Reports** window displays with the **Demob** tab selected.
- 2. Click the **Available for Release** option to display the **Report Settings**.

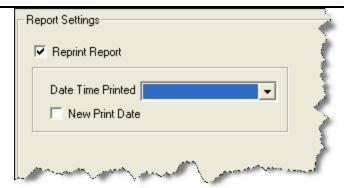

- 3. Under **Report Settings**, click to check the **Reprint Report** checkbox.
- 4. From the **Date Time Printed** drop-down list, select the date for the report that you want to reprint.
- 5. To print a new date on the report, click to check the **New Print Date** checkbox.
- 6. To preview the report, click the **Preview** button. You can then print the report from the **Preview** window by clicking the **Print Report** button.
  - To print the report without previewing it, click the **Print** button on the **Select Reports** window. The **Dispatch Notified of Tentative Release** window displays.
- 7. When the prompt displays asking whether you want to automatically check the **Dispatch Notified of Tentative Release** checkbox, click the **Yes** button if you want to check it. Click the **No** button if you do not want to check it.

## Air Travel Request Report

This section explains how to create an **Air Travel Request Form**. This is a form that people can use to request commercial air travel.

## Air Travel Request Report Requirements

A form only prints for those resources that meet the following requirements, unless the **Resources Selected In Grid** checkbox is checked:

If the **Resources Selected in Grid** checkbox is checked, the report prints for those Resources selected in the grid, regardless of the requirements.

- The **Resource Status** is **P** (Pending).
- The **Return Travel Method** for the Resource is **A/R** or **Air**.

If the **Resources Selected in Grid** checkbox is checked, and you select a resource with a **Return Travel Method** other than **A/R** or **Air**, the resource's **Name** will NOT print on the **Air Travel Request**.

Because the **Name** on the **Air Travel Request** must be the same as the **Name** defined on the resource's **Picture ID**, the name will not print on the **Air Travel Request** unless **A/R** or **Air** are the **Return Travel Method** and the **Name on Picture ID** is defined for the Resource.

• The Air Travel to Dispatch checkbox is NOT checked.

The following **Tentative Release** information must be defined to avoid printing blank fields in the **Commercial Air Travel Request** form:

- Tentative Release Date and Time
- Resource Name (May auto-fill check against the name on the resource's picture ID. Fill-in if this does not auto-fill.)
- Departing Airport Code (usually closes to incident or where rental car was rented.)
- Special Remarks (e.g. aisle seat because leg is in split.)
- Travel Time (minutes) from the incident to the Departure airport
- Travel Questions Click to check the checkbox next to each question for which a Yes response is appropriate. All questions and answers print.

The following additional items will print on the form if the data was entered:

- Resource Name
- Demob City, State
- Jetport (arrival airport from check-in information)
- If the Reassignment checkbox was checked under Tentative Release on the Demob window:
  - o **Reassignment Pending Demob** prints in the upper right corner. If the checkbox is not checked, only **Demob** prints.
  - o Last Date Available to Work (of 14 day tour). This is based on the Length of Assignment entry, which is used to calculate the remaining days of the tour. The Last Day Available to Work is the last day of the tour.
- Other Quals will be listed.

### **Generating Air Travel Request from Demob**

Follow the steps in this section print an Air Travel Request Report from the Demob window:

1. Click the **Demob** button to open the **Demob** window.

- 2. Click the Air Travel Request button.
- 3. The report displays in the **Preview** window. Click the **Print Report** button to print the report.
- 4. When the prompt displays asking whether you want to automatically check the Air travel to Dispatch checkbox, click the Yes button to check it. Click the No button if you do not want to check it.
- 5. When the **Print** window displays, click the **Print** button to send the report to the printer.
- 6. After printing the report, fax each page of the report to dispatch.
- 7. When the **Air Travel Itinerary** is received from dispatch, click to check the **Itinerary Received from Dispatch** checkbox for the appropriate Resource(s).

Only generate and print one resource's **Commercial Air Travel Request** at a time. A separate form will print for each Resource.

Only **Special Instructions** print on this report. The expanded **Special Instructions** window can only be filled about 1/3 full for all of the information to print on the form. Preview the form to make sure all of the appropriate information displays.

The application does not automatically check the **Itinerary Received from Dispatch checkbox**. This is a manual operation. Use this box to track progress on air travel.

## **Generating Air Travel Request from Demob Reports**

Follow the steps in this section to generate an Air Travel Request from the Demob Reports window:

- 1. On the Demob window, click the **Reports** button in the **Main** toolbar to open the Demob Reports window.
- 2. Click the **Air Travel Request** option to display those **Report Settings**.

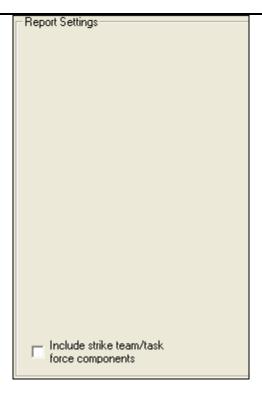

- 3. To include strike team/task force components in the report, click to check the **Include strike team/task force components** checkbox.
- 4. If you want to preview the report before you print it, click the **Preview** button. Then click the **Print Report** button to print the report.
  - If you want to print the report without previewing it, click the **Print** button. Then click the **Print** button on the **Print** window that displays.
- 5. When the prompt displays asking whether you want to automatically check the **Air travel to Dispatch** checkbox, click the **Yes** button to check it. Click the **No** button if you do not want to check it.

Only generate and print one resource's **Commercial Air Travel Request** at a time. A separate form will print for each resource.

Only **Special Instructions** print on this report. The expanded **Special Instructions** window can only be filled about 1/3 full for all of the information to print on the **Commercial Air Travel Request Form**. Preview the form to make sure all of the appropriate information displays.

The application does not automatically check the **Itinerary Received From Dispatch** checkbox. This is a manual operation to track progress on air travel.

## **Demobilization Checkout Form**

This section explains how to create a **Demobilization Checkout Form**. The Demobilization Checkout Form (ICS-221) must be completed for a resource that is being demobilized.

### **Demobilization Checkout Form Requirements**

Demobilization Checkout Forms are only generated for resources that do NOT have a checkmark in the **Checkout Form Printed** checkbox, unless the **Resources Selected In Grid** checkbox is checked.

If the **Resources Selected in Grid** checkbox is checked, the report prints for those Resources selected in the grid, regardless of the requirements.

### **Generating Checkout Form from Demob**

Follow the steps in this section to generate the **Checkout Form** from the **Demob** window:

- 1. Click the **Demob** button to open the **Demob** window.
- 2. Click the Check Out button.

If you click the **Checkout** button and the **Resources Selected in Grid** option is NOT checked, a message displays indicating that **All Resources That Have Not Had a Checkout Form Printed Will Be Printed**. If you click the **Yes** button to continue, a checkout form is printed for all of those resources. The forms do not print in any particular order. Make sure this is what you want to do before clicking the **Yes** button.

If you want to print individual forms, rather than all of them, click to check the **Resources Selected in Grid** option. In the **Resources** grid, click each of the resources you want to include, then click the **Check Out** button to generate the forms.

- The report displays in the **Preview** window. To print the report, click the **Print** Report button.
- When the prompt displays asking whether to automatically check the Checkout Form Printed checkbox, click Yes to check it. Click No if you do not want to check it.
- 5. When the **Print** window displays, click the **Print** button to send the report to the printer.

To change the signoff boxes that are automatically checked, follow the instructions for customizing the Checkout Form in Selecting Demob Checkout Options (See Page 170).

### **Generating Checkout Forms from Demob Reports**

Follow the steps in this section to generate the **Checkout Form** from the **Demob Reports** window:

When you print checkout forms from the **Demob Reports** window, a message displays indicating that **All Resources That Have Not Had a Checkout Form Printed Will Be Printed**. If you click the **Yes** button to continue, a checkout form is printed for all of those resources. The forms print in the order defined under **Sort**.

If you want to print individual forms, rather than all of them, click the **Resources Selected in Grid** option on the **Demob** window. In the **Resources** grid, click to select each resource to include, then click the **Check Out** button.

- 1. On the Demob window, click the **Reports** button in the **Main** toolbar to open the Demob Reports window.
- 2. Click the **Checkout Form** option to display those **Report Settings**.

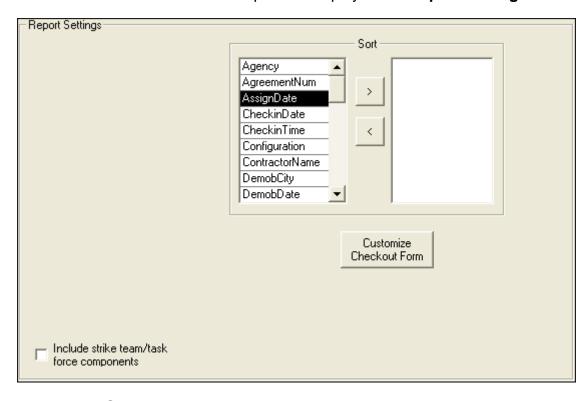

Under Sort, double click to select each sort to use in the report. The sort order is based on the order in which you select the sort options.

To remove a selected sort, click the sort you want to remove in the right column under **Sort**. Then click the < button.

- 4. To customize the **Checkout Form**, click the **Customize Checkout Form** button. Then follow the instructions in the options section. (See Selecting Demob Checkout Options on Page 170)
- 5. To include strike team/task force components, in the report, click to check the Include strike team/task force components checkbox.
- 6. If you want to preview the report before you print it, click the **Preview** button. Then click the **Print Report** button to print the report.

If you want to print the report without previewing it, click the **Print** button. Then click the **Print** button on the **Print** window that displays.

After a checkout form prints for a resource, the **Checkout Form Printed** checkbox in the **Tentative Release** area is checked. This prevents the form from being printed again. If you need to print another form for that resource, click to check the **Resource Selected in Grid** checkbox. In the Resources grid, click to select the resource, then click the **Check Out** button.

## **Actual Demob Report**

This section explains how to create an **Actual Demob Report**. This report identifies those resources that have been released for demobilization.

### **Actual Demob Report Requirements**

Only those resources that meet the following requirements are included in the report, unless the **Resources Selected In Grid** checkbox is checked:

If the Resources Selected in Grid checkbox is checked, the report prints for those resource(s) selected in the grid, regardless of the requirements.

The Resource contains an Actual Release Date and Time.

If the Actual Demob Report does not print for the resource, double check the Actual Release Date and Time. This information is critical for generating this report.

• The **Dispatch Notified of Actual Release** checkbox is NOT checked.

## **Generating Actual Demob Report from Demob**

Follow these steps to print an Actual Demob Report from the Demob window:

A new page is generated for each request category on the Actual Demob Report.

1. Click the **Demob** button to open the **Demob** window.

- 2. Click the **Actual Demob** button.
- 3. When you click the **Actual Demob** button, the **Preview** window displays with the report. To print the report, click the **Print Report** button.
- When the prompt displays asking whether to check the **Dispatch Notified of** Actual Release checkbox, click **Yes** to check it. Click **No** if you do not want to check it.
- 5. When the **Print** window displays, click the **Print** button to print the report.
- 6. After printing the report, fax each page of the report to dispatch.

#### **Generating Actual Demob Report from Demob Reports**

Follow these steps to print an Actual Demob Report from the Demob Reports window:

- On the Demob window, click the **Reports** button in the **Main** toolbar to open the Demob Reports window.
- 2. Click the **Actual Demob** option to display the **Report Settings**.

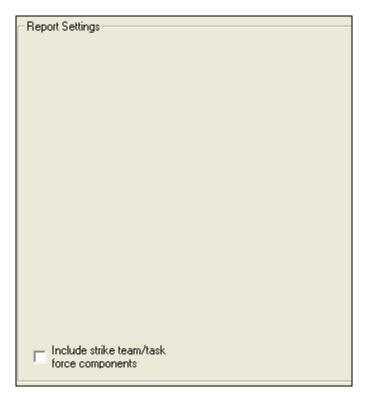

3. To include strike team/task force components in the report, click to check the **Include strike team/task force components** checkbox.

- 4. If you want to preview the report, click the **Preview** button. To print the report on the **Preview** window, click the **Print Report** button.
  - To print the report without previewing it, click the **Print** button on the **Select Reports** window.
- 5. When the prompt displays asking whether to check **Dispatch Notified of Actual Release** checkbox, click **Yes** to check it. Click **No** if you do not want to check it.
- 6. When the **Print** window displays, click the **Print** button to send the report to the printer.
- 7. After printing the report, fax each page of the report to dispatch.

# **Ground Support Report**

This section explains how to create a **Ground Support Report**. This is a form that people can use to request ground support transportation.

### **Ground Support Report Requirements**

A form only prints for those resources that meet the following requirements, unless the **Resources Selected In Grid** checkbox is checked:

If the **Resources Selected in Grid** checkbox is checked, the report prints for the Resource(s) selected in the grid, regardless of the requirements.

- The **Resource Status** is **NOT D** (Demobed).
- The Resource contains a Tentative Release Date.

If the **Ground Support Report** does not print for the resource, double check the **Tentative Release Date** and **Time**. This information is critical for generating this report. **Leave ICP Time** is generated by the **Tentative Release Time** in the Resource record.

- The **Return Travel Method** for the Resource is **A/R** or **Air**.
- The checkbox **Is Ground Support transportation needed?** is checked.
- The Tentative Release Date is within a specified date range (when using a date range).

The **Form Date** is generated by the **Tentative Release Date(s)** selected in the **Date Range**. All flight information has to be hand entered and is based on the itineraries received from dispatch.

### **Generating Ground Support Report from Demob**

Follow these steps to print a Ground Support Report from the Demob window:

- 1. Click the **Demob** button to open the **Demob** window.
- 2. Click to check the **Resources Selected in Grid** option.
- 3. In the **Resources** grid, click each resource to include in the report.
- 4. Click the **Ground Support** button to print a report for the current date. The report displays in the **Preview** window.
- 5. Click the **Print Report** button to print the report.

#### **Generating Ground Support Report from Demob Report**

Follow these steps to print a Ground Support Report from the Demob Report window:

- 1. On the Demob window, click the **Reports** button in the **Main** toolbar to open the Demob Reports window.
- 2. Click the **Ground Support** option to display the **Report Settings**.

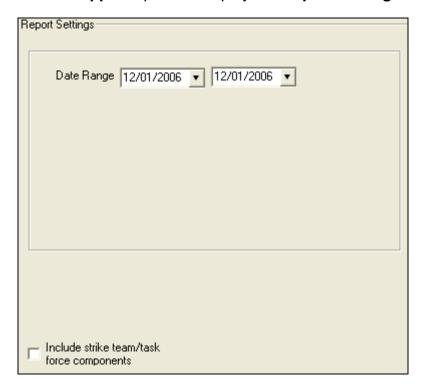

These Report Settings also displays when the **Resources Selected in Grid** checkbox is not checked, and you click the **Ground Support** button on the Demob window.

- 3. Enter a **Date Range** to include in the report. If you only want to include one date, enter the same date into both boxes.
- 4. If you want to preview the report, click the **Preview** button. To print the report on the **Preview** window, click the **Print Report** button.

To print the report without previewing it, click the **Print** button on the **Select Reports** window.

5. When the **Print** window displays, click the **Print** button to send the report to the printer.

A separate report prints for each date there are resources needing transportation.

## **Other Demob Reports**

This section explains how to print standard **Demob** reports.

### **Print Standard Demob Reports**

I-Suite has a number of features that allow you to produce standard reports. Follow the steps in this section to print **Demob** Reports.

- 1. On the Demob window, click the **Reports** button in the **Main** toolbar to open the **Demob Reports** window.
- 3. Click to select one of the following reports:
  - Checkout Form (See Demobilization Checkout Form on Page 189)
  - Demob Planning Report (See Demob Planning Report on Page 195)
  - Mob/Demob Report (See Mob/Demob Report on Page 197)
  - Qualifications Report (See Qualifications Report on Page 198)
  - Section Report (See Section Report on Page 199)
  - Tentative Poster (See Tentative Release Poster on Page 180)
  - Available for Release (See Available for Release Report on Page 182)
  - Air Travel Request (See Air Travel Request Report on Page 185)
  - Last Work Day (See Last Work Day Report on Page 200)
  - Actual Demob (See Actual Demob Report on Page 191)
  - Ground Support (See Ground Support Report on Page 193)

## **Demob Planning Report**

This report identifies resources and their current status for the incident. To generate a Demob Planning Report, complete the following steps:

195

 On the **Demob Reports** window, click **Demob Planning Report** to display the Report Settings.

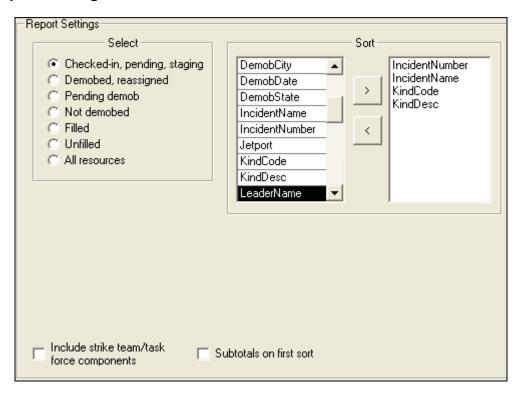

- 2. Under **Select**, click to select one of the following resource categories to include in the report:
  - Checked-in, pending, staging
  - Demobed, reassigned
  - Pending demob
  - Not demobed
  - Filled
  - Unfilled
  - All resources
- 3. Under **Sort**, double click to select each sort to use in the report. The sort order is based on the order in which you select the sort options.

To remove a selected sort, click the sort you want to remove in the right column under **Sort**. Then click the < button.

4. To include strike team/task force components, click to check the **Include strike team/task force components** checkbox.

Demob

- 5. To include subtotals on the first sort, click to check the **Include subtotals on first sort** checkbox.
- 6. To include strike team/task force components in the report, click to check the **Include strike team/task force components** checkbox.
- 7. To preview and then print the report, click the **Preview** button. Then click the **Print Report** button.
- 8. To print the report without previewing, click the **Print** button.

#### **Mob/Demob Report**

This report identifies those resources that were demobilized. To generate a Mob/Demob Report, complete the following steps:

1. On the **Demob Reports** window, click **Mob/Demob Report** to display the **Report Settings**.

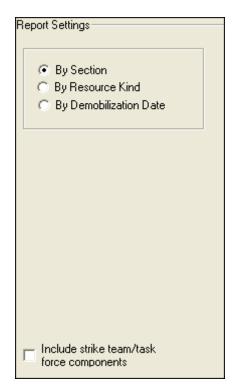

- 2. Click one of the following options to identify how information is organized in the report:
  - **By Section** This option groups by section and then sorts the information by Demob Date and then Request Number.

- By Resource Kind This option groups by Kind Categry and then sorts by Kind Code, Demob Date and then Request Number.
- By Demobilization Date There is no grouping with this option. The data is sorted by Demob Date, Kind Code and then Request Number.
- 3. To include strike team/task force components in the report, click to check the **Include strike team/task force components** checkbox.
- 4. To preview and then print the report, click the **Preview** button. Then click the **Print Report** button.
- 5. To print the report without previewing, click the **Print** button.

## **Qualifications Report**

This report identifies the positions/kind codes defined in the I-Suite system and those resources that are assigned to the positions. To generate a Qualifications Report, complete the following steps:

 On the **Demob Reports** window, click **Qualifications Report** to display the Report Settings.

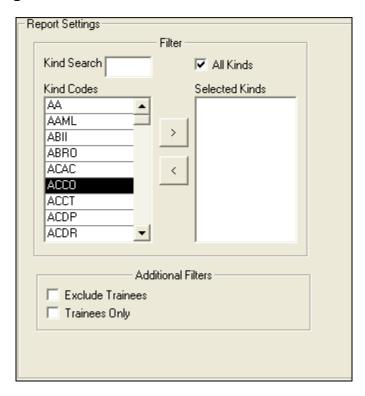

2. To include **All Kinds** in the report, click to check the **All Kinds** checkbox.

To include specific kind codes in the report, double click the code you want to include to move it from the **Kind Codes** list to the **Selected Kinds** list.

To search for a code listed under **Kind Codes**, enter the code in the **Kind Search** box. The application automatically highlights the code that matches your search term. Double click the kind code or click the >> button to add it to the **Selected Kinds** list.

- 3. If you do not want to include trainees in the report, click to check the **Exclude Trainees** checkbox.
- 4. If you only want to include trainees in the report, click to check the **Trainees Only** checkbox.
- 5. To preview and then print the report, click the **Preview** button. Then click the **Print Report** button.
- 6. To print the report without previewing, click the **Print** button.

### **Section Report**

This report identifies those resources assigned to different sections (i.e. Command Staff, Operations Section, etc.). To print a Section Report, complete the following steps:

 On the **Demob Reports** window, click **Section Report** to display the **Report Settings**.

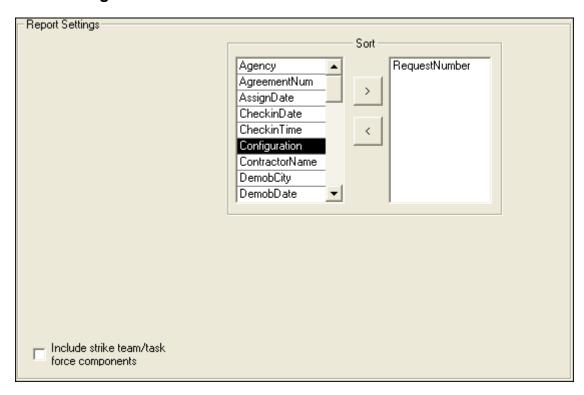

2. Under **Sort**, double click to select each sort to use in the report. The sort order is based on the order in which you select the sort options.

The **RequestNumber** sort is automatically added as the first sort for the **Section Report**. When the sort is set to **RequestNumber**, the information in the report is grouped by **O**, **C**, **A**, and **E** Request Numbers.

To remove a selected sort, click the sort you want to remove in the right column under **Sort**. Then click the **<** button.

- 3. To include strike team/task force components, click to check the **Include strike team/task force components** checkbox.
- 4. To preview and then print the report, click the **Preview** button. Then click the **Print Report** button.
- 5. To print the report without previewing, click the **Print** button.

#### **Last Work Day Report**

This report identifies those resources with last work days within a defined date range. Only those resources that meet the following requirements are included in the report:

- A Tentative Release Date or Demobilization Date is defined.
- The calculated Last Work Day falls within the defined date range.
- An Actual Release Date is not defined.
- The **Status** is not **D** (Demobed).

To print a Last Work Day Report, complete the following steps:

 On the **Demob Reports** window, click **Last Work Day Report** to display the **Report Settings**.

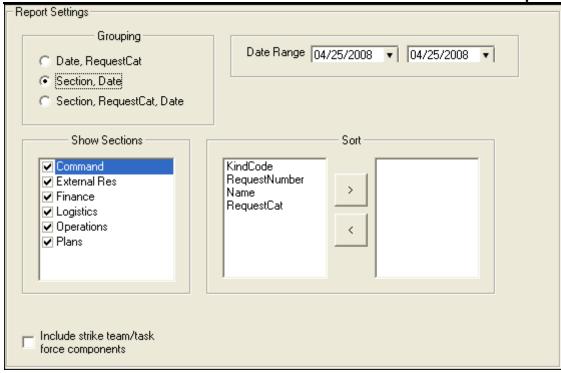

- 2. Under **Grouping**, click to select one of the following options:
  - Date,RequestCat Select this option to group the data in the report by the Last Work Date and then Request Category.
  - **Section, Date** Select this option to group the data in the report by the Section and then Last Work Date.
  - Section, RequestCat, Date Select this option to group the data in the report by the Section, Request Category and then the Last Work Date.
- 3. In the **Date Range** boxes, enter the range of dates to include in the report. To only include one date in the report, enter the same date into both boxes.
- 4. When either the **Section,Date** or **Section,RequestCat,Date** are selected, identify the sections to include in the Last Work Day report.

All Sections are automatically selected. If you do not want to include a section, click to uncheck that section.

The following sections are available for the report:

- Command
- External Res
- Finance
- Logistics

- Operations
- Plans

If you are in a 2007 database that was upgraded, an Area Command and a Medical section are also available.

- 5. Under **Sort**, click to select a sort to use in the report, and then click the right arrow(>) button. Repeat this process for each sort to include in the report. The sort order is based on the order in which you select the sort options.
- 6. To include strike team/task force components in the report, click to check the **Include strike team/task force components** checkbox.
- 7. To preview and then print the report, click the **Preview** button. Then click the **Print Report** button.
- 8. To print the report without previewing, click the **Print** button.

## **Demob Reports for Selected Resources**

This section explains how to generate a **Demob** report for resources selected in the grid.

- 1. Click the **Demob** button to open the **Demob** window.
- 2. Click to check the **Resources Selected in Grid** checkbox.
- In the Resources grid, click the resource(s) for which you want to create the Demob Report.
- 4. On the **Demob** tool bar, click the appropriate report button to identify the report you want to print.
- 5. To print the report from the **Preview** window, click the **Print Report** button.
- On any Message windows that display, click to select the appropriate response.
- 7. When the **Print** window displays, select the printer where you want to send the report, and then click the **Print** button.

## **Demob Revision History**

| <b>Revision Date</b> | Revision Summary                                          |
|----------------------|-----------------------------------------------------------|
| 2011-03-31           | Revised instructions for the 11.01.00 version of I-Suite. |
| 2010-04-27           | Revised instructions for the 10.01.00 version of I-Suite. |
| 2009-05-01           | Revised instructions for the 9.01.00 version of I-Suite.  |

| Cha       | pter | 6:D | emo | b |
|-----------|------|-----|-----|---|
| • • • • • | P    |     | ••  | _ |

| 2008-04-25 | Revised instructions for the 8.01.00 version of I-Suite. |
|------------|----------------------------------------------------------|
| 2007-07-25 | Revised instructions for the 7.01.05 version of I-Suite. |
| 2007-04-20 | Revised instructions for 7.01.00 release of I-Suite.     |
| 2007-01-11 | Revised instructions based on changes received for       |
|            | Training Manuals.                                        |
| 2006-12-04 | Revised instructions by adding more detail and graphics. |
| 2006-06-12 | Added instructions for printing a report for a resource  |
|            | selected in the grid. Revised instructions for the 6.02  |
|            | version of I-Suite.                                      |
| 2006-04-17 | Instructions for new module of the new I-Suite 2006      |
|            | application.                                             |
|            |                                                          |

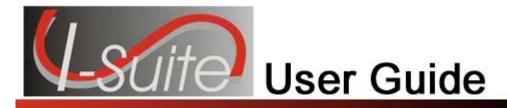

# Chapter 7

## **Incident Action Plan**

The **Incident Action Plan (IAP)** section explains how to use **IAP** to produce the Incident Action Plan for an incident. In **IAP**, you can produce the following Incident Command System (ICS) forms:

- ICS-202 Incident Objectives
- ICS-203 Organization Assignment List
- ICS-204 Division Assignment Lists
- ICS-205 Incident Radio Communications Plan
- ICS-206 Medical Plan
- ICS-220 Air Operations Summary

Information in the Incident Action Plan module may come from other I-Suite modules, including:

- Resources
- Demob
- Time
- Cost
- Supply

IAP can also produce the **Master Frequency List**, which lists radio frequencies for the **ICS-205 Incident Radio Communications Plan**.

Topics in this guide include the following:

- Common Features (See Page 45)
- Setting Up IAP (See Page 205)
- General IAP Form Features (See Page 214)
- Creating an ICS-202 (Incident Objectives) (See Page 221)
- Creating an ICS 203 (Organization Assignment List) (See Page 222)
- Creating an ICS 205 (Incident Radio Communications Plan) (See Page 223)
- Creating an ICS 204 (Division Assignment List) (See Page 225)
- Creating an ICS 206 (Medical Plan) (See Page 228)
- Creating an ICS 220 (Air Operations Summary) (See Page 230)
- View, Copy, and Delete Forms and Plans (See Page 231)
- Working With Output (See Page 235)

## **Setting Up IAP**

This section identifies how to setup the Incident Action Plan (IAP) area. This process includes:

- Defining Shifts (See Page 205)
- Selecting IAP Options (See Page 206)
- Defining ICS 203 Template (See Page 208)
- Defining ICS 204 Template (See Page 210)
- Defining Master Frequency List (See Page 212)

## **Defining Shifts**

Follow the steps in this section to define Shifts for IAP:

Defining shifts is the first thing that must be done when creating an IAP.

- 1. Click the **IAP** button to open the **IAP** window.
- 2. From the **Shifts** drop-down menu, select the **Define Shifts** option. The **Define Shifts** window displays:

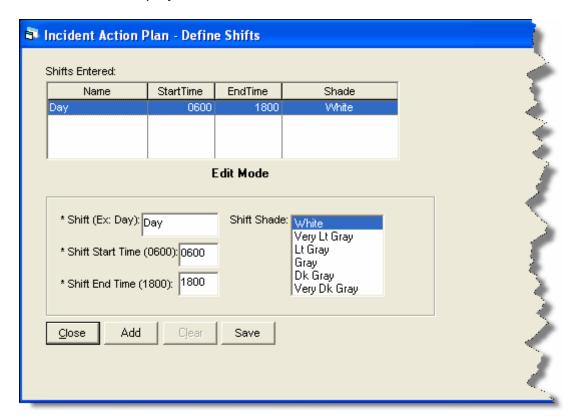

- 3. In the **Shift** box, enter the name you want to assign to the shift. For example, you could call one shift **Day** and one **Night**.
- 4. In the **Shift Start Time** box, enter the time when the defined shift begins. Use the military time format. For example, you could type 0600 to indicate 6:00 a.m.
- 5. In the **Shift End Time** box, enter the time when the defined shift ends. Use the military time format. For example, you could type 1800 to indicate 6:00 p.m.
- In the Shift Shade box, click the shade of color to assign to the shift. The background shade in the Shifts Entered box changes to illustrate the shade selected.

The **Shift Shade** option allows you to color-code the shifts so that you will not confuse the day shift forms with the night shift forms. When you create a form for a given operational period, the **Date/Time** box is color-coded with the shade specified for that shift.

- 7. Click the **Save** button to save the shift information.
- 8. Click the **Close** button to close the **Define Shifts** window.

# **Selecting IAP Options**

Follow the steps in this section to select the options to use in the IAP area of the I-Suite system:

- 1. From the **Tools** drop-down, select **Options**. The **Options** window displays.
- 2. Click the IAP tab to select it.

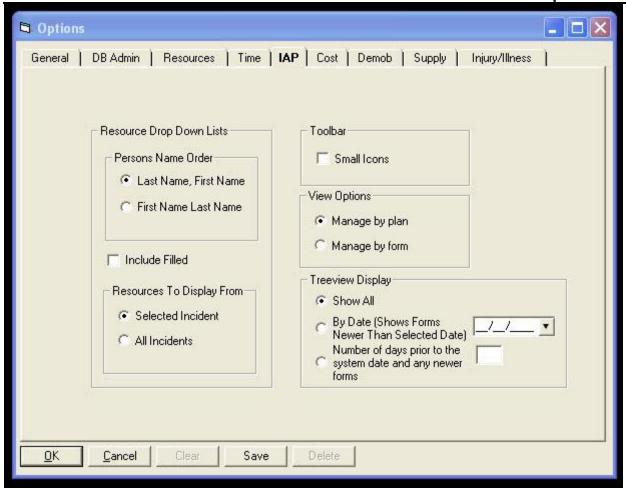

3. If you want name data to display in the order last name and then first name, click the **Last Name**, **First Name** option.

If you want the name data to display in the order first name and then last name, click the **First Name Last Name** option.

Identify the order in which to display the name data before creating forms in IAP. If you change the order after having saved some forms, the order is not changed for the already saved forms.

- 4. If you want to show the Filled resources that are known to be working on the Incident, click the **Include Filled** option. This is a User option and once set, will affect all databases that the user logs in to. It can be turned off and on by clicking the check box.
- 5. If you want to only show resources for the incident selected in the **Incident** drop-down on the IAP window, click to check the **Selected Incident** option.

- 6. If you want to show resources for all incidents, click to check the **All Incidents** option.
- 7. To reduce the size of the buttons in the IAP toolbar, click to check the **Small lcons** checkbox.
  - To change the size back to large buttons, click to uncheck the **Small Icons** checkbox.
- 8. To change the View Options, click **Manage by Plan** or **Manage by form**. **Manage by form** is the default option.
- 9. To identify the forms to display in the Tree View on the IAP window, click one of the following options under **Treeview Display**:
  - Show All Shows all saved forms.
  - **By Date** When you select this option, all forms with a date that is newer than the defined date display in the Tree View.

When you select the **By Date** option, you must enter a date into the text box that is next to the option. This is the date to which the application refers in order to identify the forms to include in the Tree View.

• Number of days prior to the system date and any newer forms- When you select this option, the application calculates the dates to display by subtracting the number of days defined from the Current System Date. The forms display from the calculated date forward.

When you select the **Number of Days** option, you must enter a number into the text box that is next to the option. This is the number to which the application refers in order to identify the forms to include in the Tree View.

10. Click the **Save** button to apply any changes made to the IAP settings. Click the **OK** button to close the Options window.

# **Defining ICS 203 Template**

Follow the steps in this section to define the ICS 203 Template:

Use this template to display additional kinds that are qualified to fill a position.

- 1. Click the **IAP** button to display the **IAP** window.
- 2. From the **Tools** drop-down menu, select the **Form 203 Template** option. The ICS203 Template displays.

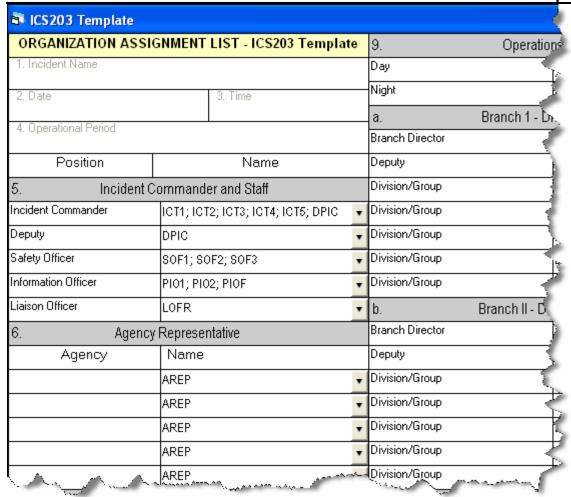

- 3. If needed, you can change the name of the fields in the ICS 203 form. To change a name, highlight the text you want to change. Then type the new name over the old text.
- 4. Select kind codes from the **Incident Commander and Staff** drop-down lists to filter the codes available on the ICS 203 form.

You can also enter valid kind codes in any of the text boxes on the ICS 203 Template. Separate your entries with a semi-colon.

- 5. Select kind codes from the **Agency Representative** drop-down lists to filter the codes available on the ICS 203 form.
- 6. Select kind codes from the **Planning Section** drop-down lists to filter the codes available on the ICS 203 form.
- 7. Select kind codes from the **Logistics Section** drop-down lists to filter the codes available on the ICS 203 form.

- 8. Select kind codes from the **Operations Section** drop-down lists to filter the codes available on the ICS 203 form.
- 9. Select kind codes from the **Branch I Division/Groups** drop-down lists to filter the codes available on the ICS 203 form.
- 10. Select kind codes from the **Branch II Division/Groups** drop-down lists to filter the codes available on the ICS 203 form.
- 11. Select kind codes from the **Branch III Division/Groups** drop-down lists to filter the codes available on the ICS 203 form.
- 12. Select kind codes from the **Air Operations Branch** drop-down lists to filter the codes available on the ICS 203 form.
- 13. Select kind codes from the **Finance Section** drop-down lists to filter the codes available on the ICS 203 form.
- 14. To save any changes made to the ICS 203 Template, click the **Save** button that displays in the **IAP** toolbar.

## **Defining ICS 204 Template**

Follow the steps in this section to define the ICS 204 Template:

Use this template to display additional kinds that are qualified to fill a position.

- 1. Click the **IAP** button to display the **IAP** window.
- 2. From the **Tools** drop-down menu, select the **Form 204 Template** option. The **ICS204 Template** window displays.

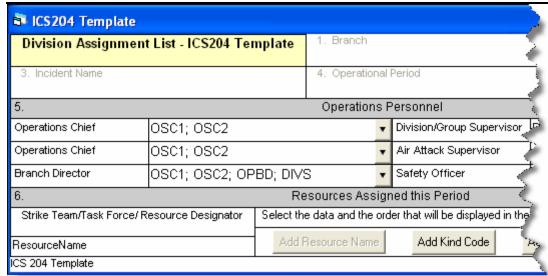

- 3. If needed, you can change the name of the fields in the ICS 204 form. To change a name, highlight the text you want to change. Then type the new name over the old text.
- 4. Select kind codes from the **Operations Personnel** drop-down lists to filter the codes available on the ICS 204 form.

You can also enter valid kind codes in any of the text boxes on the ICS 204 Template. Separate your entries with a semi-colon.

Changes made to **Operations Personnel** are effective immediately.

- 5. Click the buttons in the **Resources Assigned this Period** area to identify the data and order in which to display the data in the Resource Designator box on the ICS 204 form. The following buttons are available:
  - Add Resource Name
  - Add Kind Code
  - Add Request Number
  - Add Last Day to Work

You must include the **Resource Name** in the template before it will allow you to save any changes to the template.

The order you select identifies the order in which that data is inserted into the **Resource Designator** box. It does NOT change the order of the information in the **Resource Designator** drop-down list.

6. To save any changes made to the ICS 204 Template, click the Save button that displays in the toolbar above the list of IAP forms.

Changes made to **Resources Assign this Period** are applied when you create a new

ICS 204 form. These changes will not affect already created or saved forms.

# **Defining Master Frequency List**

Follow the steps in this section to define the Master Frequency List:

The Communications Unit Leader uses the MFL to create a database of frequencies to use on a specific incident.

### **Creating the Master Frequency List**

Follow these steps to create a Master Frequency List:

- 1. Click the **IAP** button to open the **IAP** window.
- 2. To open the **Master Frequency List**, click the **Master Frequency List** option that displays in the **Tree View**.

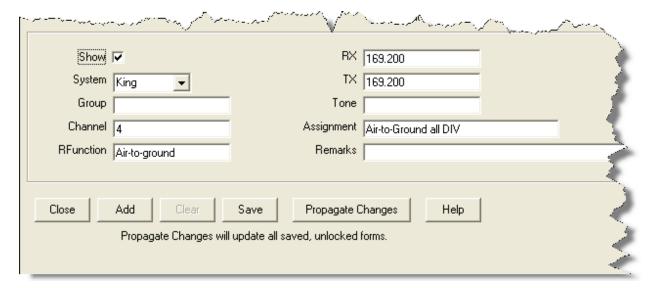

- Click the Add button to add a new frequency to the Master Frequency List.
- 4. Click to check the **Show** checkbox to include the frequency in the **Frequency** drop-down list on the ICS 205 form.

Add every frequency the Communications Unit Leader gives you that will be needed for the incident. This allows users to select the frequency from the drop-down list and avoid having to retype the frequency on each form.

3. In the **System** box, identify the system to which the frequency is assigned (i.e. NIFC).

You can either type the frequency in the **System** box or you can select a frequency from the drop-down list.

- 4. In the **Group** box, enter the frequency group.
- 5. In the **Channel** box, enter the channel in the frequency group.
- 6. In the **RFunction** box, enter the **Radio Function** group (i.e., Tactical).
- 7. In the **RX** box, enter the **Receive** frequency for the group and channel.
- 8. In the **TX** box, enter the **Transmit** frequency for the group and channel.
- 9. In the **Tone** box, enter the frequency at which to receive the **Talk Tone**.
- 10. In the **Assignment** box, enter the team assignment (i.e., Initial Attack).
- 11. In the **Remarks** box, enter any remarks applicable to the frequency.
- 12. Click the **Save** button to save the frequency to the Master Frequency List.

### **Editing the Master Frequency List**

Follow these steps to edit the frequencies defined in the Master Frequency List:

- 1. Click the **IAP** button to open the **IAP** window.
- 2. Click the **Master Frequency List** option in the **Tree View** to open the Master Frequency List.
- 3. Click the frequency to edit in the grid at the top of the window.
- 4. Make the applicable changes to the frequency information.
- 5. Click the **Propagate Changes** button to make changes to the **Group/Channels** already assigned to the ICS 205, ICS 204 and ICS 220 forms. For example, if channel 4 for Group 1 changed to use a tone frequency, use **Propagate Changes** to add those changes to the ICS 205, ICS 204, and ICS 220 forms. This will not change the locked forms or any unsaved forms.

The **Propagate Changes** button updates all created, unlocked, saved forms that use the frequency you updated. Locked, unsaved forms, or a form being edited will not be updated.

To propagate changes to locked forms, you must first unlock each form to which you want frequency changes to be propagated.

6. When you click the **Propagate Changes** button, a message displays asking whether you want to continue. Click the **Yes** button to save the changes to all of the forms that are not locked.

### **Deleting a Frequency from Master Frequency List**

Follow these steps to remove a frequency from the Master Frequency List:

If you delete a frequency, you must manually re-enter that frequency to be able to see it in the **Frequency** drop-down list in the future.

- 1. Click the IAP button to open the IAP window.
- Click the Master Frequency List option in the Tree View to open the Master Frequency List.
- 3. Click the row where the frequency is located that you want to remove.
- 4. Click the **Delete** button in the **Main** toolbar at the top of the window.

This process only deletes the frequency that was selected. It does not remove the Master Frequency List.

## **General IAP Form Features**

This section explains features that are common to most of the IAP forms. This includes general instructions for creating a new form.

## **Creating a New Form**

Follow these general steps to create a new form in IAP:

1. Click the **IAP** button to open the **IAP** window. A Tree View with a list of the available forms displays on the left side of the window.

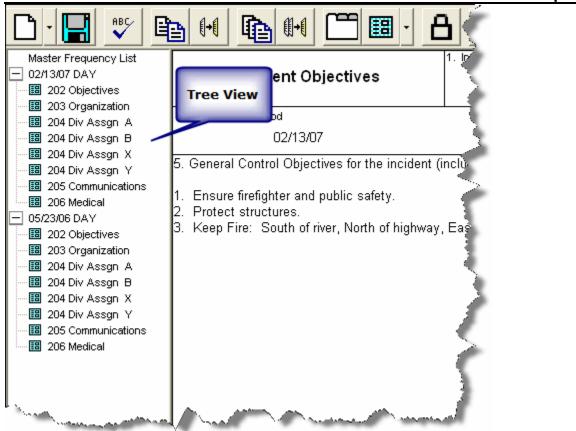

2. Click a form name in the **Tree View** to open that form.

You can also click the arrow next to the Create New Form button and select a form from the list that displays.

- 3. Complete the information for the form.
- 4. To save the form, click the **Save** button in the **IAP** toolbar.

If more than one form is open, click the **Save All** button to save all of the open forms.

#### Common Features of All IAP Forms

The following features are common to all IAP forms:

- IAP automatically enters the **Incident Name**, **Date**, and **Time** on each form.
- The **Incident Name** field can edited.
- The **Date** and **Time Prepared** identify the current date and time.

- The Operational Period identifies the current date and day.
- If you are preparing a form for a date other than the current date, you can manually edit the date that displays in the **Operational Period** box.
- You must save a form after editing it. IAP does not automatically save your forms.
   If you close a form without first saving it, IAP displays a prompt that asks if you want to save the form.
- You can manually edit or override almost every entry in a form.
- For most fields on an IAP form, you can make selections from drop-down lists.
- When you press the **Tab** key in a large text box (e.g. Remarks), the application inserts spaces within the text box. This can help you align the text in the large text box.
- When you press the **Tab** key in a small text box (e.g. Phone #), the cursor moves to the next box in the form.
- To show multiple page numbers on a form:

| o Us | e the | scroll | bar to | scroll | to the | bottom | of ' | the | new | form. |
|------|-------|--------|--------|--------|--------|--------|------|-----|-----|-------|
|------|-------|--------|--------|--------|--------|--------|------|-----|-----|-------|

| 0 | In the Page _ | of | _ fields, type | the page | numbers y | ou want to include. |
|---|---------------|----|----------------|----------|-----------|---------------------|
|   |               |    |                |          |           |                     |

For example, type page "1" of "2" on the first page of the form. Type page "2" of "2" on the second page of the form.

## Spell Checking a Form

Follow these steps to spell check a form:

- 1. Open the form you want to spell check.
- 2. Click the **Spell Check** button in the IAP toolbar to begin the spell check process.
- If the system finds a spelling error, a Spelling Check window displays. On this window you can:
  - Select a suggested word and click the **Change** button to change just that instance of the misspelled word.

- Select a suggested word and click the **Change All** button to change all instances of the word to the suggested spelling.
- Click the **Ignore** button to ignore that instances of the misspelled word.
- Click the **Ignore All** button to ignore all instances of the misspelled word.
- Click the **Add** button to add the word to the dictionary. If you add the word to the dictionary, the application will not identify it as misspelled in a future form.
- 4. When no errors are found in the form, the message **Spell Check Complete** displays. Click the **OK** button to close the message window.
- 5. When finished, click the **Save** button to save any changes that you made.

#### **Formatting Selected Text**

Follow these steps to format text that is selected on a form:

- 1. Open the form with the text you want to format.
- 2. Hold down the left mouse button and drag it across the text you want to format. This highlights the text in the form.
- 3. If you want to make the text bold, click the **Bold** button.
- 4. If you want to make the text italicized, click the **Italics** button.
- 5. If you want to underline the text, click the **Underline** button.
- 6. If you want to change the font style, right click the highlighted text. In the menu that displays, click the **Font** option to open the **Font** window.

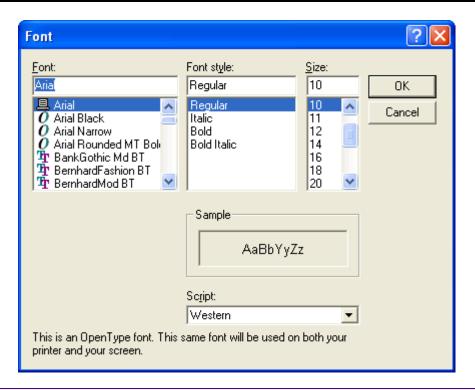

You can also open the **Font** window by selecting the **Edit** drop-down menu. Then select the **Format** sub-menu and click the **Font** option.

- 7. Under **Font**, click the font you want to apply to the text.
- 8. Under **Font Style**, click the style you want to apply to the text.
- 9. Under **Size**, click the size you want to apply to the text.
- 10. Click the **OK** button to apply your changes to the text.

You can use the options on the **Font** window to change the font size so text fits within a box on a form.

#### **Changing Font Size for a Form**

Follow the steps in this section to change the font size for an entire form:

- 1. Open the form you want to format.
- 2. Right click your mouse anywhere in the form. In the menu that displays, click the **Font by Form** option to open the **Font** window.

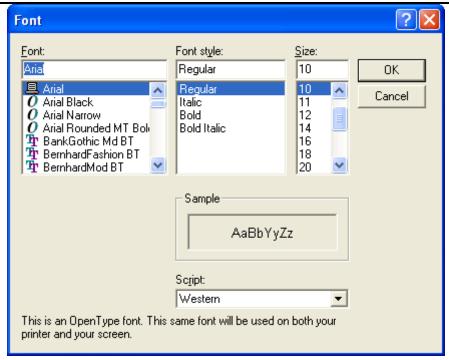

You can also open the **Font** window by selecting the **Edit** drop-down menu. Then select the **Format** sub-menu and the **Font by Form** option.

3. Under **Size**, click the size to apply to the text in the form.

Although the other font options display in the **Font** window, only the Size is changed for the entire form. If you want to change the **Font** or **Font Style**, follow the directions under Formatting Selected Text (See Formatting Selected Text on Page 217).

4. Click the **OK** button to change the font size in the form.

#### Resizing Areas on a Form

The up and down arrows that display on the right-hand side of larger-sized text boxes can be used to adjust the size of text boxes, as needed. To resize a text box, click the **Up Arrow** ( $\uparrow$ ) or the **Down Arrow** ( $\downarrow$ ) next to the text box.

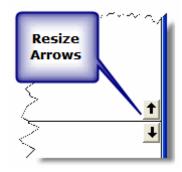

#### Marking a Form Final vs. Draft

When a form is created, the system automatically marks it as **Draft** at the top and bottom of each page, until you finalize it. Follow these steps to finalize a form and lock it:

- 1. Double click the form in the **Tree View** that you want to finalize.
- 2. On the IAP toolbar, click the Mark Final button.

When you mark a form Final, the following changes occur:

- A Final status is assigned to the form.
- The form is **Locked**. No changes can be made to the form.
- The label on the Mark Final button changes to Mark Draft.

#### **Unlocking a Finalized Form**

Once you mark a form as **Final**, you must first unlock the form before you can edit it. Follow these steps to unlock a form:

- 1. Click the form in the **Tree View** that you want to unlock.
- 2. On the IAP toolbar, click the Mark Draft button.

When you mark a form Draft, the following changes occur:

- A Draft status is assigned to the form.
- The form is **Unlocked**, which means changes can now be made to the data in the form.
- The label on the Mark Draft button changes to Mark Final.

#### **Opening a Closed Form**

Use one of the following methods to open a form that is closed:

- Click the form you want to open in the Tree View.
- When Manage by Plan is selected for the Tree View, right click a plan listed in the Tree View. Select the Open All Forms option from the menu that displays. This opens all of the forms in the plan.

#### **Closing an Open Form**

Use one of the following methods to close a form that is open:

- From the File drop-down menu, select the Close Form option.
- Right click an open form and select the **Close** option from the menu that displays.
- Click the Close button (X) that displays in the upper right corner of the window.
- From the Windows drop-down menu, select the Close All Forms option.
- When Manage by Plan is selected for the Tree View, right click a plan listed in the Tree View. Select the Close All Forms option from the menu that displays.

# **Creating an ICS-202** (Incident Objectives)

Follow the steps in this section to create an ICS 202 – Incident Objectives form.

- 1. Click the **IAP** button to open the IAP module.
- 2. Double click the ICS202 option in the Tree View to open a blank ICS202 Form.

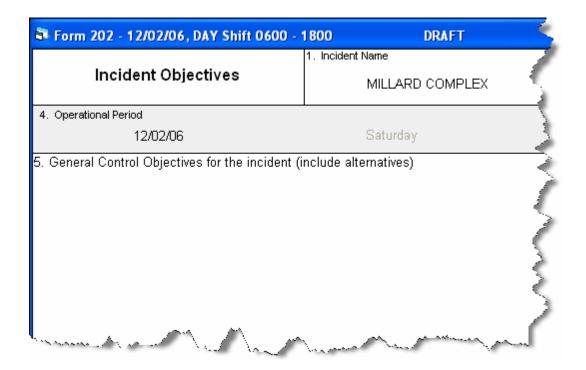

- 3. From the Operational Period drop-down list, select the appropriate Shift.
- 4. Complete the following information:
  - General Control Objectives for the incident (include alternatives)
  - Weather Forecast for Period
  - General Safety Message
- 6. Under **Attachments**, click to select all that apply:
  - Organization List ICS 203
  - Division Assignment Lists ICS 204
  - Communications Plan ICS 205
  - Medical Plan ICS 206
  - Air Operations Summary ICS 220
  - Incident Map
  - Safety Message
  - Traffic Plan
- 7. To add an **Additional Attachment**, click to check the checkbox next to a blank line, and then enter the appropriate **Attachment** next to that checkbox.
  - 1. Enter the name of the **Prepared by (Planning Section Chief)**.
  - 2. Enter the name of the Approved by (Incident Commander).
  - 3. When finished, click the Save button in the IAP toolbar.

# Creating an ICS 203 (Organization Assignment List)

Follow the steps in this section to create an ICS 203 – Organization Assignment List form. The ICS 203 identifies which positions are filled and who filled them.

People who are qualified for each position/kindcode are identified in the I-Suite database. If a name does not display in the drop-down list, check the KindCode for that person to see what Kindcode was entered in their record, or you can manually type the name.

Keep in mind that some position boxes display the positions of more than one position KindCode.

Double click the ICS203 option in the Tree View to open a new ICS 203 form.

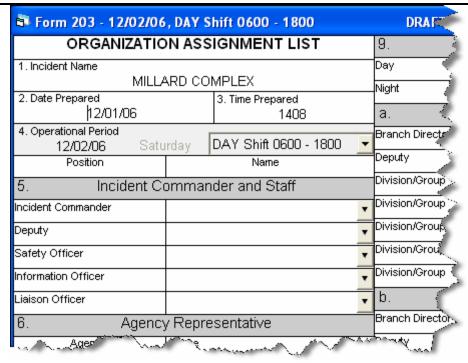

2. For each position, select the appropriate person from the available drop-down lists.

You can enter more than one person in a position text box.

Additional names may not display completely on your screen, and will not print correctly. To allow additional names to display correctly, you can reduce the font size.

Most labels and headings can be customized, as needed.

- 3. In the **Agency Representative** area, enter the agency for each agency representative.
- 4. Enter the name of the Prepared by (Resource Unit Leader).
- Click the Save button in the IAP toolbar.

# Creating an ICS 205 (Incident Radio Communications Plan)

Follow the steps in this section to create an ICS 205 – Incident Radio Communications Plan form. The Communications leader completes the ICS 205.

In order to use the **Frequency-Rx** drop-down list on the **ICS 204**, you must complete an **ICS 205** form for that shift. If you have not completed an ICS 205 form, a message

displays to remind you to create the ICS 205 when you click the **Frequency-RX** dropdown list on the **ICS 204** form.

The ICS 205 uses frequencies defined in the Master Frequency List (MFL).

1. Double click the ICS205 option in the Tree View to open a new ICS 205 form.

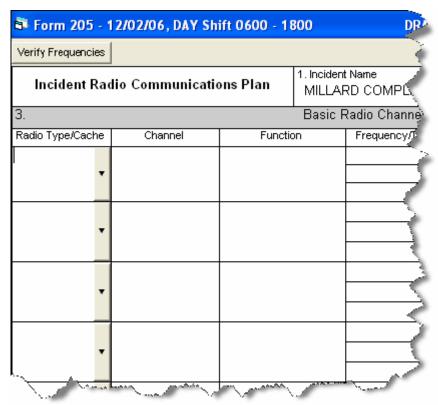

2. For each frequency, select the appropriate option from the **Radio Type/Cache** drop-down list.

When you select the frequency, I-Suite automatically inserts the remaining data from the Master Frequency List into the form.

All frequencies in the ICS 204 **Frequency – RX** drop-down list are from the approved ICS 205 for that operational period.

- 3. Click the **Verify Frequencies** button. The **Verify Frequencies** button verifies the following frequency assignments:
  - All frequencies on the ICS 204 and ICS 205 are approved frequencies on the MFL.
  - All frequencies for that operational shift are assigned to at least one of the ICS 204s for that operational period.

 Any frequency on an ICS 204 is also on the approved ICS 205 for that operational period.

If there are any discrepancies between the ICS 204, ICS 205 and the MFL, IAP displays a notification message.

- 4. Complete the rest of the form, as applicable.
- 5. When finished, click the **Save** button.

# **Creating an ICS 204 (Division Assignment List)**

Follow the steps in this section to create an ICS 204 – Division Assignment List form.

1. Double click the **ICS204** option in the **Tree View** to open a new ICS 204 form.

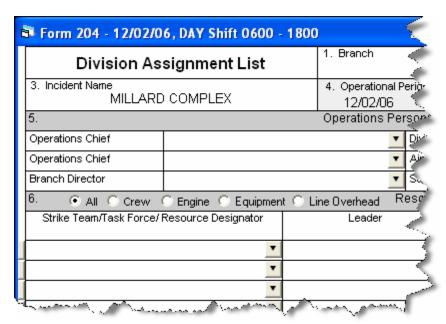

- 2. In the **Branch** name box, type the appropriate branch name.
- 3. In the **Division/Group** box, type the name of the division or group.
- 4. From the **Operational Period** drop-down list, select the appropriate **Shift**.
- 5. In the **Operations Personnel** area, select the person to assign to each position from the available drop-down lists.

- 6. Under Resources Assigned this Period, click one of the following options to identify the information to include in the Strike Team/Task Force/Resource Designator drop-down list:
  - All All resources are included in the list.
  - Crew Only hand crews are included in the list.
  - Engine- Only engines are included in the list.
  - **Equipment** Only equipment is included in the list (i.e. dozers, water tenders, tractor plows, and other heavy equipment).
  - Line Overhead Only individual line overhead personnel is included in the list (i.e. Strike Team Leaders and Field Observers).
- 6. From the **Strike Team / Task Force / Resource Designator** drop-down list, select the appropriate resource.

If you select the resource from the drop-down list, the application will automatically identify the leader and the number of persons from the database. You will need to identify **Trans** (Transportation Needed), **Drop Off Pt/Time** and **Pick Up Pt/Time**.

OR

Manually complete the following text boxes for each resource, as appropriate:

Strike Team/Task Force/Resource Designator

If you enter a resource that was already assigned to the period, a warning message displays. If you want to assign the resource for a second time, click the **OK** button. If you do not want to assign the resource to the period again, click the **Cancel** button.

- Leader
- Number of Persons
- Trans (Transportation Needed)
- Drop Off PT./Time
- Pick Up PT./Time.

Complete the **Drop Off** and **Pick Up Locations** and **Times** for the first resource. Then click the **Auto-Fill** buttons to fill-in the same information for the remaining locations and times for all other resources.

#### Edit the **Drop Off** and **Pick Up Locations** and **Times**, as needed.

- 7. Complete the following text boxes, as appropriate:
  - Control Operations

• Special Instructions.

The **Division/Group Communications Summary** section allows you to import frequencies from the **ICS 205 - Radio Communications Plan**. If the **Frequency-RX** drop-down list does not contain any frequencies, a warning message displays noting that an ICS 205 was not yet created for that operational period. You can also manually enter frequencies.

To display frequencies added to the ICS 205 since the last time you started IAP, click the **Refresh** button.

8. From the **Division/Group Communications Summary** drop-down list, select the appropriate **Frequency – RX** for each **Function**.

The **Division/Group Communications Summary** section is automatically completed with frequencies from the ICS 205 – Radio Communications Plan.

OR

Complete the following boxes for each Function, as needed:

- Frequency RX
- Frequency TX
- Tone
- System
- Channel
- System
- Channel.
- 9. Enter the name of the **Prepared By (Resource Unit Leader)**.
- 10. Enter the name of the **Approved By (Planning Section Chief)**.
- 11. Click the **Save** button in the IAP toolbar to save the ICS 204 form.

#### Cut, Copy, Paste, Insert, Move, and Delete Rows

You can Cut, Copy, Paste, Insert, Move, and Delete Rows on the ICS 204 form. Follow these steps to perform these functions:

- 1. Click the **ICS204** form you want to edit in the **Tree View**.
- 2. To **Cut** a row, click the **Select/Unselect** button that displays on the far left side of the row. From the menu that displays, select **Cut Row**.

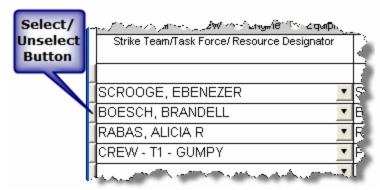

- 3. To **Copy** a row, highlight the information in the row you want to copy. Then right click the row. From the menu that displays, select **Copy**.
- 4. To **Paste** a cut or copied row, click the **Select/Unselect** button that displays on the far left side of the row. From the menu that displays, select **Paste Row**.
- 5. To **Insert** a blank row, click the **Select/Unselect** button that displays on the far left side of the row. From the menu that displays, select **Insert Row**.
- 6. To **Move** a row, click the **Select/Unselect** button that displays on the far left side of the row. From the menu that displays, select **Move Row Up** or **Move Row Down** to move the row up or down.
- 7. To **Delete** a row, click the **Select/Unselect** button that displays on the far left side of the row. From the menu that displays, select **Delete Row**.
- 8. When finished, click the Save button.

# Creating an ICS 206 (Medical Plan)

Follow the steps in this section to create an ICS 206 – Medical Plan form. The ICS 206 – Medical Plan is a narrative, fill-in form.

1. Double click the ICS206 option in the Tree View to open a new ICS 206 form.

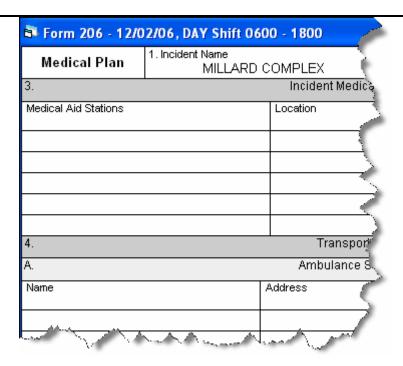

- 2. Complete the following sections, as appropriate:
  - Incident Medical Aid Station
  - Ambulance Services
  - Incident Ambulances.
- In the Paramedics column for each section, click to check either the Yes or No checkbox. This identifies whether there are available Paramedics for each type of medical service.
- 4. Complete the **Hospitals** section. Then click to check either the **Yes** or **No** checkboxes. This identifies whether a **Helipad** and **Burn Center** are available.
- 5. Enter the **Medical Emergency Procedures**, as appropriate.
- 6. Enter the name of the **Prepared By (Medical Unit Leader)**.
- 7. Enter the name of the **Reviewed By (Safety Officer)**.
- 8. Click the **Save** button in the **IAP** toolbar.

# **Creating an ICS 220 (Air Operations Summary)**

Follow the steps in this section to create an ICS 220 – Air Operations Summary form. The ICS 220 – Air Operations Summary is mostly a narrative, two-page form.

1. Double click the ICS220 option in the Tree View to open a new ICS 220 form.

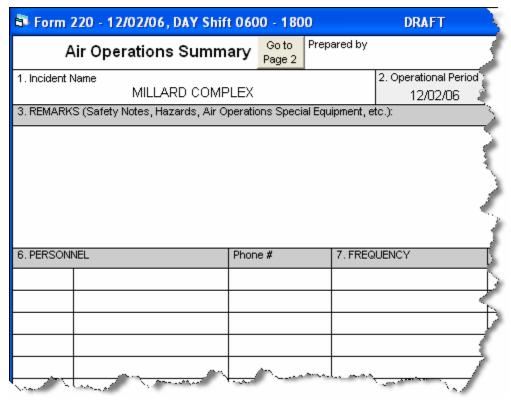

Complete the following information:

When the header information (**Prepared by, Sunrise, Sunset**, etc.) is completed for page 1, the same information is automatically transferred to page 2.

- Prepared by (Air Operations Leader Name)
- Sunrise
- Sunset
- REMARKS
- MEDEVAC AIRCRAFT
- TFR
- PERSONNEL
- FREQUENCY (Select the appropriate frequency from the AM RX/TX and FM RX/TX drop-down list.)

Frequencies are automatically completed with frequencies from the ICS 205 form.

- FIXED WING
- HELICOPTERS.
- 3. To advance to the next page of the form, click the **Go to Page 2** button at the top of the form.
- 4. Complete the TASK/ MISSION/ ASSIGNMENT section, as appropriate.
- 5. When finished, click the **Save** button in the **IAP** toolbar.

# View, Copy, and Delete Forms and Plans

This section explains how to view, copy, and delete IAP forms and plans.

#### Viewing a Single Type of Form

When you view a single type of form, the Tree View lists all forms of that type by date. There are two ways to display a single type of form in the Tree View:

1. Click the drop-down arrow next to the **Manage by Form** button. From the list that displays, click the form that you want to view.

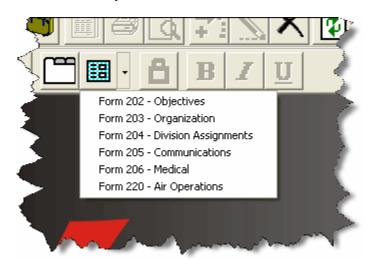

2. From the **View** drop-down menu, select **Individual Form**. Then click to select the form you want to view.

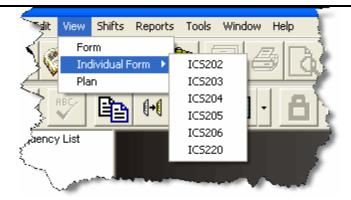

#### Viewing All Forms Grouped by Form Number

When viewing all forms grouped by the form numbers, the forms are listed under the form number by date. There are two ways to display forms by form number:

- 1. From the **View** drop-down menu, select the **Form** option.
- 2. Click the **Manage By Form** button.

#### Viewing All Forms Grouped by Incident Action Plan

When viewing all forms grouped by plan, all of the forms created for the plan are listed under the plan date. There are two ways to display forms by plan:

- 1. From the **View** drop-down menu, select the **Plan** option.
- 2. Click the **Manage By Plan** button.

#### Copying a Form

Use the **Copy Form** option to add a second page to a form. This copies the first page of the form to a second page. Edit the second page, as needed, keeping the same date and shift as the first page. Enter Page 2 Of 2 at the bottom of the second page.

You can also use the **Copy Form** option to create a new form when the operational period changes, but much of the information on the form remains the same.

Follow the steps in this section to use the Copy Form option.

- 1. In the **Tree View**, click to select the form you want to copy.
- 2. Click the **Copy Form** button to open the **Copy Form** window.

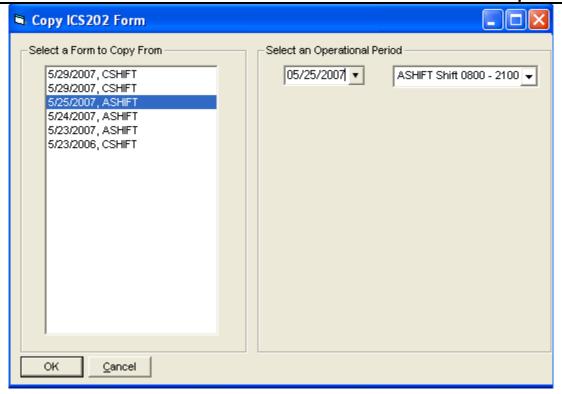

- 3. The form you selected in the **Tree View** is highlighted under **Select a Form to Copy From**. If you want to copy another form, click to select the **Form** you want to copy.
- 4. Under **Select an Operational Period**, select the **Date** and **Shift** to use for the **Operational Period** on the form that is copied

The **Operational Period** defaults to the next day. You can change this date by either typing the date or selecting it from the drop-down calendar.

5. Click the **OK** button to copy the form.

#### Copying a Plan

Use the **Copy Plan** option to copy an entire **Incident Action Plan**. After you copy the plan, edit the forms in the plan, as needed.

- 1. Click the **Manage by Plan** button to sort the **Tree View** by Plan.
- 2. Click the **Copy Plan** button to open the **Copy Plan** window.

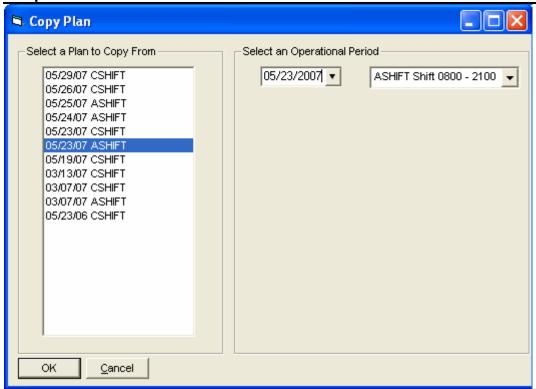

- 3. Under **Select a Plan to Copy From**, click the plan you want to copy.
- 4. Under **Select an Operational Period**, select the **Date** and **Shift** to use for the **Operational Period** on the plan that is copied.

The **Operational Period** defaults to the next day. You can change this date by either typing the date or selecting it from the drop-down calendar. The **Operational Period** that you define is copied onto each of the forms in the plan.

- 5. Click the **OK** button to make a copy of the plan.
- 6. From the **Window** drop-down menu, select a form to edit.

All of the forms in the plan you copied are listed under the **Window** drop-down menu.

- 7. Make the appropriate changes to the form.
- 8. Click the **Save** button to save your changes to the form. Notice that a new plan is created for today with the form listed underneath it in the **Tree View**.

You need to save the form even if you do not make any changes to it. Only those forms that are saved will be included in the plan

9. Repeat steps 6 - 8 for each form in the plan.

#### **Deleting a Form**

Follow these steps to delete a form:

- 1. In the **Tree View**, click to select the form you want to delete.
- 2. Click the **Delete** button in the **Main** toolbar to open the **Deleting a Form** window.
- Click the Yes button to remove the form.

## **Working With Output**

This section explains how to work with IAP output.

#### **Previewing and Printing a Form**

Follow the steps in this section to preview a form and then print it:

- 1. In the **Tree View**, click the form you want to preview.
- Click the Print Preview button in the Main toolbar.
- 3. After you have finished viewing the form, you can print it from the **Print Preview** window by clicking the **Print** button.

#### **Printing a Form without Previewing**

Follow the steps in this section to print a form without previewing it first:

- 1. In the **Tree View**, click to select the form you want to print.
- 2. Click the **Print** button in the Main toolbar.
- 3. When the **Print** window displays, select the printer where you want to send the form and click the **Print** button.

#### **Exporting an IAP Form to a PDF File**

Follow the steps in this section to export and save a form to a PDF file. You can then post the form on a web site.

1. In the **Tree View**, click to select the form you want to convert to a PDF file.

2. From the **File** drop-down menu, click the **Export** option. A **PDF Export** window displays.

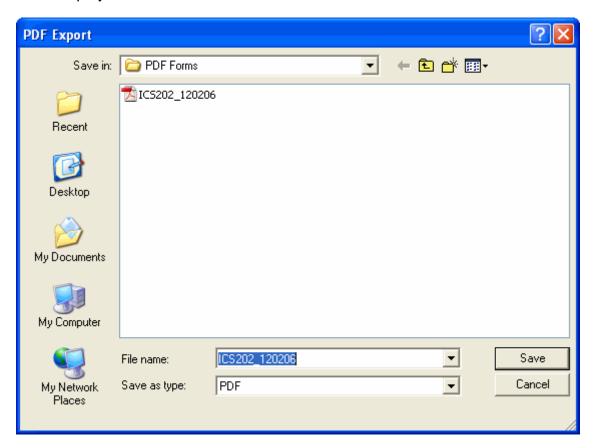

3. Use the **Save In** drop-down list to browse to the area where you want to save the PDF file.

The File Name will default to the name of the report being exported.

- 4. Enter the File Name you want to assign to the PDF file.
- 5. Click the **Save** button to create the PDF file.

#### **Previewing and Printing Plans**

Follow the steps in this section to preview and then print an entire Incident Action Plan:

- 1. Click the Manage by Plan button to sort the Tree View by Plan.
- 2. Click the **Plan** you want to preview in the **Tree View**.
- 3. From the **File** drop-down menu, select the **Print Preview Plan** option.
- 4. On the **Print Preview** window, click the **Print** button.

5. When the **Print** window displays, click the **Print** button.

#### **Printing a Plan without Previewing**

Follow the steps in this section to print an Incident Action Plan without previewing it first:

- 1. Click the Manage by Plan button to sort the information in the Tree View by Plan.
- 2. Click the **Plan** you want to print in the **Tree View**.
- 3. From the **File** drop-down menu, select the **Print Plan** option.
- 4. When the **Print** window displays, click the **Print** button.

#### **Exporting Plans**

Follow the steps in this section to export an entire Incident Action Plan to a PDF file:

- 1. Click the **Manage by Plan** button to sort the **Tree View** by **Plan**.
- 2. Click the **Plan** you want to export in the **Tree View**.
- 3. From the **File** drop-down menu, select the **Export Plan** option.
- On Plan Export Options window, select Export Entire Plan To Single File option and click the OK button.

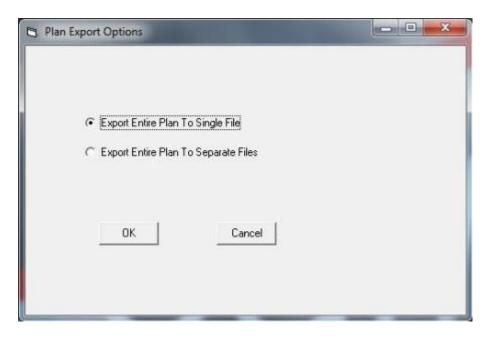

- 5. On the **PDF Export** window, browse to the folder where you want to save the PDF file.
- 6. In the **File Name** text box, type the name you want to assign to the PDF file. Then click the **Save** button.

The File Name will default to the name of the report being exported. The character "/" will show as an underscore " " in the File Name.

# To Export an Incident Action Plan to multiple PDF files (one file for each form in the plan):

- 1. Click the **Manage by Plan** button to sort the **Tree View** by plan.
- 2. Click the **Plan** you want to export in the **Tree View**.
- 3. From the File drop-down menu, select the **Export Plan** option.
- 4. On Plan Export Options window, select Export Entire Plan To Separate Files option and click the OK button.
- 5. On the **PDF Export** window, browse to the folder where you want to save the PDF file.
- 6. In the **File Name** text box, type the name you want to assign to the PDF file. Then click the **Save** button.

The system will automatically append the name of each form in the plan to the end of the filename entered by the user.

#### **IAP Revision History**

# RevisionRevision Summary2011-03-31Revised instructions for the 11.01.00 version of I-Suite.2010-04-27Revised instructions for the 10.01.00 version of I-Suite.2009-05-01Revised instructions for the 9.01.00 version of I-Suite.2008-04-25Revised instructions for the 8.01.00 version of I-Suite.2007-07-25Revised instructions for the 7.01.05 version of I-Suite.2007-04-20Revised instructions for the 7.01.00 release of I-Suite.2007-01-11Revised instructions based on changes received for Training Manuals.2006-12-04Revised instructions by adding more detail and graphics.2006-04-17Revised instructions for the 6.02 version of I-Suite.2005-02-28Revised instructions for the new I-Suite website and to reflect changes in procedures from the June and August 2004 I-Suite releases.

2004-11-19 Revised instructions to include items previously omitted from several lists.

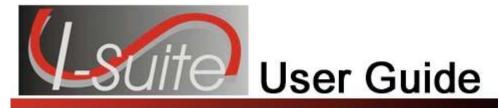

# Chapter 8

#### **Time**

The **Time** section explains how to use the **Time** module to collect and track incident time for Federal, Casual (AD), and other personnel, as well as for Emergency Contracted Resources. In **Time**, you can create pay documents, the Emergency FireFighter Time Report (OF-288) and the Emergency Equipment Use Invoice (OF-286). By collecting accurate time data, you can generate meaningful management reports.

Make sure you are careful when working with private information such as Social Security Numbers (SSNs) and IRS Federal Employer Tax ID Numbers (EINs). This information must be kept confidential.

Information defined in **Time** is shared with other I-Suite modules, including:

- Resources
- Demob
- Incident Action Plan (IAP)
- Cost
- Supply

Topics in this guide include the following:

- Common Features (See Page 45)
- Selecting Time Options (See Page 240)
- Reviewing Common Data (See Page 242)
- Personnel Time (See Page 243)
- Crew Time (See Page 253)
- Contracted Time (See Page 266)
- Posting Time Adjustments (See Page 278)
- Printing Time Reports (See Page 280)
- Advanced Contracting (See Page 291)

## **Selecting Time Options**

Follow the steps in this section to select the options to use in the **Time** area of the I-Suite system:

- 1. From the **Tools** drop-down menu, select **Options** to open the **Options** window.
- 2. Click the **Time** tab to select it.

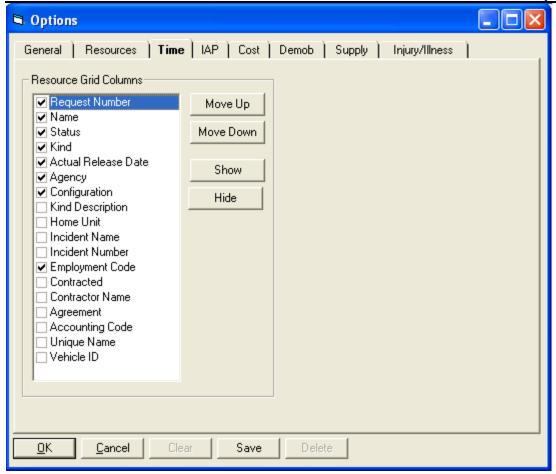

- 3. Under **Resource Grid Columns**, hold down the **Ctrl** key and click to highlight each of the columns that you want to select.
- 4. If you want to remove the selected columns from the **Resources** grid, click the **Hide** button.

If you want to display the selected columns on the **Resources** grid, click the **Show** button.

Each column with a checkmark in the checkbox next to it is included in the grid. When you click the **Show** button, it places a checkmark in the checkbox. When you click the **Hide** button, it removes the checkmark from the checkbox. You can also click the checkbox next to the column to either **Show** or **Hide** it.

5. To adjust the order in which the columns display on the **Time** window, click a column under **Resource Grid Columns**, then click the **Move Up** or **Move Down** button.

The order in which the columns display under **Resource Grid Columns** is the order in which they will display in the grid.

6. Click the **Save** button to save your changes. Click the **OK** button to close the Options window.

## **Reviewing Common Data**

This section explains how to review common data when you are in the **Time** module.

**Resources** is the primary data entry point for Common Data in I-Suite. The quality of the initial data is critical to successful integration of the data into other I-Suite modules.

Understanding the concept of data sharing is critical. Data is shared between all I-Suite modules. Changes, additions, or deletions from any functional area affects the other I-Suite modules. Successful integration requires cooperation and established data ownership rules.

Follow the steps in this section to review common data:

Information located above the tabs (if any) in the **Manage Resource - Edit Mode** area is considered the **Common Data** for a **Resource**.

- 1. Click the **Time** button to open the **Time** window.
- 2. In the **Resources** grid, click to select the Resource you want to view.
- 3. Click the **Edit** button in the **Main** toolbar to open the record in the **Manage Resource Edit Mode** area at the bottom of the window.
- 4. Review the following information for completeness and accuracy:
  - \*Request Number
  - \*Account Code
  - Person checked, if applicable
  - Contracted checked, if applicable
  - \*Resource Name
  - \*Kind/Position
  - Trainee checked, if applicable
  - \*Status
  - Unit ID
  - Agency

When the Employment Type is AD, you cannot set the Agency to PVT.

- \*Configuration
- Actual Release Date
- Actual Release Time

A label preceded by an asterisk (\*) indicates that the information is required.

When the **Person** checkbox is checked, the **Resource Name** is replaced with **Last Name** and **First Name** and the **Time - Individual** tab displays. Either a **Last Name** or a **First Name** is required. You do not need to define both in order to save the record.

When the **Contracted** checkbox is checked, the **Time - Contracted** tab displays.

If you change the **Person** or **Contracted** selection and time was posted for the resource, a message displays indicating that the time postings will be deleted if you continue. When you select **Yes**, the system deletes all time postings. When you select **No**, the system does not change the **Person** or **Contracted** selection.

If you change the **Person** or **Contracted** selection and one or more invoices were already generated for the resource, a message displays indicating that the resource has invoiced postings. You must manually delete those postings before you can change the **Person** or **Contracted** selection.

- 5. To save any changes made to the information, click the **Save** button.
- 6. To close the **Manage Resource Edit Mode** window, click the **Close** button.

### **Personnel Time**

Use the **Personnel Time** options to post personnel time to the system. This section includes the following information:

- Defining Personnel Information (See Page 243)
- Posting Personnel Time (See Page 245)

## **Defining Personnel Information**

This section explains how to define **Personnel** information.

Personnel data is initially defined in Resources. Before you can Post Time, you must edit Resource records and add Time data.

1. Click the **Time** button to open the **Time** window.

#### **Chapter 8:Time**

- 2. In the **Resources** grid, click the personnel resource to which you want to add time data.
- 3. Click the **Edit** button in the Main toolbar at the top of the window.
- 4. Click the **Time Individual** tab at the bottom of the window.

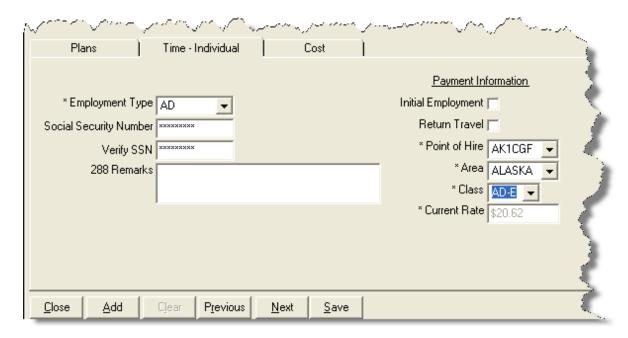

- 5. From the **Employment Type** drop-down list, select one of the following employment types:
  - AD

When the **Agency** is **PVT**, you cannot set the **Employment Type** to **AD**.

- FED
- OTHER
- 6. If the **Employment Type** is **AD**, enter the resource's social security number in the **Social Security Number** box. For privacy reasons, the social security number displays as asterisks (\*) when you type it in this box.
- 7. To ensure that the social security number for an **AD** employee was entered correctly, enter it a second time in the **Verify SSN** box.

Resources with an **AD Employment Type** must have a **Social Security Number** defined or an **Original OF 288** will not print for them.

7. In the **288 Remarks** box, type any 288 remarks.

- 8. If the **AD** employment type is selected, define the following information in the **Payment Information** section:
  - If this is the initial employment for the personnel resource, click to check the **Initial Employment** checkbox.
  - If there will be return travel, click to check the **Return Travel** checkbox.
  - From the **Point of Hire** drop-down list, select the appropriate point of hire.
  - From the **Area** drop down-list, select the appropriate area.
  - From the **Class** drop-down list, select the appropriate class.
- 9. If OTHER is selected as the Employment Type, enter the appropriate Current Rate.
- 10. If **FED** is selected as the **Employment Type**, this is the only required information.
- 11. In the **Personnel Mailing Address** area, define the following information:
  - Address 1
  - Address 2
  - City
  - State
  - Zip
  - Phone
  - Fax

If a **Fax** number for **FED** or **OTHER** is defined, it is available for the Personnel Time Report (Print/Fax).

12. To save your changes, click the **Save** button.

# **Posting Personnel Time**

Follow the steps in this section to **Post Personnel Time**:

The date automatically changes for posting time that extends beyond midnight. If users post overlapping hours, they must first verify before proceeding.

Posted time is locked to an established employment code.

1. Click the **Time** button to open the **Time** window.

#### **Chapter 8:Time**

- 2. In the **Resources** grid, click the **Personnel Resource** to which you are posting time.
- 3. On the **Time Toolbar**, click the **Post Time** button. A **Personnel Post** tab displays at the bottom of the window.

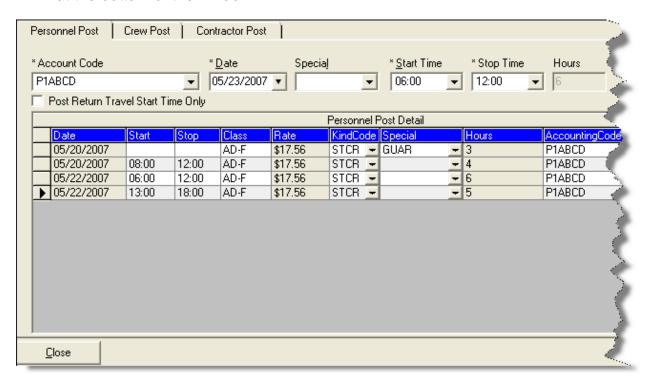

5. From the **Account Code** drop-down list, select the appropriate account code.

The codes that display in the **Accounting Codes** drop-down list are based on whether **Manage All as One** is selected. If **Manage All as One** is selected, all accounting codes display in the list. If a single incident is selected, only accounting codes for that incident display in the list.

When you select an accounting code from the drop-down list that is not the default, that accounting code remains selected until you select another resource or accounting code.

- 6. In the **Date** box, either type the date for the time entry or select it from the drop-down calendar.
- 7. If a special circumstance applies (e.g. Environmental Pay, Travel, Day Off, etc.), select the appropriate code from the **Special** drop-down list.

If you assign the **GUAR**, **COP**, or **DAY OFF** special codes to a resource with an **Employment Type** of **FED** or **OTHER**, the **Start Time** and **Stop Time** boxes are disabled. You do not need to define a Start or Stop time when these special codes are assigned.

If you assign the **GUAR**, **COP**, or **DAY OFF** special codes to a resource with an **Employment Type** of **AD**, the **Start Time** and **Stop Time** boxes are disabled and an **Hours** box displays. Enter the number of hours for the **AD** resource in this box. The maximum number of hours you can enter is eight.

- 8. In the **Start Time** box, either type the time or select it from the drop-down list to identify when the individual started working.
- 9. In the **Stop Time** box, either type the time or select it from the drop-down list to identify when the individual stopped working.
- 10. Click the **Save** button to commit the posting.

If the time your are posting includes time from before midnight and time after midnight, a **Posting Spans Midnight** message displays. If you click the **Yes** button, the posting is split into two entries. If you click **No**, the posting is canceled.

11. Click the **Close** button to close the **Personnel Post** tab.

#### **Reposting Personnel Time**

Follow the steps in this section to repost a day's time with different hours:

- 1. Click the **Time** button to open the **Time** window.
- 2. In the **Resources** grid, click the **Personnel Resource** for which you are reposting the time.
- Click the **Post Time** button to open the **Personnel Post** area at the bottom of the window.
- 4. Fom the **Account Code** drop-down list, select the appropriate account code.
- 5. In the **Date** box, either type the date or select it from the drop-down calendar.
- 6. If a special circumstance applies (e.g. Environmental Pay, Travel, Day Off, etc.), select the appropriate code from the **Special** drop-down list.
- 7. In the **Start Time** box, either type the time or select it from the drop-down list to identify when the individual started working.
- 8. In the **Stop Time** box, either type the time or select it from the drop-down list to identify when the individual stopped working.
- 9. Click the **Save** button to commit the posting. An **Overlapping Hours** window displays.

#### **Chapter 8:Time**

- 10. Click the **Yes** button to repost the new hours to that day.
- 11. Click the **Close** button to close the **Personnel Post** tab.

#### **Editing Posted Personnel Time**

Follow the steps in this section to edit time that was posted to the system:

- 1. Click the **Time** button to open the **Time** window.
- 2. In the **Resources** grid, click the **Personnel Resource** with the posted time that you want to edit.
- Click the **Post Time** button to open the **Personnel Post** area at the bottom of the window.
- 4. Make the appropriate changes to the information in the **Personnel Post Detail** area. You can change the **Start**, **Stop**, **Class**, **KindCode**, **Special**, and **AccountingCode** information.

If the special code **GUAR**, **COP**, or **DAY OFF** were assigned to the posting, you cannot edit the entry. To make changes to one of these postings, you must delete the entry and then create a new posting.

5. Click the **Close** button after you make your changes. The application automatically saves your changes when you close the **Personnel Post** tab.

For edited entries to save, you must click outside of the row being edited. When the pencil image in the selector column changes from a pencil to an arrow, the changes were saved.

#### **Deleting Posted Personnel Time**

Follow the steps in this section to delete time that was posted to the system for a day:

- 1. Click the **Time** button to open the **Time** window.
- 2. In the **Resources** grid, click the **Personnel Resource** with the posted time that you want to delete.
- 3. Click the **Post Time** button to open the **Personnel Post** area at the bottom of the window.
- 4. In the **Personnel Post Detail** grid, click anywhere in the row that you want to delete.

- 5. Click the **Delete** button to remove the posted time.
- 6. When the **Delete Posting** window displays, Click the **Yes** button to delete the posting.

#### **Changing the KindCode and Rate (One Time Change Only)**

Follow the steps in this section to change the kind code and rate:

- 1. Click the **Time** button to open the **Time** window.
- 2. Click the **Post Time** button to open the **Posting** area at the bottom of the window.
- 3. In the **Resources** grid, click the **Personnel Resource** you want to edit.
- 4. In the **Personnel Post Detail** grid, locate the row that contains the kind code and rate you want to change.
- 5. From the **KindCode** drop-down list, select the new code.
- 6. To change the **Rate**, click in the **Rate** box. Then enter the appropriate rate.
- 7. To close the **Personnel Post** tab, click the **Close** button.

Refer to **Resources** for specific instructions on changing the **KindCode / Rate** so that all subsequent postings will use the new **KindCode / Rate**.

#### **Posting Personnel Return Travel Time**

Follow the steps in this section to post **Return Travel** time:

- 1. Click the **Time** button to open the **Time** window.
- Click the **Post Time** button to display the **Posting** area at the bottom of the window.
- 3. In the **Resources** grid, click the **Resource** for which you are posting travel time.
- 4. Click to check the **Post Return Travel Start Time Only** checkbox. The system automatically inserts the code **TVL** in the **Special** box.

When the **Post Return Travel Start Time Only** checkbox is checked, the number of hours is automatically set to **0** (Zero).

If you want to define hours for the Return Travel, do NOT check the **Post Return Travel Start Time Only** checkbox. Instead, select the **TVL** code from the **Special** drop-down

#### **Chapter 8:Time**

list. Then define a Start Time and a Stop Time.

- 5. In the **Date** box, either type the date for the travel time or select it from the drop-down calendar.
- 6. In the **Start Time** box, either type the time or select it from the drop-down list to identify when the person started traveling.
- 7. If appropriate, enter the time in the **Stop Time** box.

The **Stop Time** is required if you selected the **TVL** code from the **Special** drop-down list and did NOT check the **Post Return Travel Start Time Only** checkbox.

The **Stop Time** is not required if you checked the **Post Return Travel Start Time Only** checkbox.

- 8. Click the **Save** button to commit the posting.
- 9. Click the **Close** button to close the **Personnel Post** tab.

#### **Printing an Emergency Fire Fighter Time Report (OF 288)**

This report is the standard timekeeping record and payment document for FED and casual (AD) personnel involved in the fire fighting incident. Follow the steps in this section to print an **Emergency Fire Fighter Time Report (OF 288)**:

An **Original OF-288** will not print for an **AD** employee who does not have a **Social Security Number** defined.

- 1. Click the **Time** button to open the **Time** window.
- 2. In the **Resources** grid, click the **Resource** for which you want to print the Emergency Fire Fighter Time Report (OF 288).
- Click the Print Invoice button to open the Emergency Firefighter Time Report window. Notice that the Request Number for the resource you selected displays in the Request Number box.

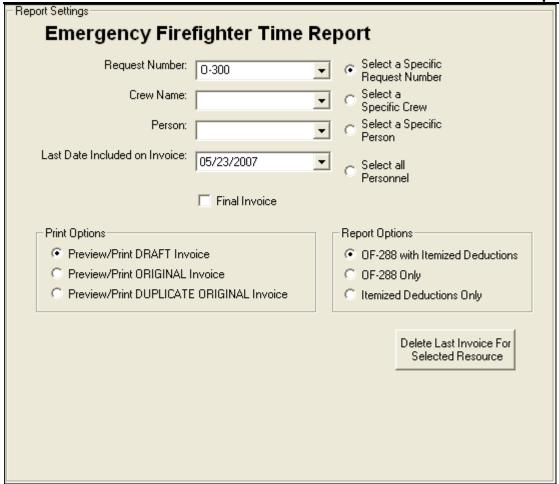

- 4. To print the invoice for a resource other than the one selected in the **Resources** grid, click one of the following options:
  - Select a Specific Request Number Select the number from the Request Number drop-down list.
  - Select a Specific Crew option Select the crew from the Crew Name drop-down list.
  - Select a Specific Person Select the name from the Person dropdown list.
  - Select all Personnel No other information needs to be defined.
- 4. The Last Date Included on Invoice box contains the last date an invoice was posted for the resource. If needed, you can change this date by either typing a new date or selecting it from the drop-down calendar.
- 5. If this is the final OF 288 for a resource leaving the incident, click to check the **Final Invoice** checkbox. If not, leave this checkbox blank.

#### **Chapter 8:Time**

7. In the **Print Options** frame, click one of the following options to identify the type of invoice to create:

The Social Security Number only prints when the **Preview/Print ORIGINAL Invoice** option is selected.

- Preview/Print DRAFT Invoice Generates a Draft Invoice. Review this
  invoice, before printing an Original copy. The word Draft prints on this
  invoice.
- Preview/Print ORIGINAL Invoice Generates an Original Invoice and locks all postings included in the invoice. When a posting is locked, you cannot make any changes to it.
- Preview/Print DUPLICATE ORIGINAL Invoice Generates a copy of an Original Invoice. A list of available invoices from which you can select displays when you click this option.
- 8. When generating a **Draft** invoice, click to select one of the following **Report Options**:
  - OF-288 with Itemized Deductions
  - OF-288 Only
  - Itemized Deductions Only

When you are printing an **Original Invoice** or a **Duplicate Original Invoice**, only the **OF-288 with Itemized Deductions** option is available.

9. To preview and then print the report, click the **Preview** button, and then click the **Print Report** button.

To print the report without previewing, click the **Print** button.

If there are missing days of posted time when printing or previewing an OF-288, a warning message now displays. Click **OK** to continue with the **Print** or **Preview** process. Click the **Cancel** button to cancel the **Print** or **Preview** process.

10. To delete the last invoice for the selected resource, click the **Delete Last Invoice** for **Selected Resource** button. Two different warning messages display. Click the **Yes** button on each window to delete the invoice.

If the last invoice for an AD resource was included in a Financial Export, you cannot delete the invoice.

# **Crew Time**

A crew is more than one resource sharing the same request number. Crews are built by attaching or rostering members to a kind of resource. Examples of crews include hand crews, engine crew members, and contract pickup with an AD driver.

Types of crews include the following:

- Hand crew
- Engine members paid on an OF 288
- Driver attached to a vehicle
- Faller attached to a chainsaw or vehicle
- Helitack Crew

The same rules apply for entering crews as for entering personnel:

- Add crew and member data in Resources.
- Edit crew and member data and enter additional crew and member data in Time.

The two levels within a crew are the crew itself and the crew members or operators.

This section contains the following information:

- Creating a Crew (See Page 253)
- Editing Crew Information (See Page 257)
- Crew Roster (See Page 286)
- Posting Crew Time (See Page 258)

# **Creating a Crew**

Crews are built by attaching or rostering members to a Kind of Resource. Follow the steps in this section to create a crew:

When crew and crew member data is not being entered by **Resources** users, **Time** users must enter and manage all crew and crew member data.

- 1. Click the **Time** button to open the **Time** window.
- 2. On the **Toolbar**, click the **Add** button. A **Manage Resource Add Mode** area displays at the bottom of the window.
- 3. In the **Manage Resource Add Mode** area define the following:
  - \*Request Number
  - \*Account Code

- Person checked, if applicable
- Contracted checked, if applicable
- \*Resource Name, or \*Last Name and \*First Name (for a person)
- \*Kind/Position

Make sure you select a Crew code from the Kind/Position drop-down list. This identifies the resource as being a crew.

- Trainee checked, if applicable
- \*Status
- Unit ID
- Agency
- \*Configuration
- Actual Release Date
- Actual Release Time
- 4. To save your changes, click the **Save** button.

#### **Adding Crew Members to the Crew**

After you have defined the new crew resource, follow these steps to add members to the crew:

In some cases, a crew leader will show up on the crew, but the user must add the remaining crew members.

- In the Resources grid, click to select the Crew in which you want to add the crew members.
- 2. On the **Toolbar**, click the **Edit** button. The **Manage Resource Edit Mode** window displays.
- 3. Click the **Roster** button. The **Roster Resource Add Mode** window displays.
- 4. Define the following personnel data as required or appropriate:
  - \*Request Number
  - \*Last Name
  - \*First Name
  - \*Kind/Position
  - If the crew member is a trainee, click to check the **Trainee** checkbox.

- \*Status
- Agency
- Actual Release Date
- Actual Release Time
- To designate the resource as the crew leader, click to select the Leader check box.
- 5. Move to the **Time** tab at the bottom of the window:

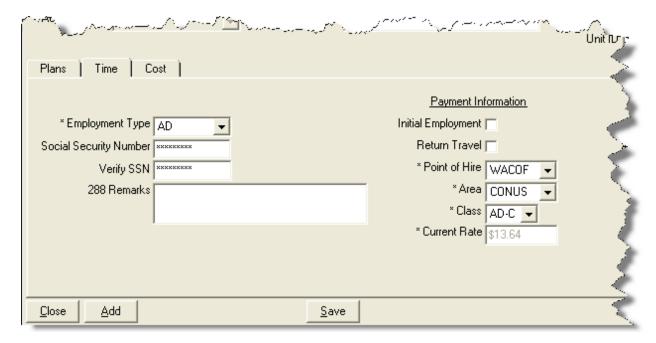

- 6. From the **Employment Type** drop-down list, select one of the following employment types:
  - AD
  - FED
  - OTHER

Use the **Members to Fed** button to change the **Employment Type** for all crew members without an employment type to **Fed**. Use the **Members to Other** button to change the **Employment Type** to **Other**. Click the **Arrow** next to the button to switch between **Members to Fed** and **Members to Other**.

- 7. If the **Employment Type** is **AD**, enter the resource's social security number in the **Social Security Number** box. For privacy reasons, the social security number displays as asterisks (\*) when you type it in this box.
- 8. To ensure that the social security number for an **AD** employee was entered correctly, enter it a second time in the **Verify SSN** box.

Resources with an **AD Employment Type** must have a **Social Security Number** defined or an **Original OF 288** will not print for them.

- 9. Enter any applicable comments in the **288 Remarks** field.
- 10. If **AD** is selected as the **Employment Type**, define the following **Payment Information**:
  - If this is an initial employment, click to check the **Initial Employment** check box.
  - If return travel is needed, click to check the **Return Travel** checkbox.
  - From the Point of Hire drop-down list, select the appropriate point of hire.
  - From the **Area** drop-down list, select the appropriate **Area**.
  - From the Class drop-down list, select the appropriate Class.
- 10. If OTHER is selected as the Employment Type, define the appropriate Current Rate.
- 11. If **FED** is selected as the **Employment Type**, no other information is required.
- 12. Under **Personnel Mailing Address**, define the following personnel data:
  - Address 1
  - Address 2
  - City
  - State
  - Zip
  - Phone
  - Fax

If a **Fax** number for **FED** or **OTHER** is defined, it is available for the Personnel Time Report (Print/Fax).

13. To add the address in a selected crew member record to all crew members without an address, click the **Propagate Address** button.

To clear an address in a crew member record, click the **Clear Address** button.

- 14. To save your changes, click the **Save** button.
- 15. To add additional crew members, repeat the steps in this section.

# **Editing Crew Information**

Follow the steps in this section to edit crew information.

#### **Editing the Actual Crew Information**

Follow these steps to edit information for the actual crew itself:

- 1. Click the **Time** button to open the **Time** window.
- 2. In the **Resources** grid, click the **Crew** you want to edit.
- 3. On the **Toolbar**, click the **Edit** button to display the **Manage Resource Edit Mode** area at the bottom of the window.
- 4. Make the appropriate changes to the information that displays in **Manage Resource Edit Mode** area.
- 5. To save your changes, click the **Save** button.

#### **Editing Crew Member Information**

Follow these steps to edit the information for crew members that were rostered to the crew:

- 1. Click the **Time** button to open the **Time** window.
- 2. In the **Resources** grid, click to select the plus sign (+) to the left of the **Crew** that contains the member you want to edit.
- 3. Click to select the **Crew Member** you want to edit.
- On the Toolbar, click the Edit button to display the Roster Resource Edit Mode area at the bottom of the window.
- 5. Make the appropriate changes to the information that displays in the **Roster Resource Edit Mode** area.
- 6. To save your changes, click the **Save** button.
- If you need to edit the information for other crew members, click their name in the Resources grid at the top of the window. Then repeat steps 5-6.
- 8. When you have finished making changes to the crew member information, click the **Close** button to close the **Roster Resource** area.

# **Posting Crew Time**

Follow the steps in this section to post crew time:

#### **Posting Time to All Crew Members**

Follow the steps in this section to use the **Select All** option to post time to all crew members at the same time:

- Click the **Time** button to open the **Time** window.
- 2. In the **Resources** grid, click the crew for which you are posting time.
- Click the Post Time button to open the Crew Post tab at the bottom of the window.

There are two areas that display on the Crew Post tab. The area on the left is where you enter the posting information:

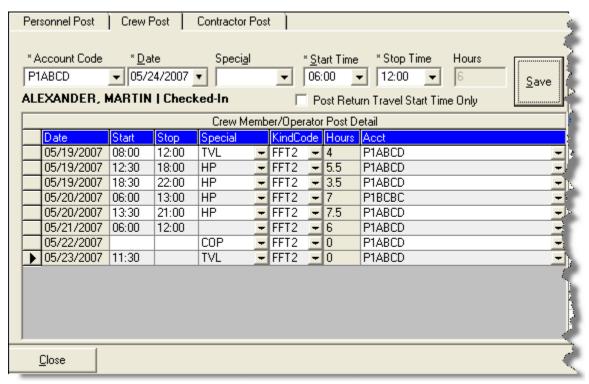

The area on the right contains a list of crew members to which you can post time:

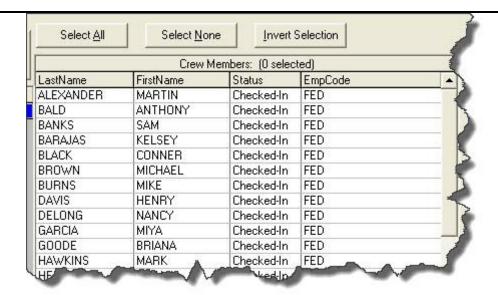

4. Click the **Select All** button. Notice that all of the crew members are now selected.

If all of the crew members are selected and you want to unselect them, click the **Select None** button.

Click the **Invert Select** button to invert the crew members that are selected. This means that those members that were selected are now unselected and those who were not selected are now selected.

5. From the **Account Code** drop-down list, select the appropriate account code.

When you select an accounting code from the drop-down list that is not the default, that accounting code remains selected until you select another resource or accounting code.

- 6. In the **Date** box, either type the posting date or select it from the drop-down calendar.
- 7. If you want to assign a special code (i.e. Travel, Day Off, etc.) to the time posting, select the code from the **Special** drop-down list.

If you assign the **GUAR**, **COP**, or **DAY OFF** special codes to a resource with an **Employment Type** of **FED** or **OTHER**, the **Start Time** and **Stop Time** boxes are disabled. You do not need to define a Start or Stop time when these special codes are assigned.

If you assign the **GUAR**, **COP**, or **DAY OFF** special codes to a resources with an **Employment Type** of **AD**, the **Start Time** and **Stop Time** boxes are disabled and an **Hours** box displays. Enter the number of hours for the **AD** resource in this box. The maximum number of hours you can enter is eight.

- 8. In the **Start Time** box, either type the beginning time for all of the crew members or select it from the drop-down list.
- 9. In the **Stop Time** box, either type the ending time for all of the crew members or select it from the drop-down list.
- 10. Click the Save button to post the time. A Crew Post Results window displays. This window identifies each of the crew members to which the time was posted and whether the posting was successful.
- 11. Click the **OK** button to close the **Crew Post Results** window.
- 12. Click the **Close** button to close the **Posting** area on the **Time** window.

#### **Posting Time to a Single Crew Member**

Follow these steps to post time to a single crew member:

- 1. Click the **Time** button to open the **Time** window.
- 2. In the **Resources** grid, click the crew for which you are posting time.
- Click the **Post Time** button to open the **Crew Post** tab at the bottom of the window.
- 4. Under **Crew Members** on the right side of the window, click the crew member for which you want to post time.
- 5. From the **Account Code** drop-down list, select the appropriate account code.

When you select an accounting code from the drop-down list that is not the default, that accounting code remains selected until you select another resource or accounting code.

- 6. In the **Date** box, either type the posting date or select it from the drop-down calendar.
- 7. If you want to assign a special code (i.e. Travel, Day Off, etc.) to the time posting, select the code from the **Special** drop-down list.
- 8. In the **Start Time** box, either type the beginning work time for the selected crew member or select it from the drop-down list.
- 9. In the **Stop Time** box, either type the ending work time for the selected crew member or select it from the drop-down list.

- Click the Save button to post the time. A Crew Post Results window displays.
   This window identifies the crew member to which the time was posted and whether it was successful.
- 11. Click the **OK** button to close the window.
- 12. Click the **Close** button to close the **Crew Post** tab.

### **Reposting Crew Time**

Follow the steps in this section to repost crew time for a day:

- 1. Click the **Time** button to open the **Time** window.
- 2. In the **Resources** grid, click the crew for which you are reposting time.
- 3. Click the **Post Time** button to open the **Crew Post** tab at the bottom of the window.
- 4. Under **Crew Members**, click the crew member(s) for which you are reposting time
- 5. Under Crew Member/Operator Post Detail, find the day for which you are reposting time.
- 6. In the **Date** box, either type the appropriate date or select it from the drop-down calendar. This should be the same date that was listed in the **Detail** grid.
- 7. If you want to assign a special code (i.e. Travel, Day Off, etc.) to the time posting, select the code from the **Special** drop-down list.
- 8. In the **Start Time** box, either type the beginning time for the selected crew member(s) or select it from the drop-down list.
- 9. In the **Stop Time** box, either type the ending time for the selected crew member(s) or select it from the drop-down list.
- Click the Save button to repost the time. An Overlapping Hours window displays.

Time

- 11. Click the **Yes** button to repost the hours to that day.
- 12. Click the **Close** button to close the **Crew Post** tab.

# **Deleting Posted Crew Time**

Follow the steps in this section to delete time that was posted for crew members:

- 1. Click the **Time** button to open the **Time** window.
- 2. In the **Resources** grid, click the crew with the posted time you want to delete.
- Click the **Post Time** button to open the **Crew Post** tab at the bottom of the window.
- 4. Under **Crew Member/Operator Post Detail**, click anywhere in the row that contains the posted time you want to delete.
- 5. Click the **Delete** button in the **Main** toolbar.
- 6. When the **Delete Posting** window displays, Click the **Yes** button to delete the posted time for the crew member(s).

#### **Copying Posted Crew Time**

Follow the steps in this section to copy posted time from one crew member to another:

You cannot use the Copy/Paste functionality for the special postings time postings, GUAR, COP or DAY OFF.

- 1. Click the **Time** button to open the **Time** window.
- 2. In the **Resources** grid, click the crew for which you are posting time.
- Click the **Post Time** button to open the **Crew Post** area at the bottom of the window.
- Under Crew Members, click the crew member with the posted time you want to copy.
- 5. Under Crew Member/Operator Post Detail, click the row with the posted time you want to copy.
- 6. Right click your mouse button over the selected row. Then click the **Copy Selected Postings** option in the menu that displays.
- 7. Under **Crew Members**, click the member to which you are copying the time posting.
- 8. Right click your mouse button over the selected row. Then click the **Paste Selected Postings** option. The **Crew Post Results** window displays.
- 9. Click the **OK** button to close the window.

10. Click the **Close** button to close the **Crew Post** tab.

#### **Posting Return Travel Time for Crews**

Follow the steps in this section to **Post Return Travel Time** for **Crew Members**:

- 1. Click the **Time** button to open the **Time** window.
- 2. In the **Resources** grid, click the crew for which you are posting return travel time.
- 3. Click the **Post Time** button to open the **Crew Post** tab at the bottom of the window.
- 4. Under **Crew Members**, click the crew member(s) for which you are posting return travel time.
- 5. Click to check the **Post Return Travel Start Time Only** option. The system automatically inserts the code **TVL** in the **Special** box.

When the **Post Return Travel Start Time Only** checkbox is checked, the number of hours is automatically set to **0** (Zero).

If you want to define hours for the Return Travel, do NOT check the **Post Return Travel Start Time Only** checkbox. Instead, select the **TVL** code from the **Special** drop-down list. Then define a **Start Time** and a **Stop Time**.

- 6. In the **Date** box, either type the appropriate date or select it from the drop-down calendar.
- 7. In the **Start Time** box, either type the time when the crew member(s) started traveling or select it from the drop-down list.
- 8. If appropriate, enter time in the **Stop Time** box.

The **Stop Time** is required if you selected the **TVL** code from the **Special** drop-down list and did NOT check the **Post Return Travel Start Time Only** checkbox.

The **Stop Time** is not required if you checked the **Post Return Travel Start Time Only** checkbox.

- 9. Click the **Save** button to commit the posting.
- 10. Click the **Close** button to close the **Crew Post** tab.

## **Printing Emergency Fire Fighter Time Report for Crews**

Follow the steps in this section to print an Emergency Fire Fighter Time Report (OF 288) for crew members:

A separate OF-288 is generated for each crew member. You can preview and print each OF-288 as needed.

- 1. Click the **Time** button to open the **Time** window.
- 2. In the **Resources** grid, click the crew for which you want to print the Emergency Fire Fighter Time Report (OF 288).
- Click the **Print Invoice** button. The **Select Report** window displays with the **OF-288** report selected on the **Time** tab. Notice that the name of the crew you selected automatically displays in the **Crew Name** box.

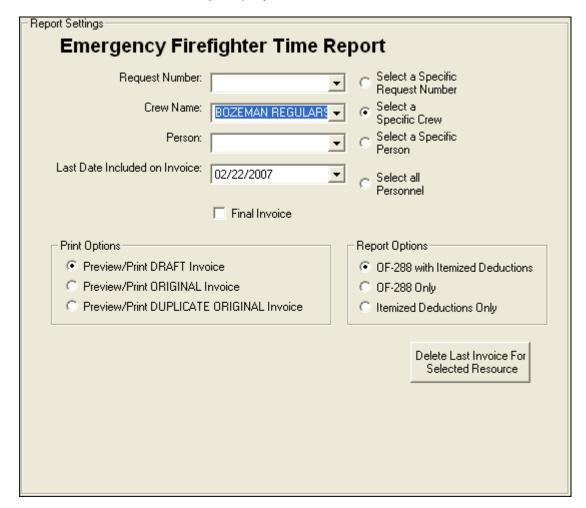

4. To print the invoice for a resource other than the one selected in the **Resources** grid, click one of the following options:

- Select a Specific Request Number Select the number from the Request Number drop-down list.
- Select a Specific Crew Select the crew from the Crew Name dropdown list.
- Select a Specific Person Select the name from the Person dropdown list.
- Select all Personnel No other information needs to be defined.
- The Last Date Included on Invoice box contains the last date an invoice was posted for the resource. If needed, you can change this date by either typing a new date or selecting it from the drop-down calendar.
- 6. To create the final OF 288 for a resource leaving the incident, click to check the **Final Invoice** checkbox.
- 7. In the **Print Options** frame, click one of the following options to identify the type of invoice to create:

The social security number will only print when the **Preview/Print ORIGINAL Invoice** option is selected.

- Preview/Print DRAFT Invoice Generates a Draft Invoice. Review this
  invoice, before printing an Original copy. The word Draft prints on this
  invoice.
- Preview/Print ORIGINAL Invoice Generates an Original Invoice and locks all postings included in the invoice. When a posting is locked, you cannot make any changes to it.
- Preview/Print DUPLICATE ORIGINAL Invoice When the parent crew resource is selected, this option generates a copy of the last Original Invoice printed for each crew member.

When an individual crew member is selected, a list of invoices that can be reprinted for the crew member displays.

- 8. When generating a **Draft** invoice, click to select one of the following **Report Options**:
  - OF-288 with Itemized Deductions
  - OF-288 Only
  - Itemized Deductions Only

When you are printing an **Original Invoice** or a **Duplicate Original Invoice**, only the **OF-288 with Itemized Deductions** option is available

9. To preview and then print the report, click the **Preview** button, and then click the **Print Report** button.

To print the report without previewing, click the **Print** button, and then click the **Print** button on the **Print** window.

If there are missing days of posted time when printing or previewing an **OF-288**, a warning message now displays. Click the **OK** button to continue with the **Print** or **Preview** process. Click the **Cancel** button to cancel the **Print** or **Preview** process.

10. To delete the last invoice for the selected resource, click the **Delete Last Invoice** for **Selected Resource** button. Two different warning messages display. Click the **Yes** button on each window to delete the invoice.

# **Contracted Time**

Use the **Contracted Time** options to post contracted resource time to the system. This section includes the following information:

- Defining Contracted Resources (See Page 266)
- Adding Operators to a Contracted Resource (See Page 271)
- Posting Contracted Time (See Page 271)

# **Defining Contracted Resources**

Follow the steps in this section to define contracted resources.

## Relationships between contractors, agreements, and resources

The following are important terms to understand when working with contractors:

- **Contractor** a business entity that has available resources.
- **Agreement** an OF-294 that is attached to the Contractor. A single contractor may have many agreements.
- **Specifications** conditions that the Resource (Contractor) must meet to fulfill the agreement.

It is not mandatory to have a contract and an agreement established prior to posting

time, but it may be necessary before processing an invoice.

#### **Reviewing or Editing Common Data**

Follow these steps to review or edit common data before you define the Contracted Information:

Resources is the primary data entry point for I-Suite data. The quality of the initial data is critical to successful integration of the data into other I-Suite modules.

Understanding the concept of data sharing is critical. Data is shared between all I-Suite modules. Changes, additions, or deletions from any functional area affects the other I-Suite modules. Successful integration requires cooperation and established data ownership rules.

- 1. Click the **Time** button to open the **Time** window.
- 2. In the **Resources** grid, click the Resource you want to view or edit.
- 3. Click the **Edit** button in the toolbar at the top of the window.
- 4. Make any needed changes to the **Common Data**.
- 5. Click the **Save** button to save your changes.

## **Defining Time Contracted**

Follow the steps in this section to define the **Time Contracted** information for a contracted resource:

- 1. In the **Resource** grid, click the resource to which you are adding Time Contracted information.
- 2. Click the Edit button.
- 3. Click the **Time Contracted** tab at the bottom of the **Manage Resource** area to select it.

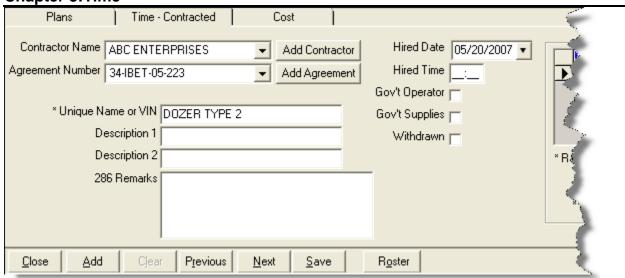

 From the Contractor Name drop-down list, select the appropriate Contractor Name.

If the contractor is not listed in the **Contractor Name** drop-down list, follow these steps to add the contractor to the system:

- a. Click the **Add Contractor** button to open the **Add Contractor** window.
- b. Enter the contractor's Name.
- c. Enter the contractor's **TIN** (Tax Identification Number). For privacy reasons, the TIN displays as asterisks (\*) when you type it in this box.
- d. To ensure that the TIN was entered correctly, enter it a second time in the **Verify TIN** box.
- e. Enter the contractor's **DUNS** (D&B DUNS Number).
- f. Enter the contractor's **Address**, **City**, **State**, and **Zip**.
- g. Enter the contractor's **Phone**.
- h. Click the **Save** button to save the **Contractor** to the system.
- i. Click the **Close Contracts** button at the top of the window to return to the **Time Contracted** tab.
- 5. From the **Agreement Number** drop-down list, select the appropriate agreement number.

If the agreement number is not listed in the **Agreement Number** drop-down list, follow these steps to add the agreement to the system:

- a. Click the **Add Agreement** button to open the **Agreement** window.
- b. Enter the appropriate **Agreement Number**.

- c. Enter the **Beginning Date** for the agreement.
- d. Enter the **Expiration Date** for the agreement.
- e. Enter the **Point of Hire** for the contractor.
- f. From the **Administrative Office for Payment** drop-down list, select the appropriate office.

If the office is not listed in the Administrative Office for Payment drop-down list, click the Add New Administrative Office for Payment button. Then define the office's name and address information in the window that displays. Click the **Save** button to save the information, then click the **Close Admin Office** button at the top of the window to return to the **Agreement** window.

- g. After you have defined the appropriate information on the **Agreement** window, click the **Save** button to save the agreement to the system.
- h. Click the **Close Contracts** button to return to the **Time Contracted** tab.
- 6. Enter a **Unique Name or VIN** for the contracted resource.
- 7. In the **Description 1** and **Description 2** boxes, enter any information that may be applicable to the contracted resource (e.g. Make, Model, etc.).
- 8. In the **286 Remarks** box, enter any remarks you want to print on the OF-286 Invoice.
- 9. Enter the **Hired Date** for the contracted resource.

The **Hired Date** on the **Time - Contracted** tab is the same as the **Assign Date** on the **Cost** tab.

- 10. Enter the **Hired Time** for the contracted resource.
- 11. If the contracted resource has a government provided operator, click the **Gov't**Operator checkbox to select it.
- 12. If the government is providing supplies to the contracted resources, click the **Gov't Supplies** checkbox to select it.
- 13. If the resource was withdrawn, click the Withdrawn checkbox to select it.
- 14. Click the **Save** button to save the **Time Contracted** information to the contracted resource.
- 15. When the prompt displays asking whether you want to save the resource, click the **Yes** button to save the record.

16. When the **Data Saved** window displays, click the **OK** button to close it.

#### **Defining Rate Information**

Follow these steps to add rate information to the Time Contracted record:

1. On the **Time Contracted** tab, move to the **Rate** area that displays on the right side of the tab.

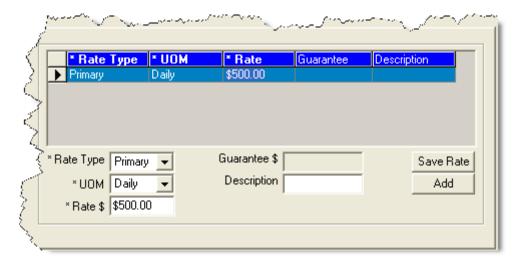

- 2. Select the type of rate you are defining from the **Rate Type** drop-down list. Rate types include a **Primary** or **Special** rate for the contracted resource.
- 3. From the **UOM** drop-down list, select the appropriate **Unit of Measure** for the contracted resource.
- 4. In the **Rate \$** box, enter the rate to apply to the contracted resource.
- 5. If applicable, enter the guaranteed amount for the contracted resource in the **Guarantee \$** box.
- 6. In the **Description** box, enter a description of the rate.
- 7. Click the **Save Rate** button to save the rate to the contracted resource.
- 8. Click the **Save** button beneath the **Time Contracted** tab.
- 9. When the prompt displays asking whether to save the resource, click the **Yes** button to save the record.
- 10. Click the Yes button to save the Time Contracted information.
- 11. When the **Data Saved** message displays, click the **OK** button to close the window.

12. Click the **Close** button on the **Time Contracted** tab to close the Manage Resource area.

# Adding Operators to a Contracted Resource

Follow the steps in this section add operators to a contracted resource.

Not all contracted operators require time data.

The operator may have been added during the initial check in process.

- 1. Click the **Time** button to open the **Time** window.
- In the Resources grid, click the contracted resource to which you want to add operators.
- 3. Click the **Edit** button in the toolbar at the top of the window.
- When the Manage Resources Edit Mode window displays, click the Roster button at the bottom of the window. The Roster Resources Add Mode window displays.
- 5. Enter the appropriate information for the operator into the fields on this window. (See Adding Crew Members to the Crew on Page 254)

Rostering an operator is the same as adding crews.

6. Click the **Save** button to save the operator to the contracted resource.

# **Posting Contracted Time**

Follow the steps in this section to post time for a contracted resource.

# **Posting Time for Units of Measure**

Use the following guidelines when posting time for each type of Unit of Measure (UOM):

 To post a Daily Rate for contracted resource time, complete the Start Date and End Date fields.

You can post for one date or a range of up to five dates.

• To post an **Hourly Rate** for contracted resource time, complete the **Date**, and the **Start** and **Stop Time** fields.

To ensure a guarantee is posted for equipment that is still under hire but is not currently being used on any given day, enter a minimum of 15 minutes of work time and one mile of mileage.

- To post **Mileage** for contracted resource time, complete the **Date** and **Miles** fields.
- To post **Each** for contracted resource time, complete the **Date** and **Each** fields.

#### Posting Time with ½ Rate and Guarantee Function

Use the following guidelines when posting time using the 1/2 Rate and Guarantee functions:

- The ½ Rate can apply to the Primary, Special, or Both Rates when posting. The ½ Rate will reduce the guarantee amount on Daily by half.
- To post for equipment not currently being used on any given day, but still under hire, enter a minimum for the specific unit of measure to trigger the guarantee.
- The guarantee amount is shown on the OF-286, but does not display on the Incident Post – Posting Equipment window.

## **Posting Contracted Resource Time**

Follow the steps in this section to post contracted resource time:

- 1. Click the **Time** button to open the **Time** window.
- 2. In the **Resources** grid, click the contracted resource for which you are posting time.
- 3. Click the **Post Time** button to display the **Contractor Post** tab at the bottom of the window.

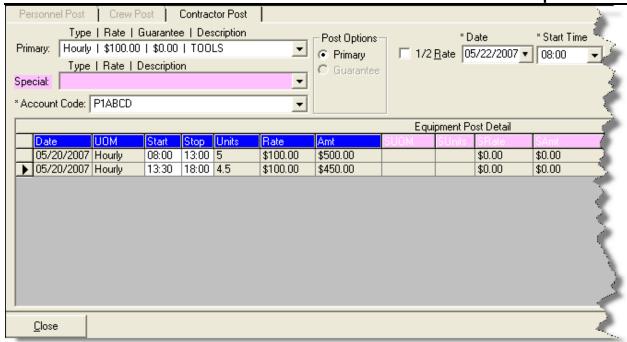

- 4. From the **Primary Type | Rate | Guarantee** drop-down list, select the appropriate **Primary** rate for the contracted resource.
- 5. From the **Special Type | Rate | Description** drop-down list, select the appropriate **Special** rate for the contracted resource, if applicable.
- 6. Under **Post Options**, click to select the appropriate option.

Post Options display based on which **Primary** and **Special UOMs** are selected.

- 7. If ½ Rate applies, click to check the ½ Rate checkbox.
- 8. Enter the remaining information on the window based on the **Post Option** that you selected.
- 9. To commit the posting, click the **Save** button.
- 10. When you have finished posting time, click the **Close** button to close the **Contractor Post** tab.

# **Reposting Contracted Time**

Follow the steps in this section to repost contracted time:

1. Click the **Time** button to open the **Time** window.

- 2. In the **Resources** grid, click the contracted resource for which you are reposting time.
- Click the **Post Time** button to open the **Contractor Post** tab at the bottom of the window.
- 4. From the **Primary Type | Rate | Guarantee** drop-down list, select the appropriate **Primary Rate** for the contracted resource.
- 5. From the **Special Type | Rate | Description** drop-down list, select the appropriate **Special Rate** for the contracted resource.
- 6. Under **Post Options**, click to select the appropriate option.
- 7. If ½ Rate applies, click to check the ½ Rate checkbox.
- 8. Enter the remaining information on the window based on the **Post Option** that you selected.
- 9. To repost the hours for the day, click the **Save** button. An **Overlapping Hours** window displays.
- 10. Click the **Overwrite** button to repost the new hours to the day.

If you click the **Post Anyway** button, the first set of hours will not be overwritten. Instead, a second record is created for that day with those hours.

12. Click the **Close** button to close the **Posting** area on the **Time** window.

#### **Deleting Posted Contracted Time**

Follow the steps in this section to delete time that was posted for a contracted resource:

- 1. Click the **Time** button to open the **Time** window.
- 2. In the **Resources** grid, click the contracted resource with the posted time you want to delete.
- 3. Click the **Post Time** button to open the **Contractor Post** tab at the bottom of the **Time** window.
- 4. In the **Equipment Post Detail** grid, click anywhere in the row with the posting you want to delete.
- 5. Click the **Delete** button in the **Main** toolbar to remove the posted time.

- 6. When the **Delete Posting** window displays, click the **Yes** button to remove the posted time from the system.
- 7. Click the **Close** button to close the **Contractor Post** tab.

# Printing Emergency Equip Invoice/Itemized Deductions Report (OF-286)

Follow the steps in this section to print an Emergency Equipment Invoice or Itemized Deductions Report (OF-286):

All invoices printed at one time will have the same **First** and **Last Date**.

**Deductions/Adjustments** prior to the date of the first posted time are included on the OF-286.

Each Invoice Number is saved separately. Adjustments are associated with an Invoice Number that is printed on the Adjustments page. Page numbers restart for each Invoice Number.

When there are multiple postings on the same day with different account codes (incidents), the OF-286 Report includes amounts for each account code.

- 1. Click the **Time** button to open the **Time** window.
- 2. In the **Resources** grid, click the contracted resource for which you are printing the report.
- 3. Click the **Print Invoice** button to open the **Emergency Equipment Use Invoice** and/or Itemized Deductions window. Notice that the **Request Number** for the contracted resource you selected displays in the **Request Number** box.

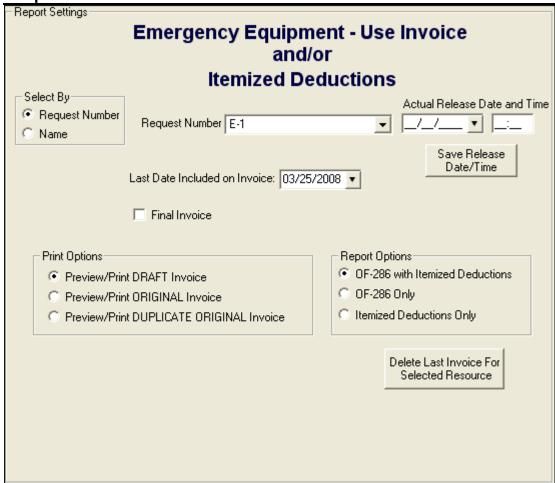

- 4. To print an invoice for a resource other than the one selected in the Resources grid, click either the Request Number or Resource Name option. Then select the appropriate number from the Request Number drop-down list or the name from the Resource Name drop-down list.
- 5. The **Last Date Included on Invoice** box contains the last date an invoice was posted for the resource. If needed, you can change this date by either typing a new date or selecting it from the drop-down calendar.
- 6. If this is the final invoice for the contracted resource, click to check the **Final Invoice** checkbox.

When the **Final Invoice** checkbox is checked, the word "Final" prints in box 22 on the OF-286 Invoice. If **Final Invoice** is not checked, the word "Interim" prints in box 22.

7. If the resource was Demobed, enter the **Actual Release Date and Time** for the contracted resource. If you want to save the release date and time information, click the **Save Release Date/Time** button.

- 8. Under **Print Options**, click one of the following options to identify the type of invoice to create.
  - Preview/Print DRAFT Invoice Generates a Draft Invoice. Review this invoice, before printing an Original copy. The word Draft prints on this invoice.
  - Preview/Print ORIGINAL Invoice Generates an Original Invoice and locks all postings included in the invoice. When a posting is locked, you cannot make any changes to it.
  - Preview/Print DUPLICATE ORIGINAL Invoice Generates a copy of an Original Invoice. A list of available invoices from which you can select displays when you click this option.

When reprinting an invoice, you can only select one invoice, even if multiple invoices were originally printed.

- 9. When generating a **Draft** invoice, click to select one of the following **Report Options**:
  - OF-286 with Itemized Deductions
  - OF-286 Only
  - Itemized Deductions Only

When you are printing an **Original Invoice** or a **Duplicate Original Invoice**, only the **OF-288 with Itemized Deductions** option is available.

10. To preview and then print the report, click the **Preview** button, and then click the **Print Report** button.

To print the report without previewing, click the **Print** button, and then click the **OK** button on the **Print** window.

If there are missing days of posted time when printing or previewing an OF-286, a warning message displays indicating that time is missing. Click the **OK** button to continue with the **Print** or **Preview** process. Click the **Cancel** button to cancel the **Print** or **Preview** process.

11. To delete the last invoice for the selected resource, click the **Delete Last Invoice** for **Selected Resource** button.

Deleting the **Last Invoice Last Invoice** deletes all invoices with the same date range (i.e. all that were printed at the same time). A warning lists each Invoice Number and the amount of each invoice being deleted.

# **Posting Time Adjustments**

Time adjustments should be entered for such items as Quarters and Lodging, Meals, Travel, etc. Follow the steps in this section to post time adjustments:

- 1. Click the **Time** button to open the **Time** window.
- 2. On the **Time Toolbar**, click the **Adjustments** button to open the **Adjustments** area at the bottom of the window.

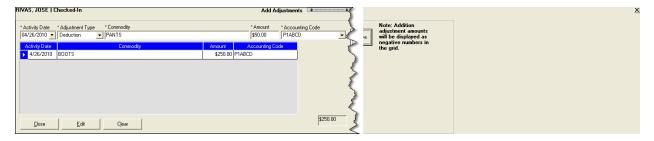

- 3. Enter the **Activity Date** for the adjustment.
- 4. Select the **Adjustment Type**.

If you select **Addition**, the amount displays as a negative number in the grid. If you select a **Deduction**, the amount displays as a positive number in the grid.

- 5. If the resource has an **AD** employment type, the **Categories** box displays on the **Add Adjustments** window. From the **Categories** drop-down list, select the appropriate category (e.g. Meals, Lodging, etc.).
- 6. In the **Commodity** box, type a description of the commodity (e.g. socks, boots, toiletries, etc.).

If you selected a **Category**, an entry in the **Commodity** box is not required.

- 7. Enter the **Purchase Amount** for the commodity.
- 8. Click the **Save** button to post the adjustment to the system. When the adjustment is saved, it displays in the grid at the bottom of the window.
- 9. Click the **Close** button to close the **Adjustments** area on the **Time** window.

#### **Editing an Adjustment**

Follow these steps to edit an adjustment:

Once an **Original Invoice** is printed, users will not be able to edit the adjustment.

- 1. Click the **Time** button to open the **Time** module.
- 2. In the **Resources** grid, click the resource with the adjustment you want to edit.
- 3. On the **Time Toolbar**, click the **Adjustments** button to open the **Adjustments** area at the bottom of the window.
- 4. In the grid at the bottom of the window, click to select the row you want to edit.
- 5. Click the **Edit** button. The system moves the adjustment information to the adjustment boxes.
- 6. Edit the adjustment information, as needed.
- 7. Click the **Save** button to save your changes.
- 8. Click the **Close** button to close the **Adjustments** area on the **Time** window.

#### **Deleting an Adjustment**

Follow the steps in this section to delete an adjustment:

Once an **Original Invoice** is printed, users will not be able to delete the adjustment.

- 1. Click the **Time** button to open the **Time** module.
- 2. In the **Resources** grid, click the resource with the adjustment you want to delete.
- 3. On the **Time Toolbar**, click the **Adjustments** button to open the Adjustments area at the bottom of the window.
- 4. In the grid at the bottom of the window, click to select the row you want to edit.
- 5. Click the **Delete** button in the **Main** toolbar to remove the adjustment.
- 6. When the **Delete Adjustment** window displays, click the **Yes** button to remove the adjustment from the system.
- 7. Click the **Close** button to close the **Adjustments** area on the **Time** window.

# **Printing Time Reports**

Follow the steps in this section to print standard **Time** reports:

I-Suite has a number of features that allow users to produce standard reports.

- 1. Click the **Reports** button to open the **Select Reports** window.
- 2. If it is not already selected, click the **Time** tab to select it.
- Click to select one of the following reports:
  - Work/Rest Ratio (See Work/Rest Ratio on Page 280)
  - Summary of Hours for Personnel (See Summary of Hours for Personnel on Page 281)
  - Payment Summary of Equipment Usage (See Payment Summary of Equipment Usage on Page 282)
  - Shifts in Excess of Standard Hours
     See Shifts in Excess of Standard Hours
  - OF 288 (See Printing an Emergency Fire Fighter Time Report (OF 288) on Page 250)
  - OF 286 and/or Itemized Deductions (See Printing Emergency Equip Invoice/Itemized Deductions Report (OF-286) on Page 275)
  - Contractor Debits (See Contractor Debits on Page 284)
  - Commissary Authorization (See Emergency FireFighter Commissary Authorization on Page 284)
  - Equipment Management (See Equipment Management Report on Page 285)
  - Crew Roster (See Crew Roster on Page 286)
  - Commissary Charges by Date (See Commissary Charges by Date on Page 286)
  - Personnel Time Report (Print / Fax) (See Personnel Time Report on Page 287)
  - Missing Days of Postings (See Missing Days of Postings on Page 289)
  - No Postings Prior See "No Postings Prior"

#### Work/Rest Ratio

This report identifies the ratio between work and rest for a resource at the incident.

The data for the Work/Rest Ratio report does not include GUAR, COP or DAY OFF postings.

To generate a **Work/Rest Ration** report, complete the following steps:

 On the Time Reports window, click Work/Rest Ratio to display the Report Settings.

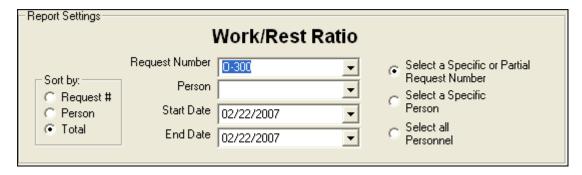

- 2. Under **Sort by**, click the sort option you want to use.
- If you want to print the report based on a specific or partial request number click the Select a Specific or Partial Request Number option. Then select the number from the Request Number drop-down list.

If you want to print the report based on a specific person, click the **Select a Specific Person** option. Then select the name from the **Person** drop-down list.

If you want to print the report for all personnel, click the **Select all Personnel** option.

- 4. Enter the **Start Date** and **End Date** to include in the report.
- 5. To preview and then print the report, click the **Preview** button. When the **Preview** window displays, click the **Print Report** button.

To print the report without first previewing it, click the **Print** button.

6. When the **Print** window displays, select the printer where you want to send the report and click the **Print** button.

# **Summary of Hours for Personnel**

This report contains a summary of the hours worked for All Personnel or a Specific Individual. To generate a **Summary of Hours for Personnel** report, complete the following steps:

1. On the **Time Reports** window, click **Summary of Hours for Personnel** to display the **Report Settings**.

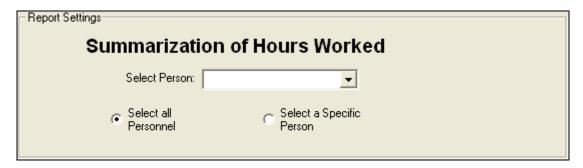

2. If you want to print the report for all personnel, click the **Select all Personnel** option.

If you want to print the report for a specific person, click the **Select a Specific Person** option. Then select the person from the **Select Person** drop-down list.

3. To preview and then print the report, click the **Preview** button. When the **Preview** window displays, click the **Print Report** button.

To print the report without first previewing it, click the **Print** button.

4. When the **Print** window displays, select the printer where you want to send the report and click the **Print** button.

## **Payment Summary of Equipment Usage**

This report identifies the total amount that was paid for the use of a specific equipment resource. To generate a **Payment Summary of Equipment Usage** report, complete the following steps:

1. On the **Time Reports** window, click **Payment Summary of Equipment Usage** to display the **Report Settings**.

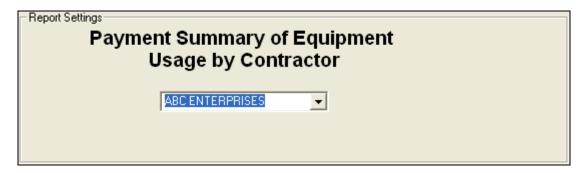

2. From the **Contractor** drop-down list, select the **Contractor** for which you are creating the report.

3. To preview and then print the report, click the **Preview** button. When the **Preview** window displays, click the **Print Report** button.

To print the report without first previewing it, click the **Print** button.

4. When the **Print** window displays, select the printer where you want to send the report and click the **Print** button.

#### Shifts in Excess of Standard Hours

The data for the Shifts in Excess of Standard Hours report does not include GUAR, COP or DAY OFF postings.

This report identifies the work shifts that went over the standard hours. To generate a **Shifts in Excess of Standard Hours** report, complete the following steps:

1. On the **Select Reports** window, click **Shifts in Excess of Standard Hours** to display the **Report Settings**.

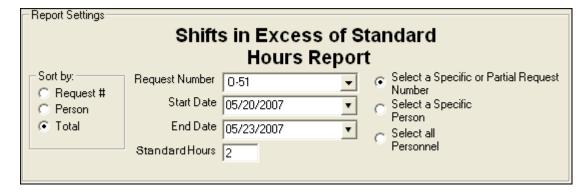

- 2. Under **Sort by**, click the option to use in sorting information in the report.
- 3. If you want to print the report based on a specific or partial request number, click the **Select a Specific or Partial Request Number** option. Then select the request number from the **Request Number** drop-down list.

If you want to print the report based on a specific person, click the **Select a Specific Person** option. Then select the person from the **Name** drop-down list.

If you want to include all personnel in the report, click the **Select All Personnel** option.

- 4. Enter the **Start Date** and **End Date** to include in the report.
- 5. Enter the **Standard Hours** to use in calculating the excess hours (e.g. if you enter 8, the report will include employees with hours in excess of 8).

6. To preview and then print the report, click the **Preview** button. When the Preview window displays, click the **Print Report** button.

To print the report without first previewing it, click the **Print** button.

7. When the **Print** window displays, select the printer where you want to send the report and click the **Print** button.

#### **Contractor Debits**

This report identifies debit amounts for a selected contractor. To generate a **Contractor Debits** report, complete the following steps:

 On the Time Reports window, click Contractor Debits to display the Report Settings.

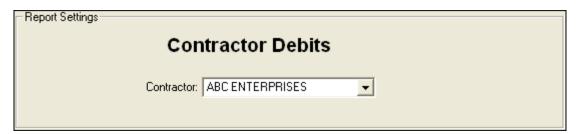

- 2. From the **Contractor** drop-down list, select the appropriate **Contractor**.
- 3. To preview and then print the report, click the **Preview** button. When the **Preview** window displays, click the **Print Report** button.

To print the report without first previewing it, click the **Print** button.

4. When the **Print** window displays, select the printer where you want to send the report and click the **Print** button.

## **Emergency FireFighter Commissary Authorization**

This is the standard form that firefighters must have to receive their pay or purchase any items from the Commissary. This form includes the person's name, social security number, and employment information. To generate an **Emergency FireFighter Commissary Authorization** report, complete the following steps:

1. On the **Time Reports** window, click **Commissary Authorization** to display the **Report Settings**.

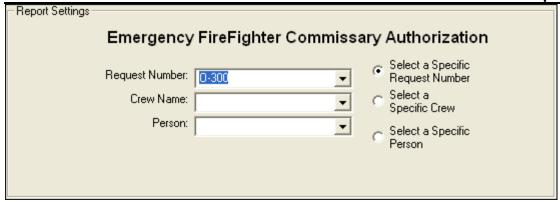

If you want to print the report based on a specific request number, click the Select
a Specific Request Number option. Then select the request number from the
Request Number drop-down list.

If you want to print the report based on specific crew, click the **Select a Specific Crew** option. Then select the crew from the **Crew Name** drop-down list.

If you want to print the report based on a specific person, click the **Select a Specific Person** option. Then select the name from the **Person** drop-down list.

3. To preview and then print the report, click the **Preview** button. When the **Preview** window displays, click the **Print Report** button.

To print the report without first previewing it, click the **Print** button.

4. When the **Print** window displays, select the printer where you want to send the report and click the **Print** button.

## **Equipment Management Report**

This report identifies the equipment being used at the incident. To generate an **Equipment Management** report, complete the following steps:

- 1. On the **Time Reports** window, click **Preview Equipment Management**.
- 2. To preview and then print the report, click the **Preview** button. When the Preview window displays, click the **Print Report** button.

To print the report without first previewing it, click the **Print** button.

3. When the **Print** window displays, select the printer where you want to send the report. Then click the **Print** button.

#### **Crew Roster**

The Crew Roster contains a list of all members assigned to the crew identified on the Select Report window. To generate a **Crew Roster** report, complete the following steps:

1. On the **Time Reports** window, click **Crew Roster** to display the **Report Settings**.

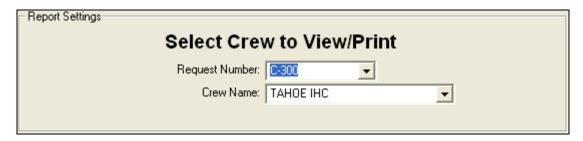

2. From the **Request Number** drop-down list, select the **Request Number** to use for the report.

OR

From the **Crew Name** drop down list, select the **Crew** to use for the report.

3. To preview and then print the report, click the **Preview** button. When the **Preview** window displays, click the **Print Report** button.

To print the report without first previewing it, click the **Print** button.

4. When the **Print** window displays, select the printer where you want to send the report and click the **Print** button.

## **Commissary Charges by Date**

This report identifies resources that have made charges to the Commissary. To generate a **Commissary Charges by Date** report, complete the following steps:

- 1. On the **Time Reports** window, click the **Preview Commissary Charges by Date**.
- 2. To preview and then print the report, click the **Preview** button. When the **Preview** window displays, click the **Print Report** button.

To print the report without first previewing it, click the **Print** button.

3. When the **Print** window displays, select the printer where you want to send the report and click the **Print** button.

### **Personnel Time Report**

This report identifies posted time for FED or OTHER personnel. Only those personnel that meet the following requirements are included in the report:

- Time Posted
- Assigned fax number
- Employment code of FED or OTHER
- An employment status that is NOT D (Demobilized)

To generate a **Personnel Time Report**, complete the following steps:

 On the Time Reports window, click Personnel Time Report to display the Report Settings.

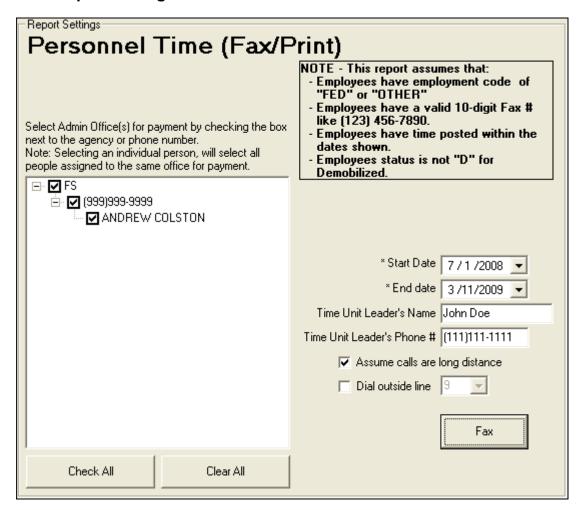

Enter the Start Date and End Date to include in the report.

The range of dates you select (Start Date and End Date) should include the days for

which personnel time was posted.

When you select a date range, the application automatically populates the text box on the left. If the box does not populate, then one or more of the previously defined criteria was not met for the selected range of dates.

- 3. Enter the **Time Unit Leader's Name**.
- 4. Enter the **Time Unit Leader's Phone #**.
- 5. If the fax numbers are long distance, click to check the **Assume calls are long distance** option.
- 6. If a number must be dialed before placing a phone call (e.g., you have to dial 9 to get an outside line), click to check the **Dial outside line** checkbox. Then enter the number you must dial for the outside line.
- 7. On the left side of the **Report Settings** frame, select the appropriate **Agencies** and **Payment Offices**.

You can expand the list of **Agencies** and **Payment Offices** by clicking the plus sign (+) next to an entry. To close the expanded list, click the minus sign (-) next to the entry.

Selecting an agency will select all offices from that agency in the tree. You can select individual offices within an agency, and you can also select individual people on the tree. Selecting an individual person will select all people assigned to the same fax number and include them in the report.

- 6. Under **Select Admin Office(s) for Payment**, click to check the appropriate checkbox(es).
- 7. To preview and then print the report, click the **Preview** button. When the Preview window displays, click the **Print Report** button.

To print the report without previewing it, click the **Print** button.

A new page is generated for each fax number included in the report.

8. To fax a Personnel Time Report directly from I-Suite, click the **Fax** button.

#### Requirements for faxing a **Personnel Time Report**:

- A fax modem that is properly installed and correctly configured.
- A fax printer device properly set up in the printers folder.
  - 9. Follow the prompts that display on your screen for faxing the report.

10. After the **Personnel Time Report** has been faxed a dialogue will be displayed to print the **Personnel Fax Report Summary**.

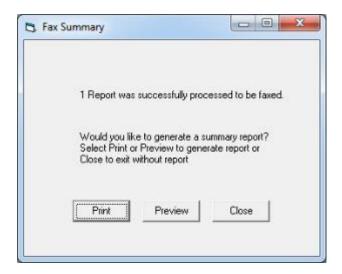

## **Missing Days of Postings**

The Missing Days of Postings report identifies those resources with missing posted time. To generate a Missing Days of Posting Report, complete the following steps:

1. On the **Time Reports** window, click **Missing Days of Postings** to display the **Report Settings**.

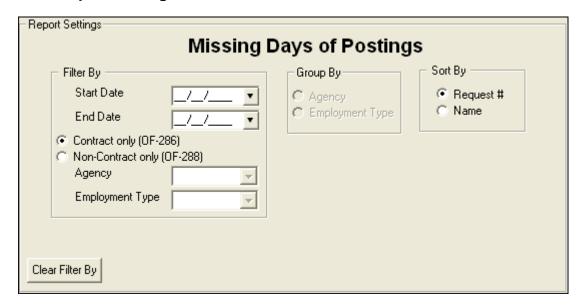

- 2. Enter the dates to include in the report in the **Start Date** and an **End Date** boxes.
- 3. Click one of the following options to identify the information to include in the report:

### **Chapter 8:Time**

- Contract only (OF-286) Only includes contracted resources.
- Non-Contract ony (OF-288) Only includes non-contracted resources.
- 3. When you select the **Non-Contract only (OF-288)** option, you can limit the report to a specific agency by selecting an agency from the **Agency** drop-down list.
- When you select the Non-Contract (OF-288) option, you can limit the report to a specific employment type by selecting a type from the **Employment Type** dropdown list.
- When you select the Non-Contract (OF-288) option, you can group the data in the report by **Agency** or **Employment Type** by clicking the appropriate option under **Group By**.
- 6. Under **Sort By**, click one of the following options to identify the order in which to sort the information in the report:
  - **Request #** Sorts the information by request number.
  - Name Sorts the information by name.
- 4. To preview and then print the report, click the **Preview** button. When the **Preview** window displays, click the **Print Report** button.
  - To print the report without first previewing it, click the **Print** button.
- 5. When the **Print** window displays, select the printer where you want to send the report and click the **Print** button.

# **No Postings Prior**

This report lists those resources with no time posted after a specified date. To generate the No Postings Prior report, complete the following steps:

 On the Time Reports window, click No Postings Prior to display the Report Settings.

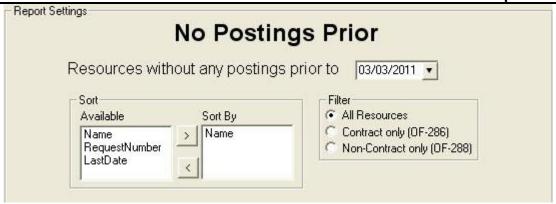

- 2. In the **Resources without any postings prior to** box, either type a date or select it from the drop-down calendar. The report will include resources with no time posted after the defined date.
- 3. Under **Sort/Available**, double click the sort(s) to use in the report. The sort(s) you select are moved under **Sort By**.

The **Name** sort is automatically selected. If you do not want to use the **Name** sort, click to select it under **Sort By**. Then click the < button.

- 4. Under **Filter**, click one of the following options to identify the information to include in the report:
  - All Resources Includes both Contract and Non-Contract resources.
  - Contract Only (OF-286) Only includes contracted resources.
  - Non-Contract only (OF-288) Only includes non-contracted resources.
- 5. To preview and then print the report, click the **Preview** button. When the **Preview** window displays, click the **Print Report** button.

To print the report without first previewing it, click the **Print** button.

6. When the **Print** window displays, select the printer where you want to send the report then click the **Print** button.

# **Advanced Contracting**

This section identifies how to work with complex contracts for resources, such as contract crews and engines, portable toilets, and resources with multiple rates based on duration.

Review contracts and shift tickets to add contractor data and post time to contracted resources.

## **Identify Existing Contractors**

Follow the steps in this section to identify contractors that already exist in the I-Suite system:

- 1. Click the **Time** button to open the **Time** module.
- 2. From the **Time** drop-down menu, select **Contractors** to open the Contractors window:

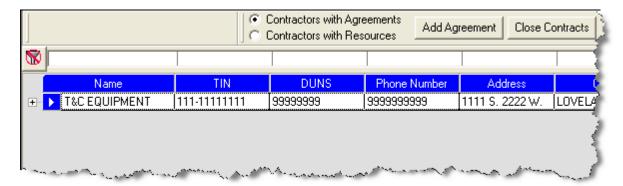

- 3. To view all contractors with agreements, click the **Contractors with Agreements** option. When you select this option, the grid at the bottom of the window displays a list of all contractors with agreements.
- 4. To view all contractors with resources, click the **Contractors with Resources** option. When you select this option, the grid at the bottom of the window displays a list of all contractors with resources.

# **Adding Contractors**

If you need to add a contractor to the I-Suite system, follow the steps in this section:

- 1. Click the **Time** button to open the **Time** module.
- 2. From the **Time** drop-down menu, select the **Contractors** option.
- Click the Add button in the Main toolbar at the top of the window. An Add Contractor area displays at the bottom of the Contractors window where you can enter the contractor information:

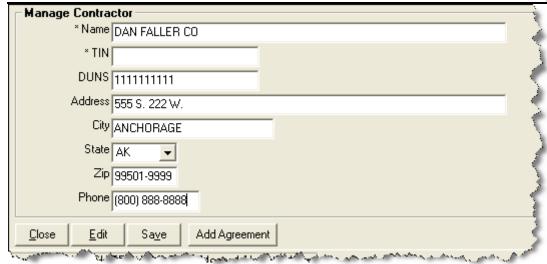

- 4. Complete the following information:
  - \*Name
  - \*TIN
  - DUNS
  - Address
  - City
  - State
  - Zip
  - Phone
- 5. Click the **Save** button to save the Contractor to I-Suite.
- Click the Close button to close the Add Contractor area at the bottom of the window.

# Adding an Agreement to a Contractor

To add an agreement to a contractor record, follow the steps in this section:

- 1. Click the **Time** button to open the **Time** module.
- 2. From the **Time** drop-down menu, select the **Contractors** option.
- 3. On the **Contractor** window, click the appropriate contractor in the grid.
- 4. Click the **Add Agreement** button. An **Add Agreement** area displays at the bottom of the window.

**Chapter 8:Time** 

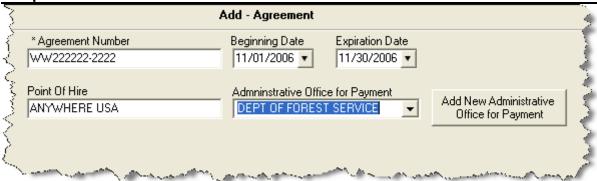

- 5. Complete the following information:
  - \*Agreement Number
  - Point of Hire
  - Beginning Date
  - Expiration Date
  - Administrative Office for Payment

If the Appropriate Administrative Office for Payment does not display in the drop-down list, click the **Add New Administrative Office Payment** button to add the office to the system.

- 6. Click the **Save** button. To close the **Add Agreement** area at the bottom of the window, click the **Close** button.
- 7. Click the **Close Contracts** button to close the **Contractor** window.

# **Linking Contractor to Resource and Rates**

To link the contractor and their agreement to a resource and rates, follow the steps in this section:

- 1. Click the **Time** button to open the **Time** module.
- 2. In the **Resources** grid, click the appropriate resource.
- 3. On the **Time-Contracted** tab, select the appropriate contractor from the **Contractor Name** drop-down list.
- 4. From the **Agreement Number** drop-down list, select the appropriate agreement number.
- 5. Complete the following fields on the **Time-Contracted** tab:
  - Unique Name

- Description 1 & 2
- 288 Remarks
- Hired Date & Time
- If appropriate, click to check the Gov't Operator and Gov't Supplies checkboxes.
- If appropriate, click to check with the **Withdrawn** checkbox.
- From the **Rate Type** drop-down list, select the appropriate rate type.
- From the **UOM** drop-down list, select the appropriate unit of measure.
- In the Rate\$ field, type the appropriate rate amount.
- Click the Save Rate button to save the rate.
- 6. Click the **Save** button on the **Time Contracted** tab.

Make sure you add all primary rates and special rates for mileage.

### **UOM Key Points**

The following are key points to remember when working with Units of Measure (UOM):

- All contracted resources must have a primary rate designation.
- A contracted resource may or may not have one to five special rate designations.
- Units of Measure include Daily, Each, Hourly, and Mileage.
- Make sure you match the correct rate type with the correct UOM.

# **Posting Time for Complex Contract**

To post time for a complex contracted resource, follow the steps in this section:

- 1. Click the **Time** button to open the **Time** module.
- 2. Click the **Post Time** button to open the Posting area at the bottom of the window.
- 3. In the **Resources** grid, click the contracted resource.
- 4. On the **Contractor Post** tab, select the appropriate account code from the **Account Code** drop-down list.
- 5. Under **Post Options**, click to select the appropriate **Rate Type**.

### **Chapter 8:Time**

- 6. If one-half rate applies, click to check the 1/2 Rate checkbox.
- 7. Complete the remaining boxes with the appropriate information for that **Rate Type** and **Unit of Measure**.
- 8. Click the **Save** button to commit the posting.
- 9. Click the **Close** button to close the posting area at the bottom of the window.

# **Time Revision History**

### Revision **Revision Summary** Date 2013-02-28 Revised instructions for the 13.01.00 version of I-Suite. 2010-04-27 Revised instructions for the 10.01.00 version of I-Suite. 2009-05-01 Revised instructions for the 9.01.00 version of I-Suite. 2009-01-16 Revised instructions for the 8.01.05 version of I-Suite. 2008-04-25 Revised instructions for the 8.01.00 version of I-Suite. 2007-07-25 Revised instructions for the 7.01.05 version of I-Suite. 2007-04-20 Revised instructions for the 7.01.00 version of I-Suite. 2007-01-16 Revised instructions based on changes received for Training Manuals. 2006-12-04 Revised instructions by adding more detail and graphics. 2006-06-12 Revised instructions for the 6.02 version of I-Suite. 2006-04-17 Revised instructions for the new I-Suite 2006 application. 2005-02-28 Revised instructions for the new I-Suite website and to reflect changes in procedures from the June and August 2004 I-Suite releases.

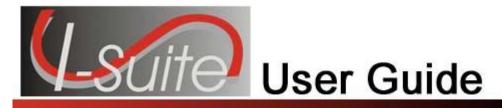

# Chapter 9

# Cost

The **Cost** section explains how to use the **Cost** module to easily track costs for individual resources. The system creates a Daily Cost record for every resource that is checked-in with **Generate Daily Costs** selected. **Cost** users can analyze, manipulate and create output from this information.

You can also use the **Cost** module to report costs for management decision making purposes. Reporting recipients include the Incident Team, the Team Management, the Host Agency and the USFS Financial System.

Information entered in **Cost** is shared with other I-Suite modules, including:

- Resources
- Demob
- Incident Action Plan (IAP)
- Time
- Supply

Topics in this guide include the following:

- Common Features (See Page 45)
- Selecting Cost Options (See Page 298)
- Reviewing Common Data (See Page 301)
- Archive Resources (See Page 303)
- Cost Processes (See Page 305)
- Cost Rates (See Page 307)
- Cost Resources (See Page 310)
- Cost Daily Records (See Page 313)
- Cost Reports (See Page 319)
- Acres Burned (See Page 328)
- Cost Analysis/Benchmark Report Setup (See Page 330)
- Cost Graphs (See Page 331)
- Cost Accruals (See Page 335)
- Cost Projections (See Page 340)
- Cost Share Apportionment (See Page 344)

# **Selecting Cost Options**

Follow the steps in this section to select options to use in the **Cost** area of the I-Suite system:

- 1. From the **Tools** drop-down menu, select **Options** to open the **Options** window.
- 2. Click the **Cost** tab to select it.

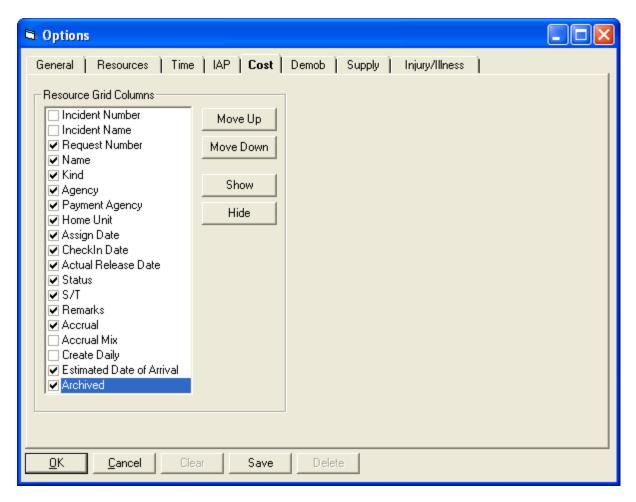

- 3. Under **Resource Grid Columns**, hold down the **Ctrl** key and click to highlight each column that you want to select.
- 4. If you want to remove the selected columns from the **Cost** window, click the **Hide** button.

If you want to display the selected columns on the **Cost** window, click the **Show** button.

Each column with a checkmark in the checkbox next to it is included in the grid. When you click the **Show** button, it places a checkmark in the checkbox. When you click the

**Hide** button, it removes the checkmark from the checkbox. You can also click the checkbox next to a column to either **Show** or **Hide** it.

 To adjust the order in which the columns display on the Cost window, click a column. Then click the Move Up or Move Down button to move the selected column.

The order in which the columns display under **Resource Grid Columns** is the order in which they will display in the grid.

6. When you have made all of your changes, click the **Save** button to save the changes. Then click the **OK** button to close the Options window.

# **Cost Tips**

Keep the following in mind for the Cost module:

- All Cost Estimates and Accruals are based on Kind Code and Agency.
- The Cost module uses the Check-In Date to start generating costs until Time is posted or the Cost User enters an Assign Date.
- To adjust an Accrual Code, add the appropriate Payment Agency that is paying for the resource. (e.g. If you are on a BLM incident, add BLM to the Payment Agency box for PVT resources. This adjusts the Accrual Code to FED.)
- It is critical that **Kind Codes** are correct for **Subordinate Resources**. (e.g. If the Kind Code HC1 is used for 20 members of a type 1 crew, the Cost module will calculate 20 HC1 estimates at \$8,200 for each member into a rollup cost of \$164,000.)
  - o Each member should be identified as a FFT1, CRWB, etc.
- Leave the **Agency Code** blank for **Subordinates** of **Contract Resources** that do not need to be included in the actual process (e.g. Contract Dozer Operators).
- A Demobed Resource continues to generate Cost until an Estimated Date of Arrival or Actual Release Date is defined.
- The Estimated Date of Arrival or Actual Release Date does not flow-down to subordinates from the parent resource. Subordinates that fall into one of the Accrual Categories will continue to generate costs on the Accrual Report until an Estimated Date of Arrival or Actual Release Date is defined.
  - o Make sure you enter the **Estimated Date of Arrival** or **Actual Release Date** for each **Subordinate Resource** in the **Demob** module.

### **Generate Daily Costs**

This section outlines when the Generate Daily Costs checkbox is checked for Parents and Subordinates and the results when the Update with Actuals process is run.

I-Suite automatically checks or un-checks the Generate Daily Costs checkbox based on the Resource configuration.

- A Resource with NO Subordinates that may or may not contain actual posted Time (e.g. most overhead resources, resources with no subordinates, contract resources without subordinates.):
  - o Parent Resource Generate Daily Costs is checked.
  - o **Subordinate Resource** There is no subordinate resource.
- A Resource with Subordinates. No Time posted for either the Parent or the Subordinate (e.g. Non-contract Crews and Engines prior to posting actual time):
  - o Parent Resource Generate Daily Costs is checked.
  - o **Subordinate Resource** Generate Daily Costs is NOT checked.
- A Resource with Subordinates. Actual Time is Posted to a Subordinate (e.g. Federal Crews and Engines after Actual Time was posted) and the Agency code is set to one of the following: AMD, APHS, BIA, BLM, BOR, DES, DOD, DOE, FED, FS, FWS, IAC, NPS, NWS, TRIB, USGS (Agency Group Code is F).
  - o Parent Resource Generate Daily Costs is NOT checked.
  - o **Subordinate Resource** Generate Daily Costs is checked for ALL Subordinates, even if only one Subordinate has an actual Time posting.

If all actual Time postings are deleted in the Time module for All Subordinates, then the Generate Daily Costs is checked for the Parent and NOT checked for the Subordinates.

- A Resource with Subordinates. Actual Time is posted to both the Parent and the Subordinates. (e.g. Pickup truck with AD driver.)
  - o Parent Resource Generate Daily Costs is checked.
  - o **Subordinate Resource** Generate Daily Costs is checked.
- Air Resources without Subordinates:
  - Parent Resource Generate Daily Costs is checked.
  - o **Subordinate Resource** There is no subordinate resource.
- Air Resources with Subordinates either with or without Time posted:

- o Parent Resource Generate Daily Costs is checked.
- o **Subordinate Resource** Generate Daily Costs is checked.

Both Parent and Subordinates are checked to generate separate aircraft and crew costs.

# **Reviewing Common Data**

This section explains how to review common data from the **Cost** module.

Follow the steps in this section to review common data:

Information located above the tabs (if any) in the **Manage Resource - Edit Mode** area is considered the **Common Data** for a **Resource**.

- 1. Click the **Cost** button to open the **Cost** module.
- 2. In the **Resources** grid, click to select the Resource you want to view.
- 3. Click the **Edit** button to open the record in the **Manage Resource Edit Mode** area at the bottom of the window.
- In the Manage Resource Edit Mode area, review the following information for completeness and accuracy:
  - \*Request Number
  - \*Account Code
  - Person checked, if applicable
  - Contracted checked, if applicable
  - \*Resource Name
  - \*Kind/Position
  - Trainee checked, if applicable
  - \*Status
  - Unit ID
  - Agency
  - \*Configuration
  - Actual Release Date
  - Actual Release Time

A label preceded by an asterisk (\*) indicates that the information is required.

When the **Person** option is checked, **Resource Name** is replaced with **Last Name** and **First Name**. Either a **Last Name** or a **First Name** is required. You do not need to define both in order to save the record.

If you change the **Person** or **Contracted** selection and time was posted for the resource, a message displays indicating that the time postings will be deleted if you continue. When you select **Yes**, the system deletes all time postings. When you select **No**, the system does not change the **Person** or **Contracted** selection.

If you change the **Person** or **Contracted** selection and one or more invoices were already generated for the resource, a message displays indicating that the resource has invoiced postings. You must manually delete those postings before you can change the **Person** or **Contracted** selection.

5. To close the **Manage Resource - Edit Mode** window, click the **Close** button.

# **Archive Resources**

This section explains the process of archiving resources in the Cost module. Archiving resources makes the Cost Processes run more efficiently.

If you are archiving resources selected in the **Resources** grid, you cannot run any other archive options at the same time.

If you want to archive all resources with either an **Estimated Date of Arrival** or an **Actual Release Date** prior to the current date, both of those options can be selected to run at the same time.

### **Archive Selected Resources**

Follow the instructions in this section to archive resources that are selected in the Resources grid.

- 1. Click the **Cost** button to open the **Cost** module.
- 2. In the **Resources** grid, click one or more resources to include in the archive.
- 3. Click the **Archive** button to open the **Create Archive Selection** window.

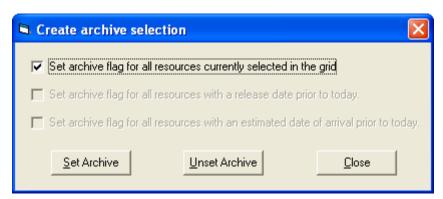

- 4. Click to check the **Set archive flag for all resources currently selected in the grid** option.
- 5. Click the **Set Archive** button.

To remove resources from the archive, repeat these same steps and click the **Unset Archive** button.

#### Archive Resources with a Release Date

Follow the instructions in this section to archive resources that have an Actual Release Date defined that is prior to the current date.

Cost

1. Click the **Cost** button to open the **Cost** module.

2. Click the Archive button to open the Create Archive Selection window.

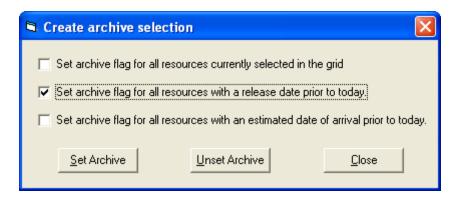

- 3. Click to check to the **Set archive flag for all resources with a release date** option.
- 4. Click the **Set Archive** button.

To remove resources from the archive, repeat these same steps and click the **Unset Archive** button.

#### Archive Resources with an Estimated Date of Arrival

Follow the instructions in this section to archive resources that have an Estimated Date of Arrival defined that is prior to the current date.

- 1. Click the **Cost** button to open the **Cost** module.
- Click the Archive button to open the Create Archive Selection window.

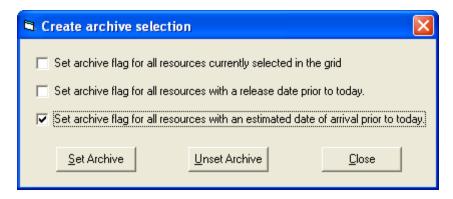

- 3. Click to check the **Set archive flag for all resources with an estimated date of arrival** option.
- Click the Set Archive button.

To remove resources from the archive, repeat these same steps and click the **Unset Archive** button.

# **Cost Processes**

This section identifies the **Cost Processes** you can perform in the **Cost** module.

The following are key concepts to understanding Cost Processes:

- Each action is a separate process.
- Each process draws from distinct data in the database.
- The processes do not overlap.

The **Cost Processes** drop-down list is located in the **Cost** toolbar. Use the **Cost Process** options to perform the following procedures.

- Create Cost, Update Actuals & Re-Estimate (See Creating Cost and Updating with Actuals on Page 305)- Creates estimated Daily Cost data from the Rates lookup table. Updates the data with any Actual Costs. Then re-estimates the cost for any existing Daily Cost records.
- Create Cost & Update with Actuals (See Creating Cost and Updating with Actuals on Page 305) Creates estimated daily cost data from the rates lookup table and updates this data with actual cost data.
- Create Cost Only (See Creating Cost and Updating with Actuals on Page 305) –
   Creates estimated daily cost data from the rates lookup table.
- Cost Lock/Unlock (See Locking/Unlocking Cost Records on Page 306) Locks (or unlocks) all cost records from the selected date forward.
- Re-Estimate (See Creating Cost and Updating with Actuals on Page 305) Re-estimates the cost in Estimated or Actual cost records with a zero (0.00) cost amount. For each of these records, the application recalculates the Rate Type Code, Unit, Quantity, and Unit Cost. It then compares the recalculated values with the previous values. If there is a difference, the record is updated with the new values and the Cost Update Level is set to Estimate.
- Update with Actuals Only (See Creating Cost and Updating with Actuals on Page 305) – Updates daily cost with actual cost data.

# **Creating Cost and Updating with Actuals**

Follow the steps in this section to create cost and update with actuals:

Creating/updating the Daily Costs is the first step that a Cost user must perform and should be completed before entering any data.

- 1. Click the **Cost** button to open the **Cost** module.
- 2. In the Cost toolbar, click the Cost Processes box to display the drop-down list.

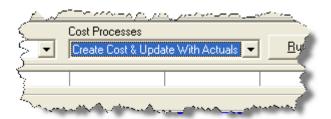

- 3. From the list that displays, select one of the following options:
  - Create Cost, Update Actuals & Re-Estimate Creates estimated Daily Cost data from the Rates lookup table. Updates the data with any Actual Costs. Then re-estimates the cost for any existing Daily Cost records.
  - Create Cost & Update With Actuals Creates estimated daily cost data from the Rates lookup table and updates this data with Actual Cost data.
  - Create Cost Only Creates Estimated Daily Cost data from the Rates lookup table.
  - Re-estimate Re-estimates the cost in Estimated or Actual cost records with a zero (0.00) cost amount. For each of these records, the application recalculates the Rate Type Code, Unit, Quantity, and Unit Cost. It then compares the recalculated values with the previous values. If there is a difference, the record is updated with the new values and the Cost Update Level is set to Estimate.
  - Update with Actuals Updates Daily Cost with Actual Cost data.
- 4. Click the **Run** button to run the **Cost** process.

If you want to run a **Create**, **Update**, or **Re-estimate** process for only certain resources in the grid, click to check the **Select Resources in Grid** checkbox. Then click each of the resources in the grid that you want to include in the process. When you select a **Cost Process** and the **Run** button, the process is only run for those resources selected in the grid.

If the **Select Resources in Grid** checkbox is NOT checked, the process is run for all resources that are **Checked In** with **Generate Daily Costs** selected on the **Cost** tab in **Resources**.

# **Locking/Unlocking Cost Records**

Follow the steps in this section lock or unlock all Cost records from the selected date forward:

This feature locks or unlocks all of the entries in the database for the defined date range. To preserve hand-keyed items for individual resources, use the **Lock** feature on the **Daily Records** screen.

- 1. Click the **Cost** button to open the **Cost** module
- 2. From the **Cost Processes** drop-down list in the **Cost** toolbar, select the **Cost** Lock/Unlock option.
- 3. Click the Run button to run the process. A Daily Cost Lock/Unlock window displays.

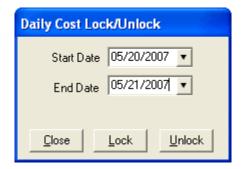

- 4. Enter the **Start Date** and **End Date** to include in the lock or unlock procedure.
- 5. If you want to lock the cost records for those dates, click the **Lock** button. If you want to unlock the cost records for those dates, click the **Unlock** button.
- 6. Click the Close button to close the Daily Cost Lock/Unlock window.
- 7. When the message displays indicating that your request to run Cost Lock/Unlock was completed, click the **OK** button to close the message window.

# **Cost Rates**

Rates are assigned to kind codes to help determine the cost. Standard rates are included for single resources such as crews, engines, overhead, fallers, pickups, and fuel tenders. The main function of the Rates option is to determine a default rate for a resource kind. You can define numerous types of rates for a number of different kinds of resources.

Cost rates are defined on the Rate Areas/Rates window. The application will use the rate from the Default **Standard** rate area for kind codes without a defined rate.

# **Viewing Default Rates**

Follow the steps in this section to view default rates used to calculate costs for specific resources:

- 1. Click the **Cost** button to open the **Cost** module.
- 2. From the **Cost** drop-down menu at the top of the window, select the **Rates** option. The **Rate Area/Rate** window displays.
- Click the Rates tab to select it.

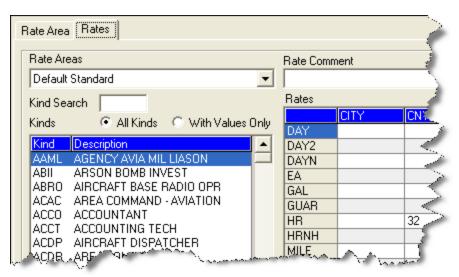

- 4. From the Rate Areas drop-down list, select the rate area that you want to view.
- 5. Click one of the following options to identify the type of kind codes to display under **Kinds**:
  - All Kinds
  - With Values Only
- 6. Under **Kinds**, click the kind code for which you want to view rates. When you click a kind code, the rates for that code display in the **Rates** grid on the right side of the window.
- 7. When you have finished viewing the rates, click the **Close** button to close the **Rate Area/Rates** window.

# **Creating a New Rate Area**

Follow the steps in this section to create a new rate area:

- 1. Click the **Cost** button to open the **Cost** module.
- 2. From the **Cost** drop-down menu at the top of the window, select the **Rates** option. The **Rate Area/Rates** window displays.

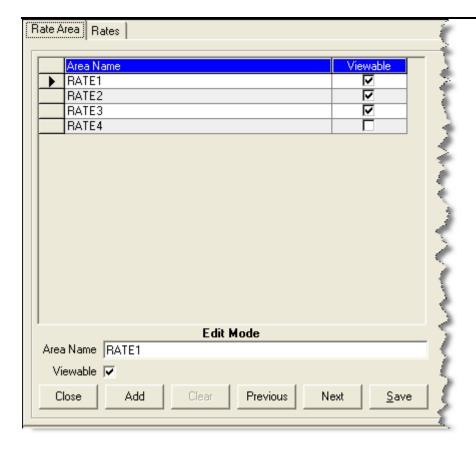

- 3. Click the **Add** button that displays at the bottom of the window.
- 4. In the **Area Name** box, enter the name you want to assign to the rate area.
- 5. If you want the rate area to be viewable on the main **Cost** window, click to check the **Viewable** checkbox. When the rate area is available on the **Cost** window, it can be used in the **Create Cost** process.
- 6. Click the **Save** button to save the new rate area. When the area is saved, it displays in the grid at the top of the window.

# Adding Rates to an Area Other Than Default Standard

Follow the steps in this section to add rates to a rate area other than the Default Standard one:

Only add rates to kind codes that require a rate different from the **Default Standard** rate. The application will use the rate from the **Default Standard** rate area for kind codes without a defined rate.

To use a rate area other than the **Default Standard** rate area, select the appropriate rate area from the **Rate Area** drop-down list on the main **Cost** window.

- 1. Click the **Cost** button to open the **Cost** module.
- 2. From the **Cost** drop-down menu at the top of the window, select the **Rates** option to open the **Rate Area/Rates** window.
- 3. Click the Rates tab to select it.
- 4. From the **Rates Area** drop-down list, select the rate area for which you want to define rates.
- 5. Click one of the following options to identify the kind codes to display under **Kinds**:
  - All Kinds
  - With Values Only
- 6. Under **Kinds**, click the kind code for which you want to define rates.

To search for a kind code, enter the code in the **Kind Search** box. The first code that matches your entry is highlighted in the Kind Code list.

- 7. In the **Rates** grid, type the rates you want to assign to the kind code in the appropriate boxes.
- 8. Click the **Save** button to save the rates to the selected rate area.
- 9. When the **Data Saved** window displays, click the **OK** button to close the window.

# **Cost Resources**

This section explains how to define **Resource** data from the **Cost** module. Keep the following in mind when entering data:

- Entry items located above the tabs (i.e. just below the Manage Resource Edit Mode label) are common to all I-Suite modules.
- Data entry items for specific modules are located on their respective tabs (i.e. on the **Plans** and **Cost** tabs).
- Resources is the primary entry point for I-Suite data. The quality of the initial data is critical to successful integration of the data into other I-Suite modules.

Understanding the concept of data sharing is critical. Data is shared between all I-Suite modules. Changes, additions, or deletions from any functional area affects the other I-

Suite modules. Successful integration requires cooperation and established data ownership rules.

### **Editing Resource Data from the Cost Window**

Follow these steps to edit resource data from the **Cost** window:

- 1. Click the **Cost** button to open the **Cost** module.
- 2. In the **Resources** grid, click the Resource you want to edit.
- 3. Click the **Edit** button to open the **Manage Resource Edit Mode** area at the bottom of the window.
- 4. Review the following information for completeness and accuracy:
  - \*Request Number
  - \*Account Code
  - Person checked, if applicable
  - Contracted checked, if applicable
  - \*Resource Name, or \*Last Name and \*First Name (for a person)
  - \*Kind/Position

Make sure each resource is identified with the correct Kind Code (e.g. FFT1, CRWB, etc.).

It is critical that **Kind Codes** are correct for **Subordinate Resources**. (e.g. If the Kind Code HC1 is used for 20 members of a Type 1 crew, the Cost module will calculate 20 HC1 estimates at \$8,200 for each member into a rollup cost of \$164,000.)

- Trainee checked, if applicable
- \*Status
- Unit ID
- Agency

Leave the **Agency Code** blank for **Subordinates of Contract Resources** that do not need to be included in the actual process (e.g. Contract Dozer Operators).

- \*Configuration
- Actual Release Date
- Actual Release Time

A label preceded by an asterisk (\*) indicates that the information is required.

When the **Person** option is checked, **Resource Name** is replaced with **Last Name** and **First Name**.

- 5. Make the appropriate changes to the data.
- 6. Click the **Save** button to save your changes.

### **Defining Cost Data**

Follow these steps to enter **Cost Data** for a resource:

- 1. Click the **Cost** button to open the **Cost** module.
- 2. In the **Resources** grid, click the resource for which you are defining cost data.
- Click the Edit button to open the Manage Resource Edit Mode area at the bottom of the window.
- Click the Cost tab.

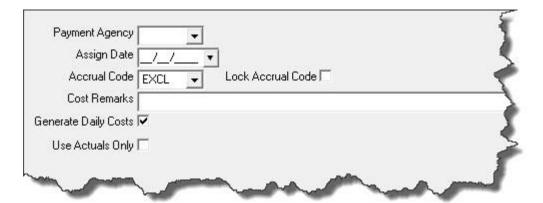

5. From the **Payment Agency** drop-down list, select the name of the agency that is actually responsible for payment of the resource. Always use a Payment Agency in cost apportionment situations.

The **Payment Agency** is the agency responsible for payment of the resource. Data entered in this box is also used to determine the **Accrual Code**.

Make sure you always select a **Payment Agency** in **Cost Apportionment** situations.

6. Enter the **Assign Date** to identify when the resource should begin receiving payment. This is the same date as the **Hire Date** for **Contracted Resources** in the **Time** system. You can either type the date or select it from the drop-down calendar.

7. From the **Accrual Code** drop-down list, select the appropriate accrual code for the resource. This code may automatically be selected based on the **Request Number**, **Agency**, **Kind Code**, **Incident State**, **Incident Jurisdiction**, **Payment Agency**, **Unit ID** and whether the **Contracted** option is selected.

The system default for the **Accrual Code** should be used in most cases. Only make a manual correction if you know the default is incorrect. For example, you want the accrual code to show as **INTL** (International).

- 8. To prevent the **Cost Accrual Code** from being changed for a resource, click to check the **Lock Accrual Code** checkbox.
- 9. If needed, you can enter remarks related to the cost data in the **Cost Remarks** box.
- 10. To generate **Daily Costs** for the resource, click to check the **Generate Daily Costs** checkbox.

The Daily record is only created if the **Generate Daily Costs** checkbox is checked for the **Checked-In** parent resource. If the **Generate Daily Costs** checkbox is not checked for the Parent Crew Record, the **Create Daily Record** function is turned OFF for ALL of the Crew Members. To turn Create Daily ON, check the **Generate Daily Costs** checkbox.

For information about when the **Generate Daily Cost**s is automatically turned on, refer to Generate Daily Costs (See Page 300).

11. To use **Actual Costs** for the resource, click to check the **Use Actuals Only** checkbox.

If **Use Actuals Only** is checked only Actual Costs will show. All **Cost Estimates** will show as \$0.00.

12. Click the **Save** button to save your changes.

# **Cost Daily Records**

This section explains how to view and manage **Daily Records**. The following information is included in this section:

## **Showing Daily Detail**

The **Daily Detail** record contains information about a single day's activity and its cost relation to the incident. Every Resource record listed in the Resources grid has associated records that include the costs of that Resource for every day the Resource is assigned to the incident. These records are included in the **Manage Cost** grid, which displays at the bottom of the window when you click the **Show Cost** button. The system creates Daily records for a resource from the time the resource is **Checked-In** to the **Current Date**.

For Crew Resources, the **Daily** record is only created if the **Generate Daily Costs** option is turned ON for the **Checked-In** parent resource. For example, if the **Generate Daily Costs** option is turned OFF for the **Parent Crew Record**, it is turned OFF for **ALL** of the **Crew Members**. To turn **Generate Daily Costs** ON, check the **Generate Daily Costs** checkbox on the **Cost** tab in Manage Resources.

For information about when the **Generate Daily Costs** is automatically turned on, refer to Generate Daily Costs (See Page 300).

The Cost module uses either the **Check-In Date** or the **Assign Date**, whichever is earlier, to generate costs.

The Daily record that is generated only contains an estimate and is based on the **Rates**, **Agency** and **Kind** that are defined. If you know the actual rate for a resource, you may replace the estimate with the actual rate for that resource. If the **Time** module contains actual time and you select the **Update Actuals** process, the application enters the actual time and costs.

The Cost module uses the Actual Release's Estimated Date of Arrival defined in Demob to identify when to stop generating Daily Cost records for a resource. If the Estimated Date of Arrival is not defined for a resource, the application uses the Actual Release Date.

Follow the steps in this section to display the Manage Cost Grid at the bottom of the Cost window:

- 1. Click the **Cost** button to open the **Cost** module.
- 2. In the **Resources** grid, click the resource for which you want to view the **Daily Detail**.
- Click the Show Cost button to open the Manage Cost grid at the bottom of the window.

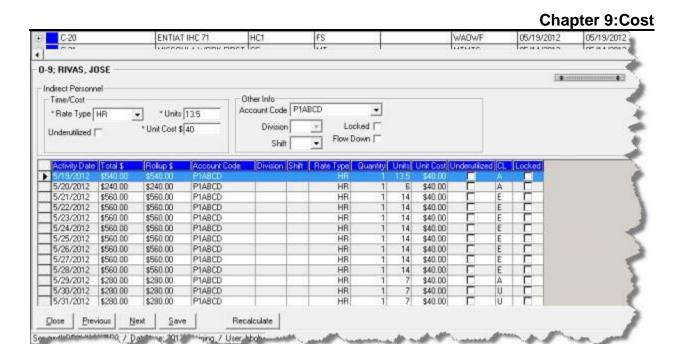

4. Click a date listed in the grid at the bottom of the window to display the **Daily Detail** for that date. The **Daily Detail** displays above the **Manage Cost** grid.

You can sort the data in the Manage Cost grid by clicking the column headings in the grid.

#### Cost Level Data

When you click the **Show Costs** button, a **CL** (Cost Level) column displays in the **Manage Cost** grid at the bottom window. This column identifies the source of the Cost Data. There are three types of cost level data:

- E = Estimate
- A = Actual
- U = User Updated or Flow Down from Actual

When the cost data in a Daily Cost record is updated by **Actual** data from Time, any Daily Cost records created after the updated date contain a **U** Cost Level. This indicates that the amount in the Daily Cost record was not estimated, but flowed down from the Actual cost data record.

### **Updating Estimated Cost Level**

Follow these steps to update the **E** (**Estimate**) cost level data.

Estimate (E) cost level is estimated from the Rates table.

1. Select a resource that has no actual time posted.

- 2. Click the **Show Cost** button to display the **Manage Cost** grid at the bottom of the window.
- 3. Notice that the posted time in the **Manage Cost** grid displays as **Estimate** (E) under the **CL** column.

### **Updating Actual Cost Level**

Follow these steps to update the **A** (**Actual**) cost level data.

### Actual (A) cost level data comes from the **Time** module.

- 1. In the **Time** module, post time for the specified resource.
- 2. In the Cost module, select the Update with Actuals options from the Cost **Processes** drop-down list. Then click the **Run** button.
- Click the Show Cost button to display the Manage Cost grid at the bottom of the window.
- 4. In the **Resources** grid, click the resource for which you just posted time. Notice that the posted time in the **Manage Cost** grid displays as Actual Time (A) under the **CL** column.

### **Updating Cost Manually**

Follow these steps to manually update the cost data:

When cost level data is manually updated by a user (**U**), the information most likely comes from contract data.

- 1. Click the **Show Cost** button to open the **Manage Cost** grid.
- 2. In the **Resources** grid, click the resource you want to update.
- 3. In the **Manage Cost** grid, click the **Daily Cost** record you want to update.
- 4. Make the appropriate changes to the **Unit** or **Unit Cost**.
- Click the Save button. Notice that the entry under the CL column changes to U (User Updated).

#### **Recalculating Daily Cost Records**

Follow these steps to recalculate daily cost records:

Click the Recalculate button.

- 2. A confirmation message will display.
- 3. Click **Yes** to continue.

Recalculating daily cost records will delete and recalculate all daily cost records for the selected resource. Any manually created cost records will be lost.

### **Using Flow Down**

A **Flow Down** function is available that allows you to change the **Unit Cost**, **Units**, **Rate Type** or **Division** in multiple Daily Cost records at the same time.

The **Flow Down** changes all entries from the selected date forward, except for **Locked** entries (See Locking a Daily Cost Entry on Page 317).

You can turn off the **Flow Down** option by unchecking the **Flow Down** checkbox.

Follow the steps in this section to use the **Flow Down** option:

- 1. Click the **Cost** button to open the **Cost** module.
- 2. In the **Resources** grid, click the appropriate resource.
- Click the Show Cost button to display the Manage Cost grid at the bottom of the window.
- 4. Click to check the **Flow Down** checkbox in the **Manage Cost** grid at the bottom of the window.
- 5. Click the date for the entry you want to edit.
- 6. Change the **Unit Cost**, **Units**, **Rate Type** or **Division** entries. The entry is changed for all dates from the selected date forward.
- 7. Click the **Save** button

## **Locking a Daily Cost Entry**

The **Lock** feature is a valuable feature for **Cost** to preserve hand-keyed data entries. Follow the steps in this section to lock a **Daily Cost** entry:

- 1. Click the **Cost** button to open the **Cost** module.
- 2. In the **Resources** grid, click the appropriate resource.

- 3. Click the **Show Cost** button to display the **Manage Cost** grid at the bottom of the window.
- 4. In the **Manage Cost** grid, click the date for the entry you want to lock.
- 5. Click the **Locked** option that displays in the detail area just above the **Manage Cost** grid.

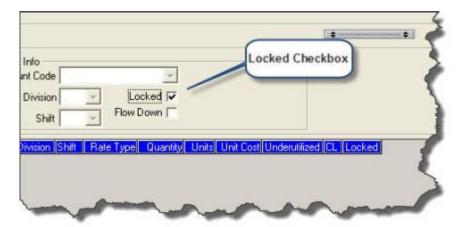

6. Click the **Save** button. Notice that the **Lock** checkbox is now checked for that entry in the **Manage Cost** grid, and you can no longer edit the data in the record.

To unlock a locked entry, click to uncheck the **Locked** checkbox and then click the **Save** button. You can then edit the cost detail for that date.

## **Assigning an Actual Release Date**

When you assign an actual release date to a resource, the application stops generating Daily Cost records for that resource.

A **Demobed Resource** continues to generate costs until a **Actual Release Date** is defined.

Follow the steps in this section to assign an **Actual Release Date** to the resource:

- 1. In the **Resources** grid, click the resource that is being released.
- 2. Click the **Edit** button to open the **Manage Resources Edit** window.
- 3. In the **Actual Release Date** box, type the actual release date for the resource.

Identify the last date of actual time for the resource, and then type that last date as the **Actual Release Date**.

#### Coordinate with the **Time Unit** to determine the **Actual Release Date**.

- 4. Click the **Save** button to save your changes.
- 5. Open the **Cost** module. Notice that Daily records for the edited Resource no longer display beyond the Actual Release Date.

# **Cost Reports**

This section explains how to run and print standard Cost Reports.

### **Printing Standard Cost Reports**

The **Cost** module allows users to run a number of pre-designed reports for management decision-making purposes. You can select a general format, determine the sort and filter criteria, and then preview, print or export the report data.

Follow the steps in this section to print **Standard Cost Reports**:

- Click the Cost button to open the Cost module.
- Click the Reports button to open the Cost Reports window.
- 3. Under Report Categories, click the Sort Categories option.

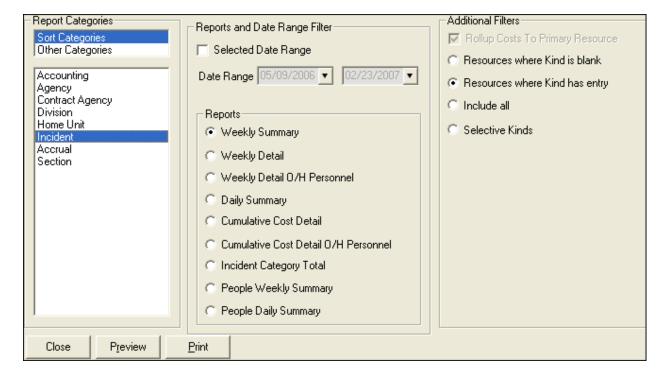

- 4. In the area **beneath Report Categories**, click to select one of the following reports:
  - Accounting
  - Agency
  - Payment Agency
  - Division
  - Home Unit
  - Incident
  - Accrual
  - Section
- 5. To define a range of dates to include in the report, click the **Selected Date Range** option. Then enter the **Date Range**.

If you do not click the Selected Date Range checkbox and define a date range, the report defaults to the entire date range.

- 6. Under **Reports**, click the type of report you want to create. The following options are available:
  - Weekly Summary This report contains a summary of the costs for each day
    of the defined week. The cost information is broken down by Kind Group and
    Direct/Indirect. A Daily Total is included at the bottom of each date column.
  - Weekly Detail This report contains detailed cost information for each day of the defined week. The cost information is broken down by Kind Code and Direct/Indirect. A Daily Total is included at the bottom of each date column.
  - Weekly Detail O/H Personnel This report contains detailed overhead personnel cost information for each day of the defined week. The cost information is broken down by Personnel Resource, Kind Code, and Direct/Indirect. A Daily Total is included at the bottom of each date column.
  - Daily Summary This report contains a summary of the costs for the current system date. The information is broken down by Crews, Line Personnel, and Camp Personnel.
  - Cumulative Cost Detail This report identifies the Daily Cost for each day the incident has been open. The information is broken down by Resource/Kind Codes.
  - Cumulative Cost Detail O/H Personnel This report identifies the Daily Cost for each day the incident has been open. The information is broken down by the Kind Code and then the Personnel Resource.
  - Category Total This report identifies cost totals based on the Category.

Cost

320

The name of the **Category Total** report changes, based on the **Report** you are printing. For example, for an Incident report, this would be **Incident Category Total**.

- People Weekly Summary This report contains a summary of the people
  working on the incident for each day of the defined week. The information is
  broken down by Kind Code and Direct/Indirect. A Daily Total is included at
  the bottom of each date column.
- People Daily Summary This report contains a summary of the people working on the incident for the current date. The information is broken down by Crews, Line Personnel, and Camp Personnel.
- 7. To roll up costs to the primary resource, click to check the **Rollup Costs to Primary Resource** check box in the **Additional Filters** frame.
- 8. In the **Additional Filters** frame, click any of the additional filters you want to use in generating the report. The options available in this area are based on the report you are printing.
- 9. To preview the report, click the **Preview** button. To print the report, click the **Print** button.
- 10. When you are finished, click the **Close** button to close the **Select Reports** window.

## **Printing Other Cost Reports**

Follow the steps in this section to print Other Cost Reports:

- 1. Click the **Cost** button to open the **Cost** module.
- 2. Click the **Reports** button to open the **Cost Reports** window.
- Under Report Categories, click the Other Categories option.
- 4. In the area **beneath Report Categories**, click to select one of the following reports:
  - Analysis (See Printing an Analysis Report on Page 322)
  - Acres/NVC (See Printing an Acres/NVC Report on Page 322)
  - Aircraft (See Printing an Aircraft Report on Page 323)
  - Cost Share (See Printing a Cost Share Report on Page 324)
  - Resource/Kind (See Resource Kind Report on Page 324)
  - Underutilized (See Printing an Underutilized Report on Page 325)

### **Printing an Analysis Report**

Follow these steps to print an Analysis report:

1. On the **Cost Reports** window, click **Other Categories**. Then click the **Analysis** option to display those Report Settings:

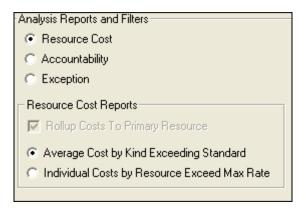

- 2. Under **Analysis Reports and Filters**, click one of the following options to identify the type of Analysis Report to create:
  - Resource Cost This report identifies the average cost by Kind that exceeds
    the standard cost. It also identifies the individual costs by resource that
    exceeds the maximum rate.
  - Accountability This report identifies the percentage of resource types (i.e. Aircraft, Crew, Equipment, Support, Direct) defined for the incident and compares the Current Values with the Standard Values. The Difference and Standard Deviation are listed for each resource type.
  - Exception This report identifies resources with actual time posted that also have three or more days of unposted time.
- 3. Under **Resource Cost Reports**, click one of the following options to further filter the information in the report:
  - Average Cost by Kind Exceeding Standard
  - Individual Costs by Resource Exceed Maximum Rate
- 4. Click the **Preview** button to view the report. Click the **Print** button to print the report.

## **Printing an Acres/NVC Report**

Follow these steps to print an Acres/NVC Report:

On the Cost Reports window, click Other Categories. Then click the Acres/NVC option to display those Report Settings.

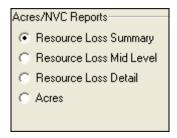

- 2. Click one of the following options to identify the information to include in the report:
  - Resource Loss Summary This report contains a high level view of the acres that were lost and the Net Value Change (NVC) resources that were affected. The information in this report is based on values defined on the Acres Burned NVC/FIL window.
  - Resource Loss Mid Level This report contains a mid-level view of the acres
    that were lost and the NVC resources that were affected. The information in
    this report is broken down by NVC Subtotals for each date. The information
    in this report is based on values defined on the Acres Burned NVC/FIL
    window.
  - Resource Loss Detail This report contains detailed information about the
    acres that were lost and the NVC resources that were affected. In addition to
    the information included in the Resource Loss (Mid-Level) report, this report
    includes information about the Fuel Intensity Level (FIL). The information in
    this report is based on the values defined on the Acres Burned NVC/FIL
    window.
  - Acres Burned This report contains the information that was defined on the Acres Burned window.
- 3. Click the **Preview** button to view the report. Click the **Print** button to print the report.

# **Printing an Aircraft Report**

This report identifies the air costs based on those resources that were assigned **Air kind codes** (i.e. AT) Follow these steps to print an Aircraft Report:

1. On the **Cost Reports** window, click **Other Categories**. Then click the **Aircraft Report** option to display those Report Settings.

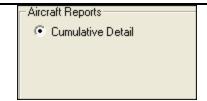

2. Click the **Preview** button to view the report. Click the **Print** button to print the report.

### **Printing a Cost Share Report**

Follow these steps to print a Cost Share Report:

1. On the **Cost Reports** window, click **Other Categories**. Then click the **Cost Share** option to display those Report Settings.

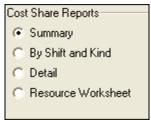

- 2. Click one of the following options to identify the information to include in the report:
  - Summary This report identifies the Daily Cost for the Shift on the listed dates. It also identifies the Federal, State, and Other percentage of the cost obligations for the Shift on the listed dates.
  - By Shift and Kind This report identifies the Daily Cost for the Shift and Kind on the listed dates. It also identifies the Federal, State, and Other percentage of the cost obligations for the Shift and Kind on the listed dates.
  - Detail This report contains detailed Cost Apportionment information for listed Shifts and Resources. This information includes Daily Cost, Federal Cost, State Cost, and Other Cost.
  - Resource Worksheet This report contains Cost Apportionment information for listed Resources. This information includes Daily Cost, Federal Cost, State Cost, and Other Cost.
- Click the **Preview** button to view the report. Click the **Print** button to print the report.

Cost

## **Resource Kind Report**

This report identifies cost information based on either **Kind** and **Resource codes** or **Overhead Personnel Resources**. Follow these steps to print a Resource Kind Report:

 On the Cost Reports window, click Other Categories. Then click the Resource/Kind option to display those Report Settings.

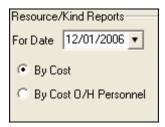

- 2. Enter the **For Date** to include in the report.
- 3. To include information by cost, click the **By Cost** option. To include information by overhead personnel cost, click the **By Cost O/H Personnel** option.
- 4. Click the **Preview** button to view the report. Click the **Print** button to print the report.

#### **Printing an Underutilized Report**

This report lists any resources that were checked as **Underutilized** on the **Daily Records** screen. Follow these steps to print an Underutilized report:

1. On the **Cost Reports** window, click **Other Categories**. Then click the **Underutilized** option to display those Report Settings.

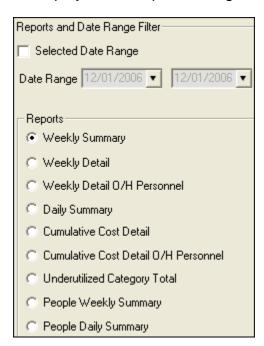

- 2. If appropriate, click to check the **Selected Date Range** checkbox. Then enter the **Date Range** to include in the report.
- 3. Click one of the following options to identify the information to include in the report:
  - Weekly Summary
  - Weekly Detail
  - Weekly Detail O/H Personnel
  - Daily Summary
  - Cumulative Cost Detail
  - Cumulative Cost Detail O/H Personnel
  - Underutilized Category Total
  - People Weekly Summary
  - People Daily Summary
- 11. Click the **Preview** button to view the report. Click the **Print** button to print the report.
- 12. When you have finished printing reports, click the **Close** button to close the **Select Reports** window.

# **Exporting a Report to Excel**

In **Cost**, you can export report data to **Word**, **Excel**, **PDF**, or **TXT**. Follow the instructions in this section to export a report to **Excel**. The same principles apply to exporting reports to other formats.

- 1. In the **Cost Reports** window, **Preview** the report you want to export.
- 2. Click the **Export Report** button on the Preview window to open the **Export** window.

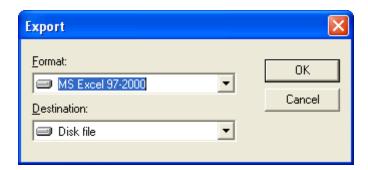

3. From the **Format** drop-down list, select the **MS Excel** option. Then click the **OK** button. An **Excel Format Options** window displays.

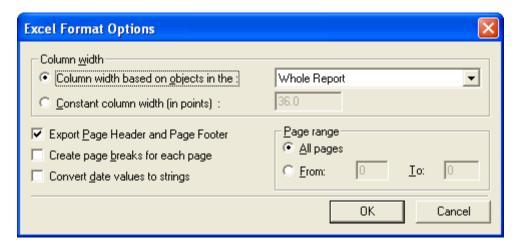

- 4. Under Column width, identify the width of the columns to use. You can either select the Column width based on objects in the Report or define a Constant column width (in points).
- 5. To include the Page Header and Page Footer, click to check this checkbox.
- 6. To Create page breaks for each page, click to check this checkbox.
- 7. To **Convert data values to strings**, click to check this checkbox.
- 8. You can include **All pages** in the report or define a page range in the **From** and **To** boxes
- 9. Click the **OK** button to export the report. A **Select Export File** window displays.
- 10. From the **Save in** drop-down list, select the directory where you want to save the **Excel** file.
- 11. In the **File name** box, enter the name you want to assign to the **Excel** file.
- 12. Click the **Save** button to export the file.
- 13. Open the report in **Excel**.

Once you save a file in Excel, you can use Excel to create charts and graphs as appropriate for you reporting needs.

# **Acres Burned**

Acres Burned is an additional tool that can be used to do the following:

- Calculate the dollar loss for various types of predefined resources. When using
  this option you would insert acres burned records for each day on the incident
  (just the new acres, not the total).
- Estimate the Net Value Change (NVC), which is derived from the number of acres burned, the Fire Intensity Level (FIL) of the acres burned, and the NVC categories affected.

#### **Defining Acres Burned**

Follow the instructions in this section to define **Acres Burned**:

- 1. Click the **Cost** button to open the **Cost** module.
- 2. From the **Cost** menu, select the **Acres Burned** option. The **Acres Burned** window displays with the **Acres Burned** tab selected.

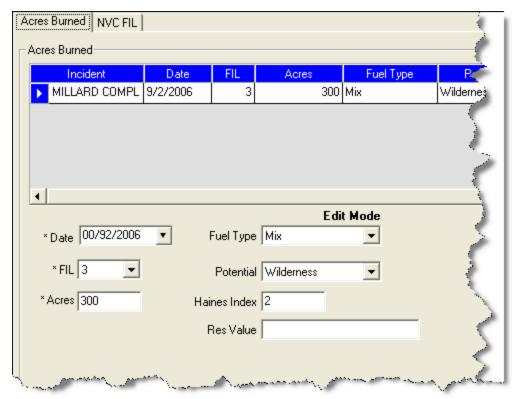

3. Enter the appropriate **Date**.

- 4. From the **FIL** drop-down list, select the **Fuel Intensity Level**. The levels that are available are defined on the **NVC FIL** tab.
- 5. In the **Acres** box, enter the number of acres burned.
- 6. From the **Fuel Type** drop-down list, select the type of fuel burned. The available options include **Grass**, **Timber**, **Mix**, or **High Dead**.
- 7. From the **Potential** drop-down list, select the location of acreage. The available options include **Urban**, **Wilderness**, or **Other**.
- 8. Enter the **Haines Index** value for the fire. The Haines Index is an atmospheric index used to identify the potential for wildfire growth by measuring the stability and dryness of the air over a fire.
- 9. In the **Res Value** box, enter the appropriate resource value.
- 10. Click the **Save** button to save the record. When you save an Acres Burned record, it displays in the grid at the top of the **Acres Burned** window.

#### **Defining NVC FIL**

Follow the steps in this section to estimate the **Net Value Changed** (NVC) and define the **Fuel Intensity Level** (FIL).

The **Net Value Changed** (NVC) estimate is derived from the number of acres burned, the fire intensity level of the acres burned, and the NVC categories that are affected.

The information that you define on the **NVC FIL** tab represents the cost per acre for each **NVC Category** for each **Fire Intensity Level** (FIL). Normally, as the FIL increases, the cost per acre increases. By default, the **Cost Per Acres** is left blank, because this value differs greatly from one area to the next. You will need to obtain these values from the area where the incident occurs. The reports for this section of Cost only include categories with a **Cost Per Acre** value.

- 1. Click the **Cost** button to open the **Cost** module.
- 2. From the **Cost** menu, select the **Acres Burned** option.
- Click the NVC FIL tab on the Acres Burned window.

#### **Chapter 9:Cost**

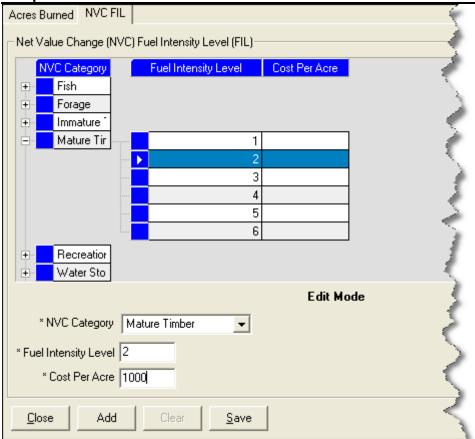

- 4. From the **NVC Category** drop-down list, select the appropriate **Net Value Change** option.
- 5. Enter the appropriate **Fuel Intensity Level**.
- 6. Enter the appropriate Cost Per Acre.
- 7. Click the **Save** button.

# **Cost Analysis/Benchmark Report Setup**

Follow the steps in this section to setup the data to use in the **Cost Analysis Report** you can print on the **Cost Report** window.

- 1. Click the **Cost** button to open the **Cost** module.
- 2. From the **Cost** menu, select the **Cost Analysis Benchmark Setup** option to open that window.

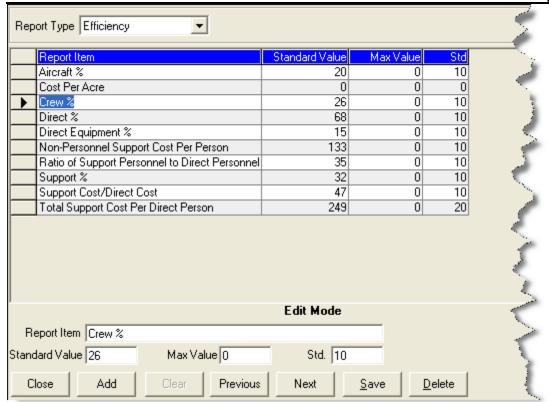

- 3. From the **Report Type** drop-down list at the top of the window, select the appropriate report type. Available options include **Efficiency** and **Resource Cost**.
- 4. Enter the **Report Item** name.
- 5. Enter the **Standard Value** for the report.
- Enter the maximum value allowed in the Max Value box.
- 7. Enter the standard deviation in the **Std** field.
- Click the Save button to save the values.

# **Cost Graphs**

This section explains how to generate and customize **Cost** graphs.

# **Generating Pre-Designed Cost Graphs**

The **Cost** module allows users to produce a number of pre-designed graphs for management decision-making purposes. You can select a general format and then modify the graphs display for presentation. Cost graphing offers several standard graphs.

Follow the instructions in this section to generate a pre-designed cost graph:

- 1. Click the **Cost** button to open the **Cost** module.
- 2. From the **Cost** menu, select the **Graphs** option. The **Cost Graphs** window displays.

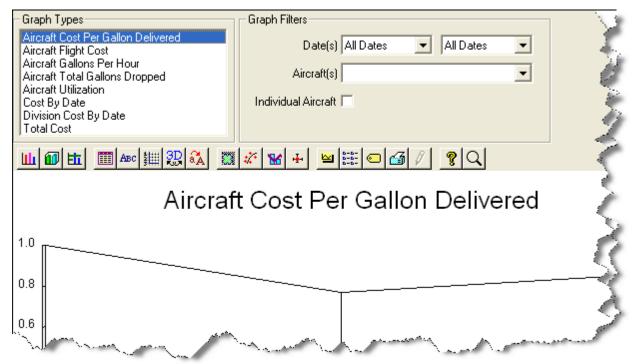

- 3. Under **Graph Types**, click the graph that you want to generate. The following predesigned graphs are available:
  - Aircraft Cost Per Gallon Delivered
  - Aircraft Flight Cost
  - Aircraft Gallons Per Hour
  - Aircraft Total Gallons Dropped
  - Aircraft Utilization
  - Cost By Date
  - Division Cost By Date
  - Total Cost
- 4. Complete the information in the **Graph Filters** area based on the type of graph you selected:
  - Complete the following steps if you selected the Aircraft Cost Per Gallon Delivered, Aircraft Gallons Per Hour, Aircraft Total Gallons Dropped or Aircraft Utilization graphs:

- a. Enter the **Date(s)** to include in the graph.
- b. From the **Aircraft(s)** drop-down list, select the aircraft to include in the graph.
- c. To include an individual aircraft, click to check the **Individual Aircraft** checkbox.
- When generating an Aircraft Flight Cost graph, click to check the Individual
   Aircraft checkbox to include an individual aircraft in the graph. To include all
   aircrafts, uncheck the Individual Aircraft checkbox.
- When generating a **Cost By Date** graph, enter the **Date(s)** to include.
- When generating a Division Cost By Date graph, enter the Date(s) to include.
   Then select the appropriate division from the Division(s) drop-down list.
- When generating a Total Cost graph, you do not have to define any additional information.
- 5. When you have finished viewing the graphs, click the **Close** button to close the window.

## **Buttons for Customizing Cost Graphs**

You can create custom cost graphs by using the graph buttons to alter the existing graphs. The following is a list of the graph buttons you can use to customize a graph:

- 2D Gallery Button Click the 2D Gallery button to select a two dimensional look for the graph.
- 3D Gallery Button Click the 3D Gallery button to select a three dimensional look for the graph.
- Style Button Click the Styles button to change the style of the call-outs for the graph. For example, you could click the Colored As Slices option to color the call-out text the same as the slices are colored in the Pie chart.
- Data Button Click the Data button to change the appearance of the graph's data. For example, you could click the Exploded Slices button on the Data tab to change the pie slice values to 1 for each field.
- Titles Button Click the Titles button to change any graph titles.
- Axis Button Click the Axis button to change the settings for the graph's X or Y axis.

#### **Chapter 9:Cost**

- 3D Button Click the 3D button to adjust the settings for a 3 dimensional graph. For example, you could change the 3D appearance of the pie chart by tilting it down and changing the depth.
- Font Button Click the Fonts button to change the font used in the graph. For example, you could underline and italicize the title.
- Markers Button Click the Markers button to change the appearance of the graph's markers. For example, you can change the pattern of each slice included in the Pie chart.
- Trends Button Click the Trends button to include Trend lines in the graph. For example, you can include a Mean line which is drawn horizontally through the average value of all data points in a set.
- Overlay Button Click the Overlay button to create a second "Overlay" graph with the same X axis as the primary graph.
- Error Bar Button Click the Error Bar button to add and configure an error bar for a graph.
- Background Button Click the Background button to change the background color for the graph.
- Legend Button Click the Legend button to add and configure a legend for the graph.
- Label Button Click the Labels button to edit the labels for the graph. For example, you can select the Text Array option on the Labels tab to define text labels. After you select Text Array, you will need to click the Label Text button to define the text for the labels.
- System Button Click the System button to define export and print options for the graph. For example, you could export the image as a WMF file and print the graph in a Landscape format with Color.

To save the graph as a template, click the **System** button. In the **Graph Template** frame, click the **Browse** button to browse to the **File** where you want to save the template. Then enter a **Name** for the template. Click the **Save** button to save the template.

The system will add the ".gsp" extension to the template name.

You can store multiple templates in a graph file. When you are creating a template, do not check **Save Data**.

# **Cost Accruals**

This section explains the purpose and use of **Cost Accruals**.

#### **Guidelines for US Forest Service accruals**

The US Forest Service requires all incidents utilizing Forest Service resources to report their accruals on a daily basis. The assignment of an accrual category for resources is automated – processed when a new resource is entered into an I-Suite database. However, a Cost user will be responsible for verifying and managing the assignment of accrual categories.

Providing a **Daily Accrual Summary** report to a **Host Forest** or the **National Forest Service** payment center is a Requirement.

#### **Reportable US Forest Service Accrual Categories**

Sixty-three separate accrual categories are available to Cost users, but only the following sixty-two accrual categories are reportable:

- AD: Casual hires
- AMD: Aviation Management Directorate aircraft
- CONT: All non-air contracts
- **INTL**: International
- NOAA: National Weather Service personnel.
- **States**: All fifty states plus District of Columbia, Guam, Puerto Rico, Saipan, Midway, Samoa and the Virgin Islands are reportable.

•

Accrual categories refer to a specific **RC** line number in the **FS** financial system. This line number displays on the **Accrual Summary Report**.

Additional accrual categories that are NOT included in the extract are as follows:

• **EXCL** - Exclude

The **Incident Jurisdiction** defined for an Incident in Data Admin facilitates cost accrual category decisions.

To adjust an Accrual Code, add the appropriate Payment Agency that is paying for the resource. (e.g., If you are on a **BLM** incident, add **BLM** to the **Payment Agency** box for

**PVT** resources. This adjusts the **Accrual Code** to **FED**.)

#### **Items of Note for Accruals**

- The two digit Fiscal Year is appended to the accounting code for accruals in the Accrual Summary Report, Detail Report, and Financial Export.
  - o The new Fiscal Year starts on October 1 each year.
  - o Accruals start at \$0.00 at the start of the new Fiscal Year.
  - Incidents being managed in only one Fiscal Year will include financial data for just that Fiscal Year.
  - o Accrual reports include:
    - a sub-total for each accounting code
    - a total for each incident in the database
    - a grand total for all incidents in the database
    - totals by the accrual accounting code with the Fiscal Year appended

Accrual Reports will not include totals by Fiscal Year. It only provides totals by the accrual accounting code with the Fiscal Year appended to the accounting code.

- o Incidents that span more than one Fiscal Year will have two accrual accounting codes, one for each Fiscal Year. The accounting code with the new Fiscal Year appended will only be created when there are costs associated with that accounting code in the new Fiscal Year.
- o The OF-288 and OF-286 invoices will not show the appended Fiscal Year with the accounting code.

If the user manually typed the Fiscal Year at the end of the accounting code, the Fiscal Year will be shown twice. (e.g. if PBM32407 was typed into I-Suite, it will be PBM3240707 for the 2007 Fiscal Year and PBM32400708 for the 2008 Fiscal Year.

- Changes that were made to financial data in the previous Fiscal Year do not effect the new Fiscal Year accrual data. Those changes are included in the previous Fiscal Year's accrual data.
- For an AD Draw Down to occur, the following must happen:
  - 1. The person must have an accrual code of AD. (Usually an employment type of AD and an agency of FS.)
  - 2. An Original OF-288 must be printed.
  - 3. After the OF-288 is printed, accruals must be extracted and finalized.
  - 4. After accruals are extracted and finalized, a Financial Export file must be created.

- 5. After the Financial Export File is created, accruals must be extracted and finalized again. The AD Draw Down is included on these Accrual Reports.
- After accruals have been extracted and finalized for the second time, another Financial Export File must be created. The AD Draw Down will show in this export file.

Accruals can only be finalized once per day and the financial export can only be created once per day.

AD Draw Downs use the total invoiced amount prior to deductions shown in Block 22 on the Commissary Record for the OF-288 Invoice.

The AD Draw Down is based on the last accounting code posted for each day. Example:

- Day one \$100 posted on P1234 (AD Draw down is on P1234 for \$100)
- Day two \$100 posted on P5678 (AD Drawn down is on P5678 for \$100).

-Day three in the morning has \$75 posted on P5678 and in the afternoon has \$25 posted on P1234 (AD Draw down is on P1234 for \$100).

- The AD Drawn Down will occur in the prior Fiscal Year when all of the postings and the AD Draw Down steps previously defined occur in the prior Fiscal Year.
- The AD Draw Down will occur in the new Fiscal Year when all of the postings and the AD Draw Down steps previously defined occur in the new Fiscal Year.
- The AD Drawn Down will occur in the new Fiscal Year when on the Original OF-288 invoice span both Fiscal Years. When this occurs, the entire invoiced amount will be drawn down in the new Fiscal Year.

If the AD Drawn Down occurs in the new Fiscal Year because the Original OF-288 Invoice spans both Fiscal Years, it may result in a negative accrual amount.

 The AD Draw Down will occur in the new Fiscal Year when all postings were made in the prior Fiscal Year but not all of the AD Draw Down steps previously defined were completed in the prior Fiscal Year.

The AD Draw Down will only occur when another Original OF-288 invoice is printed for that resource in the new Fiscal Year and all of the AD Draw Down steps were completed in the new Fiscal Year. This may result in a negative accrual amount.

If another Original OF-288 invoice is not printed in the new Fiscal Year, the AD Draw Down may never occur in this situation.

# **Defining Accounting Codes**

Follow the steps in this section to add or edit an Accounting Code:

- 1. From the **Modules** drop-down menu, select the **Data Admin** option to open the **Data Admin** window.
- 2. On the **Incident Data** tab, click the **Accounting Code** option under **Feature**.
- 3. To add an **Accounting Code**, click the **Add** button.
- 4. From the **Incident Name** drop down list, select the appropriate **Incident Name**.
- 5. From the **Agency Code** drop down list, select the appropriate **Agency Code**.
- 6. Enter the new **Accounting Code** for the incident
- 7. If you selected the **FS Agency**, a **Region / Unit** drop-down list is available. Select the appropriate region or unit code from this drop-down.
- 8. Click the **Save** button to save the accounting code.
- 9. When finished, click the **Close** button.

Follow the steps in this section to assign an Accrual Override Code to include resources:

- 1. Open **Data Admin**. Make sure the **Incident Data** tab is selected.
- 2. Under **Feature**, click to select **Accounting Codes**.
- In the Accounting Codes grid, click to select the Accounting Code to which you want to assign an Accrual Override Code.
- From the Accrual Override Code drop-down list, select the Accrual Override Code you want to assign to the Accounting Code.
- 5. To save your changes, click the **Save** button.
- 6. When finished, click the **Close** button.

## **Creating an Accrual Extract**

Follow the steps in this section to create an Accrual Extract.

Once resources have been assigned an **Accrual Code**, users can run an extract to capture **Accrual Amounts** assigned to each category.

- 1. Click the **Cost** button to open the **Cost** module.
- 2. From the **Cost** menu, select the **Accruals** option to open the Accrual Extract window.

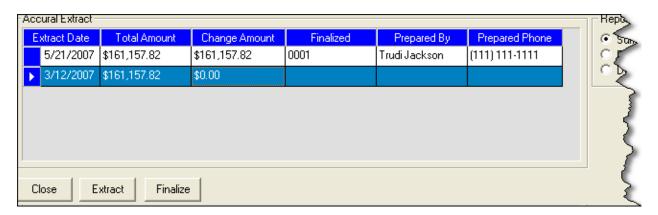

3. Click the **Extract** button at the bottom of the **Accruals** window. The extract displays in the **Accrual Extract** grid at the top of the window.

#### **Printing an Accrual Extract**

Follow the steps in this section to print an accrual extract:

- 1. Click the **Cost** button to open the **Cost** module.
- 2. From the **Cost** menu, select **Accruals** to open the **Accrual Extract** window.
- 3. Click the **Accrual Extract** you want to include in the report.
- 4. Under **Reports**, click the report you want to print.
- 5. To preview the report and then print it, click the **Preview** button. When the **Preview** window opens, click the **Print Report** button.

To print the report without first previewing it, click the **Print** button.

6. When the **Print** window displays, click the **Print** button.

# Finalizing an Accrual Extract

Follow the steps in this section to finalize an accrual extract:

1. Click the **Cost** button to open the **Cost** module.

#### **Chapter 9:Cost**

- 2. From the **Cost** drop-down menu, select **Accruals** to open the **Accrual Extract** window.
- Click the extract you want to finalize in the Accrual Extract grid.
- 4. Click the **Finalize** button. An **Accrual Finalize** window displays.
- 5. Enter the **Prepared By Name**.
- 6. Enter the **Prepared By Phone**.
- 7. Click the **OK** button.
- 8. When the message window displays indicating that the accruals were finalized, click the **OK** button to close the window.

A sequential number is posted to each accrual after it is Finalized (e.g. 0001).

9. Under **Reports**, click to select the appropriate report, and then click the **Print** button.

Accrual information is now ready to include in the Financial Export.

# **Cost Projections**

This section explains the purpose and use of **Cost Projections**.

# **Guidelines for Cost Projections**

A **Cost** user may be asked by the **Finance Section Chief**, or other command staff, for a **Cost Projection**. Cost projections are used to predict the estimated future cost of an incident and are necessary for a variety of management decisions. For example, you can use projections when updating the WFSA or determining the cost of a specific strategy.

Use the **Cost Projections** option in the **Cost** module to select and manipulate data to generate customized projections. As a starting point for each projection, **Cost** uses the current day's count of equipment and direct personnel resources. Added to this is the support calculation as follows:

<u>Current Day Total Support Cost</u> Current Day Total *Direct* Personnel X Future Day *Direct* Personnel

340

Use the **Update** function in Cost Projections to:

- increase or decrease the number of days for a projection.
- apply current day's costs to a previous day's specifications.

Projections use the current day's count of Resources **Plus** the calculated support cost.

Take this into consideration when presenting a projection for decision making purposes.

#### **Creating a Cost Projection**

Follow the steps in this section to create a **Cost Projection**:

When in **Single Incident** mode, only data for that incident is used in the projection. When in **Manage All as One** mode, all incident data is used in the projection.

1. Click the **Cost** button to open the **Cost** module.

To ensure that your data is current, make sure you run the **Create Daily** process before proceeding with the remaining steps.

2. From the **Cost** menu, select the **Projections** option. The **Projections** window displays.

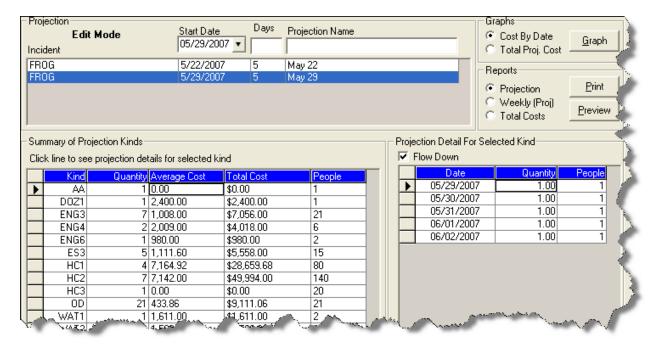

- 3. From the **Incident** drop-down list on the top-right side of the window, select the appropriate incident.
- Make sure the correct Start Date is defined.

When you access the **Projections** window, the system automatically inserts the next day's date into the **Start Date** box. In most cases, you will want the projection to begin the following day. If needed, you can change this entry.

5. In the **Days** box, enter the total number of days to include in the projection.

Cost

#### **Chapter 9:Cost**

- 6. Enter the **Projection Name**.
- 7. Click the **Save** button to create the projection.

When you create the projection, the system automatically inserts the projection information into the **Summary of Projection Kinds** grid. This grid contains a sum of all **Direct Kind** types that are currently being used for the incident. It includes their **Quantity**, **Average Cost**, **Total Cost**, and the **Total Number of People** on the incident for those direct resources. The values inserted into this grid are generated when the projection in the header record is first created.

The only information in the **Summary of Projection Kinds** grid that you can edit is the **Average Cost**. Make changes to the entries in this column if you do not believe that the average cost generated by the program is accurate for future days.

## **Editing Projected Detail for Selected Kind**

When you click a record listed in the **Summary of Projection Kinds** grid, information for that record displays in the **Projection Detail For Selected Kind** grid. Follow the instructions in this section to edit the **Quantity** for the selected **Kind**:

- 1. Click the **Cost** button to open the **Cost** module.
- 2. From the **Cost** menu, select the **Projections** option. The **Projections** window displays.
- 3. Under **Summary of Projection Kinds**, click the kind you want to edit.
- 4. In the **Incidents** grid, click the projection you want to edit.
- 5. Under **Projection Detail for Selected Kind**, click to check the **Flow Down** checkbox. When this option is selected, the system automatically updates all dates after the date you edit with your changes.
- 6. Identify the date you want to edit. Enter the new **Quantity** for that date. The system automatically updates the entries for all dates that follow the selected date with the new amount.
- 7. Click the **Save** button to save your changes to the projection.

# **Updating Projection with Current Day's Cost**

Cost Projections may need to be updated for two different reasons:

- To change the number of days in a projection.
- To adjust a previously created projection for the current day.

Follow the steps in this section to use the **Update Projection w/Current Day's Cost** option to update the projection:

- 1. Click the **Cost** button to open the **Cost** module.
- 2. From the **Cost** menu, select the **Projections** option to open the **Projections** window.
- 3. In the **Incidents** grid, click the projection you want to update.
- 4. Click the **Update Projection w/Current Days Costs** button. The **Update Projection Options** window displays.

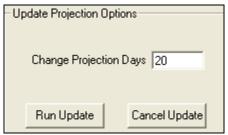

- 5. In the **Change Projection Days** box, enter the total number of days to include in the projection.
- 6. Click the **Run Update** button. When you run this process, the following occurs:
  - The system automatically changes the Start Date for the projection to tomorrow's date.
  - The system cuts off all days prior to the next day and creates a projection that includes the days that you defined.
  - The quantity that you defined for days that were previously included in the projection remains the same.

#### **EXAMPLE**

A projection was created for 6/1 to 6/10. Within the projection, 5 dozers were defined for 6/1 to 6/5 and 2 dozers were defined for 6/6 to 6/10. On 6/3, the **Update Projection w/Current Days Cost** button was clicked. When prompted to update the projection days, 10 was entered indicating ten days. The projection was updated so 5 dozers are now defined for 6/4 to 6/5 and 2 dozers for 6/6 to 6/13.

You can update the projection as many times as needed. If your assumptions totally change, you can start over with a new projection at any time.

## **Creating a Projection Graph**

Cost users may want to generate a projection graph for presentation along with reports. Follow the steps in this section to create a Projection graph:

#### **Chapter 9:Cost**

- 1. Click the Cost button to open the Cost module
- 2. From the **Cost** drop-down list, select the **Projections** option to open the Projections window.
- 3. In the **Incidents** grid, click the appropriate projection.
- 4. Under **Graphs**, click the type of graph you want to create. The available options are **Cost By Date** and **Total Proj. Cost**.
- 5. Click the **Graph** button to create the graph. The graph opens in the **Preview** window.
- 6. Click the **Print Report** button on the **Preview** window to print the graph.
- 7. When the **Print** window opens, click the **Print** button.

#### **Creating a Projection Report**

Cost users may need to generate a projection report for management decision-making purposes. Follow the steps in this section to create a **Cost Projection** report:

- 1. Click the **Cost** button to open the **Cost** module
- 2. From the **Cost** menu, select the **Projections** option to open the Projections window.
- 3. In the **Incidents** grid, click the appropriate projection.
- 4. Under **Reports**, click the report you want to print. The available report options are **Projection**, **Weekly**, or **Total Costs**.
- 5. To preview and then print the report, click the **Preview** button. When the Preview window displays, click the **Print Reports** button.
  - To print the report without first previewing it, click the **Print** button.
- 6. When the **Print** window displays, click the **Print** button.

# **Cost Share Apportionment**

This section explains the purpose and use of **Cost Apportionment**.

Cost sharing is provided for incidents where there is more than one jurisdictional agency involved and costs are to be shared between agencies. Cost apportionment functions through the assignment of resources to divisions, with those divisions potentially having unique percentage breakdowns per division, per day.

#### **Guidelines for Cost Apportionment**

The **Cost** module provides features to facilitate reporting cost figures for **Cost Share Agreements**. This feature involves three distinct steps:

- 1. Create Cost Divisions. (See Creating Divisions on Page 345)
- 2. Assigning resources to a divison. (See Assigning Resources to a Division on Page 347)
- Generating Cost Share Reports. (See Generating Cost Share Reports on Page 347)

To accurately report cost shares, you must create a separate division for each day of incident cost reporting.

Cost does not provide a separate "Cost Share" module or menu. Rather, it utilizes the more generic features to accomplish cost share reporting.

The divisions in the Cost module are not necessarily the same as the operational division on an incident.

# **Creating Divisions**

The first step in **Cost Apportionment** is to create new entries in the **Divisions** table. The **Division** table is where you define divisions, shifts and cost sharing percentages by agency. For example, the Day shift on Division A would be A1 (A = Division, 1 = Day Shift). Once a division is set up, you can assign the division to a resource in the **Manage Cost Grid.** Only those resources with a **Division** and **Shift** defined are included in the **Cost Share**.

The divisions in the Cost module are not necessarily the same as the operational divisions on an incident.

Follow the steps in this section to create a new division:

- 1. Click the **Cost** button to open the **Cost** module
- From the Cost menu, select the Divisions option to open the Cost Divisions window.

**Chapter 9:Cost** 

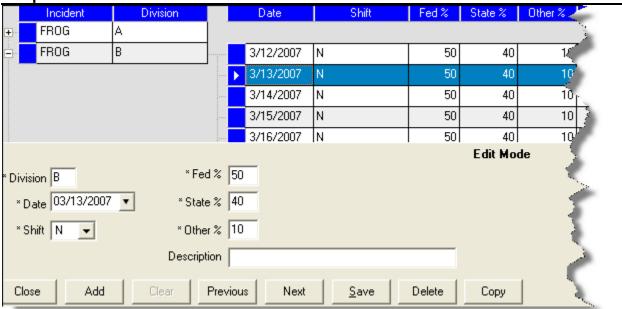

- 3. From the **Incident** drop-down list, select the appropriate incident.
- 4. In the **Division** box, enter the code to assign to the division. In most cases, this is an A, B or 1, 2 type value.
- 5. Enter the **Date** for the cost apportionment percentages.
- 6. From the **Shift** drop-down list, select the appropriate shift.
- 7. In the **Fed**% box, enter the Federal percentage of their cost obligations to the division for the defined date.
- 8. In the **State**% box, enter the State percentage of their cost obligations to the division for the defined date.
- 9. In the **Other%** box, enter the Other percentage of their cost obligations to the division for the defined date. Other represents any other agency or group that is not either Federal or State (i.e. county, city, etc.).
- 10. In the **Description** box, enter any additional information about the division.
- 11. Click the **Save** button to save the division information.

If you entered a date prior to the current date in the **Date** box, a message displays indicating that the system will automatically create division entries for all of the prior dates. Click **OK** to continue with the process. If you do not want division entries created for all of the prior dates, click the **Cancel** button and enter a different date into the **Date** box.

3. Repeat these steps for each division you want to add to the system.

4. Click the **Close** button when you have finished adding divisions

The application will automatically create a daily entry for every division up to the current date.

#### **Assigning Resources to a Division**

The second step in cost share reporting is to set division assignments – by resource and day.

Follow the steps in this section to assign resources to a division:

- 1. Click the **Cost** button to open the **Cost** module.
- 2. In the **Resources** grid, click the resource you want to assign to the division.
- 3. Click the **Show Costs** button to display the **Daily Detail** information at the bottom of the window.
- 4. Click the appropriate date in the grid at the bottom of the window.
- 5. From the **Divisions** drop-down list, select the division to assign to that resource for the defined date.

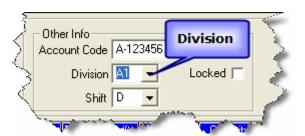

Divisions only display in the drop-down list if there was an entry created for that day.

When you select a division for a **Crew** resource, a prompt displays asking whether you want to apply the division to all sub-resources for that date. Click the **Yes** button to apply the division to the sub-resources. Click the **No** button if you do not want to apply the division to the sub-resources.

4. Click the **Save** button to save the division to the resource.

# **Generating Cost Share Reports**

The third step in cost share reporting is to generate the **Cost Share Reports**.

The **Cost Share Report** provides a summary of all the divisions and averages the daily percentages to determine the total percentages for **Federal**, **State**, and **Other**. The **Division Report** provides information for a specific division.

Follow the steps in this section to generate **Cost Share Reports**:

- 1. Click the **Cost** button to open the **Cost** module.
- 2. From the **Incidents** drop-down list, select the appropriate incident.
- Click the Reports button to open the Select Report window.
- 4. Under Report Categories, click the Other Categories option.
- 5. Click the **Cost Share** report in the area beneath the **Report Categories** frame. The Report Settings for Cost Share display:

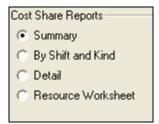

- 6. Under Cost Share Reports, click By Shift and Kind.
- 7. To preview and then print the report, click the **Preview** button. When the Preview window displays, click the **Print Report** button.

To print the report without first previewing it, click the **Print** button.

8. When the **Print** window displays, click the **Print** button.

# **Cost Revision History**

# Revision Date 2011-03-03 Revised instructions for the 11.01.00 version of I-Suite. 2010-07-07 Revised instructions for the 10.01.00 version of I-Suite. 2009-05-01 Revised instructions for the 9.01.00 version of I-Suite. 2008-04-25 Revised instructions for the 8.01.00 version of I-Suite. 2007-07-25 Revised instructions for the 7.01.05 version of I-Suite. 2007-04-20 Revised instructions for 7.01.00 version of I-Suite. 2007-01-19 Revised instructions based on changes received for Training Manuals. 2006-12-04 Revised instructions by adding more detail and graphics. 2006-06-12 Revised instructions for the 6.02 version of I-Suite. 2006-04-17 Revised instructions for the new I-Suite 2006 application. Revised instructions for the new I-Suite website and to reflect changes in procedures from the June and August 2004 I-Suite releases.

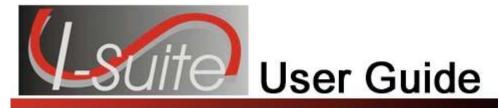

# Chapter 10

# **Custom Reports**

The **Custom Reports** section explains how to use I-Suite data to create reports that are not available in the standard reports.

All custom reports can be viewed and printed by other I-Suite users with the same rights.

Only the original report creator can delete or make changes to a report they created.

The basic features of the **Custom Reports** window include:

- **Report Designer** Allows you to pick fields to use in creating custom reports. Once the report is created, you can save it to the database.
- Advanced Designer Allows you to construct a valid SQL statement to create custom reports. Once the report is created, you can save it to the database.
- Manage Saved Reports Allows you to preview, print, edit, delete, export and import custom reports.

Topics in this section include the following:

- Report Designer (See Page 349)
- Advanced Designer (See Page 351)
- Manage Saved Reports (See Page 356)

# Report Designer

Follow the steps in this section to design and print a custom report in **Report Designer**:

1. From the **Reports** menu, select **Custom Reports** to open the **Custom Reports** window.

**Chapter 10: Custom Reports** 

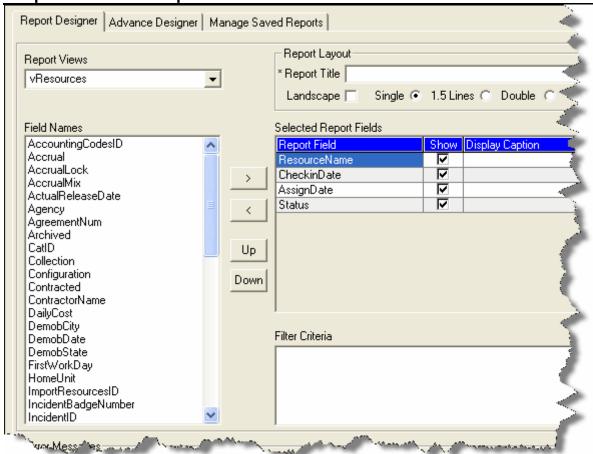

2. From the **Report Views** drop-down list on the **Report Designer** tab, select the view to use in creating the report. The fields available for the report are based on the view that you select.

The data views that are available are based on the **Rights** associated with your **User ID**.

If a report was created for the selected **Report View**, a message displays asking whether you want to clear the designer and create a new report. Click **Yes** to create a new report. Click **No** if you want to edit the current report, not create a new one.

- 3. Click one or more fields under **Field Names** to highlight them. Then click the >> button to move the fields under **Selected Report Fields**. The fields you select print on the custom report. Repeat this step until all of the fields you want to include in the report are listed under **Selected Report Fields**.
- 4. If you need to rearrange the order in which the fields print on the report, highlight the field you want to move under **Selected Report Fields**. Then click the **Up** or **Down** button to move the field.
- 5. To change the column heading on the report, enter the name in the **Display** Caption field.

- 6. To change the width of a column in the report, enter the new width in the **Width** field.
- 7. To change the sort order for a column to either **Ascending** or **Descending**, select either **ASC** or **DESC** from the **Sort** drop-down list.
- 8. To add an aggregate to a column, select the appropriate option from the **Aggregate** drop-down list.
- 9. Under **Report Layout**, enter a **Report Title** for the custom report.

The **Report Title** must be unique. If there is a custom report that contains the same name, a message displays indicating that a report was already created with that title when you save the report. You must then enter a different title for the report before saving it.

- 10. If you want the report to print in a **Landscape** format, click to check the **Landscape** checkbox. If you want the report to print in a **Portrait** format, remove the check from the **Landscape** checkbox.
- 11. Click the line spacing to use under **Report Layout**. You can select **Single**, **1.5**, or **Double**.
- 12. To save your custom report, click the **Save** button. When the message window displays, click the **OK** button to close the window.

Saved Custom Reports are listed under Manage Saved Reports from where they can be Printed, Edited, Deleted, Copied, Exported or Imported as needed.

13. To preview the report and then print it, click the **Preview** button. When the **Preview** window displays, click the **Print Report** button.

To print the report without first previewing it, click the **Print** button.

14. When the **Print** window displays, click the **Print** button

You can **Preview** and **Print** your report before or after you save it. You do not have to save your report.

If you intend to save your report, it is a good practice to save it before you preview or print it.

# **Advanced Designer**

Follow the instructions in this section to create and print custom reports with the **Advanced Designer**:

- From the Reports menu, select Custom Reports to open the Custom Reports window.
- 2. Click the **Advanced Designer** tab.

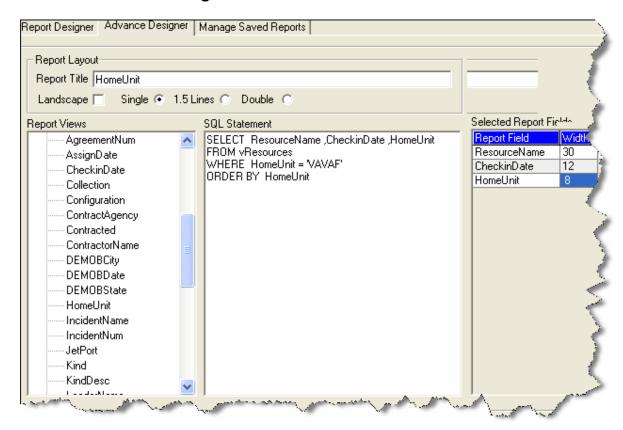

3. Under **Report Layout**, enter a **Report Title** for the custom report.

The **Report Title** must be unique. If there is a custom report that contains the same name, a message displays indicating that a report was already created with that title when you save the report. You must then enter a different title for the report before saving it.

- If you want the report to print in a Landscape format, click to check the Landscape checkbox. If you want the report to print in a Portrait format, remove the check from the Landscape checkbox.
- 5. Click the line spacing to use under **Report Layout**. You can select **Single**, **1.5**, or **Double**.
- 6. Under **Report Views**, double-click a listed table to display a list of fields for that table. Double click a field to added it to the **SQL Statement**.

7. In the **SQL Statement** frame, construct a valid SQL statement. Then click the **Check** button to check the validity of the statement and move the **SQL Statement** to **Selected Report Fields**.

If the **SQL Statement** is invalid, a message displays under **Error Messages**. Correct the error in the **SQL Statement** and then click the **Check** button again. For more information on writing valid SQL statements, refer to Components of a Valid SQL Statement (See Page 353).

- 8. To change a column width, enter the appropriate **Width** next to the **Report Field**.
- 9. To save your custom report, click the **Save** button.
- 10. When the message displays indicating that the report was saved, click the **OK** button to close the window.

Saved Custom Reports are listed under Manage Saved Reports from where they can be Printed, Edited, Deleted, Copied, Exported or Imported as needed.

11. To preview the report and then print it, click the **Preview** button. When the Preview window displays, click the **Print Report** button.

To print the report without first previewing it, click the **Print** button.

12. When the **Print** window displays, click the **Print** button.

You can **Preview** and **Print** your report before or after you save it. You do not have to save your report.

# Components of a Valid SQL Statement

Data retrieval operations (queries) search the database, retrieve information that you have requested in the most efficient way possible, and display it.

The following is a list of some of the Keywords used in SQL statements:

- SELECT clause identifies the data.
- FROM clause identifies the table.
- WHERE clause limits the data that the SELECT statement returns.
- GROUP BY organizes data into sets.
- COUNT(\*) gives a summary value per set (e.g.: 209 Resource List).
- DISTINCT allows you to remove duplicates from the result set.

#### **Chapter 10:Custom Reports**

- TOP specifies that only the first set of rows will be returned from the query result.
- ORDER BY sets the order for the data sets that are returned from the query result.

The following is a list of some best practices to follow when constructing SQL statements:

- KEYWORDS in uppercase.
- All other words in lowercase.
- Clauses each clause on a separate line.
- Complex WHERE clause can be separated onto multiple lines.
- Minimum requirement a valid SQL statement must have at least a SELECT and a FROM clause.

The following diagram shows basic SQL statement formatting.

#### **Basic SQL statement format:**

SELECT fieldname 1, fieldname 2, ...fieldname n
FROM tablename
WHERE fieldname conditional value (logic\_operand fieldname conditional value ...)
ORDER BY fieldname

| conditional |    |  | logic_operand                           |  |  |
|-------------|----|--|-----------------------------------------|--|--|
| = Equal To  | >= |  | Either conditional statement being True |  |  |

**Chapter 10:Custom Reports** 

| conditional |                                              |   |                     | logic_ | operand                                               |
|-------------|----------------------------------------------|---|---------------------|--------|-------------------------------------------------------|
| <>          | Not Equal To                                 | < | Less Than           | AND    | Both conditional statements must be Tru               |
|             | Greater Than                                 | ₩ | Less Than Orecualto |        | Reverses the conditional statement valu becomes True) |
|             | Text Comparison (use values; for example: Ki |   |                     |        |                                                       |

# **SQL Statement Examples**

The following are example SQL statements:

SELECT RequestNumber, ResourceName AS Crew

FROM vBasicRpts

WHERE Status <> 'D' AND ResourceName LIKE 'M%' and KindCode in ('HC1', 'HC2')

SELECT ResourceName, CheckinDate FROM vBasicRpts

WHERE KindCode = 'DIVS' and CheckinDate between '05/15/07' and '05/20/07'

ORDER BY ResourceName

SELECT Agency, COUNT(\*) AS [Agency Count], SUM(NumberPersonnel) AS NumberPersonnel FROM vBasicRpts

GROUP By Agency

# **Manage Saved Reports**

This section explains how to manage saved reports in Custom Reports.

## **Previewing and Printing Custom Reports**

Follow the steps in this section to preview and print saved custom reports:

- From the Reports menu, select Custom Reports to open the Custom Reports window.
- 2. Click the Manage Saved Reports tab.

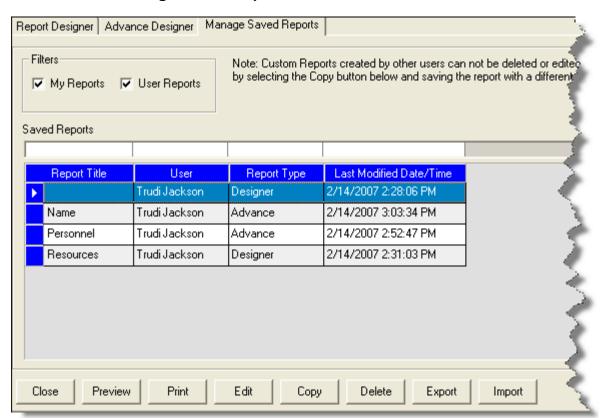

- Under Filters, click to check or uncheck the following checkboxes to identify the reports to include in the Saved Reports grid:
  - My Reports When this checkbox is checked, the Saved Reports grid includes all of the custom reports that you created.
  - User Reports When this checkbox is checked, the Saved Reports
    grid includes all of the custom reports created by users with the same
    rights as you.

- 4. In the **Saved Reports** grid, click the report you want to preview and print.
- 5. To preview and then print the report, click the **Preview** button. When the Preview window opens, click the **Print Report** button.

To print the report without first previewing it, click the **Print** button.

6. When the **Print** window displays, click the **Print** button.

#### **Editing Custom Reports**

Follow the steps in this section to edit custom reports:

Only the user who originally created the report can make changes to it.

- 1. From the **Reports** menu, select the **Custom Reports** option to open the **Custom Reports** window.
- 2. Click the **Manage Saved Reports** tab.
- 3. Under **Filters**, click to check or uncheck the following checkboxes to identify the reports to include in the **Saved Reports** grid:
  - My Reports When this checkbox is checked, the **Saved Reports** grid includes all of the custom reports that you created.
  - User Reports When this checkbox is checked, the Saved Reports
    grid includes all of the custom reports created by users with the same
    rights as you.
- 4. In the **Saved Reports** grid, click the report you want to edit.
- 5. Click the **Edit** button. The report opens in the appropriate designer window.
- 6. Make the appropriate changes to the report.
- 7. Click the **Save** button to save your changes

# **Copying Custom Reports**

Follow the steps in this section to copy a custom report:

Users that did not create the original custom report can still copy it to create a new report.

#### **Chapter 10:Custom Reports**

- 1. From the **Reports** menu, select the **Custom Reports** option to open the **Custom Reports** window.
- 2. Click the Manage Saved Reports tab.
- 3. Under **Filters**, click to check or uncheck the following checkboxes to identify the reports to include in the **Saved Reports** grid:
  - My Reports When this checkbox is checked, the Saved Reports grid includes all of the custom reports that you created.
  - User Reports When this checkbox is checked, the Saved Reports
    grid includes all of the custom reports created by users with the same
    rights as you.
- 4. In the **Saved Reports** grid, click to select the report you want to copy.
- 5. Click the **Copy** button.
- If the report was created in the Report Designer, that tab automatically opens. If the report was created in the Advanced Report Designer, that tab automatically opens.
- 7. Make the appropriate changes to the copied report.
- 8. In the **Report Title** box, enter a unique title for the report.
- 9. Click the **Save** button to save the report.

# **Deleting Custom Reports**

Follow the steps in this section to delete custom reports:

Only the user who originally created the report can delete it.

- From the Reports menu, select the Custom Reports option to open the Custom Reports window.
- Click the Manage Saved Reports tab.
- 3. Under **Filters**, click to check or uncheck the following checkboxes to identify the reports to include in the **Saved Reports** grid:
  - My Reports When this checkbox is checked, the Saved Reports grid includes all of the custom reports that you created.

- **User Reports** When this checkbox is checked, the **Saved Reports** grid includes all of the custom reports created by users with the same rights as you.
- 4. In the **Saved Reports** grid, click the report you want to delete.
- 5. Click the **Delete** button.
- 6. When the message displays asking whether you want to delete the report, click the **Yes** button to remove the report from the system.
- 7. A message displays indicating that the saved report was deleted. Click the **OK** button to close the message window.

## **Exporting Custom Reports**

Follow the steps in this section to export custom reports:

- 1. From the **Reports** menu, select **Custom Reports** to open the **Custom Reports** window.
- 2. Click the Manage Saved Reports tab.
- 3. Under **Filters**, click to check or uncheck the following checkboxes to identify the reports to include in the **Saved Reports** grid:
  - My Reports When this checkbox is checked, the **Saved Reports** grid includes all of the custom reports that you created.
  - User Reports When this checkbox is checked, the Saved Reports
    grid includes all of the custom reports created by users with the same
    rights as you.
- 4. In the **Saved Reports** grid, click the report you want to export.
- 5. Click the **Export** button. A **Custom Reports Export** window displays.

**Chapter 10:Custom Reports** 

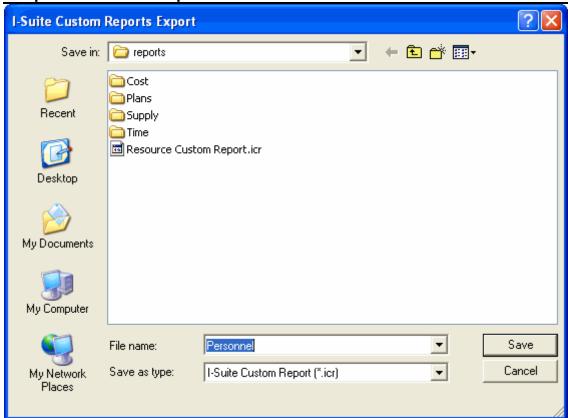

- 6. From the **Save in** drop-down list, select the directory where you want to save the custom report.
- 7. The report's name automatically displays in the **File Name** field. If you want to assign a different name to the report, enter the new name into the **File Name** field.
- 8. Click the **Save** button to export the custom report.
- 9. When the message displays indicating that the export was successful, click the **OK** button to close the window.

# **Importing Custom Reports**

Follow the steps in this section to import custom reports into the I-Suite system:

- 1. From the **Reports** menu, select **Custom Reports** to open the **Custom Reports** window.
- 2. Click the Manage Saved Reports tab.
- 3. Click the **Import** button. A **Custom Reports Import** window displays.

**Chapter 10:Custom Reports** 

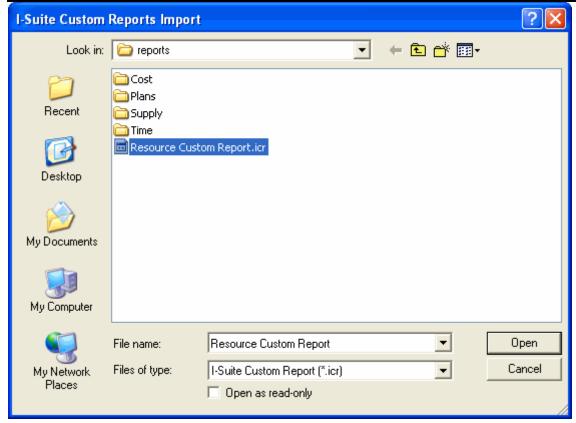

- 4. From the **Look in** drop-down list, select the directory where the custom report is saved.
- 5. Click the custom report you want to import.
- 6. Click the **Open** button to import the report.

# **Custom Reports Revision History**

#### **Revision Date Revision Summary** 2010-04-27 Revised instructions for the 10.01.00 version of I-Suite. Revised instructions for the 9.01.00 version of I-Suite. 2009-05-01 2008-04-25 Revised instructions for the 8.01.00 version of I-Suite. Revised instructions for the 7.01.05 version of I-Suite. 2007-07-25 2007-04-20 Revised instructions for the 7.01.00 version of I-Suite. 2007-01-19 Revised instructions based on changes received for Training Manuals. 2006-12-04 Revised instructions by adding more detail and graphics. Revised instructions for the 6.02 version of I-Suite. 2006-06-12 2006-04-12 Instructions for new module of the new I-Suite 2006 application.

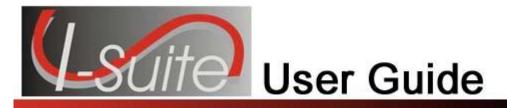

# Chapter 11

# **Supply**

The **Supply** section explains how to use the **Supply** module to issue, return, transfer and receive supplies. Information in **Supply** may come from other I-Suite modules, including:

- Resources
- Demob
- Incident Action Plan (IAP)
- Time
- Cost

Topics in this guide include the following:

- Common Features (See Page 45)
- Selecting Supply Options (See Page 363)
- Receive Supply Items (See Page 364)
- Issue Supply Items (See Page 370)
- Issue Returns (See Page 376)
- Release Supply Items (See Page 379)
- Add / Edit Supply Items (See Page 385)
- Add / Edit Locations (See Page 388)
- Transfer (at Incident) (See Page 392)
- Supply Inventory (See Page 395)
- Advanced Search (See Page 399)
- Supply Reports (See Page 399)
- View Supply History

## **Selecting Supply Options**

Follow the steps in this section to select options for the **Supply** area of the I-Suite system:

- 1. From the **Tools** drop-down menu, select **Options** to open the **Options** window.
- 2. Click the **Supply** tab to select it.

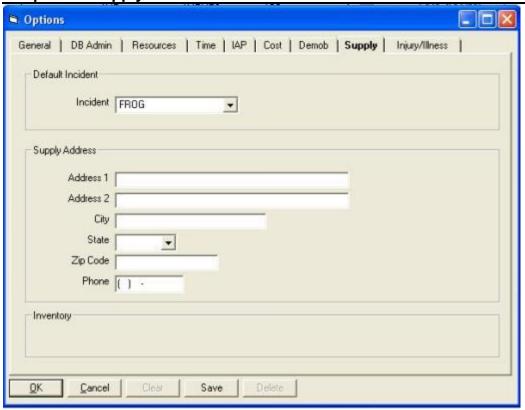

- From the **Incident** drop-down list, select the incident to which the supply options apply.
- Under Supply Address, enter the supply address, including Address 1, Address
   City, State, Zip Code and Phone Number.
- 5. If you want to track the supply inventory, click to check the **Track Inventory** checkbox.
- 6. When you have made all of your changes, click the **Save** button to save the changes. Click the **OK** button to close the Options window.

# **Receive Supply Items**

This unit explains how to receive supplies.

If you are using the **Track Inventory** feature, it is a good practice to **Receive** all items before issuing them to resources. If you do not **Receive** the items, the inventory counts may not be correct.

If you are NOT using the **Track Inventory** feature, you do not need to **Receive** items before issuing them.

## **Filtering Supply Items**

Follow these steps to filter the supply items in the Item To Receive grid:

- Click the Supply button to open the Supply module.
- 2. In the **Supply Toolbar**, click the **Receive** button to open the **Receive** window.

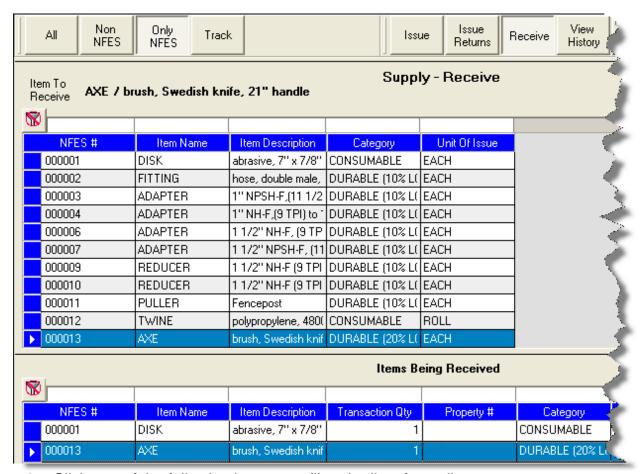

- 3. Click one of the following buttons to filter the list of supplies:
  - All Displays all supply items
  - Non NFES Only displays supply items without NFES numbers
  - Only NFES Only displays supply items with NFES numbers
  - Track Only displays trackable supply items

## **Receiving Supplies**

Follow the instructions in this section to receive supplies from a cache or other location outside of the incident:

Only those supply items defined in **Add Supply Item**, display in the **Item to Receive** 

grid.

- 1. Click the **Supply** button to open the **Supply** module.
- 2. Click the **Receive** button to open the **Receive Supply** window.
- 3. From the **From Location** drop-down list, select the location from which you are receiving the supply item.

If you do not select a location before receiving a supply item, a message displays indicating that a location was not selected. Click the **Yes** button to receive the item without selecting a location. Click the **No** button to cancel the receive procedure and select a location.

- 4. In the **Item to Receive** grid, click the item you want to receive.
- 5. Click the Receive Item button. A Receive Supply Item window displays.

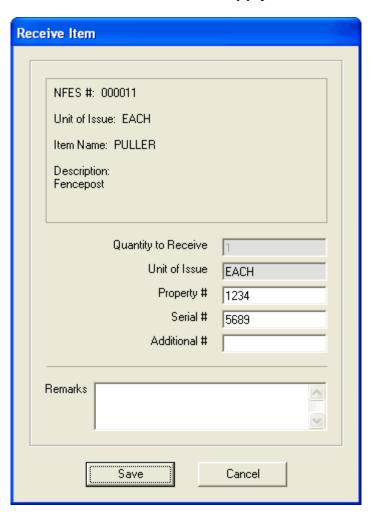

6. Enter the Quantity to Receive.

7. Enter the **Property #** assigned to the item, if applicable.

If you enter a **Property #** for the item, the **Quantity to Receive** is automatically set to 1 and you cannot change it.

- 8. Enter the **Serial #** assigned to the item, if applicable.
- 9. Enter an **Additional #** assigned to the item, if applicable.
- 10. In the **Remarks** box, type any remarks that apply to the receive item transaction.
- 11. Click the **Save** button to save the supply item to the **Items Being Received** grid.
- 12. Repeat steps 4 11 for each item you are receiving from the selected location.

If your team is part of the **Supply Pilot**, you can scan either the bar code in the **Smart Book** for the item you are receiving or the **NFES Bar Code** on the item. When you scan the bar code, the system automatically displays the item in the **Items Being Received** grid on the screen. If there are multiple quantities you are receiving, scan the bar code multiple times to increase the quantity amount.

13. When all items you are receiving are listed in the **Items Being Received** grid, click the **Save** button to complete the **Receive** procedure.

## **Using Quick Receive Items**

Follow the steps in this section to quickly receive supply items:

To use this feature, you must know the **NFES #** of each item. The preceding 0's (zeroes) do not need to be entered. For example, "000154" can be entered as "154."

- 1. Click the **Supply** button to open the **Supply** module.
- Click the Receive button to open the Supply Receive window.
- Click the Quick Receive button to open the Quick Receive Item(s) window.

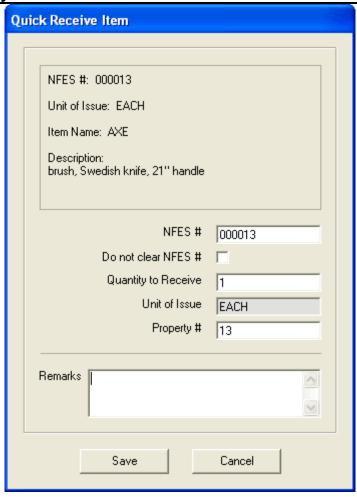

- 4. In the **NFES** # box, enter the NFES number for the supply item you are receiving.
- 5. If you are receiving more than one supply item with the same NFES number, click to check the **Do not clear NFES** # checkbox. This leaves the NFES number in the **NFES**# box after you click the **Save** button.
- 6. In the **Quantity to Receive** box, enter the total number being received.
- 7. If applicable, enter a property number for the item in the **Property #** box.

If you enter a **Property #** for the item, the **Quantity to Receive** is automatically set to 1 and you cannot change it.

- 8. Click the **Save** button. The item displays in the **Items Being Received** grid and the **Quick Receive Item(s)** window remains open. You can then quickly enter another item.
- 9. Repeat steps 4 8 for each item you are receiving from the selected location.

- 10. When you have finished receiving items, click the **Cancel** button to close the **Quick Receive Item(s)** window.
- 11. Click the **Save** button to finish receiving the items into Supply.

### Remove/Change Item Being Received

Follow the steps in this section to either change the quantity for an item listed in the Items Being Received grid or remove the item from the grid:

- 1. In the **Items Being Received** grid, click the item you want to edit.
- 2. Click the **Remove/Change Receive** button to open the **Remove/Change Item** window.

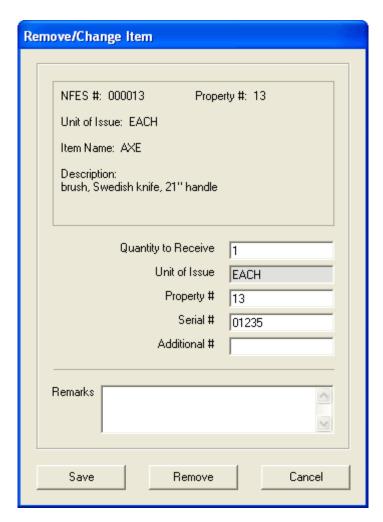

3. In the **Quantity to Receive** box, enter the total number being received.

To remove the item, enter **0** (zero) in the **Quantity to Receive** box.

- 4. In the **Property #** box, enter a property number, if applicable.
- 5. In the **Serial #** box, enter a serial number, if applicable.
- 6. In the **Additional # box**, enter an additional number, if applicable.
- 7. In the **Remarks** box, enter any remarks applicable to removing or changing the item.
- 8. Click the **Save** button to change the quantity. Click the **Remove** button to remove the item.

## **Issue Supply Items**

Follow the steps in this section to issue supply items:

- 1. Click the **Supply** button to open the **Supply** module or choose **Modules** and then **Supply** from the menu.
- 2. Click the Issue button from the toolbar to open the Supply-Issue window. NOTE: If you are issuing items in the ISuite system that have already been issued to a resource on an earlier date, you must change the Date Issued field to reflect the actual date the items were issued. The Date Issued date defaults to the system date. (Example: Issuing items at an Incident before the computer systems were up)

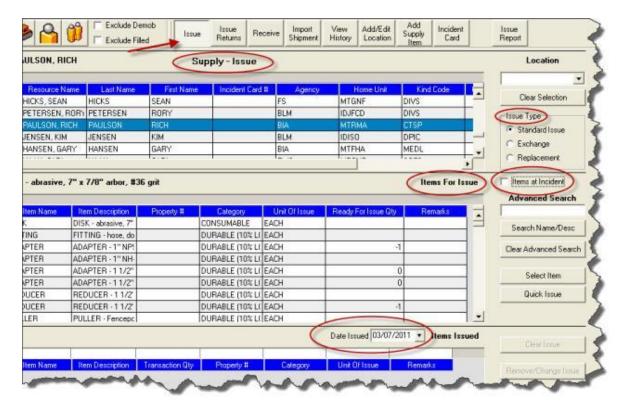

- 3. Do one or both of the following:
  - In the Resources grid, click the resource to which supplies are being issued.
  - From the **Location** drop-down list, select the location to which the supplies are being issued.

To unselect a Resource or unselect a Location, click the Clear Selection button.

If your team is part of the **Supply Pilot**, you can scan a resource's incident card to select that resource when issuing supplies.

- 4. Under **Issue Type**, click to select the type of issue: Standard Issue, Exchange or Replacement.
- 5. Under **Items for Issue**, click to select the item being issued. If you wish to see only those items that are currently at the Incident, click the **Items at Incident** checkbox.

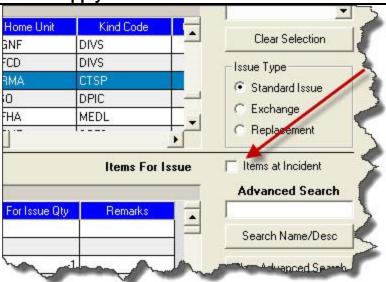

6. Click the **Select Item** button to open the **Issue Items** window.

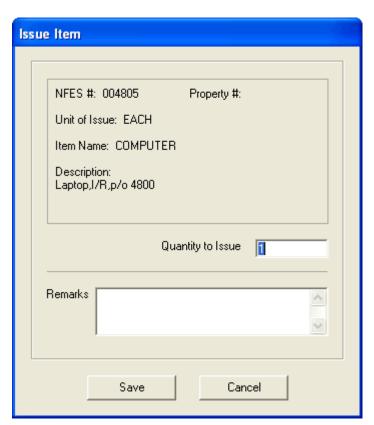

- 7. In the **Quantity to Issue** box, enter the quantity of the item to issue.
- 8. In the **Remarks** box, enter any remarks that apply to the item being issued.

Supply

- 9. To add the Item(s) to the Items Issued grid, click the Save button.
- 10. To add another **Item** to the **Items Issued** grid, repeat steps 4 8. When you are finished, click the **Cancel** button to close the **Issue Items** window.

You can only issue items to one **Resource** or **Location** at a time.

If your team is part of the **Supply Pilot**, you can scan either the bar code for the item in the **Smart Book** or the **NFES Bar Code** on the item. When you scan the bar code, the system automatically displays the item in the **Items Issued** grid on the screen. If there are multiple quantities you are issuing, scan the bar code multiple times to increase the quantity amount.

10. When all items to be issued are in the **Items Issued** grid, click the **Save Item(s)** button to issue the items to the selected location or resource.

If one or more of the items had a **Property Number** defined, a **Waybill** for the item displays in a **Preview** window. Click the **Print Report** button to print the Waybill. If the Waybill does not display, click the **Preview/Print Waybill** button.

### Remove/Change Items Issued

To remove or change the quantity of an item on the **Items Issued** grid, follow these steps:

- 1. Click to select the item you want to remove or change.
- Then click the Remove/Change Issue button. A Remove Item(s) window displays:

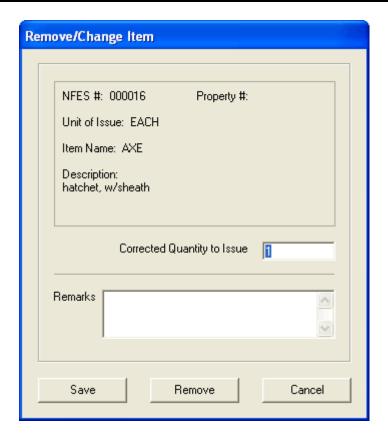

3. In the **Correct Quantity to Issue** box, enter the quantity of the item to issue.

To remove the item from the **Item Issued** grid, enter **0** (zero) in the **Correct Quantity to Issue** box.

4. Click the **Save** button to change the quantity or remove the item.

## **Using Quick Issue**

Use the **Quick Issue** option to quickly issue supply items to resources or locations.

To use this feature, you must know the **NFES #** of each item. The preceding 0's (zeroes) do not need to be entered. For example, "000154" can be entered as "154."

- 1. On the **Supply Issue** window, select the **Resource** or **Location** to **Issue To**.
- Under Items for Issue, click the Quick Issue button. The Quick Issue Item(s) window displays:

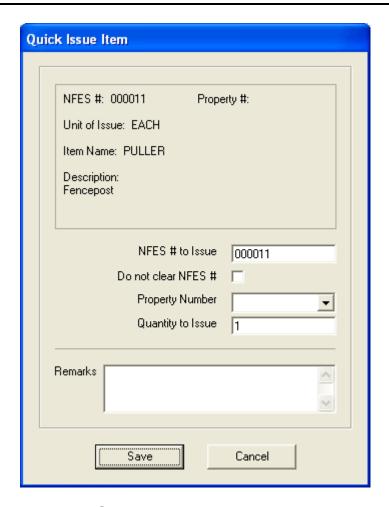

- 3. In the **NFES # to Issue** box, enter the appropriate NFES number.
- 4. If you are issuing more than one supply item with the same NFES number, click to check the **Do not clear NFES** # checkbox. This leaves the NFES number in the **NFES**# box after you click the **Save** button.
- 5. If applicable, select a property number for the item from the **Property Number** drop-down list.
- 6. Enter the Quantity to Issue.

If a property number was assigned to the item, you cannot enter a quantity greater than 1.

- 7. Enter any comments about the item being issued in the **Remarks** box.
- 8. Click the **Save** button to save the items to the **Item Issued** grid.

The **Quick Issue Item(s)** window remains open after you save the new item count. This enables you to quickly add issue another item.

- 9. To enter additional items, repeat the steps 3 8.
- 10. After all of the items have been added to the **Item Issued** grid, click the **Cancel** button, to close the **Quick Issue Item(s)** window.
- 11. To finish issuing, click the **Save Item(s)** button next to the **Items Issued** grid.

## **Issue Returns**

Follow the steps in this section to return supplies issued to a resource or location:

Use the filter buttons in the **Filter** toolbar to filter the grid and make it easier to find a Resource or Item.

#### **Return Items**

Follow the steps in this section to return items by selecting a **Resource** or a **Location** to which the items were issued:

- 1. Click the **Supply** button to open the **Supply** module.
- 2. On the **Supply Toolbar**, click the **Issue Returns** button to open the **Issue Returns** window:

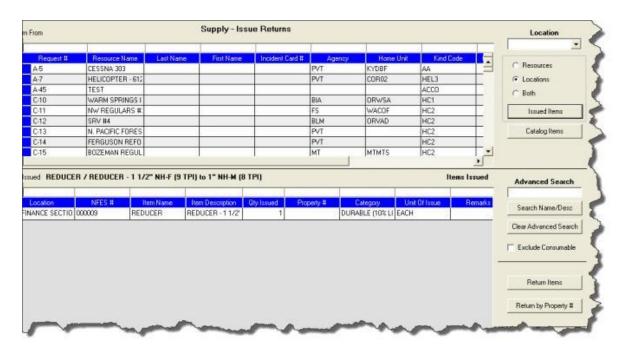

3. In the upper grid, click to select the appropriate **Resource**, or select a location from the **Location** drop-down list. You can also use one of the **Alternative** 

**Methods** to populate the **Items Issued** grid (See Alternative Methods to Populate the Items Issued grid on Page 379).

If your team is part of the **Supply Pilot**, you can scan a resource's incident card to select that resource when returning supplies.

Once a **Resource** or **Location** is selected, all items still issued to that **Resource** or **Location** will display in the **Items Issued** grid.

- 4. Under **Items Issued**, click to select the **Item** being returned.
- 5. Click the **Return Items** button to open the Return Item window.

If your team is part of the **Supply Pilot**, you can scan either the bar code in the **Smart Book** or the **NFES Bar Code** on the item to initiate the return process for that item. When you scan the bar code, the **Return Item** window opens with that item selected.

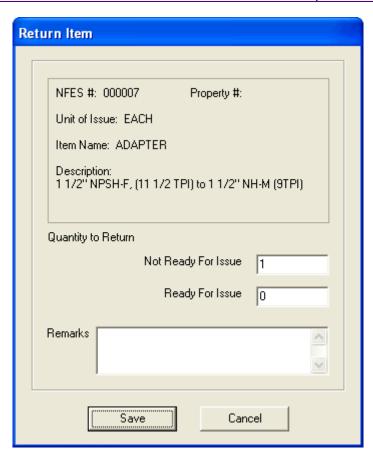

6. In the **Not Ready For Issue** box, enter the total quantity being returned that is not ready to issue.

- 7. In the **Ready for Issue** box, enter the total quantity being returned that is ready for issue.
- 8. Click the **Save** button to return the item.

### **Return by Property #**

Follow the steps in this section to return an item by that item's property number, regardless of the resource or location to which the item is issued.

- 1. Click the **Supply** button to open the Supply module.
- 2. On the **Supply Toolbar**, click the **Issue Returns** button to open the **Issue Returns** window.
- 3. Click the **Return by Property #** button that is located on the bottom right side of the window. A **Return by Property Number** window opens:

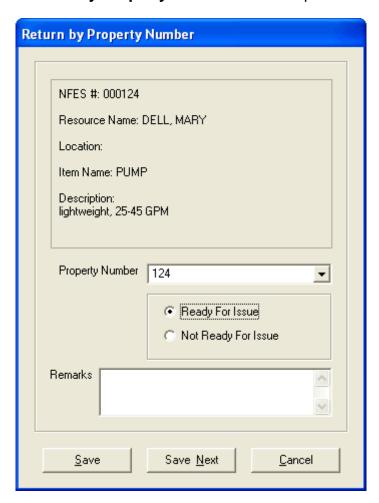

- 4. Select the property number assigned to the item you are returning from the **Property Number** drop-down list.
- 5. Identify whether the item is Ready For Issue or Not Ready For Issue.

#### Alternative Methods to Populate the Items Issued grid

- To display items issued to a Resource only, select the Resources radio button and click the Issued Items button
- 2. To display items issued to a Location only, select the **Locations** radio button and click the **Issued Items** button.
- 3. To display items currently issued to Resources and Locations, click the **Both** radio button and click the **Issued Items** button.
- 4. To display all supply items currently listed in the supply catalog, click the **Catalog Items** button. Items will be displayed in the Items Issued grid.

This will display only non-trackable items.

## Release Supply Items

Follow the steps in this section to release supply items:

Use this feature to permanently release supply items to another location, such as a cache or another incident.

1. Click the **Supply** button to open the **Supply** module.

2. From the **Supply** menu, select **Release (Permanent)** to open the **Release** window:

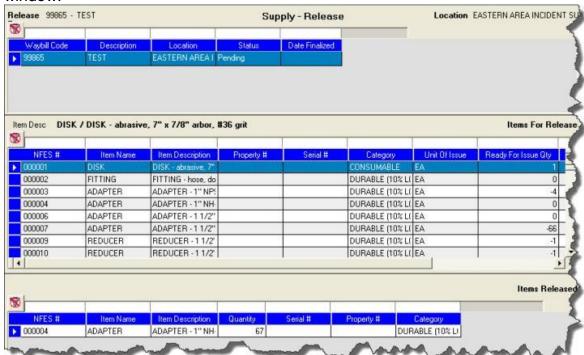

3. Select Add Waybill to create a new Waybill to assign supplies to.

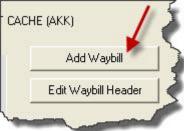

4. The Supply Waybill - Add window will open.

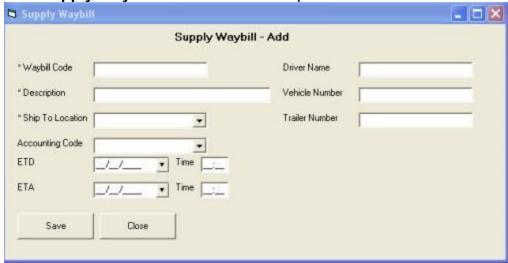

- 5. Enter the information that will appear on the Waybill. Fields marked with an asterisk (\*) are required fields. When all information has been entered click **Save**. At this point you may add another Waybill or click **Close** to go back to the main screen.
- 6. The Waybill(s) now shows in the Release grid.

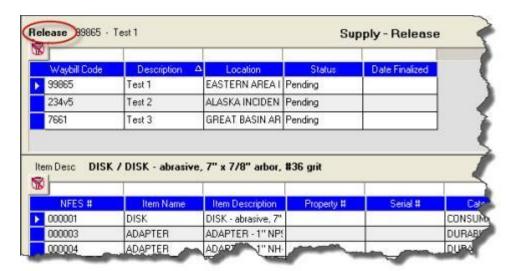

- 7. Next to the middle grid is the **Show Items** option. You can select to see **All** items or items **Only at Incident.**
- 8. In the middle grid, click to select the **Supply Item** to release. Then click the **Select Item** button to open the **Release Items** window. You can also double click the supply item to open the **Release Items** window.

If your team is part of the **Supply Pilot**, you can scan either the bar code in the **Smart** 

**Book** for the item you are releasing or the **NFES Bar Code** on the item. When you scan the bar code, the system automatically displays the item in the **Items Released** grid.

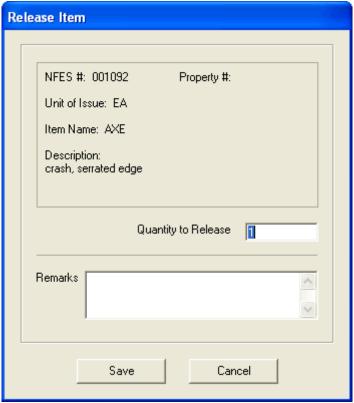

- 5. In the **Quantity to Release** box, type the total quantity to release.
- 6. In the **Remarks** box, type any applicable remarks.
- 7. Click the **Save** button to save the release information to the **Items Released** grid.
- 8. Repeat the previous steps until all items to release are included in the **Items**Released grid, and then review the items for accuracy.

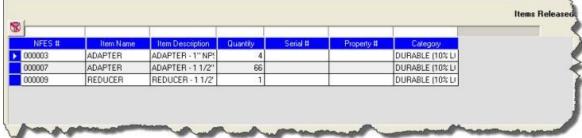

To edit the items identified for release, click the Item and then click the Remove/Change Release button next to the lower grid.

- 10. The Remove/Change Release window will open. Make the appropriate edits, or click Remove to delete the item. Click Save to close the window and return to the main screen.
- 11. Click the Preview/Print Waybill button. The Finalize Waybill window will open.

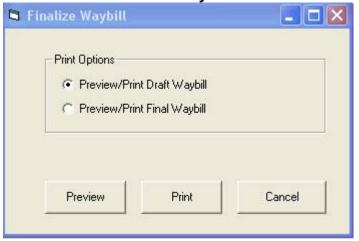

- 12. On the Finalize Waybill window there will be an option to Preview/Print Draft Waybill or Preview/Print Final Waybill. Select the appropriate option and click to Preview, Print or Cancel and return to the previous screen. If the Draft option is selected, the word DRAFT will appear on the Waybill, same with the Final option.
- 13. Once the option to **print** the **Final Waybill** is selected a confirmation window will display. Once the **Final Waybill** is printed, it can no longer be edited.

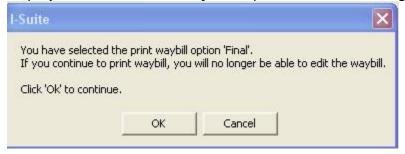

14. The **Finalized Waybill** will now show in the Release grid.

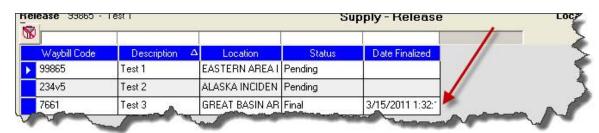

### **Using Quick Release Items**

Follow the steps in this section to quickly release supply items:

To use this feature, you must know the **NFES #** of each item. The preceding 0's (zeroes) do not need to be entered. For example, "000154" can be entered as "154."

- 1. In the **Release** grid on the Supply Release window, click the waybill to which you are releasing the items.
- 2. Click the **Quick Release** button to open the Quick Release Item(s) window.

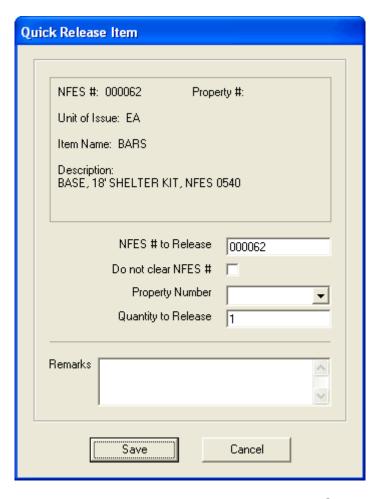

- 3. In the NFES # to Release box, enter the appropriate NFES number.
- 4. If you are issuing more than one supply item with the same NFES number, click to check the **Do not clear NFES** # checkbox. This leaves the NFES number in the **NFES**# box after you click the **Save** button.
- 5. If applicable, select a property number for the item from the **Property Number** drop-down list.

- 6. Enter the Quantity to Release.
- 7. Enter any comments about the item being issued in the **Remarks** box.
- 8. Click the **Save** button to save the items to the **Items Released** grid.

The **Quick Issue Item(s)** window remains open after you save the new item count. This enables you to quickly add issue another item.

- 9. To enter additional items, repeat the steps 3 8.
- 10. After all of the items have been added to the **Item Issues** grid, click the Cancel button, to close the **Quick Release Item(s)** window.

### Change/Remove Released Item

If you need to change the quantity for a released item listed in the lower grid or remove it from the list, follow the steps in this section:

- Click to select the incorrect item, and then click the Remove/Change Release button.
- 2. On the **Release Item(s)** window, change the quantity and remarks, as appropriate, and then click the **Save** button. To remove the item, click the **Remove** button.

## Add / Edit Supply Items

This section contains information on adding and editing supply items.

### **Adding Supply Items**

Follow the steps in this section to add a Supply item to the I-Suite system:

- 1. Use one of the following methods to open the **Add Supply Item** window:
  - From the **Supply** drop-down menu select the **Add/Edit Supply Item** option.
  - On the Receive window click the Add Supply Item(s) button.
  - On the Issue window click the Add Supply Item(s) button.
  - On the Issue Returns window click the Add Supply Item(s) button.

- On the Release window click the Add Supply Item(s) button.
- On the **Inventory** window, click the **Add Supply Item(s)** button.
- 2. On the **Supply Add Supply Item** window, click the **Add** button.

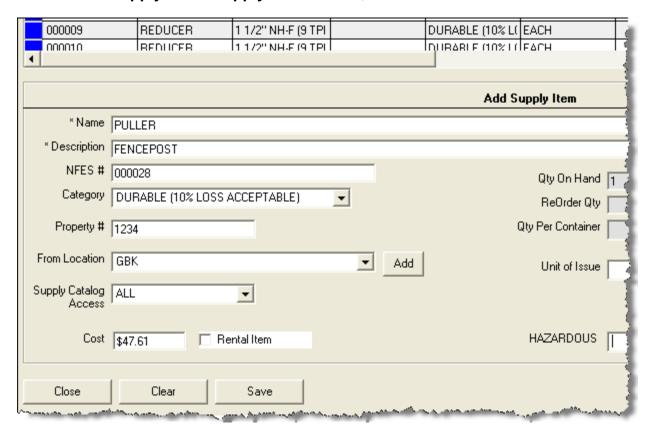

- 3. In the **Name** box, type the name of the supply item. This information is required.
- 4. In the **Description** box, type a description of the supply item. This information is required.
- In the NFES # box, type the National Fire Equipment System (NFES) number for the item.

#### The NFES number you enter must be unique.

- 6. From the **Category** drop-down list, select the category for the item.
- 7. In the **Property #** box, type the property number assigned to the item.
- 8. From the **From Location** drop-down list, select the location where the item originated.
- From the Supply Catalog Access drop-down list, select the departments who should have access to the item. The options include Supply Only, Communications Only, or All.

If the user has **Communications** rights, they cannot assign **Supply Only** to an item. They can only assign **Communications Only** or **All** to the item.

- 10. In the **Cost** box, type the cost of the item.
- 11. If the item is a rental, click to check the **Rental Item** checkbox.
- 12. In the **Qty On Hand** box, type the total number of the item currently available at the incident.

If a property number was assigned to the item, you cannot enter a quantity greater than 1.

- 13. In the **ReOrder Qty** box, type the quantity at which the item should be re-ordered.
- 14. From the **Qty Per Container** drop-down list, select the total quantity included in each container for the item.
- 15. From the **Unit of Issue** drop-down list, select the unit at which the item is issued.
- 16. If the item is a hazardous material, select the hazard type from the **Hazardous** drop-down list.
- 17. Type the item's measurements in the, **Weight-US** (**Ibs**), **Weight-Metric** (**kgs**), or **Cubes** (**ft^3**) box.
- 18. In the **Remarks** box, type any applicable remarks for the item.
- 19. To save the **Supply Item**, click the **Save** button.
- 20. When you have finished adding all of the appropriate items, click the **Close** button to close the **Supply Add Supply Item** window.

## **Editing a Supply Item**

Follow the steps in this section to edit the information defined for a supply item:

- 1. Use one of the following methods to open the **Add Supply Item** window:
  - From the Supply drop-down menu select the Add/Edit Supply Item option.
  - On the Receive window click the Add Supply Item(s) button.
  - On the Issue window click the Add Supply Item(s) button.
  - On the Issue Returns window click the Add Supply Item(s) button.
  - On the Release window click the Add Supply Item(s) button.

- On the Inventory window, click the Add Supply Item(s) button.
- 2. Click one of the following buttons to filter the **Supply Item** grid at the top of the window:
  - All Displays all supply items.
  - Non NFES Displays supply items without an NFES number.
  - Only NFES Displays only supply items with an NFES number.
- 3. In the **Supply Item** grid at the top of the window, click to select the supply item you want to edit. The information for the item displays in the **Edit Supply Item** area at the bottom of the window.

If your team is part of the **Supply Pilot**, you can scan either the bar code in the **Smart Book** for the item you are editing or the **NFES Bar Code** on the item. When you scan the bar code, the system automatically displays that supply item in the Edit Supply Item area at the bottom of the window.

- 4. You can make changes to the following information:
  - Property #
  - From Location
  - Category
  - Supply Catalog Access
  - Qty On Hand
  - ReOrder Qty
  - Issue By Unit of Issue
  - Remarks
- 5. To save your changes, click the **Save** button.
- 6. When you have finished editing all appropriate items, click the **Close** button to close the **Supply Add Supply Item** window.

## Add / Edit Locations

This section contains information on adding and editing locations.

## Adding a Location - Within an Incident

Follow the steps in this section to add a location that is within an incident:

- 1. Use one of the following methods to open the **Add Location** window:
  - On the Receive window click the Add/Edit Location button.
  - On the Issue window click the Add/Edit Location button.
  - On the Release window click the Add/Edit Location button.
- On the Add Location window, click the Within Incident button, and then click the Add button.

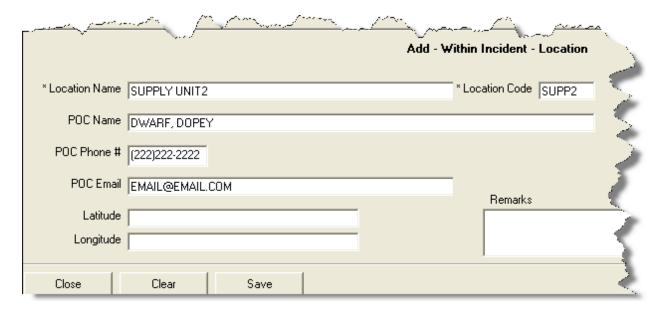

- In the Location Name box, type the name of the location. The Location Name is required.
- 4. In the **Location Code** box, type the code to assign to the location. The **Location Code** is required.
- 5. In the **POC Name** box, type the name of the point -of-contact at the location.
- 6. In the **POC Phone #** box, type the telephone number for the point-of-contact.
- 7. In the **POC Email** box, type the e-mail address for the point-of-contact.
- 8. In the **Latitude** box, type the latitude for the location.
- 9. In the **Longitude** box, type the longitude for the location.
- 10. In the **Remarks** box, type any remarks applicable to the location.
- 11. Click the **Save** button to save the location to the I-Suite system.

389

12. Click the **Close** button to close the **Add Location** window.

### **Editing a Location - Within an Incident**

Follow the steps in this section to edit a location that is within the incident:

- 1. Use one of the following methods to open the **Add Location** window:
  - On the Receive window click the Add/Edit Location button.
  - On the Issue window click the Add/Edit Location button.
  - On the Release window click the Add/Edit Location button.
- 2. On the **Add Location** window, click the **Within Incident** button.
- 3. Click the location you want to edit in the grid at the top of the window.
- 4. You can make changes to the following information:
  - POC Name
  - POC Phone #
  - POC Email
  - Latitude
  - Longitude
  - Remarks
- 5. Click the **Save** button to save your changes.
- 6. Click the **Close** button to close the Add Location window.

## Adding a Location - Outside an Incident

Follow the steps in this section to add a location that is outside of an incident to the I-Suite system:

- 1. Use one of the following methods to open the **Add Location** window:
  - On the **Receive** window click the **Add/Edit Location** button.
  - On the Issue window click the Add/Edit Location button.
  - On the Release window click the Add/Edit Location button.
- On the Add Location window, click the Outside Incident button, and then click the Add button.

Supply

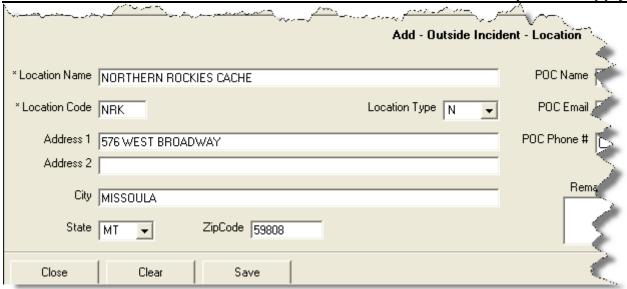

- In the Location Name box, type the name of the location. The Location Name is required.
- 4. In the **Location Code** box, type the code to assign to the location. The **Location Code** is required.
- 5. From the **Location Type** drop-down list, select one of the following location types:
  - B Business Address
  - L Local Cache Address
  - N National Cache Address
  - R Regional Cache Address
- 5. In the **Address 1**, **Address 2**, **City**, **State**, and **Zip** boxes, type the location's address.
- 6. In the **POC Name** box, type the name of the point-of-contact at the location.
- 7. In the **POC Email** box, type the e-mail address for the point-of-contact.
- 8. In the **POC Phone #** box, type the telephone number for the point-of-contact.
- 9. In the **Fax Phone #** box, type the fax number for the point-of-contact.
- 10. In the **Remarks** box, type any remarks applicable to the location.
- 11. To save the new **Location**, click the **Save** button.
- 12. To close the **Add Location** window, click the **Close** button.

#### **Editing a Location - Outside an Incident**

Follow the steps in this section to edit a location that is outside of an incident:

- 1. Use one of the following methods to open the **Add Location** window:
  - On the Receive window click the Add/Edit Location button.
  - On the Issue window click the Add/Edit Location button.
  - On the **Release** window click the **Add/Edit Location** button.
- 2. Click the **Outside Incident** button. Then click to select the location you want to edit in the grid at the top of the window.
- 3. You can make changes to the following information:
  - POC Name
  - POC Email
  - POC Phone #
  - Fax Phone #
  - Remarks
- 4. Click the **Save** button to save any changes you made.
- 5. Click the **Close** button to close the **Add Location** window.

# **Transfer (at Incident)**

This section identifies how to transfer a supply item to another resource at an incident. This option helps track a supply item that was issued to a resource and then, subsequently, given to a different resource at the incident.

- 1. Click the **Supply** button to open the **Supply** module.
- From the Supply drop-down menu, select the Transfer (at Incident) option to open the Supply - Transfer window.

Supply

392

| Request #         Resource Name         Last Name         First Name         Agency         Kind Code           E-4.4.1         ADAMS, GERRY         ADAMS         GERRY         FS         ENGB           C-11.19         ALEXANDER, MAF ALEXANDER         MARTIN         FS         FFT2           C-11.21         BALD, ANTHONY         BALD         ANTHONY         FS         FFT1 | Contr  |
|----------------------------------------------------------------------------------------------------|--------|
| E-4.4.1 ADAMS, GERRY ADAMS GERRY FS ENGB C-11.19 ALEXANDER, MAF ALEXANDER MARTIN FS FFT2                                                                                                    |        |
|                                                                                                    |        |
| C-11.21 BALD, ANTHONY BALD ANTHONY FS FFT1                                                                                                    | Г      |
|                                                                                                    |        |
| C-11.2 BANKS, SAM BANKS SAM FS FFT1                                                                                                    | Г      |
| C-11.4 BARAJAS, KELSEY BARAJAS KELSEY FS FFT1                                                                                                    |        |
| FOOA DEBOUND WOTERSOUND WOTOD IEG IENOS                                                                                                    |        |
| Request # Resource Name Location NFES # Item Name Item Descript                                                                                                    | ion Pr |
| C-11.19 ALEXANDER, MAF 000001 DISK ABRASIVE, 7"                                                                                                    |        |
| E-4.4.1 ADAMS, GERRY 000010 REDUCER 1 1/2" NH-F (9                                                                                                    | _      |
|                                                                                                    | NEF 25 |

- 3. Select the resource or location to which the item is being transferred:
  - a. To transfer to a resource, click the resource to which the item is being transferred in the **Issue To** grid.
  - b. To transfer to a location, rather than another resource, click the **UnSelect Resource** button and select a location from the **Location** drop-down list.
- 3. In the **Item Name** grid, click the item that is being transferred.

Only items that are **Trackable** and **Issued** to a resource are listed in the **Item Name** grid. **Trackable** items are those supply items with a **Property Number** defined. **Property Numbers** can be defined when the supply item is **Added**, **Received** or **Issued**.

5. Click the **Select Item** button to open the **Transfer Item** window.

393

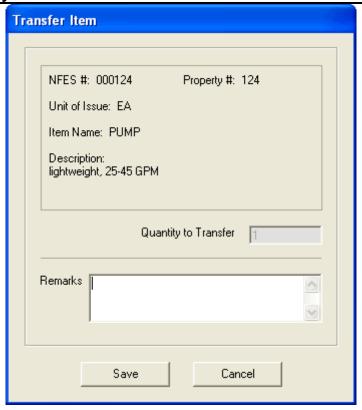

6. In the **Remarks** area, type any remarks concerning the transfer.

You can only enter **Remarks** on the **Transfer Item** window. The name of the item and the quantity being transferred are automatically defined, based on the information specified when it was initially issued.

- 7. Click the **Save** button to save the transfer item to the **Item Transferred** grid.
- 8. If there are multiple items being transferred to the selected person, repeat steps 4 7 for each item.
- 9. Click the **Transfer Item(s)** button to transfer the item(s) listed in the **Items Transferred** grid to the selected resource.
- 10. When the **Waybill** displays in the **Preview** window, click the **Print Report** button to print the **Waybill**.
- 11. When the **Print** window displays, click the **Print** button to print the **Waybill**.

#### **Remove Transfer Item**

Follow the steps in this section to remove an item from the Items Transferred grid:

- 1. Click the item you want to remove in the **Items Transferred** grid.
- 2. Click the **Remove Item** button to open the **Transfer Item** window.
- 3. Enter any applicable remarks in the **Remarks** box, and click the **Save** button. The item is removed from the **Items Transferred** grid.

## **Supply Inventory**

This section identifies the steps for tracking the supply inventory.

When using the **Supply Inventory** option, it is a good practice to **Receive** all items into the **Supply** module before issuing them to resources. If you do not **Receive** the items into the **Supply** module, the inventory counts may not be correct. (See Receive Supply Items on Page 364)

### **Manually Updating Inventory Counts**

Follow the steps in this section to update Inventory Counts in the Supply module based on a manual count:

If you **Issued** items to resources before **Receiving** them into the **Supply** module, you can manually update the **Inventory Counts** by following the procedures outlined in this section.

- 1. Click the **Supply** button to open the **Supply** module.
- 2. From the **Supply** drop-down menu, select the **Inventory** option to open the **Supply Inventory** window.

| ems to Inventor | у         |                      |            |                 |                       |          |           |
|-----------------|-----------|----------------------|------------|-----------------|-----------------------|----------|-----------|
| <b>N</b>        |           |                      |            |                 |                       |          |           |
| NFES #          | Item Name | Item Description     | Property # | Category        | Unit 0                | If Issue | Ready Fo  |
|                 | CHOCOLATE | DARK CHOCOLAT        |            |                 |                       |          |           |
| 000001          | DISK      | abrasive, 7" x 7/8"  |            | CONSUMABLE      | EA                    |          |           |
| 000002          | FITTING   | hose, double male,   |            | DURABLE (10% LC | EA                    |          |           |
| 000003          | ADAPTER   | 1" NPSH-F,(11 1/2    |            | DURABLE (10% LO | EA                    |          |           |
| 000004          | ADAPTER   | 1" NH-F,(9 TPI) to 1 |            | DURABLE (10% L0 | EA                    |          | ~         |
| 000006          | ADAPTER   | 1 1/2" NH-F, (9 TP   |            | DURABLE (10% LO | EA                    |          | 4         |
| 000007          | ADAPTER   | 1 1/2" NPSH-F, (11   |            | DURABLE (10% LO | EA                    |          |           |
| 000009          | REDUCER   | 1 1/2" NH-F (9 TPI   |            | DURABLE (10% L0 | EA                    |          |           |
| 000010          | REDUCER   | 1 1/2" NH-F (9 TPI   |            | DURABLE (10% LO | EA                    |          |           |
| 000011          | PULLER    | Fencepost            |            | DURABLE (10% LO | EA                    |          | - (       |
|                 | ·         |                      |            | •               |                       |          |           |
| orrected Invent | ory Items |                      |            |                 |                       |          | :         |
| NFES #          | Item Name | Item Description     | Property # | System Ready Fo | r Issue Reported Read |          | Ready For |
| 000002          | FITTING   | hose, double male,   |            |                 |                       |          |           |
| 000004          | ADAPTER   | 1" NH-F,(9 TPI) to 1 |            |                 | 0                     |          |           |
| 000013          | AXE       | brush, Swedish knif  | _          | _               |                       |          | أثبيمييي  |

- 3. In the **Items to Inventory** grid, click the supply item that needs corrections made to the inventory count.
- 4. Click the **Correct Item Inventory** button to open the **Correct Item Inventory** window.

If your team is part of the Supply Pilot, you can scan either the bar code in the **Smart Book** for the inventory item or the **NFES Bar Code** on the item. When you scan the bar code, the system automatically opens the Correct Item Inventory window with the scanned inventory item selected.

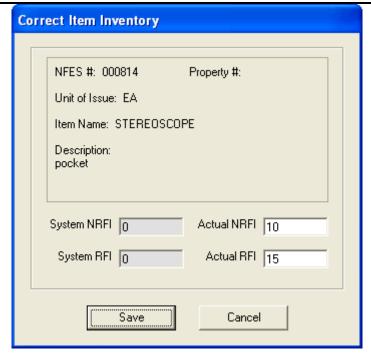

- 5. In the **Actual NRFI** box, type the total number of items that are **Not Ready For Issue**.
- 6. In the **Actual RFI** box, type the total number of items that are **Ready For Issue**.
- 7. Click the **Save** button to save the counts to the **Corrected Inventory Items** grid.
- 8. Repeat steps 3 7 for each supply item that needs corrections made to the inventory count.
- After all of the inventories that needed corrections have been added to the Corrected Inventory Items grid, click the Save button that displays on the right side of the window.

## **Quick Adjust Inventory Item Counts**

Follow the steps in this section to quickly update **Inventory** counts in the **Supply** module:

- 1. Click the **Supply** button to open the **Supply** module.
- 2. From the **Supply** drop-down menu, select the **Inventory** option to open the **Supply Inventory** window.
- 3. Click the Quick Inventory button to open the Quick Adjust Inventory window.

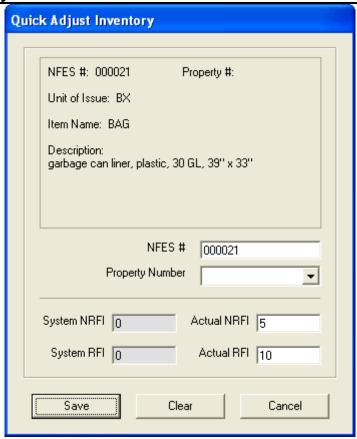

- 4. In the **NFES** box, type the NFES number for the item that needs corrections made to the inventory count.
- 5. If appropriate, select a property number from the **Property Number** drop-down list
- 6. In the **Actual NRFI** box, type the total number of items that are **Not Ready For Issue**.
- 7. In the **Actual RFI** box, type the total number of items that are **Ready For Issue**.

If a property number was assigned to the item, you cannot enter a quantity greater than 1.

8. Click the **Save** button to save the item counts to the **Corrected Inventory Items** grid.

The **Quick Adjust Inventory** window remains open after you save the new item count. This enables you to quickly add another adjustment.

9. Repeat steps 4 - 8 for each supply item that needs corrections made to the inventory counts.

Supply

- After all of the inventories that needed corrections have been added to the Corrected Inventory Items grid, click the Cancel button to close the Quick Adjust Inventory window.
- 11. Click the **Save** button that displays on the right side of the window to save the corrected inventory counts.

# **Advanced Search**

The **Advanced Search** function allows you to limit the grid so only those items with a defined term in their name or description display. Follow the instructions in this section to use the **Advanced Search** feature to search for supply items.

The **Advanced Search** option is available on the Issue, Issue Returns, Receive, Transfer, Inventory and Release windows.

1. In the **Advanced Search** box on the right side of the window, enter the term for which you want to search.

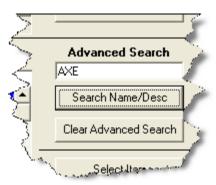

- 2. Click the **Search Name/Desc** button. The grid now only contains those items with the search term in either the name or the description. For example, if you entered AXE as your search term, only those items with AXE in the name or description would display in the grid.
- 3. To clear the filter and display all items in the grid, click the **Clear Advanced Search** button.

# **Supply Reports**

Follow the steps in this section to print standard **Supply** reports.

- 1. Click the **Supply** button to open the **Supply** module.
- 2. On the **Toolbar**, click the **Reports** button to open the **Supply Reports** window.
- 3. Click to select one of the following reports:

## **Chapter 11:Supply**

- History (See Supply History Report on Page 400)
- Inventory (See Inventory Reports on Page 400)
- Reprint Waybill (See Reprinting a Waybill on Page 401)
- Supplies Currently Issued To

## **Supply History Report**

Follow the steps in this section to print a Supply History Report:

1. On the **Supply Reports** window, click the **History/Inventory** option to display the **History** settings.

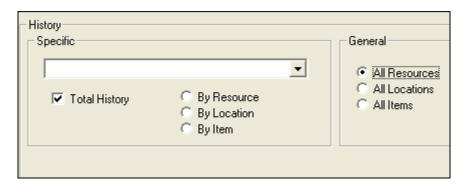

2. If you want to print the report for a specific **Resource**, **Location** or **Item**, click the appropriate option under **Specific**. Then select the resource, location or item from the drop-down list.

If you want to print the report for ALL **Resources**, **Locations** or **Items**, click the appropriate option under **General**.

- 3. To include the total history of the resource, location or item, click to check the **Total History** checkbox.
- 4. To preview and then print the report, click the **Preview** button. When the Preview window displays, click the **Print Report** button.

To print the report without first previewing it, click the **Print** button.

5. When the **Print** window displays, click the **Print** button.

## **Inventory Reports**

Follow the steps in this section to print Inventory reports:

1. On the **Supply Reports** window, click the **History/Inventory** option to display the **Inventory** settings.

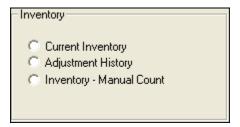

- 2. Click one of the following options to print the identified report:
  - **Current Inventory** This report is a listing of all of the supply items currently at the incident.
  - Adjustment History This report contains a history of all Inventory Adjustments by NFES#.
  - Inventory Manual Count This report contains a list of the current inventory and inventory amounts defined in I-Suite. The report includes sections where you can write down the correct inventory if the actual inventory is different from what is defined in I-Suite.
- 3. To preview and then print the report, click the **Preview** button. When the Preview window opens, click the **Print Report** button.

To print the report without first previewing it, click the **Print** button.

4. When the **Print** window opens, click the **Print** button.

## Reprinting a Waybill

Follow the steps in this section to reprint a Waybill:

 On the Supply Reports window, click the Reprint Waybill option to display the Reprint options.

### Chapter 11:Supply

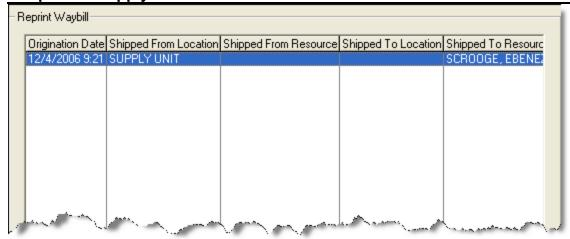

- 2. Click the **Waybill** you want to reprint under **Reprint Waybill**.
- 3. Click the **Preview** button to view the **Waybill** in the **Preview** window.
- 4. Click the **Print Report** button to print the **Waybill** from the **Preview** window. When the **Print** window displays, click the **Print** button.

## **Supplies Currently Issued To**

Follow the steps in this section to print a list of supplies that are currently issued to one or more resources:

- 1. Open the **Supply-Issue** or **Issue Returns** window.
- 2. Click one or more resources in the **Issue To** grid or select a location from the **Location** drop-down list.
- 3. Click the **Issue Report** button.

# **View Supply History**

The View Supply History function allows you to view a history of Supply transactions to occur for the selected incident. This includes issuing supplies, receiving supplies, transferring supplies, releasing supplies and returning supplies. You can view the history either by Resource and Location or by Supply Item.

Follow the steps in this section to view a Supply History:

 Click the View History button in the Supply toolbar to display the Supply History window.

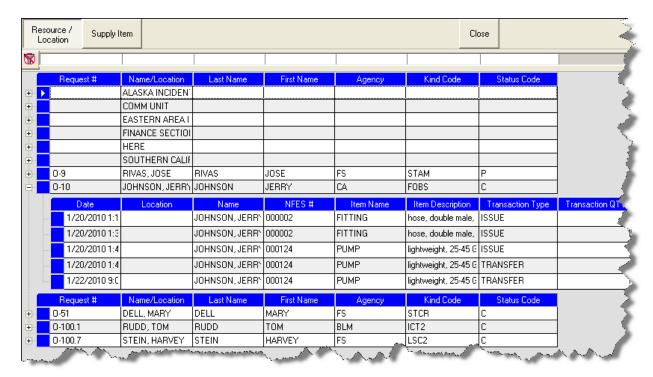

- To view the history by resources and location, click the Resource/Location button.
- 3. To view the history by supply items, click the **Supply Item** button.
- 4. Click the plus sign (+) next to a resource, location or a supply item to display a list of transactions.
- 5. When you have finished viewing the history, click the **Close** button to return to the main Supply window.

# **Supply Revision History**

**Revision Date** Revision Summary

# Chapter 11:Supply

| 2013 -03-29 | Revised instructions for the 13.01.00 version of I-Suite.        |
|-------------|------------------------------------------------------------------|
| 2011-03-01  | Revised instructions for the 11.01.00 version of I-Suite.        |
| 2010-04-27  | Revised instructions for the 10.01.00 version of I-Suite.        |
| 2009-05-01  | Revised instructions for the 9.01.00 version of I-Suite.         |
| 2008-04-25  | Revised instructions for the 8.01.00 version of I-Suite.         |
| 2007-07-25  | Revised instructions for the 7.01.05 version of I-Suite.         |
| 2007-04-20  | Revised instructions for the 7.01.00 version of I-Suite          |
| 2006-12-04  | Revised instructions by adding more detail and graphics.         |
| 2006-06-12  | Revised instructions for the 6.02 version of I-Suite.            |
| 2006-05-01  | Instructions for new features of the Supply module.              |
| 2006-04-17  | Instructions for new module of the new I-Suite 2006 application. |
|             | , ,                                                              |

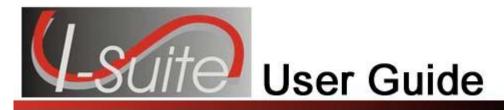

# Chapter 12

# Injury/Illness

The Injury/Illness section Manual explains how to use the Injury/Illness module to track injuries and illness for resources during an incident.

Topics in this guide include the following:

- Common Features (See Page 45)
- Selecting Injury/Illness Options (See Page 405)
- Adding an Injury/Illness (See Page 407)
- Advanced Search (See Page 409)
- Editing an Injury/Illness (See Page 410)
- Deleting Injury/Illness (See Page 411)
- View History (See Page 412)
- Stats Base (See Page 414)
- Injury/Illness Reports (See Page 415)
- Creating an Injury/Illness Export File (See Page 106)

# **Selecting Injury/Illness Options**

Follow the steps in this section to select the options to use in the Injury/Illness area of the I-Suite application:

- 1. From the **Tools** drop-down menu, select **Options** to open the **Options** window.
- 2. Click the **Injury/Illness** tab.

You can also click the **Defaults** button on the **Injury/Illness** window to open the **Options** window with the **Injury/Illness** tab selected.

Chapter 12:Injury/Illness

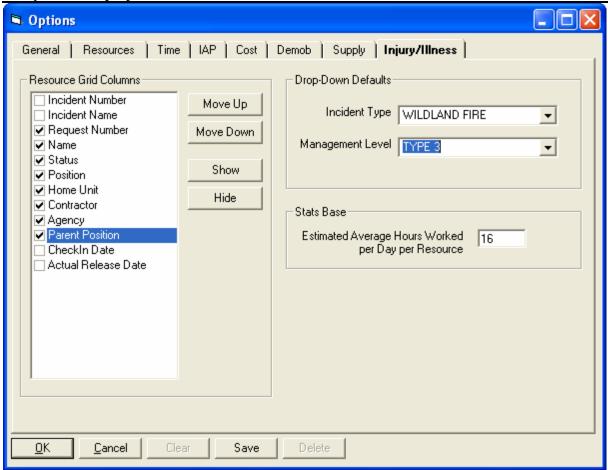

- 3. Under **Resource Grid Columns**, hold down the **Ctrl** key and click to highlight each of the columns you want to select.
- 4. If you want to remove the selected columns from the **Resource** grid, click the **Hide** button.

If you want to display the selected columns in the **Resource** grid, click the **Show** button

Each column with a checkmark in the checkbox next to it is included in the grid. When you click the **Show** button, it places a checkmark in the checkbox next to the selected column. When you click the **Hide** button, it removes the checkmark from the checkbox. You can also click the checkbox next to a listed column to either **Show** or **Hide** it.

- 5. To define a default **Incident Type** to display in the **Incident Type** box on the **Injury/Illness** window, select one of the following options from the **Incident Type** drop-down list:
  - All Hazard
  - Prescribed Fire

- Wildland Fire
- Wildland Fire Use
- To define a default Management Level to display in the Management Level box on the Injury/Illness window, select a level (1-5) from the Management Level drop-down list.
- 7. To define a default **Est. Hrs Worked / Day** on the **Stats Base** window, enter the amount in the **Estimated Average Hours worked per Day per Resource** box.
- 8. Click the **Save** button to save your changes. Click the **OK** button to close the **Options** window.

# Adding an Injury/Illness

Follow the steps in this section to add an injury, illness or prevention record:

- From the Modules drop-down menu, select the Injury/Illness option to open the Injury/Illness window.
- In the Resources grid, click the resource for which you are adding the injury, illness or prevention record. The Manage Injury/Illness - Add Mode area at the bottom of the window becomes active.

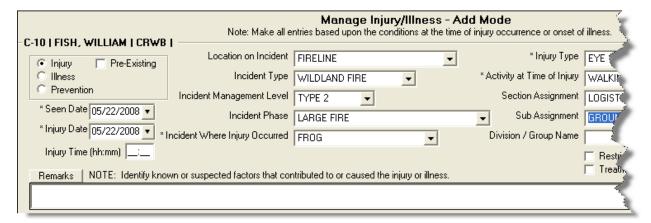

The resource you select must be a person. You cannot create an injury, illness or prevention record for a non-person resource.

3. Click the **Injury**, **Illness** or **Prevention** option to identify whether this is an injury, illness or prevention item.

The labels on the window will change based on the option you select. For example, if you select Injury, the label Injury Date displays. If you select Illness, the label changes

### to Illness Date.

- 4. If the injury or illness was pre-existing, click to check the **Pre-Existing** checkbox.
- 5. In the **Seen Date** box, enter the date when the resource was initially seen for the condition. You can either type the date or select it from the drop-down calendar.
- 6. In the **Injury/Illness/Prevention Date** box, enter the date when the injury or illness first occurred. If this is a prevention item, enter the date when the resource first needed the item. You can either type the date or select it from the drop-down calendar.
- 7. In the **Injury/Illness/Prevention Time** box, enter the time when the injury or illness occurred. If this is a prevention item, enter the time when the resource needed the item.
- 8. From the **Location on Incident** drop-down list, select where the resource was located when the injury or illness occurred. If this is a prevention item, select the resource's location when they needed the preventative item.
- 9. From the **Incident Type** drop-down list, select the appropriate type of incident.

If a default incident type was defined on the **Options** window, it will automatically display in the **Incident Type** box. If needed, you can change this entry by selecting another type from the drop-down list.

9. From the **Incident Management Level** drop-down list, select the appropriate management level.

If a default management level was defined on the **Options** window, it will automatically display in the **Incident Management Level** box. If needed, you can change this entry by selecting another level from the drop-down list.

- 10. From the **Incident Phase** drop-down list, select the appropriate phase.
- 11. From the **Incident Where Injury/Illness/Prevention Occurred** drop-down list, select the incident where the resource was working when the injury or illness occurred. If this is a prevention item, select the incident where the item is needed.

The entry in the **Incident Where Injury/Illness/Prevention Occurred** box automatically defaults to the incident where the resource is assigned.

12. From the **Injury/Illness Type** drop-down list, select the appropriate injury or illness.

When **Prevention** is selected, the **Injury/Illness Type** box does not display on the window. Enter any applicable information about the **Prevention** in the **Remarks** area.

- 13. From the **Activity at Time of Injury/Illness/Prevention** drop-down list, select the activity the resource was performing when the injury illness occurred. If this is a prevention item, select the activity for which the item is needed.
- 14. From the **Section Assignment** drop-down list, select the appropriate section assignment.
- 15. From the **Sub Assignment** drop-down list, select the appropriate sub-assignment.

The options available in the **Sub Assignment** drop-down list are based on the **Section Assignment** that is selected.

- 16. In the **Division/Group Name** box, type the appropriate division or group name.
- 17. If there was restricted duty or lost time because of the illness or injury, click to check the **Restricted Duty/Lost Time** checkbox.
- 18. If the resource was seen off-site for the injury or illness, click to check the **Treatment Off-Site** checkbox.
- 19. In the **Remarks** box, enter any additional information about the injury or illness. Use this area to identify any known or suspected factors that contributed to or caused the injury or illness. If this is a prevention item, type a description of the item and any other applicable information in the Remarks area.

If your remarks will not fit in the **Remarks** box, click the **Remarks** button to display a **Remarks** window where you can enter additional remarks.

- 20. Click the **Save** button to save the injury, illness or prevention record. Notice that the saved record displays in the grid at the bottom of the window.
- 21. When the **Data Saved** window displays, click the **OK** button to close the window.

# **Advanced Search**

Follow the steps in this section to perform an advanced search for an Injury or Illness Type:

1. In the Manage Injury Illness area, click the **Search** button that displays next to the **Injury/Illness Type** box to open the Injury/Illness Search window.

Chapter 12:Injury/Illness

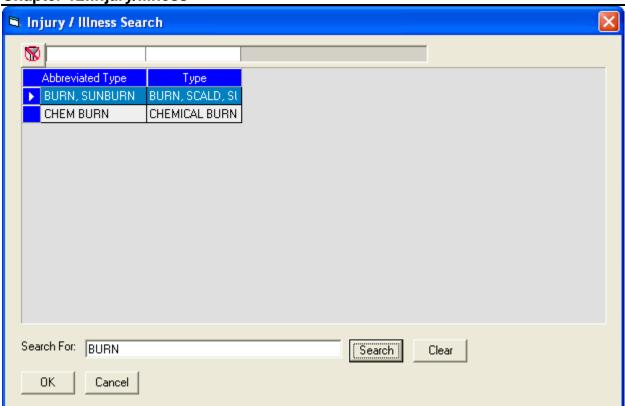

- 2. In the **Search For** box, type the name of the injury or illness that you want to find.
- 3. Click the **Search** button to limit the grid to only list those items with a search term. (e.g. If you enter "Burn," only those items with burn in the name display in the grid.)
- 4. In the grid at the top of the window, click the appropriate type.
- 5. Click the **OK** button to close the **Injury/Illness Search** window and insert the highlighted type into the **Injury/Illness Type** box.

You can also double click a type in the grid to close the **Injury/Illness Search** window and insert the type into the **Injury/Illness Type** box.

# **Editing an Injury/Illness**

Follow the steps in this section to edit an injury, illness or prevention record:

- 1. From the **Modules** drop-down menu, select the **Injury/Illness** option.
- 2. In the **Resources** grid, click the appropriate resource.

3. In the **Injury/Illness/Prevention** grid at the bottom of the window, click the record you want to edit. The record's information displays under **Manage Injury/Illness** - **Edit Mode**.

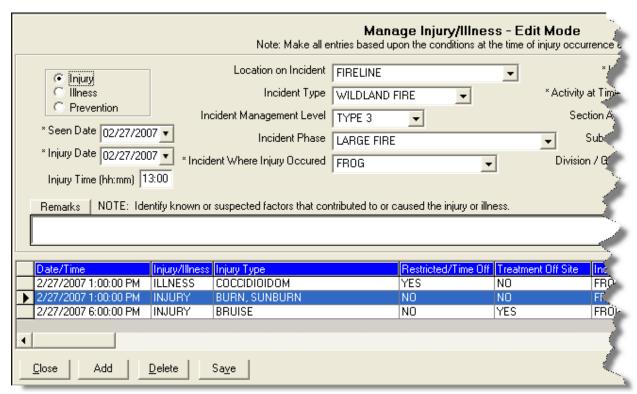

4. Make the appropriate changes to the injury/illness or prevention information.

If you change the **Injury**, **Illness** or **Prevention** selection, the entry in the **Injury/Illness Type** box is removed. You must select a new Injury/Illness type from the **Injury/Illness Type** drop-down list. If you do not select a new type, an error message will display indicating that you must define an **Injury/Illness Type** before saving the record.

5. Click the **Save** button to save the changes.

The record you are editing remains selected until you select another injury, illness or prevention record or select another resource.

To add a new injury, illness or prevention record, click the **Add** button at the bottom of the window.

# **Deleting Injury/Illness**

Follow the steps in this section to delete Injury/Illness records:

From the Modules drop-down menu, select the Injury/Illness option.

## Chapter 12:Injury/Illness

- 2. In the **Resources** grid, click the appropriate resource.
- 3. In the **Injury/Illness/Prevention** grid at the bottom of the window, click the record you want to delete.
- Click the **Delete** button at the bottom of the window. A confirmation window displays

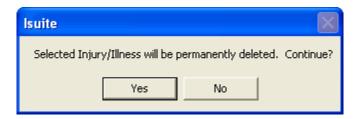

5. Click the **Yes** button to remove the injury, illness or prevention record.

# **View History**

Follow the steps in this section to view a history of injury/illness records:

- 1. From the **Modules** drop-down menu, select the **Injury/Illness** option.
- 2. Click the **View History** button in the **Injury/Illness** toolbar to open the history window.

Chapter 12:Injury/Illness Injury / Illness Close Resource /Prevention 8 Resources Request # Name Last Name First Name Agency Kind Code BANKS, SAM 🖃 🕨 C-11.2 BANKS SAM FS FFT1 Event Date Activity Lost Time Seen Off Site Event Event Type ILLNESS ALLERGY/HAY FEVEI RIDING IN AIRCR. NO 5/20/2007 2:00:00 NO First Name Request # Name Last Name Kind Code Agency C-11.4 BARAJAS, KELSEY BARAJAS KELSEY FS FFT1 Seen Off Site Event Activity Lost Time Event Date Event Type **ILLNESS HEADACHES** OTHER CAMP AC NO. NO 5/21/2007 6:00:00 NO INJURY BITE, ANIMAL OTHER CAMP AC NO 5/20/2007 12:50:0 Request# Name Last Name First Name Agency Kind Code C-11.1 BURNS, MIKE **BURNS** MIKE CRWB FS Event Type Activity Lost Time Seen Off Site Event Date Event PREVENTION PREVENTION DRIVING VEHICLE NO 5/21/2007 1:00:0 NO Name Request # Last Name First Name Kind Code Agency CLARK, RON CLARK RON CA FOBS Event Type Event Activity Lost Time Seen Off Site Event Date **NUURY** 

3. Click the **Resource** button to sort the grid based on resources with injury, illness or prevention records.

When **Managing Incidents Separately**, the grid only includes those resources assigned to the selected incident. If a resource was assigned to the selected incident, but received the injury/illness/prevention while working on a different incident, the name of the incident on which they were working displays in the **Occurred Incident** column.

When **Manage All Incidents as One** is selected, an **Assigned Incident** column displays in the grid. This column identifies the incident to which the resource was assigned. The **Occurred Incident** column identifies the incident on which they were working when the injury/illness/prevention occurred.

4. Click the **Injury/Illness/Prevention** button to sort the grid based on injury, illness and prevention records.

When **Managing Incidents Separately**, the grid only includes those injures and illnesses that occurred for the selected incident. When you click the plus sign (+) next to an Injury/Illness/Prevention record, a list of resources for which the records were created displays. The **Assigned Incident** column identifies the incident to which the resource was assigned.

When Manage All Incidents as One is selected and you click the plus sign (+) next to

## Chapter 12:Injury/Illness

an Injury/Illness/Prevention record, an **Occurred Incident** column displays. This column identifies where the resource was working when the injury/illness/prevention occurred.

5. Click the **Close** button when you have finished viewing the history.

# **Stats Base**

Follow the steps in this section to define the Stats Base to use with Injuries and Frequency Report:

To **Add** or **Edit Stats Base** data, a **Single Incident** must be selected. You cannot **Add** or **Edit Stats Base** data when in **Manage All Incidents as One** mode.

- 1. From the **Modules** drop-down menu, select the **Injury/Illness** option.
- Click the Stats Base button in the Injury/Illness toolbar to open the Stats Base window.

If the **Manage All Incidents as One** checkbox is checked, a message displays indicating that you cannot Add or Edit Stats Base Data when Manage All Incidents As One is selected. If you click **Yes** to continue, the Stats Base window opens in **View Only** mode.

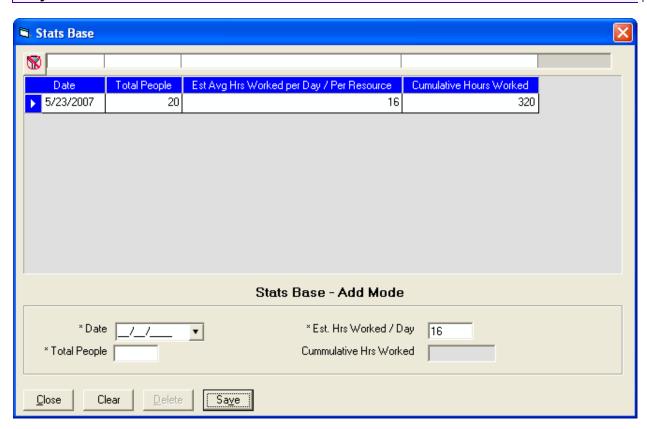

- 3. In the **Date** box, enter the appropriate date for the statistics. You can either type the date or select it from the drop-down calendar.
- 4. In the **Total People** box, type the total number of people working on the specified date.
- 5. In the **Est. Hrs Worked / Day** box, type the average number of hours each person worked that day.

If a default **Estimated Average Hours Worked per Day per Resource** was defined on the **Options** window, that amount displays in the **Est. Hrs Worked / Day** box. If needed, you can change this amount by typing over the amount.

- 6. Click the Save button.
- 7. When the **Data Saved** window displays, click the **OK** button to close the window.

When you save the statistics, I-Suite automatically calculates the cumulative work hours for that day. The statistics display in the grid at the top of the window

# Injury/Illness Reports

Follow the steps in this section to print Injury/Illness Reports:

- 1. From the **Modules** drop-down menu, select the **Injury/Illness** option to open the **Injury/Illness** module.
- 2. In the **Main** toolbar, click the **Reports** button to open the **Injury/Illness Reports** window.
- 3. In the **Reports** frame, click to select one of the following reports:
  - Injury/Illness by Type (See Injury/Illness by Type on Page 415)
  - Injury/Illness Prevention (See Injury/Illness/Prevention on Page 416)
  - Injury/Illness by Date (See Injury/Illness by Date on Page 417)
  - Injuries and Frequency (See Injuries and Frequency on Page 418)
  - Medical Unit Daily Summary (See Medical Unit Daily Summary on Page 419)
  - Injury/Illness Types (See Injury/Illness Types Report on Page 420)

## Injury/Illness by Type

## Chapter 12:Injury/Illness

This report identifies the total number of injuries, illnesses and preventions currently defined in I-Suite. The information is broken down by injury/illness type.

To generate an Injury/Illness by Type report, complete the following steps:

 On the Injury/Illness Reports window, click Injury/Illness by Type to display the Report Settings:

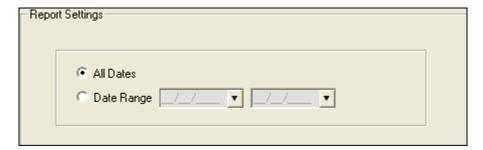

- 2. Click one of the following options to identify the dates to include in the report:
  - All Dates Includes all dates in the report.
  - Date Range Includes the date range defined in the Date Range boxes. When you select this option, you must enter dates into the two boxes
- 3. To preview and then print the report, click the **Preview** button. When the Preview window opens, click the Print Report button.

To print the report without first previewing it, click the **Print** button.

4. When the **Print** window displays, click the **Print** button.

# Injury/IIIness/Prevention

This report includes detailed information about injury, illness or prevention records.

The **Injury/Illness/Prevention** report does not include resource names. It only identifies the injury, illness or prevention information.

To generate an Injury/Illness/Prevention report, complete the following steps:

 On the Injury/Illness Reports window, click the Injury/Illness Prevention option to display the Report Settings.

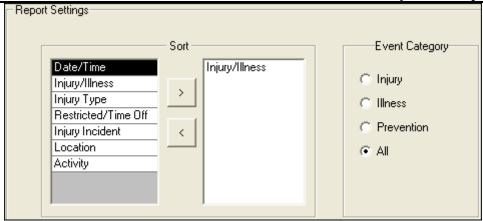

- Under Sort, double click each sort to use in the report. The Sort moves from the left frame to the right frame. The sort order in the report is based on the order in which you select the sort options.
- Under Event Category, click one of the following options to identify the information to include in the report:
  - Injury Only includes Injury records in the report.
  - Illness Only includes Illness records in the report.
  - **Prevention** Only includes Prevention records in the report.
  - All Includes Injury, Illness and Prevention records in the report.
- 4. To preview and then print the report, click the **Preview** button. When the Preview window opens, click the Print Report button.

To print the report without first previewing it, click the **Print** button.

5. When the **Print** window opens, click the **Print** button.

## Injury/Illness by Date

This report identifies the total number of injuries, illnesses and preventions that occurred on a defined date.

To generate an Injury/Illness by Date report, complete the following steps:

 On the Injury/Illness Report window, click the Injury/Illness by Date option to open the Report Settings. Chapter 12:Injury/Illness

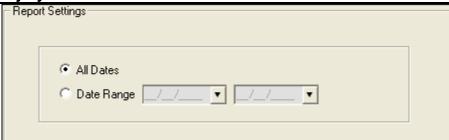

- 2. Click one of the following options to identify the dates to include in the report:
  - All Dates Includes all dates in the report.
  - Date Range Includes the dates defined in the Date Range boxes. When you
    select this option, you must enter dates into the two boxes.
- 3. To preview and then print the report, click the **Preview** button. When the **Preview** window opens, click the **Print Report** button.

To print the report without first previewing it, click the **Print** button.

4. When the **Print** window opens, click the **Print** button.

## **Injuries and Frequency**

This report identifies the number of people injured as compared to the number of people working and the hours worked on a defined date. It also identifies the cumulative injuries and frequency of injuries.

The Injuries and Frequency report uses the statistics defined in the **Stats Base** to generate the data for this report.

To generate an Injuries and Frequency report, complete the following steps:

 On the Injury/Illness Report window, click the Injuries and Frequency option to display the Report Settings.

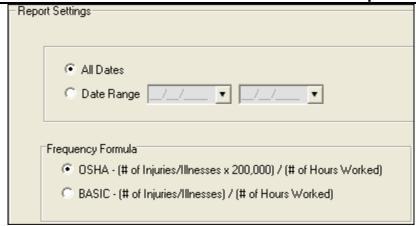

- 2. Click one of the following options to identify the dates to include in the report:
  - All Dates Includes all dates in the report.
  - **Date Range** Includes the dates defined in the Date Range boxes. When you select this option, you must enter dates into the two boxes.
- 3. Under **Frequency Formula**, click one of the following options to identify the formula to use in calculating the data for the report:
  - OSHA (# injury/illnesses X 200,000) / (# of hours worked)
  - **BASIC** (# injury/illnesses) / (# of hours worked)
- 4. To preview and then print the report, click the **Preview** button. When the **Preview** window opens, click the **Print Report** button.

To print the report without first previewing it, click the **Print** button.

5. When the **Print** window displays, click the **Print** button.

# Medical Unit Daily Summary

This report contains a summary of injuries and illnesses that were reported to the Medical Unit for each defined date.

To generate a Medical Unit Daily Summary, complete the following steps:

 On the Injury/Illness Report window, click the Medical Unit Daily Summary option to display the Report Settings. Chapter 12:Injury/Illness

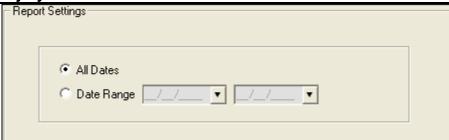

- 2. Click one of the following options to identify the dates to include in the report:
  - All Dates Includes all dates in the report.
  - Date Range Includes the dates defined in the Date Range boxes. When you
    select this option, you must enter dates into the two boxes.
- 3. To preview and then print the report, click the **Preview** button. When the **Preview** window opens, click the **Print Report** button.

To print the report without first previewing it, click the **Print** button.

4. When the **Print** window opens, click the **Print** button.

## Injury/Illness Types Report

This report contains a list of all Injury/Illness Types the medical or safety officer can select from the **Injury/Illness Type** drop-down list.

To generate the Injury/Illness Types Report, complete the following steps:

- 1. On the Injury/Illness Reports window, click the **Injury/Illness Types** option.
- 2. To preview and then print the report, click the **Preview** button. When the **Preview** window opens, click the **Print Report** button.

To print the report without first previewing it, click the **Print** button.

3. When the **Print** window opens, click the **Print** button.

# **Injury/Illness Revision History**

| Revision Date | Revision Summary                                          |
|---------------|-----------------------------------------------------------|
| 2010-04-27    | Revised instructions for the 10.01.00 version of I-Suite. |
| 2009-05-01    | Revised instructions for the 9.01.00 version of I-Suite.  |
| 2008-04-25    | Revised instructions for the 8.01.00 version of I-Suite.  |
| 2007-07-25    | Revised instructions for the 7.01.05 version of I-Suite.  |

# Revision Date 2007-04-20

Revision Summary
Added information for new Injury/Illness module.

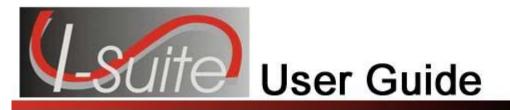

# Chapter 13

# **I-Suite Report Descriptions**

This section contains an overview of all of the reports available in the I-Suite system.

Time Report Descriptions (See Page 422)
Cost Report Descriptions (See Page 426)
Plans Report Descriptions (See Page 430)
Demob Report Descriptions (See Page 432)
Supply Report Descriptions (See Page 434)
Injury/Illness Report Descriptions (See Page 435)

# **Time Report Descriptions**

The following Time Reports are available in I-Suite:

## Work/Rest Ratio

The **Work/Rest Ratio** report identifies the ratio between work and rest for a resource at the incident. You can print the report for **All Personnel** or print it for a **Specific Person** or a **Specific Request Number**. You can sort the information in the report by **Request Number**, **Person**, or **Total**. The information in this report includes:

- the request number,
- the person's name,
- the kind code assigned to the resource,
- the activity date,
- the total number of days and hours,
- and the calculated work/rest ratio.

## **Summary of Hours for Personnel**

The **Summary of Hours for Personnel** contains a summary of the hours worked for **All Personnel** or a **Specific Individual**. The information in this report includes:

- the person's name,
- the kind code or position assigned to the person,
- the hours the person worked on the incident,
- and any commissary deductions.

## **Payment Summary of Equipment Usage**

The **Payment Summary of Equipment Usage** report identifies the total amount that was paid for the use of a specific equipment resource. The information in this report includes:

- the kind description for the equipment,
- the unique name assigned to the equipment,
- the amount posted for the equipment,
- any adjustment amounts posted for the equipment,
- and the net amount paid for the equipment.

#### Shifts in Excess of Standard Hours

The Shifts in Excess of Standard Hours report identifies the work shifts that went over the standard hours. You can print the report for All Personnel or print it for a Specific Person or a Specific Request Number. You can sort the information in the report by **Request Number**, **Person**, or **Total**. The information in this report includes:

- the request number,
- the person's name.
- the date when the excess hours occurred,
- the total hours for postings on that date,
- and the total number of hours that were in excess of the standard

# **OF-288 - Emergency Fire Fighter Time Report**

The OF-288 is the standard timekeeping record and payment document for federal and casual (AD) personnel involved in the fire fighting incident. You can print the report for All Personnel, a Specific Crew, a Specific Person, or a Specific Request Number. You can select to print or preview a:

- DRAFT Invoice.
- ORIGINAL Invoice.
- or DUPLICATE ORIGINAL Invoice.

# **OF-286 - Emergency Equipment Use Invoice**

The **OF-286** is the standard invoice for emergency equipment used at an incident. You can print the invoice by Request Number or by Name. You have the option to print the OF-286 Only, the OF286 with Itemized **Deductions**, or **Itemized Deductions Only**. You can select to print or preview a:

- DRAFT Invoice.
- ORIGINAL Invoice,
- or DUPLICATE ORIGINAL Invoice.

## **Chapter 13:Report Descriptions**

#### **Contractor Debits**

The **Contractor Debits** report identifies debit amounts for a selected contractor. The information in this report includes:

- the contractor name,
- the incident or project name,
- the kind code assigned to the contracted resource,
- the unique identification code for the contracted resource,
- the activity date when the adjustment occurred,
- a description of the adjustment,
- the amount of each adjustment,
- the total adjustment amount for the resource,
- and the total adjustment amount for the contractor.

## **Emergency FireFighter Commissary Authorization**

The **Emergency FireFighter Commissary Authorization** form is a standard form that firefighters must have to receive their pay or purchase any items from the Commissary. This form includes the person's name, social security number, and employment information.

## **Equipment Management Report**

The **Equipment Management** report identifies the equipment being used at the incident. The information in this report includes:

- the kind code assigned to the equipment,
- a description of the kind code assigned to the equipment,
- the unique identification code assigned to the equipment,
- the equipment's request number,
- the hire date for the equipment,
- the hire time for the equipment,
- and the total number of equipment resources assigned the same kind code.

### **Crew Roster**

The **Crew Roster** contains a list of all members assigned to the crew selected on the **Select Report** window. The information in this report includes:

- the names of the crew members,
- the status codes assigned to the crew members.
- the employment types for the crew members,
- and the kind codes assigned to the crew members.

## **Commissary Charges by Date**

The **Commissary Charges by Date** report identifies resources that have made charges to the Commissary. The information in this report includes:

- the amount of the charge,
- the request number for the person to whom the charge was applied,
- the name of the person to whom the charge was applied,
- and the total amount of charges for the identified date.

## **Personnel Time Report**

The **Personnel Time Report** identifies posted time for FED or OTHER personnel. Only those personnel that meet the following requirements are included in the report:

- Time Posted
- Assigned fax number
- Employment code of FED or OTHER
- An employment status that is NOT D (Demobilized)

The information in this report includes:

- the name of the person for whom time was posted,
- the date when time was posted,
- the accounting code to which time was posted,
- the start and stop time that was posted,
- the total hours posted,
- and any premium amounts that were posted.

## **Missing Days of Postings**

The Missing Days of Postings report identifies those resources with missing posted time. You can include:

- Only Contract resources with missing time
- Only Non-Contract resources with missing time

## **No Postings After**

The No Postings After report lists those resources with no time posted after a specified date. You can include:

- All resources without time posted after the defined date
- Only Contract resources without time posted after the defined date
- Only Non-Contract resources without time posted after the defined date

# **Cost Report Descriptions**

The following **Cost Reports** are available in I-Suite:

## **Sort Categories Cost Reports**

On the **Cost** tab, click the **Sort Categories** option under **Report Categories** on the **Select Reports** window. When you select this option you can print the following Cost Reports:

The information in the reports are separated into sections based on the option you select in the box that displays under **Report Categories**. The following options are available:

- Accounting
- Agency
- Payment Agency
- Division
- Home Unit
- Incident
- Accrual
- Section

## Weekly Summary

This report contains a summary of the costs for each day of the defined week. The cost information is broken down by **Kind Group** and **Direct/Indirect**. A **Daily Total** is included at the bottom of each date column.

### **Weekly Detail**

This report contains detailed cost information for each day of the defined week. The cost information is broken down by **Kind Code** and **Direct/Indirect**. A **Daily Total** is included at the bottom of each date column.

## Weekly Detail O/H Personnel

This report contains detailed overhead personnel cost information for each day of the defined week. The cost information is broken down by **Personnel Resource**, **Kind Code**, and **Direct/Indirect**. A **Daily Total** is included at the bottom of each date column.

#### **Daily Summary**

This report contains a summary of the costs for the current system date. The information is broken down by **Crews**, **Line Personnel**, and **Camp Personnel**.

#### **Cumulative Cost Detail**

This report identifies the **Daily Cost** for each day the incident has been open. The information is broken down by **Resource/Kind Codes**.

#### **Cumulative Cost Detail O/H Personnel**

This report identifies the **Daily Cost** for each day the incident has been open. The information is broken down by the **Kind Code** and then the **Personnel Resource**.

### **Category Total**

This report identifies cost totals based on the Category.

The name of the **Category Total** report changes, based on the Report you are printing. For example, for an Incident report, this would be **Incident Category Total**.

### **People Weekly Summary**

This report contains a summary of the people working on the incident for each day of the defined week. The information is broken down by **Kind Code** and **Direct/Indirect**. A **Daily Total** is included at the bottom of each date column.

### **People Daily Summary**

This report contains a summary of the people working on the incident for the current system date. The information is broken down by **Crews**, **Line Personnel**, and **Camp Personnel**.

## Other Categories

On the **Cost** tab, click the **Other Categories** option under **Report Categories** on the **Select Reports** window. When you select this option you can print the following Cost Reports:

#### **Analysis - Resource Cost**

This report can identify the average cost by Kind that exceeds the standard cost. It can also identify the individual costs by resource that exceeds the maximum rate.

#### **Analysis - Accountability**

This report identifies the percentage of resource types (i.e. Aircraft, Crew, Equipment, Support, Direct) defined for the incident and compares the Current Values with the Standard Values. The Difference and Standard Deviation are listed for each resource type.

#### **Analysis - Exception**

This report identifies resources with actual time posted that also have three or more days of unposted time.

#### **Resource Loss (Summary)**

This report contains a high level view of the acres that were lost and the Net Value Change (NVC) resources that were affected. The information in this report is based on values defined on the **Acres Burned NVC/FIL** window.

#### Resource Loss (Mid - Level)

## **Chapter 13:Report Descriptions**

This report contains a mid-level view of the acres that were lost and the NVC resources that were affected. The information in this report is broken down by NVC Subtotals for each date. The information in this report is based on values defined on the **Acres Burned NVC/FIL** window.

## Resource Loss (Detail)

This report contains detailed information about the acres that were lost and the NVC resources that were affected. In addition to the information included in the Resource Loss (Mid-Level) report, this report includes information about the Fuel Intensity Level (FIL). The information in this report is based on the values defined on the **Acres Burned NVC/FIL** window.

#### **Acres Burned**

This report contains the information that was defined on the **Acres Burned** window.

#### **Cumulative Air Costs**

This report identifies the air costs based on those resources that were assigned Air kind codes (i.e. AT).

#### **Cost Share Summary**

This report identifies the **Daily Cost** for the **Shift** on the listed dates. It also identifies the **Federal**, **State**, and **Other** percentage of the cost obligations for the **Shift** on the listed dates.

### Cost Share by Shift and Kind

This report identifies the **Daily Cost** for the **Shift** and **Kind** on the listed dates. It also identifies the **Federal**, **State**, and **Other** percentage of the cost obligations for the **Shift** and **Kind** on the listed dates.

#### **Cost Share Detail**

This report contains detailed **Cost Apportionment** information for listed **Shifts** and **Resources**. This information includes **Daily Cost**, **Federal Cost**, **State Cost**, and **Other Cost**.

#### **Cost Share Resource Worksheet**

This report contains **Cost Apportionment** information for listed **Resources**. This information includes **Daily Cost**, **Federal Cost**, **State Cost**, and **Other Cost**.

#### **Resource Kind by Cost**

This report identifies cost information based on kind and resource codes. The information in this report includes:

- the kind code and requirement number for the resource,
- the name of the resource,
- the agency code for the resource,
- the unit cost.
- the rate type,
- the rate units.
- the local.

and the assign date.

### Resource Kind by Cost O/H Personnel

This report identifies cost information based on overhead personnel resources. The information in this report includes:

- the kind code and requirement number for the resource,
- the name of the personnel resource,
- the agency code for the resource,
- the unit cost,
- the rate type,
- the rate units,
- the local,
- and the assign date.

## **Underutilized Weekly Summary**

This report contains a summary of the costs for each day of the defined week. The cost information is broken down by **Kind Group** and **Direct/Indirect**. A **Daily Total** is included at the bottom of each date column.

### **Underutilized Weekly Detail**

This report contains detailed cost information for each day of the defined week. The cost information is broken down by **Kind Code** and **Direct/Indirect**. A **Daily Total** is included at the bottom of each date column.

#### **Underutilized Weekly Detail O/H Personnel**

This report contains detailed overhead personnel cost information for each day of the defined week. The cost information is broken down by **Personnel Resource**, **Kind Code**, and **Direct/Indirect**. A **Daily Total** is included at the bottom of each date column.

#### **Underutilized Daily Summary**

This report contains a summary of the costs for the current system date. The information is broken down by **Crews**, **Line Personnel**, and **Camp Personnel**.

#### **Underutilized Cumulative Cost Detail**

This report identifies the **Daily Cost** for each day the incident has been open. The information is broken down by **Resource/Kind Codes**.

#### **Underutilized Cumulative Cost Detail O/H Personnel**

This report identifies the **Daily Cost** for each day the incident has been open. The information is broken down by the **Kind Code** and then the **Personnel Resource**.

#### **Underutilized Category Total**

This report identifies cost totals based on the Underutilized Category.

### **Underutilized People Weekly Summary**

This report contains a summary of the people working on the incident for each day of the defined week. The information is broken down by **Kind Code** and **Direct/Indirect**. A **Daily Total** is included at the bottom of each date column.

### **Underutilized People Daily Summary**

This report contains a summary of the people working on the incident for the current system date. The information is broken down by **Crews**, **Line Personnel**, and **Camp Personnel**.

# **Plans Report Descriptions**

The following Plans Reports are available in I-Suite:

## **Aircraft Report**

This report identifies the aircraft available for the incident. You can print the report for:

- aircraft that is checked-in, pending, or in staging,
- · demobed or reassigned aircraft,
- aircraft pending demob,
- aircraft that was not demobed.
- filled aircraft assignments,
- or all aircraft resources.

## **Crew Report**

This report identifies the crews available for the incident. You can print the report for:

- crews that are checked-in, pending, or in staging
- demobed or reassigned crews,
- crews pending demob,
- crews that were not demobed,
- filled crew assignments,
- or all crew resources.

## **Equipment Report**

This report identifies the equipment available for the incident. You can print the report for:

- equipment that is checked-in, pending, or in staging,
- demobed or reassigned equipment,

- equipment pending demob,
- · equipment that was not demobed,
- filled equipment assignments,
- · or all equipment resources.

## **Overhead Report**

This report identifies the overhead personnel available for the incident. You can print the report for:

- overhead personnel that are checked-in, pending, or in staging,
- demobed or reassigned overhead personnel,
- overhead personnel pending demob,
- overhead personnel that was not demobed,
- filled overhead personnel assignments,
- or all overhead personnel resources.

#### 209 Resource List

This report contains ICS-209 information for Block 29.

## **Qualifications Report**

This report identifies the positions/kind codes defined in the I-Suite system and those resources that are assigned to the positions. The information in this report includes:

- the position and kind code,
- the request number assigned to the resource,
- the name of the resource assigned to the position,
- identification of trainee resources.
- the code for the agency assigned to the resource,
- · the section assigned to the resource,
- and the demobilization date for the resource.

## **Section Report**

This report identifies those resources assigned to different sections (i.e. Command Staff, Operations Section, etc.).

# **ST/TF Report**

This report displays the Strike Team or Task Force and all the components within that Strike Team or Task Force. You can select one, multiple, or all Strike Teams and Task Forces.

#### **Crew Roster**

This report displays the Crew(s) and all the components within that Crew. You can select one, multiple, or all Crews.

# **Demob Report Descriptions**

The following Demob Reports are available in I-Suite:

#### **Demobilization Checkout Form**

The Demobilization Checkout Form must be completed for a resource that is being demobilized. Demobilization Checkout Forms are only generated for resources that do NOT have a checkmark in the **Checkout Form Printed** checkbox.

## **Demob Planning Report**

This report identifies resources and their current status for the incident. You can print the report for:

- resources that are checked-in, pending, or in staging,
- demobed or reassigned resources,
- resources pending demob,
- resources that were not demobed.
- filled resource assignments,
- unfilled resource assignments,
- or all resources

## **Mob/Demob Report**

This report identifies those resources that were demobilized. You can print this report by:

- Section,
- · Resource/Kind.
- or Demobilization Date.

# **Qualifications Report**

This report identifies the positions/kind codes defined in the I-Suite system and those resources that are assigned to the positions. The information in this report includes:

- the position and kind code,
- the request number assigned to the resource,
- the name of the resource assigned to the position,

- identification of trainee resources.
- the code for the agency assigned to the resource,
- the section assigned to the resource,
- and the demobilization date for the resource.

#### **Section Report**

This report identifies those resources assigned to different sections (i.e. Command Staff, Operations Section, etc.).

#### **Tentative Poster**

This report identifies those resources that are tentatively ready to be released. Only those resources that meet the following requirements are included in the report:

- The Resource Type is C, E, O or A.
- The Resource contains a Tentative Release Date.
- The Tentative Release Date is within a specified date range.

#### **Available for Release**

This report identifies those resources that are available for release. Only those resources that meet the following requirements are included in the report:

- The Resource Type is C, E or O.
- The Resource Status is P (Pending).
- The Dispatch Notified checkbox is not checked.

# **Air Travel Request**

This is a form that people can use to request commercial air travel. A form only prints for those resources that meet the following requirements:

- The Resource Status is P (Pending).
- The Return Travel Method for the resource is A/R or Air.
- The Air Travel to Dispatch checkbox is not checked.

# **Last Work Day**

This report identifies those resources with last work days within a defined date range. Only those resources that meet the following requirements are included in the report:

- A Tentative Release Date or Demobilization Date is defined.
- The calculated **Last Work Day** falls within the defined date range.
- An Actual Release Date is not defined.

#### **Chapter 13:Report Descriptions**

• The Status is not D (Demobed).

#### **Actual Demob**

This report identifies those resources that have been released for demobilization. Only those resources that meet the following requirements are included in the report:

- The Resource Status is not D (Demobed).
- The Resource contains an Actual Release Date and Time.
- The Dispatch Notified of Actual Release checkbox is not checked.

#### **Ground Support**

This is a form that people can use to request ground support transportation. A form only prints for those resources that meet the following requirements:

- The Resource Status is P (Pending).
- The Resource contains a Tentative Release Date and Time.
- The **Return Travel Method** for the Resource is **A/R** or **Air**.
- The **Is Ground Support transportation needed?** checkbox contains a check.

# **Supply Report Descriptions**

The following Supply Reports are available in I-Suite:

# **Supply History**

This report is a history of supplies that have been issued. You can print this report for a specific Resource, Location or Item or you can print it for all Resources, Locations or Items.

# **Current Inventory**

This report is a listing of all of the items currently at the incident. Information about the following items is included in the report:

- Received Items
- Issued Items
- · Released Items
- Returned Items
- Items Transferred at the Incident

The report identifies the count for each listed item. Trackable items with property numbers are listed with their assigned property number and item amount currently in the Supply tent. A **Count Summary** is included at the end

of each NFES group where property numbers are assigned. Each property number has a count associated with it (1 or 0 depending on whether it is still in Supply or was issued or released). For example, if you have a count of 35 for NFES # 000343 and 12 were issued, the summary would be 23. A **Total** displays at the end of the report. This is a total count for all of the items currently in Supply.

#### **Adjustment History**

This report contains a history of all Inventory Adjustments by NFES#. Each time a manual inventory is completed and adjustments made to the Supply System, a record is created that is included in the report. The report does not include active inventory information. It only contains a history of adjustments made during an inventory cycle. The information in the report includes:

- NFES #
- Property #
- Date of Adjustment
- Time of Adjustment
- Amount of Adjustment

#### **Inventory - Manual Count**

This report is necessary for completing an Inventory Manual Count Cycle. The report contains a list of the current inventory and inventory amounts. The report includes sections where you can write down the correct inventory if the actual inventory is different from what is defined in the Supply system. You can then use the report with the Inventory Form to make the necessary adjustments to the Supply Inventory system. Any changes made to the report are recorded and included in the Adjustment History report. The data you record in this report should be the actual count of the current inventory in stock as compared to the inventory defined in the Supply system.

# Injury/Illness Report Descriptions

The following Injury/Illness reports are available in I-Suite:

# Injury/Illness by Type

This report identifies the total number of injuries, illnesses and preventions currently defined in I-Suite. The information is broken down by injury/illness type for each date.

#### Injury/Illness/Prevention

This report includes detailed information about injury, illness or prevention records.

The **Injury/Illness/Prevention** report does not include resource names. It only identifies the injury, illness or prevention information.

This report includes the following information:

#### **Chapter 13:Report Descriptions**

- Event Date/Time
- Date Seen
- Section Assignment
- Remarks
- Event Category
- Activity at Time of Injury
- Event Type
- Incident Type
- Sub-Assignment
- Restricted/Lost Time
- Location at Incident
- Management Level
- Division/Group
- Incident Number
- Incident Phase
- Incident Name
- Treatment Offsite

# Injury/Illness by Date

This report identifies the total number of injuries, illnesses and preventions that occurred on a defined date.

### **Injuries and Frequency**

This report identifies the number of people injured as compared to the number of people working and the hours worked on a defined date. It also identifies the cumulative injuries and frequency of injuries.

The **Injuries and Frequency** report uses the statistics defined in the Stats Base to generate the data for this report.

Depending on the option selected on the Injury/Illness Reports window, the Frequency formula is based on either OSHA (# injury/illnesses X 200,000) / (# of hours worked) or BASIC (# injury/illnesses) / (# of hours worked)

The information in this report includes:

- Seen Date
- Total Personnel

- Hours Per Person/Per Day
- Hours Worked
- Cumulative Hours Worked
- Injuries by Date
- Injury Frequency by Date
- Cumulative Injuries
- Injury Frequency Cumulative
- Lost Time for Injuries by Date
- Lost Time for Injuries Frequency by Date
- Cumulative Lost Time for Injuries
- Lost Time for Injuries Frequency Cumulative

#### **Medical Unit Daily Summary**

This report identifies injury and illness issues that were reported to the Medical Unit at an incident for each defined date.

The information in this report includes:

- Incident where Injury/Illness/Prevention Occurred
- Date Seen
- Resource Position
- Unit/Crew
- Government or Non-Government
- Nature of Injury/Illness
- Remarks

# Injury/Illness Types

This report identifies injury and illness types medical or safety officers can select from the **Injury/Illness Type** drop-down list. The information in this report includes:

- Injury/Illness Type
- Abbreviated Type
- Nature Code

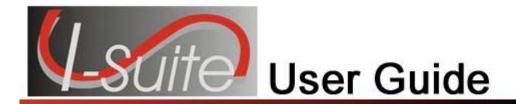

|                                          | creating cost and updating with actuals, 305 update with actuals, 305 |
|------------------------------------------|-----------------------------------------------------------------------|
| 2                                        | Add                                                                   |
| -00 -                                    | adding operators to contracted resource, 271                          |
| 209 Codes                                | adding resources, 146                                                 |
| adding to lookup table, 126              | Add Existing Resource, 152                                            |
| 209 Resource List, 161                   | Add New Component, 151                                                |
|                                          | Add/Edit Locations, 388                                               |
| <b>A</b>                                 | adding location within incident, 388, 390                             |
| A                                        | editing a location within incident, 390                               |
| About ISuite Documentation, 13           | editing location outside incident, 392                                |
| before you begin, 13                     | Add/Edit Supply Items, 385                                            |
| conventions, 14                          | Adding Injury/Illness Records, 407                                    |
|                                          | Adjustments, 50                                                       |
| Accessing Help, 54                       | deleting an adjustment, 279                                           |
| Accounting Codes                         | editing an adjustment, 278                                            |
| managing accounting codes, 124           | posting time adjustments, 278                                         |
| Accounting Report                        | Advanced Contracting, 291                                             |
| standard cost reports, 320               | adding agreement to contractor, 293                                   |
| Accrual Extract                          | adding contractors, 292                                               |
| creating an accrual extract, 338         | identify existing contractors, 292                                    |
| finalizing an accrual extract, 339       |                                                                       |
| printing an accrual extract, 339         | linking contractor to resource, 294                                   |
| Accrual Report                           | posting time for complex contract, 295                                |
| standard cost reports, 320               | uom key points, 295                                                   |
| Accruals, 335                            | Advanced Designer, 351                                                |
| categories, 335                          | Advanced Search                                                       |
| creating an accrual extract, 338         | injury/illness type, 409                                              |
| defining accrual codes, 338              | supply, 399                                                           |
| finalizing an accrual extract, 339       | Agency Codes                                                          |
| guidelines, 335                          | adding to lookup table, 127                                           |
| items of note, 336                       | Agency Group                                                          |
| printing an accrual extract, 339         | adding to lookup table, 128                                           |
| Acres Burned, 328                        | Agency Report                                                         |
| defining acres burned, 328               | standard cost reports, 320                                            |
| defining nvc fil, 329                    | Agreements                                                            |
| Acres/NVC Report                         | adding agreements to contractors, 293                                 |
| other cost reports, 322                  | Air Operations Summary                                                |
| Action Buttons, 49                       | creating an ics220, 230                                               |
| Actual Cost Level                        | Air Travel Request Report, 185                                        |
| updating actual cost level, 316          | printing an air travel request report, 186                            |
| Actual Demob Report, 191                 | requirements, 185                                                     |
| printing an actual demob report, 191     | Aircraft Report, 156                                                  |
| requirements, 191                        | other cost reports, 323                                               |
| Actual Release                           | Analysis Report                                                       |
| defining actual release information, 178 | cost analysis benchmark report setup, 330                             |
| Actuals                                  | other cost reports, 322                                               |
|                                          |                                                                       |

| Apportionment, 345                            | Common Features, 45, 80                              |
|-----------------------------------------------|------------------------------------------------------|
| assigning resources to a division, 347        | action buttons, 49                                   |
| creating divisions, 345                       | cost menu, 47                                        |
| generating cost share reports, 347            | cost toolbar, 50                                     |
| guidelines, 345                               | demob toolbar, 52                                    |
| Archive Resources, 51, 303                    | edit menu, 48                                        |
| archive resources with release date, 303      | file menu, 45                                        |
| archive selected resources, 303               | filter toolbar, 49                                   |
| resources with estimated date of arrival, 304 | filters menu, 46                                     |
| Assign Resources                              | help menu, 47                                        |
| assigning resources to a division, 347        | iap toolbar, 51                                      |
| Assign Rights                                 | injury/illness toolbar, 53                           |
| assigning rights to users, 74                 | menus, 45                                            |
| Attach Database, 83                           | module buttons, 48                                   |
| Available for Release Report, 182             | modules menu, 46                                     |
| printing an available for release report, 183 | reports menu, 46                                     |
| reprinting the report, 184                    | resources toolbar, 49                                |
| requirements, 182                             | resources toolbar                                    |
| •                                             | Primary.Print,Primary.Web,Primary.Getting            |
|                                               | Started, Primary. Resources, Primary. Cost, Primary. |
| В                                             | Demob, Primary. IAP, Primary. InjuryIllness, Primar  |
| D 1                                           | y.Supply,Primary.Time, 49                            |
| Backup                                        | shifts menu, 48                                      |
| automatically backup incident database, 87    | supply menu, 48                                      |
| manually backup incident database, 85         | supply toolbar, 52                                   |
| restore backup database, 88                   | time menu, 47                                        |
| Before You Begin, 13                          | time toolbar, 50                                     |
| Benchmark                                     | toolbars, 48                                         |
| report setup, 330                             | tools menu, 47                                       |
| Burned Acres, 328                             | view menu, 48                                        |
|                                               | window menu, 48                                      |
| C                                             | Complex Contracts, 291                               |
| C                                             | Component                                            |
| Check-In Form                                 | add existing resource, 152                           |
| adding resources, 146                         | add new component, 151                               |
| Checkout Forms, 189                           | Contract Agency Report                               |
| Checkout Options, 170                         | standard cost reports, 320                           |
| CL                                            | Contracted Time, 266                                 |
| cost level data, 315                          | adding operators to contracted resource, 271         |
| Clear Filter Bar                              | defining contracted resources, 266                   |
| filters, 153                                  | defining contracted time, 267                        |
| Client Version                                | defining rate information, 270                       |
| enabling program, 19, 23                      | deleting posted time, 274                            |
| first login, 30                               | posting contracted time, 271                         |
| Close Open Form, 221                          | relationship between contractors, agreements and     |
| Combine Incidents, 117                        | resources, 266                                       |
| Commissary Authorization, 284                 | reposting time, 273                                  |
| Commissary Charges by Date, 286               | reviewing common data, 267                           |
| Common Data, 140                              | Contractor Debits, 284                               |
| adding common data, 142                       | Contractors                                          |
| editing common data, 142                      | adding agreements, 293                               |
| reviewing for cost, 301                       | adding contractors, 292                              |
| reviewing for demob, 173                      | identify existing contractors, 292                   |
| reviewing for resources, 141                  | linking contractor to resources, 294                 |
| reviewing for time, 242                       | posting complex contract time, 295                   |

| uom key points, 295                                            | creating cost and updating with actuals, 305     |
|----------------------------------------------------------------|--------------------------------------------------|
| Conventions, 14                                                | locking cost records, 306                        |
| Copy Database, 80                                              | unlocking cost records, 306                      |
| Copy Forms, 51                                                 | Cost Projections, 340                            |
| iap forms, 231                                                 | creating a projection graph, 343                 |
| Copy Plan, 51                                                  | creating a projection report, 344                |
| Copy Plans                                                     | editing projected detail for selected kind, 342  |
| iap plans, 231                                                 | guidelines, 340                                  |
| Cost                                                           | updating projection with current day's cost, 342 |
| Acres Burned, 328                                              | Cost Rates, 307                                  |
| archive resources, 303                                         | adding rates other than default standard, 309    |
| cost accruals, 335                                             | creating a new rate area, 308                    |
| cost analysis benchmark report setup, 330                      | viewing default rates, 307                       |
| cost apportionment, 345                                        | Cost Resources, 310                              |
| cost apportionment, 5 to                                       | Cost Share Report                                |
| cost processes, 505                                            | other cost reports, 324                          |
| cost resources, 310                                            | Cost Share Reporting                             |
| daily detail, 313                                              | assigning resources to a division, 347           |
| graphs, 331                                                    | creating divisions, 345                          |
| introduction, 297                                              | generating cost share reports, 347               |
| module description, 58                                         | Cost Tips, 299                                   |
| projections, 340                                               | generate daily costs, 300                        |
| report descriptions, 426                                       | Cost Toolbar, 50                                 |
| report descriptions, 420                                       | archive resources, 51                            |
| reviewing common data, 301                                     | cost processes, 51                               |
| revision history, 348                                          | flow down, 51                                    |
|                                                                |                                                  |
| selecting cost options, 298<br>tips, 299                       | rate area, 51                                    |
| Cost Accruals, 335                                             | resources selected in grid, 51 run button, 51    |
|                                                                |                                                  |
| categories, 335<br>creating an accrual extract, 338            | show costs, 50<br>sum, 51                        |
|                                                                |                                                  |
| defining accrual codes, 338 finalizing an accrual extract, 339 | Create Cost Only 205                             |
|                                                                | Create Cost Only, 305                            |
| guidelines, 335                                                | Create Naw Database 82                           |
| items of note, 336                                             | Create New Database, 82                          |
| printing an accrual extract, 339                               | Create New Form, 51, 214<br>Crew                 |
| Cost Analysis/Benchmark                                        |                                                  |
| report setup, 330                                              | ross import, 100                                 |
| Cost Apportionment, 345                                        | Crew Report, 158                                 |
| assigning resources to a division, 347                         | Crew Roster Report, 164, 286<br>Crew Time, 253   |
| creating divisions, 345                                        |                                                  |
| generating cost share reports, 347                             | adding members to the crew, 254                  |
| guidelines, 345                                                | copying posted crew time, 262                    |
| Cost Division                                                  | creating a crew, 253                             |
| assigning resources, 347                                       | deleting posted time, 261                        |
| Cost Graphs, 331                                               | editing crew information, 257                    |
| creating a projection graph, 343                               | posting crew time, 258                           |
| customizing cost graphs, 333                                   | posting return travel time for crews, 263        |
| generating pre-designed graphs, 331                            | posting time to a single crew member, 260        |
| Cost Level Data, 315                                           | posting time to all crew members, 258            |
| updating actual cost level, 316                                | repost time, 261                                 |
| updating cost manually, 316                                    | Current Days Cost                                |
| updating estimated cost level, 315                             | updating projection with current days cost, 342  |
| Cost Menu, 47                                                  | Custom Reports                                   |
| Cost Processes, 51, 305                                        | advanced designer, 351                           |

| copying custom reports, 357                  | download ross data, 91                        |
|----------------------------------------------|-----------------------------------------------|
| deleting custom reports, 358                 | import incident into isuite database, 96      |
| editing custom reports, 357                  | import ross data into database file, 94       |
| exporting custom reports, 359                | import ross resources into blank database, 97 |
| importing custom reports, 360                | manually backup, 85                           |
| introduction, 349                            | merging databases, 110                        |
| manage saved reports, 356                    | rename incident database, 82                  |
| module description, 58                       | restore backup, 88                            |
| previewing custom reports, 356               | Database Admin                                |
| printing custom reports, 356                 | attaching incident database, 83               |
| report designer, 349                         | automatically backup incident database, 87    |
| revision history, 361                        | change database admin password, 69            |
| Customize Graphs, 333                        | change exteral user account, 120              |
| Customina Crupins, ecc                       | changing user password, 73                    |
|                                              | combine incidents, 117                        |
| D                                            | copying incident database, 80                 |
|                                              | create data repository, 104                   |
| Daily Cost                                   | create external user account, 118             |
| generate daily costs, 300                    | creating new blank database, 82               |
| Daily Detail, 313                            | database admin access, 70                     |
| assigning release date, 318                  | delete exteral user account, 120              |
| cost level data, 315                         | detach incident database, 84                  |
| creating cost and updating with actuals, 305 | export data files, 103                        |
| flow down, 317                               | external user account, 118                    |
| lock cost records, 306                       | finance data export, 105                      |
| locking entry, 317                           | importing ross data, 89                       |
| showing daily detail, 313                    | incident databases, 80                        |
| unlock cost records, 306                     | injury/illness export, 106                    |
| updating actual cost level, 316              | introduction, 67                              |
| updating cost manually, 316                  | manually backup incident database, 85         |
| updating estimated cost level, 315           | merge, 110                                    |
| Data Admin                                   | merge incidents in same database, 117         |
| introduction, 122                            | module description, 56                        |
| manage incident data, 122                    | new database admin user, 68                   |
| manage lookup tables, 125                    | new isuite user, 71                           |
| module description, 56                       | overview, 67                                  |
| revision history, 136                        | puring social security numbers, 103           |
| Data Files                                   | rename incident database, 82                  |
| check internet settings, 90                  | restore backup, 88                            |
| download ross data, 91                       | revision history, 121                         |
| export injury/illness, 107                   | upload data repository, 108                   |
| export isuite data files, 103                | users and passwords, 68                       |
| finance data export, 105                     | DB Admin                                      |
| import ross data into database, 94           | attaching incident database, 83               |
| refreshing, 155                              | automatically backup incident database, 87    |
| Data Repository                              | change db admin password, 69                  |
| creating a data repository, 104              | change external user account, 120             |
| upload data repository, 108                  | changing user password, 73                    |
| Data Saved                                   | combine incidents, 117                        |
| show or hide message, 62                     | copying incident database, 80                 |
| Database                                     | create data repository, 104                   |
| attaching a database, 83                     | create external user account, 118             |
| automatically backup, 87                     | creating a new blank database, 82             |
| copy database, 80                            | database admin access, 70                     |
| creating a new blank database, 82            | delete external user account, 120             |
| detach incident database, 84                 | delete external user account, 120             |

| detach incident database, 84                           | Demob Planning Report, 195                                                   |
|--------------------------------------------------------|------------------------------------------------------------------------------|
| export data files, 103                                 | Demob Toolbar, 52                                                            |
| external user account, 118                             | d button, 52                                                                 |
| finance data export, 105                               | demob reports, 53                                                            |
| importing ross data, 89                                | n button, 53                                                                 |
| incident databases, 80                                 | p button, 52                                                                 |
| injury/illness export, 106                             | resources selected in grid, 53                                               |
| introduction, 67                                       | Demobilization Checkout Form, 189                                            |
| manually backup incident database, 85                  | printing a demobilization checkout form, 189                                 |
| merge, 110                                             | requirements, 189                                                            |
| merge incidents in same database, 117                  | Detach                                                                       |
| new db admin user, 68                                  | detach incident database, 84                                                 |
| new isuite user, 71                                    | Disconnecting Users, 79                                                      |
| overview, 67                                           | Display by Form, 52                                                          |
| purging social security numbers, 103                   | Display by Plan, 51                                                          |
| rename incident database, 82                           | Division                                                                     |
| restore backup, 88                                     | assigning resources, 347                                                     |
| revision history, 121                                  | creating divisions, 345                                                      |
| upload data repository, 108                            | generating cost share reports, 347                                           |
| users and passwords, 68                                | Division Assignment List                                                     |
| Deactivating                                           | creating an ics204, 225                                                      |
| deactivating users, 75                                 | Division Report                                                              |
| Defaults                                               | standard cost report, 320                                                    |
| injury/illness, 53                                     | Download                                                                     |
| Delete                                                 | check internet settings, 90                                                  |
| deleting a resource, 155                               | Downloading ISuite, 16                                                       |
| Delete Forms                                           | Draft, 220                                                                   |
| iap forms, 231                                         |                                                                              |
| Deleting Injury/Illness Records, 411                   | <b>.</b>                                                                     |
| Demob                                                  | ${f E}$                                                                      |
| actual demob report, 191                               | Edit                                                                         |
| air travel request report, 185                         |                                                                              |
| available for release report, 182                      | editing resources, 154<br>Edit Menu, 48                                      |
| checkout options, 170                                  | Edit Menu, 48 Editing Injury/Illness Records, 410                            |
| common data, 173                                       |                                                                              |
| define actual release information, 178                 | Emergency Equip Invoice printing an of286, 275                               |
| define demob information, 174                          | Emergency Fire Fighter Report                                                |
| define tentative release information, 175              | printing an emergency fire fighter report, 250                               |
| demob options, 168                                     | printing an emergency fire figure report, 250 printing report for crews, 264 |
| demob planning report, 195                             | Equipment Management Report, 285                                             |
| demobilization checkout form, 189                      | Equipment Report, 159                                                        |
| ground support report, 193                             | Estimated Cost Level                                                         |
| introduction, 167                                      | udpating estimated cost level, 315                                           |
| last work day report, 200                              | Excel                                                                        |
| mob/demob report, 197                                  | exporting a cost report to excel, 326                                        |
| module description, 57                                 | Exceptions                                                                   |
| other demob reports, 195                               | create exception for sql server 2005, 24                                     |
| qualifications report, 198                             | create exception for sql server browser service, 26                          |
| report descriptions, 432                               | Exclude Demobed                                                              |
| reports for selected resources, 202                    | filters, 153                                                                 |
| revision history, 202                                  | Exclude Filled                                                               |
| section report, 199                                    | filters, 153                                                                 |
| tentative demob poster, 180                            | 111C15, 1 <i>33</i>                                                          |
|                                                        | Exclude Resources                                                            |
| travel questions, 171                                  | Exclude Resources import excluded resources 102                              |
| travel questions, 171<br>Demob Multiple Resources, 180 | Exclude Resources<br>import excluded resources, 102<br>ross import, 101      |

| Export                                 | Forms Output, 235                                   |
|----------------------------------------|-----------------------------------------------------|
| export cost report to excel, 326       | export to pdf, 235                                  |
| export isuite data files, 103          | preview forms, 235                                  |
| export plans to pdf, 237               | print forms, 235                                    |
| export to pdf, 235                     | print without preview, 235                          |
| exporting custom reports, 359          | Fuel Intensity Level                                |
| finance data export, 105               | acres burned, 329                                   |
| injury/illness export, 107             |                                                     |
| Exporting Users, 76                    |                                                     |
| External User Account, 118             | $\mathbf{G}$                                        |
| changing external user account, 120    |                                                     |
| creating an external user account, 118 | General Features                                    |
| deleting external user account, 120    | iap forms, 214                                      |
| determing external aser account, 120   | General Instructions, 55                            |
|                                        | managing all incidents as one, 55                   |
| F                                      | managing incidents separately, 55                   |
|                                        | opening a module, 55                                |
| FIL                                    | General Options                                     |
| acres burned, 329                      | data saved, 62                                      |
| File Menu, 45                          | Generate Daily Costs, 300                           |
| Filter Toolbar, 49                     | Getting Help, 54                                    |
| Filters                                | Getting Started                                     |
| clear filter bar, 153                  | accessing help, 54                                  |
| exclude demobed, 153                   | changing grid colors, 61                            |
| exclude filled, 153                    | common features, 45                                 |
| filter bar, 153                        | create exception for sql server 2005, 24            |
| filter buttons, 154                    | create exception for sql server browser service, 26 |
| filtering resource data, 153           | defining label parameters, 139                      |
| filtering supply items, 365            | demob checkoutoptions, 170                          |
| sorting grid, 154                      | demob options, 168                                  |
| working with grids and tables, 59      | demob travel questions, 171                         |
| Filters Menu, 46                       | downloading isuite, 16                              |
| Finalize                               | enabling programs for client version, 19, 23        |
| finalizing an accrual extract, 339     | first client login, 30                              |
| Finalize Form, 220                     | first server login, 27, 33                          |
| Finance Data                           | general instructions, 55                            |
| create finance data export file, 105   | iap options, 206                                    |
| Firewall                               | installation and setup, 15                          |
| enabling client version, 19, 23        | installing isuite, 16                               |
| Flow Down, 51, 317                     | introduction, 15                                    |
| Font                                   | login to isuite, 40                                 |
| changing font size for form, 218       | module descriptions, 56                             |
| formatting selected text in IAP, 217   | new user login, 37                                  |
| Formatting Text                        | resource options, 137                               |
| changing font size in form, 218        | revision history, 65                                |
| selected text, 217                     | seleting cost options, 298                          |
|                                        |                                                     |
| Forms                                  | server connectivity for windows xp, 17              |
| change font size in form, 218          | supply options, 363                                 |
| closing open forms, 221                | system requirements, 15                             |
| create new form, 214                   | time options, 240                                   |
| draft, 220                             | uninstalling isuite, 63, 64                         |
| finalize, 220                          | working with grids and tables, 59                   |
| format selected text, 217              | Graphs, 331                                         |
| opening closed forms, 220              | creating a projection graph, 343                    |
| resize areas, 219                      | customizing cost graphs, 333                        |
| spell check, 216                       | generating pre-designed cost graphs, 331            |

| inuex                                 |                                            |
|---------------------------------------|--------------------------------------------|
| Grids                                 | resize areas, 219                          |
| changing grid colors, 61              | revision history, 238                      |
| clear filter bar, 153                 | setting up iap, 205                        |
| exclude demobed, 153                  | shifts, 205                                |
| exclude filled, 153                   | spell checking, 216                        |
| filter bar, 153                       | unlock finalized form, 220                 |
| filter buttons, 154                   | view forms, 231                            |
| filtering resource data, 153          | working with output, 235                   |
| sorting grid, 154                     | IAP Menus                                  |
| working with grids, 59                | edit menu, 48                              |
| Ground Support Report, 193            | shifts menu, 48                            |
| printing a ground support report, 194 | view menu, 48                              |
| requirements, 193                     | window menu, 48                            |
| Guidelines                            | IAP Toolbar, 51                            |
| cost projections, 340                 | bold, 52                                   |
| Guidlines                             | copy form, 51                              |
| accruals, 335                         | copy plan, 51                              |
| cost apportionment, 345               | create new form, 51                        |
| cost apportionment, 343               | display by form, 52                        |
|                                       | display by form, 52<br>display by plan, 51 |
| Н                                     | italic, 52                                 |
|                                       | mark draft, 52                             |
| Help                                  | mark trialt, 52<br>mark final, 52          |
| accessing help, 54                    |                                            |
| Help Menu, 47                         | save all button, 51                        |
| Hide Data Saved Message, 62           | save button, 51                            |
| Home Unit                             | spell check, 51                            |
| adding to lookup table, 128           | underline, 52                              |
| Home Unit Report                      | view history, 52                           |
| standard cost reports, 320            | ICS202                                     |
|                                       | creating an ics202, 221                    |
|                                       | ICS203                                     |
| I                                     | creating an ics203, 222                    |
|                                       | template, 208                              |
| IAP                                   | ICS204                                     |
| changing font size for form, 218      | creating an ics204, 225                    |
| close forms, 221                      | template, 210                              |
| copy forms, 231                       | ICS205                                     |
| create new form, 214                  | creating an ics205, 223                    |
| delete forms, 231                     | ICS206                                     |
| finalize form, 220                    | creating an ics206, 228                    |
| formatting selected text, 217         | ICS211                                     |
| general form features, 214            | adding resources, 146                      |
| ics202, 221                           | ICS220                                     |
| ics203, 222                           | creating an ics220, 230                    |
| ics203 template, 208                  | Illness                                    |
| ics204, 225                           | adding records, 407                        |
| ics204 template, 210                  | deleting records, 411                      |
| ics205, 223                           | editing records, 410                       |
| ics206, 228                           | Import                                     |
| ics220, 230                           | importing custom reports, 360              |
| introduction, 204                     | importing ross data, 89, 96                |
| master frequency list, 212            | Importing Users, 77                        |
| module description, 57                | Incident Action Plan                       |
| opening forms, 220                    | 203 template, 208                          |
| options, 206                          | copy forms, 231                            |
| <u>.</u> '                            |                                            |

| delete forms, 231                        | deleting preventions, 411                           |
|------------------------------------------|-----------------------------------------------------|
| general form features, 214               | editing illness records, 410                        |
| ics202, 221                              | editing injury records, 410                         |
| ics203, 222                              | editing prevention records, 410                     |
| ics204, 225                              | export file, 107                                    |
| ics204 template, 210                     | options, 405                                        |
| ics205, 223                              | overview, 405                                       |
| ics206, 228                              | report descriptions, 435                            |
| ics220, 230                              | reports, 415                                        |
| introduction, 204                        | stats base, 414                                     |
| master frequency list, 212               | view history, 412                                   |
| revision history, 238                    | Injury/Illness by Date Report, 417                  |
| setting up iap, 205                      | Injury/Illness by Type Report, 415                  |
| shifts, 205                              | Injury/Illness Toolbar, 53                          |
| view forms, 231                          | defaults, 53                                        |
| working with output, 235                 | previous injury/illness, 53                         |
| Incident Data                            | show injury/illness details, 53                     |
| adding incident data, 122                | stats base, 53                                      |
| manage incident data, 122                | view history, 53                                    |
| managing accounting codes, 124           | Injury/Illness Type                                 |
| Incident Databases                       | advanced Search, 409                                |
| attaching database, 83                   | Injury/Illness Types Report, 420                    |
| automatically backup, 87                 | Injury/Illness/Prevention Report, 416               |
| copying incident database, 80            | Installation and Setup, 15                          |
| creating new blank database, 82          | create exception for sql server 2005, 24            |
| detach incident database, 84             | create exception for sql server browser service, 26 |
| import incident into isuite database, 96 | downloading isuite, 16                              |
| managing incident databases, 80          | enabling programs for client version, 19, 23        |
| manually backup, 85                      | first client login, 30                              |
| rename incident database, 82             | first server login, 27, 33                          |
| restore backup, 88                       | installing isuite, 16                               |
| Incident Objectives                      | login to isuite, 40                                 |
| creating an ics202, 221                  | new user login, 37                                  |
| Incident Radio Communications Plan       | server connectivity for windows xp, 17              |
| creating an ics205, 223                  | uninstalling isuite, 63, 64                         |
| Incident Report                          | Introduction, 13                                    |
| standard cost reports, 320               | Inventory                                           |
| Incidents                                | manually update counts, 395                         |
| combining incidents, 117                 | quickly update counts, 397                          |
| managing all incidents as one, 55        | supplies, 395                                       |
| managing separately, 55                  | Inventory Reports                                   |
| merging in different databases, 110      | adjustment history, 400                             |
| merging incidents in same database, 117  | current inventory, 400                              |
| Injuries and Frequency Report, 418       | inventory - manual count, 400                       |
| Injury                                   | Issue, 52                                           |
| adding records, 407                      | Issue Returns, 52, 376                              |
| deleting records, 411                    | items issued grid, 379                              |
| editing records, 410                     | Issue Supply Items, 370                             |
| Injury/Illness                           | using quick issue, 374                              |
| adding illnesses, 407                    | Itemized Deductions Report                          |
| adding injuries, 407                     | printing an of286, 275                              |
| adding prevention, 407                   | Items Issued Grid                                   |
| advanced search, 409                     | alternative methods to populated, 379               |
| deleting illnesses, 411                  |                                                     |
| deleting injuries, 411                   |                                                     |

| J                                       | importing custom reports, 360                                 |
|-----------------------------------------|---------------------------------------------------------------|
|                                         | previewing custom reports, 356                                |
| Jetport                                 | printing custom reports, 356                                  |
| adding to lookup table, 129             | Managing All Incidents as One, 55                             |
|                                         | Managing Incidents Separately, 55                             |
| ¥7                                      | Manual Cost Update, 316                                       |
| K                                       | Manually Match/Add                                            |
| Kind Codes                              | ross import, 99, 100                                          |
| adding kind codes, 130                  | Mark Draft, 52                                                |
| Kind Group                              | Mark Final, 52                                                |
| adding to lookup table, 134             | Master Frequency List                                         |
| adding to lookup table, 134             | defining master frequency list, 212                           |
|                                         | Match Incidents                                               |
| L                                       | match ross incident to isuite incident, 97                    |
|                                         | Match Resources                                               |
| Labels                                  | manually matching resources, 99                               |
| defining resource label parameters, 139 | previous matches, 98                                          |
| Last Work Day Report, 200               | validate matches 1, 99                                        |
| Lock Cost Records, 306                  | validate matches 2, 99                                        |
| locking an entry, 317                   | Medical Plan                                                  |
| Login                                   | creating an ics206, 228                                       |
| first client login, 30                  | Medical Unit Daily Summary, 419                               |
| first server login, 27, 33              | Menus, 45                                                     |
| logging into isuite, 40                 | cost menu, 47                                                 |
| new user login, 37                      | edit menu, 48                                                 |
| Lookup Tables, 125                      | file menu, 45                                                 |
| 209 codes, 126                          | filters menu, 46                                              |
| agency codes, 127                       | help menu, 47                                                 |
| agency group, 128                       | modules menu, 46                                              |
| deleting non-standard lookup codes, 135 | reports menu, 46                                              |
| home unit, 128                          | shifts menu, 48                                               |
| jetport, 129                            | supply menu, 48                                               |
| kind codes, 130                         | time menu, 47                                                 |
| kind group, 134                         | tools menu, 47                                                |
| state, 135                              | view menu, 48                                                 |
|                                         | window menu, 48                                               |
| M                                       | Merge                                                         |
| M                                       | merging databases, 110                                        |
| Main Toolbar, 48                        | merging incidents, 117                                        |
| action buttons, 49                      | Merge Databases, 110                                          |
| module buttons, 48                      | Merge Incidents, 117                                          |
| Manage Incident Data, 122               | Method 1                                                      |
| adding incident data, 122               | add new component, 151                                        |
| Manage Lookup Tables, 125               | strike team/task force, 151<br>Method 2                       |
| Manage Resource                         |                                                               |
| add mode, 142                           | add existing resources, 152<br>strike team/task force, 152    |
| common data for cost, 301               |                                                               |
| common data for demob, 173              | Missing Days of Postings Report, 289<br>Mob/Demob Report, 197 |
| common data for time, 242               | Modules                                                       |
| edit mode, 141                          | buttons, 48                                                   |
| Manage Saved Reports, 356               | cost, 58                                                      |
| copying custom reports, 357             | custom reports, 58                                            |
| deleting custom reports, 358            | data admin, 56                                                |
| editing custom reports, 357             | data admin, 50<br>database admin, 56                          |
| exporting custom reports, 359           | damouse admin, 50                                             |

| demob, 57                            | preview forms, 235                      |
|--------------------------------------|-----------------------------------------|
| descriptions, 56                     | print forms, 235                        |
| iap, 57                              | print without preview, 235              |
| opening a module, 55                 | Output Plans                            |
| resources, 56                        | exporting plans, 237                    |
| supply, 58                           | previewing plans, 236                   |
| time, 57                             | printing plans, 237                     |
| Modules Menu, 46                     | Overhead Report, 160                    |
| Modules Melia, 10                    | Overhoud Report, 100                    |
| N                                    | P                                       |
| Net Value Changed                    | Passwords                               |
| acres burned, 329                    | changing database admin password, 69    |
| New User                             | changing user password, 74              |
| logging into isuite, 37              | managing passwords, 68                  |
| No Postings After Report, 290        | Payment Summary of Equipment Usage, 282 |
| NVC                                  | Personnel Time, 243                     |
| acres burned, 329                    | defining personnel information, 243     |
| 40105 California (C2)                | deleting posted time, 248               |
|                                      | editing posted time, 248                |
| 0                                    | posting personnel time, 245             |
|                                      | posting return travel time, 249         |
| OF286                                | repost time, 247                        |
| printing an of286 report, 275        | Personnel Time Report, 287              |
| OF288                                | Plan Reports                            |
| printing an of288 report, 250        | ÷                                       |
| printing report for crews, 264       | crew roster reports, 164 Plans          |
| Open Closed Forms, 220               |                                         |
| Options                              | export plans, 237                       |
| changing grid colors, 61             | preview plans, 236                      |
| cost options, 298                    | print plans, 237                        |
| demob checkout options, 170          | Plans Reports                           |
| demob options, 168                   | 209 resource list, 161                  |
| demob travel questions, 171          | aircraft report, 156                    |
| iap options, 206                     | crew report, 158                        |
| injury/illness, 405                  | equipment report, 159                   |
| resource label parameters, 139       | overhead report, 160                    |
| resource options, 137                | printing plans reports, 155             |
| supply options, 363                  | qualifications report, 162              |
| time options, 240                    | report descriptions, 430                |
| Organization Assignment List         | section report, 163                     |
| creating an ics203, 222              | strike team/task force report, 163      |
| Other Cost Reports                   | Post Time, 50                           |
| acres/nvc report, 322                | Pre-Designed Graphs                     |
| aircraft report, 323                 | generating pre-designed graphs, 331     |
| analysis report, 322                 | Prevention                              |
| cost share report, 324               | adding records, 407                     |
|                                      | deleting records, 411                   |
| printing other cost reports, 321     | editing records, 410                    |
| resource kind report, 324            | Preview                                 |
| underutilized report, 325            | forms, 235                              |
| Other Demob Reports, 195             | plans, 236                              |
| printing standard demob reports, 195 | Previous Injury/Illness, 53             |
| Other Quals, 142, 148                | Previous Matches                        |
| Output Forms, 235                    | ross import, 98                         |
| export to pdf, 235                   | Print                                   |

| forms, 235                                      | crew roster report, 286                 |
|-------------------------------------------------|-----------------------------------------|
| plans, 237                                      | demob planning report, 195              |
| print without preview, 235                      | demob report descriptions, 432          |
| Print Invoice, 50                               | equipment management report, 285        |
| Print T-Card Labels, 49                         | export cost report to excel, 326        |
| Projections, 340                                | generating cost share reports, 347      |
| creating a cost projection, 341                 | ground support report, 193              |
| creating a projection graph, 343                | injuries and frequency, 418             |
| creating a projection report, 344               | injury/illness, 415                     |
| editing projected detail for selected kind, 342 | injury/Illness by Date, 417             |
| guidelines for cost projections, 340            | injury/illness by type, 415             |
| updating projection with current days cost, 342 | injury/illness report descriptions, 435 |
| Purge                                           | injury/illness types, 420               |
| purging social security numbers, 103            | last work day report, 200               |
|                                                 | medical unit daily summary, 419         |
|                                                 | missing days of postings, 289           |
| Q                                               | mob/demob report, 197                   |
| O 1'C ' D (100                                  | no postings after, 290                  |
| Qualifications Report, 162, 198                 | of286, 275                              |
| Quick Issue                                     | of288, 250                              |
| issuing supplies, 374                           | of 288 for crews, 264                   |
|                                                 | payment summary of equipment usage, 282 |
| R                                               | personnel time report, 287              |
| K                                               | previewing custom reports, 356          |
| Rate Area, 51                                   | printing an accrual extract, 339        |
| Rates, 307                                      | printing custom reports, 356            |
| adding rates other than default standard, 309   | printing other cost reports, 321        |
| creating a new rate area, 308                   | printing standard cost reports, 319     |
| viewing default rates, 307                      | printing time reports, 280              |
| Receive, 52                                     | qualifications report, 198              |
| Receive Supply Items, 364                       | report descriptions, 422                |
| filtering supply items, 365                     | section report, 199                     |
| receiving supplies, 365                         | shifts in excess of standard hours, 283 |
| Refreshing Data, 155                            | summary of hours for personnel, 281     |
| Release Date                                    | supply, 399                             |
| assigning release date, 318                     | supply report descriptions, 434         |
| Release Supply Items, 379                       | tentative demob poster, 180             |
| change/remove item, 385                         | time report descriptions, 422           |
| Remove Items Issued                             | work/rest ratio, 280                    |
| supply, 373                                     | Reports for Selected Resources          |
| Rename                                          | demob, 202                              |
| rename incident database, 82                    | Reports Menu, 46                        |
| Reorts                                          | Repository                              |
| injury/illness/prevention, 416                  | creating a data repository, 104         |
| Report Designer, 349                            | upload data repository, 108             |
| Reports, 319                                    | Repost Time                             |
| actual demob report, 191                        | contracted time, 273                    |
| air travel request report, 185                  | crew time, 261                          |
| available for release report, 182               | personnel time, 247                     |
| checkout forms, 189                             | Resize Areas, 219                       |
| commissary authorization, 284                   | Resource Kind Report                    |
| commissary charges by date, 286                 | other cost reports, 324                 |
| contractor debits, 284                          | Resource Toolbar, 49                    |
| cost report descriptions, 426                   | Resources                               |
| creating a projection report, 344               | adding resources, 145                   |

| 11 0 200                                         |                                                         |
|--------------------------------------------------|---------------------------------------------------------|
| archive for cost, 303                            | validate resources matched by request number            |
| assigning resources to a division, 347           | and name, 99                                            |
| common data, 140                                 | Roster                                                  |
| cost resources, 310                              | roster a resource to a person, 148                      |
| create strike team/task force parent, 150        | Run Button, 51                                          |
| defining label parameters, 139                   |                                                         |
| editing resources, 154                           | S                                                       |
| filtering data, 153                              | S                                                       |
| Group Check-In, 145                              | Search                                                  |
| introduction, 137                                | injury/illness type, 409                                |
| module description, 56                           | Section Report, 163, 199                                |
| plans reports, 155                               | standard cost reports, 320                              |
| printing t-card labels, 155                      | Security, 55                                            |
| report descriptions, 430                         | Server                                                  |
| resource options, 137                            | enabling connectivity for windows xp, 17                |
| revision history, 165                            | first server login, 27, 33                              |
| Resources Selected in Grid, 51, 53               | Setting up IAP, 205                                     |
| Restore                                          | defining ics203 template, 208                           |
| restore backup database, 88                      | defining ics204 template, 210                           |
| Return Travel Time                               | defining master frequency list, 212                     |
| posting for crews, 263                           | defining shifts, 205                                    |
| posting for personnel, 249                       | Shifts                                                  |
| Revision History                                 | defining shifts, 205                                    |
| cost, 348                                        | Shifts in Excess of Standard Hours, 283                 |
| custom reports, 361                              | Shifts Menu, 48                                         |
| data admin, 136                                  | Show Costs, 50                                          |
| database admin, 121                              | showing daily detail, 313                               |
| demob, 202                                       | Show Data Saved Message, 62                             |
| getting started, 65                              | Show Detail                                             |
| iap, 238                                         | cost level data, 315                                    |
| resources, 165                                   | showing daily detail, 313                               |
| supply, 403                                      | updating actual cost level, 316                         |
| time, 296                                        | updating cost manually, 316                             |
| Ross Import                                      | updating estimated cost level, 315                      |
| manually match/add, 100                          | Show Injury/Illness Details, 53                         |
| ROSS Import                                      | Social Security Numbers                                 |
| assign crew members, 100                         | purging, 103                                            |
| check internet settings, 90                      | Spell Check, 51, 216                                    |
| download ross data, 91                           | SQL Server 2005                                         |
| exclude resources, 101                           | create exception, 24                                    |
| import excluded resources, 102                   | ST/TF Report, 163                                       |
| import incident into isuite database, 96         | Standard Cost Reports                                   |
| import ross data into database file, 94          | accounting report, 320                                  |
| import ross resources into blank database, 97    | accrual report, 320                                     |
| importing ross data, 89, 96                      | agency report, 320                                      |
| manually adding resources, 100                   | contract agency report, 320                             |
| manually match/add, 99                           | division report, 320                                    |
| manually matching resources, 99                  | home unit report, 320                                   |
| match ross incident to isuite incident, 97       | incident report, 320                                    |
| previous matches, 98                             |                                                         |
| validate crews, 100                              | printing standard cost reports, 319 section report, 320 |
| validate matches 1, 99                           | Standard Demob Reports                                  |
| validate matches 2, 99                           | printing standard demob reports, 195                    |
| validate previous matches, 98                    | State                                                   |
| validate resources matched by request number, 99 |                                                         |
|                                                  | adding to lookup tables, 135                            |

| Stats Base, 414                        | Tentative Release                                 |
|----------------------------------------|---------------------------------------------------|
| injury/illness, 53                     | defining tentative release, 175                   |
| Strike Team/Task Force                 | Time                                              |
| add existing resource, 152             | advanced contracting, 291                         |
| add new component, 151                 | contracted time, 266                              |
| attach existing resources, 152         | crew time, 253                                    |
| attach team to parent, 151             | emergency fire fighter time report, 250           |
| creating a parent record, 150          | emergency fire fighter time report for crews, 264 |
| method 1, 151                          | emergency itemized deductions report, 275         |
| method 2, 152                          | introduction, 240                                 |
| Strike Team/Task Force Report, 163     | module description, 57                            |
| Sum, 51                                | of286, 275                                        |
| Summary of Hours for Personnel, 281    | of288, 250                                        |
| Supply                                 | of 288 for crews, 264                             |
| add/edit locations, 388                | personnel time, 243                               |
| add/edit supply items, 385             | posting adjustments, 278                          |
| advanced search, 399                   | printing time reports, 280                        |
| history reports, 400                   | report descriptions, 422                          |
| introduction, 363                      | reviewing common data, 242                        |
| inventory, 395                         | revision history, 296                             |
| inventory reports, 400                 | time options, 240                                 |
| issue returns, 376                     | Time Menu, 47                                     |
| issue supply items, 370                | Time Toolbar, 50                                  |
| module description, 58                 | adjustments, 50                                   |
| receive supply items, 364              | post time, 50                                     |
| release supply items, 379              | print invoice, 50                                 |
| remove items issued, 373               | treat enter as tab, 50                            |
| report descriptions, 434               | Toolbars, 48                                      |
| reports, 399                           | action buttons, 49                                |
| reprinting waybill, 401                | cost, 50                                          |
| revision history, 403                  | demob toolbar, 52                                 |
| supply options, 363                    | filter toolbar, 49                                |
| transfer (at incident), 392            | iap, 51                                           |
| Supply History Report, 400             | injury/illness toolbar, 53                        |
| Supply Menu, 48                        | main toolbar, 48                                  |
| Supply Toolbar, 52                     | module buttons, 48                                |
| add supply item, 52                    | resource toolbar, 49                              |
| add/edit location, 52                  | supply toolbar, 52                                |
| import shipment, 52                    | time toolbar, 50                                  |
| incident card, 52                      | Tools Menu, 47                                    |
| issue, 52                              | Transfer (at incident)                            |
| issue report, 52                       | supplies, 392                                     |
| issue returns, 52                      | Travel Questions                                  |
| receive, 52                            | demob, 171                                        |
| System Requirements, 15                | Treat Enter as Tab, 50                            |
| T                                      | U                                                 |
| Tables                                 | Underutilized Report                              |
| working with tables, 59                | other cost reports, 325                           |
| T-Card Labels                          | Uninstalling Isuite, 63, 64                       |
| printing t-card labels, 155            | Unlock Cost Records, 306                          |
| Tentative Demob Poster, 180            | Unlock Form, 220                                  |
| printing a tentative demob poster, 181 | Update Projection w/Current Days Cost, 342        |
| requirements, 180                      | Update with Actuals, 305                          |

| Upload                                 | Validate Matches 2                                  |
|----------------------------------------|-----------------------------------------------------|
| upload data repository, 108            | ross import, 99                                     |
| Users                                  | View Forms                                          |
| adding new isuite user, 71             | iap forms, 231                                      |
| assigning rights, 74                   | View History, 52                                    |
| changing external user account, 120    | injury/illness, 53, 412                             |
| changing user password, 74             | View Menu, 48                                       |
| creating an external user account, 118 | View Plans                                          |
| deactivating, 75                       | iap plans, 231                                      |
| deleting external user account, 120    | • •                                                 |
| disconnecting, 79                      |                                                     |
| exporting users, 76                    | $\mathbf{W}$                                        |
| external user account, 118             | XX 1'11                                             |
| importing users, 77                    | Waybill                                             |
| managing users, 68                     | reprinting, 401                                     |
| new database admin user, 68            | Window Menu, 48                                     |
|                                        | Windows Firewall                                    |
| V                                      | create exception for sql server 2005, 24            |
|                                        | create exception for sql server browser service, 26 |
|                                        | enabling client version, 19, 23                     |
| Validate Crews                         | Windows XP                                          |
| ross import, 100                       | enabling server connectivity, 17                    |
| Validate Matches 1                     | Work/Rest Ratio, 280                                |
|                                        |                                                     |

ross import, 99